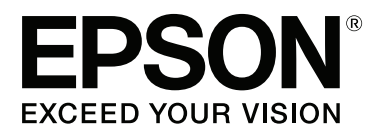

# **SC-S60600 Series SC-S40600 Series**

# **Guia do Utilizador**

CMP0055-00 PT

# <span id="page-1-0"></span>**Copyrights e Marcas comerciais**

Esta publicação não pode ser integral ou parcialmente reproduzida, arquivada nem transmitida por qualquer processo electrónico, mecânico, fotocópia, gravação ou outro, sem prévia autorização por escrito da Seiko Epson Corporation. As informações aqui contidas destinam-se apenas à utilização desta impressora Epson. A Epson não se responsabiliza pela utilização destas informações relativamente a outras impressoras.

O comprador deste produto ou terceiros não podem responsabilizar a Seiko Epson Corporation, ou as suas filiais, por quaisquer danos, perdas, custos ou despesas incorridos por ele ou por terceiros, resultantes de acidentes, abusos ou má utilização do produto, de modificações não autorizadas, reparações ou alterações do produto, ou que (excluindo os E.U.A.) resultem ainda da inobservância estrita das instruções de utilização e de manutenção estabelecidas pela Seiko Epson Corporation.

A Seiko Epson Corporation não se responsabiliza por quaisquer avarias ou problemas provocados pela utilização de opções ou consumíveis não reconhecidos como sendo produtos genuínos Epson ou produtos aprovados pela Seiko Epson Corporation.

A Seiko Epson Corporation não se responsabiliza por quaisquer avarias resultantes de interferências electromagnéticas que ocorram devido ao uso de cabos de interface que não sejam Epson Approved Products da Seiko Epson Corporation.

EPSON e EPSON EXCEED YOUR VISION ou EXCEED YOUR VISION e os respetivos logótipos são marcas comerciais registadas ou marcas comerciais da Seiko Epson Corporation.

Microsoft®, Windows® e Windows Vista® são marcas registadas da Microsoft Corporation.

Apple®, Macintosh®, Mac OS® e OS X® são marcas registadas da Apple Inc.

Intel® é uma marca registada da Intel Corporation.

PowerPC® é uma marca registada da International Business Machines Corporation.

Bemcot™ é uma marca comercial da Asahi Kasei Corporation.

YouTube® e o logótipo YouTube são marcas comerciais registadas ou marcas comerciais da YouTube, LLC.

*Aviso Geral: Todos os outros nomes de produtos referidos ao longo do manual têm uma finalidade meramente informativa, podendo ser marcas comerciais dos respectivos proprietários. A Epson não detém quaisquer direitos sobre essas marcas.*

© 2015 Seiko Epson Corporation. All rights reserved.

# **Índice de Conteúdo**

# **[Copyrights e Marcas comerciais](#page-1-0)**

# **[Introdução](#page-4-0)**

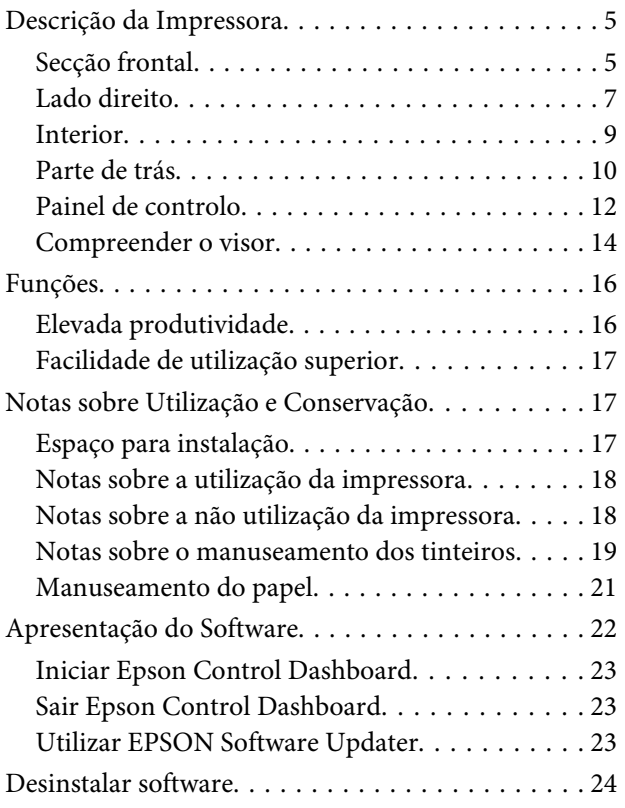

# **[Operações Básicas](#page-24-0)**

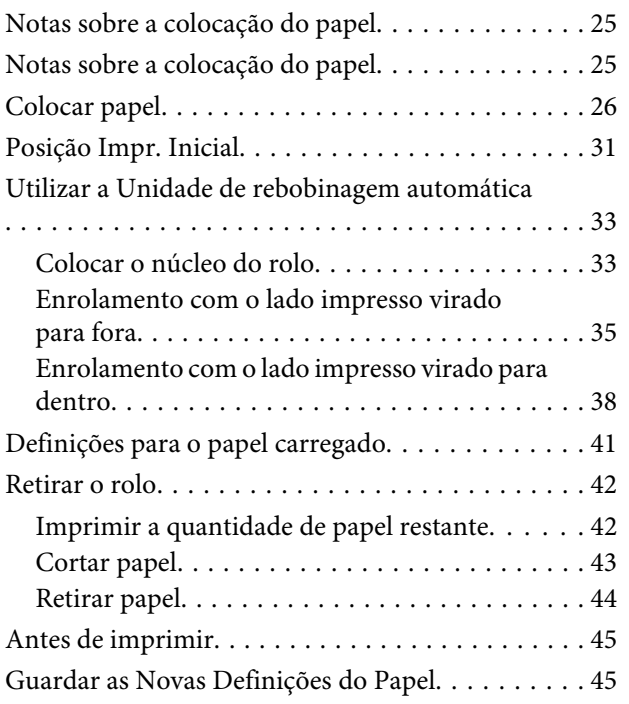

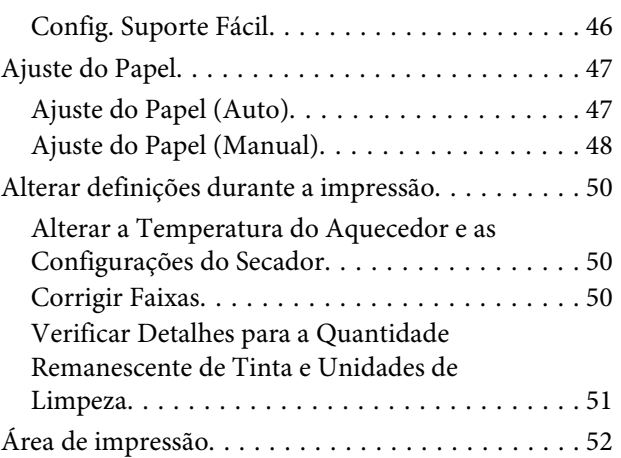

# **[Manutenção](#page-53-0)**

[Quando realizar várias operações de manutenção](#page-53-0)

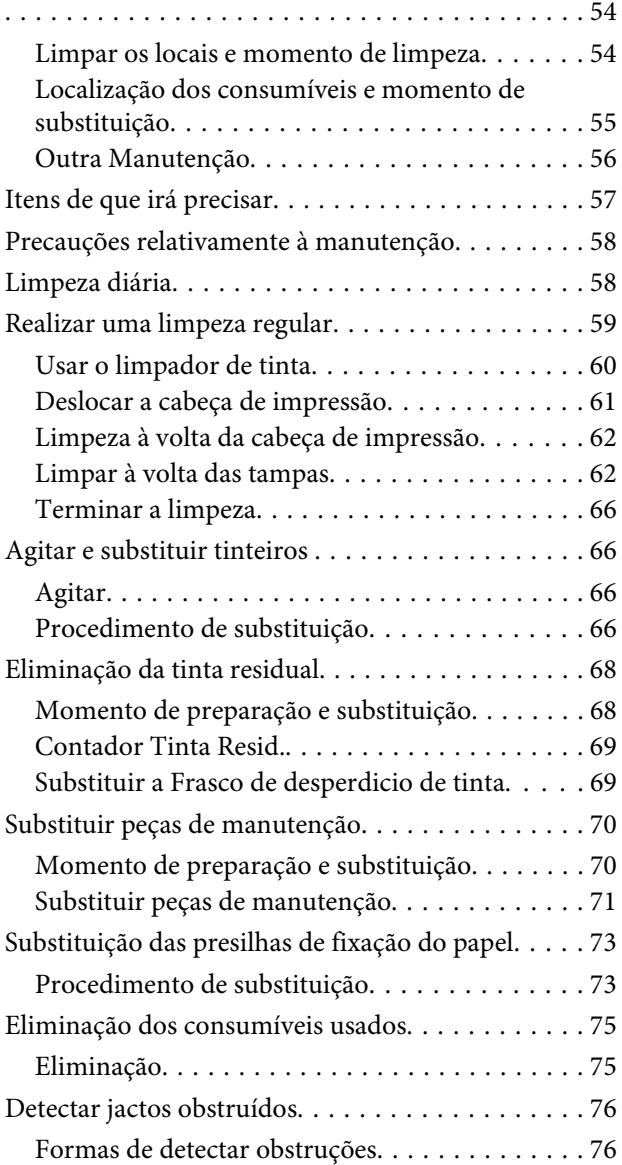

#### **Índice de Conteúdo**

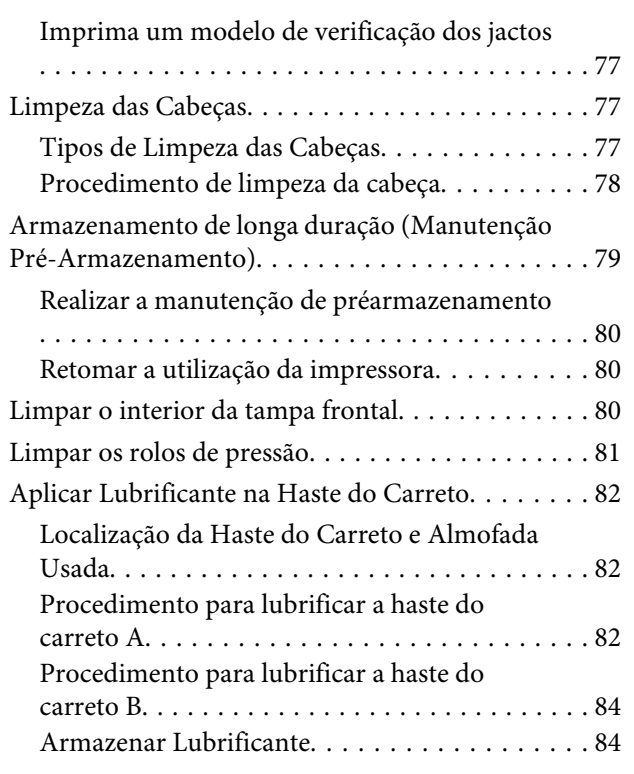

# **[Utilizar o Menu do Painel de Controlo](#page-84-0)**

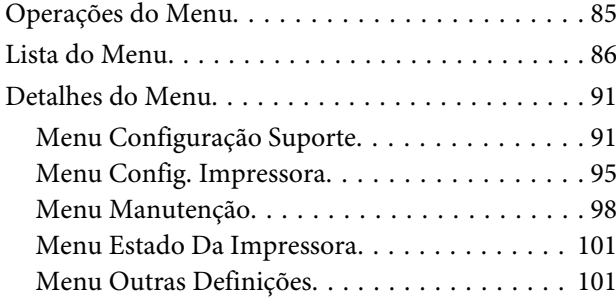

## **[Resolver Problemas](#page-102-0)**

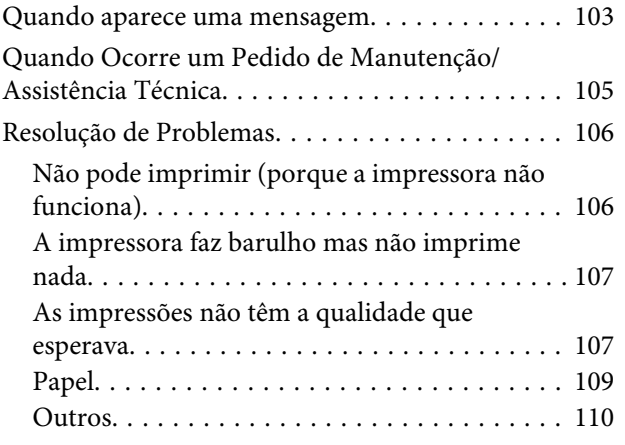

### **[Anexo](#page-111-0)**

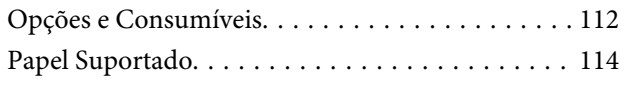

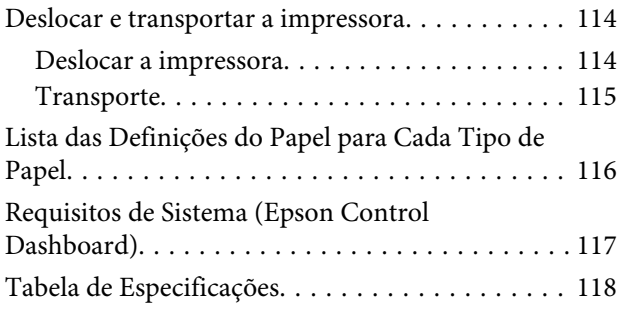

# **[Onde Obter Ajuda](#page-119-0)**

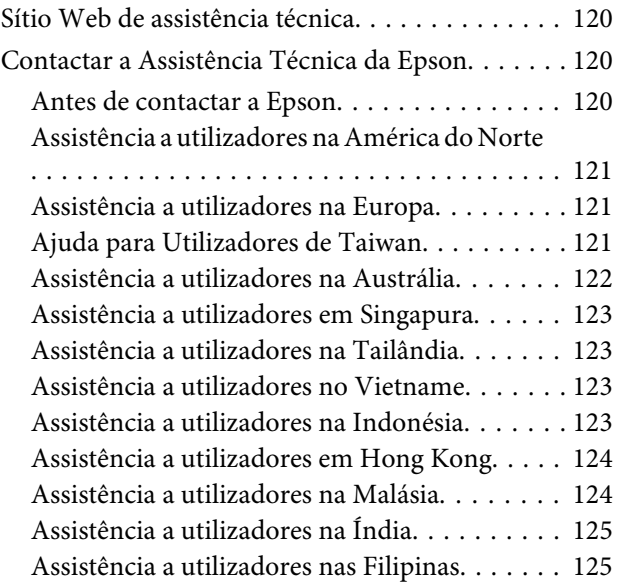

# **[Termos da Licença de Software](#page-126-0)**

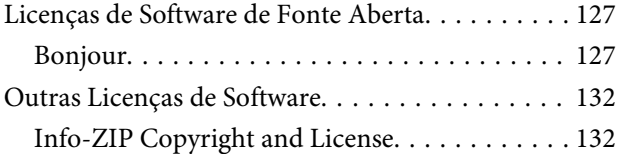

# <span id="page-4-0"></span>**Introdução**

# **Descrição da Impressora**

# **Secção frontal**

As ilustrações apresentam a SC-S60600 Series.

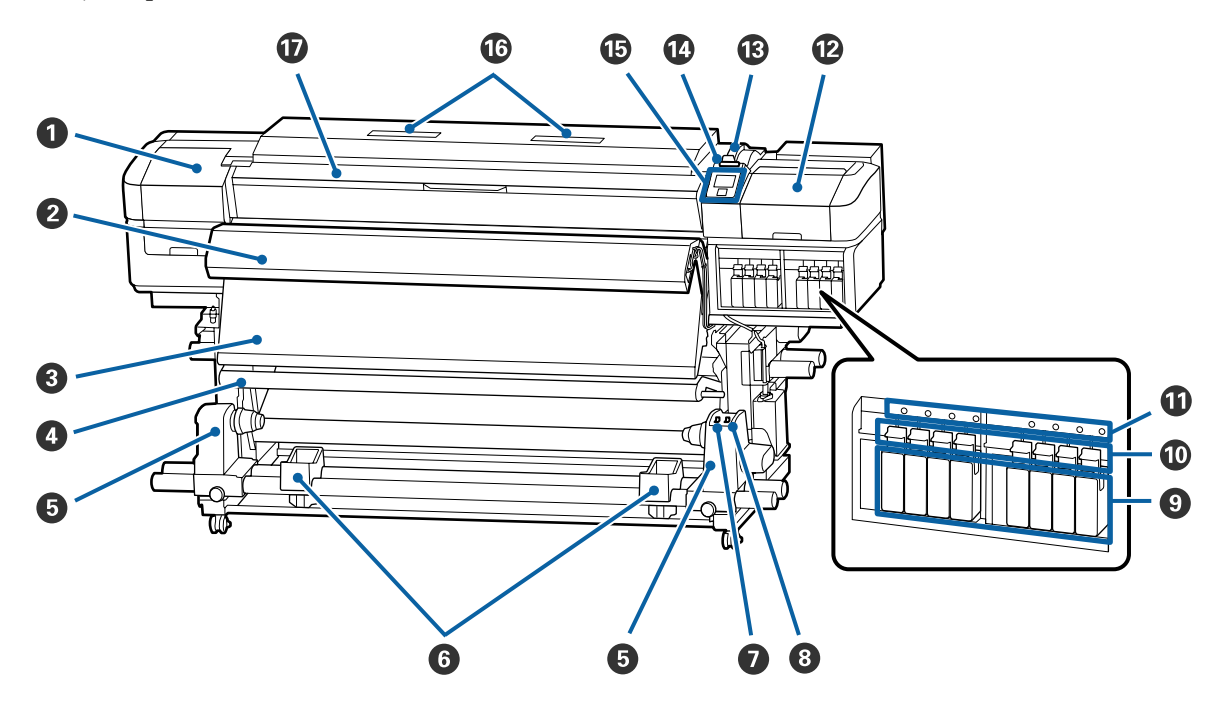

#### A **Tampa de manutenção (esquerda)**

Abra esta tampa para limpar a zona em volta da cabeça de impressão. Normalmente está fechada quando utiliza a impressora.

U["Limpeza à volta da cabeça de impressão" na página 62](#page-61-0)

#### B **Sistema adicional de secagem de impressão**

O aquecedor pode ser utilizado para secar rapidamente a tinta após a impressão. Isto é uma opção para SC-S40600 Series.

U*Manual de instalação do Sistema adicional de secagem de impressão*

#### C **Pós-aquecedor**

O aquecedor pode ser utilizado para secar rapidamente a tinta após a impressão.

U["Alterar a Temperatura do Aquecedor e as Configurações do Secador" na página 50](#page-49-0)

#### D **Barra de tensão**

O tensor exerce força para impedir que o papel descaia quando é enrolado.

 $\mathscr{D}$  ["Utilizar a Unidade de rebobinagem automática" na página 33](#page-32-0)

#### E **Apoio do núcleo do rolo**

Coloque o núcleo do rolo para que o papel seja enrolado nestes apoios. São peças iguais do lado esquerdo e do lado direito.

U["Utilizar a Unidade de rebobinagem automática" na página 33](#page-32-0)

#### **G** Suporte do rolo

Apoie o papel temporariamente nestes suportes quando retirar o rolo. São peças iguais do lado esquerdo e do lado direito.

#### G **Interruptor Auto**

Utilize este interruptor para seleccionar a direcção de enrolamento automático. Seleccione Off para desactivar o enrolamento automático.

#### **<sup>6</sup>** Interruptor Manual

Utilize este interruptor para seleccionar a direcção de enrolamento manual. A opção seleccionada tem efeito quando o interruptor Auto está na posição Off.

#### **Q** Tinteiros

A SC-S40600 Series só tem ranhuras para o tinteiro no lado direito.

Instale todos os tinteiros, cada um na respectiva ranhura. Dependendo da manutenção a ser realizada, siga as instruções que aparecem no ecrã do painel de controlo para instalar o Cleaning Cartridge (Tinteiro de limpeza).

#### **Alavancas de bloqueio**

Levante as alavancas para desbloquear os tinteiros antes de os retirar. Baixe as alavancas para bloquear os tinteiros na posição correcta depois de os inserir.

#### $\bf{C}$  Lâmpada de verificação dos tinteiros

Esta lâmpada acende quando ocorre um erro de tinteiro.

Sim : Ocorreu um erro. Verifique o conteúdo do erro no ecrã do painel de controlo.

Não : Nenhum erro.

#### L **Tampa de manutenção (direita)**

Abra esta tampa para limpar a zona em volta das proteçoes. Normalmente está fechada quando utiliza a impressora.

U["Limpar à volta das tampas" na página 62](#page-61-0)

#### M **Alavanca de colocação de papel**

Depois de colocar papel, baixe a alavanca de colocação de papel para o manter na posição correcta. Levante a alavanca para libertar o papel antes de o retirar.

#### N **Lâmpada de alerta**

Esta lâmpada acende ou fica intermitente quando ocorre um erro.

Indicadores : Ocorreu um erro. O tipo de erro é indicado pela forma como a lâmpada se acende ou fica luminosos/ intermitentes intermitente. Verifique o conteúdo do erro no ecrã do painel de controlo.

Não : Nenhum erro.

#### <span id="page-6-0"></span>O **Painel de controlo**

U["Painel de controlo" na página 12](#page-11-0)

#### *C* Filtro do Ar

Estes filtros absorvem a névoa de tinta à medida que o ar passa pela impressora. Os filtros do ar são itens consumíveis.

Substitua a unidade de limpeza em simultâneo.

U["Substituir peças de manutenção" na página 70](#page-69-0)

#### Q **Tampa frontal**

Abra-a quando colocar papel, limpar o interior da impressora ou retirar papel encravado. Normalmente está fechada quando utiliza a impressora.

# **Lado direito**

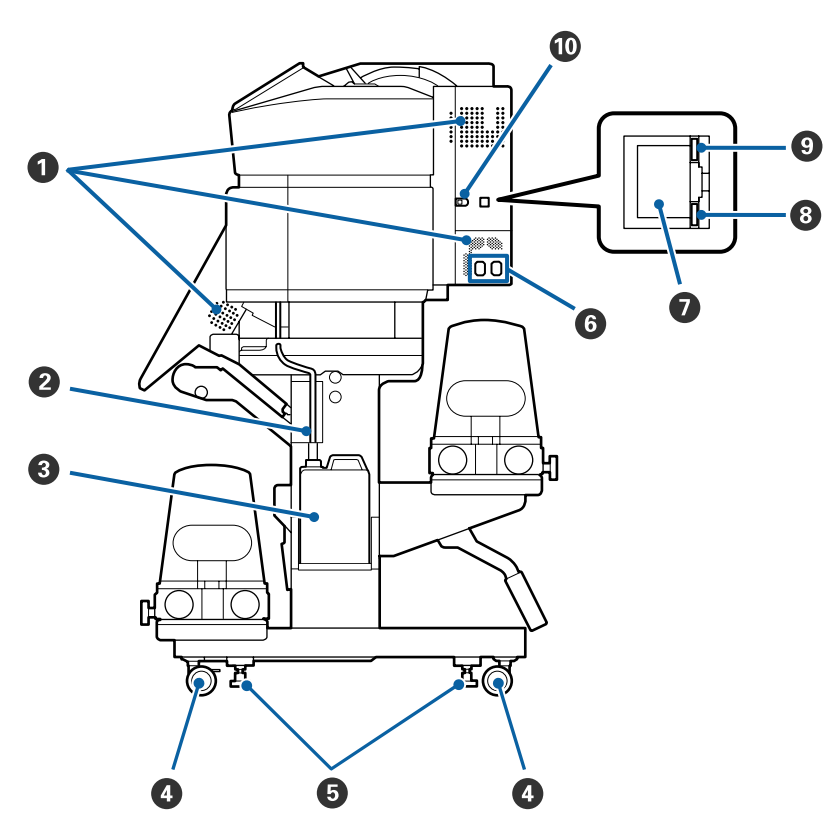

#### A **Aberturas de ventilação**

Permite que o ar entre na impressora. Não tape estas aberturas.

#### B **Tubo de resíduos de tinta**

Tubos para ejetar a tinta residual. Certifique-se de que a ponta final deste tubo está no Frasco de desperdicio de tinta enquanto a impressora estiver em uso.

#### C **Frasco de desperdicio de tinta**

Os resíduos de tinta são recolhidos nesta garrafa.

Substitua-o por um novo Frasco de desperdicio de tinta quando surgir uma mensagem no painel de controlo a solicitá-lo.

U["Eliminação da tinta residual" na página 68](#page-67-0)

#### D **Rodízios**

Existem dois rodízios em cada perna. Depois de terminada a instalação, os rodízios frontais devem ficar bloqueados quando a impressora estiver a ser utilizada.

#### E **Reguladores**

Se instalar num piso com alcatifa ou num piso inclinado, faça a medição do nível da impressora e ajuste-a para manter a impressora estável.

U*Manual de instalação*

#### **G** Tomada CA #1/Tomada CA #2

Liga o cabo de alimentação. Certifique-se de que liga os dois cabos.

#### G **Porta LAN**

Liga o cabo LAN. Utilize um cabo blindado de par entrelaçado (categoria 5 ou superior).

#### $\odot$  Lâmpada de indicação de dados

A luz dos dados acende-se ou pisca para indicar o estado de ligação da rede e se a impressora está a receber dados.

Sim : Ligado.

Intermiten-: Ligado. A receber dados. te

#### **O** Luz de estado

A cor indica a velocidade de comunicação da rede.

Vermelho : 100Base-T

Verde : 1000Base-T

#### **Porta USB**

Liga o cabo USB.

# <span id="page-8-0"></span>**Interior**

A existência de sujidade em alguma das peças pode reduzir a qualidade de impressão. Limpe ou substitua regularmente estas peças da forma descrita nos capítulos indicados nas secções de referência que se seguem.

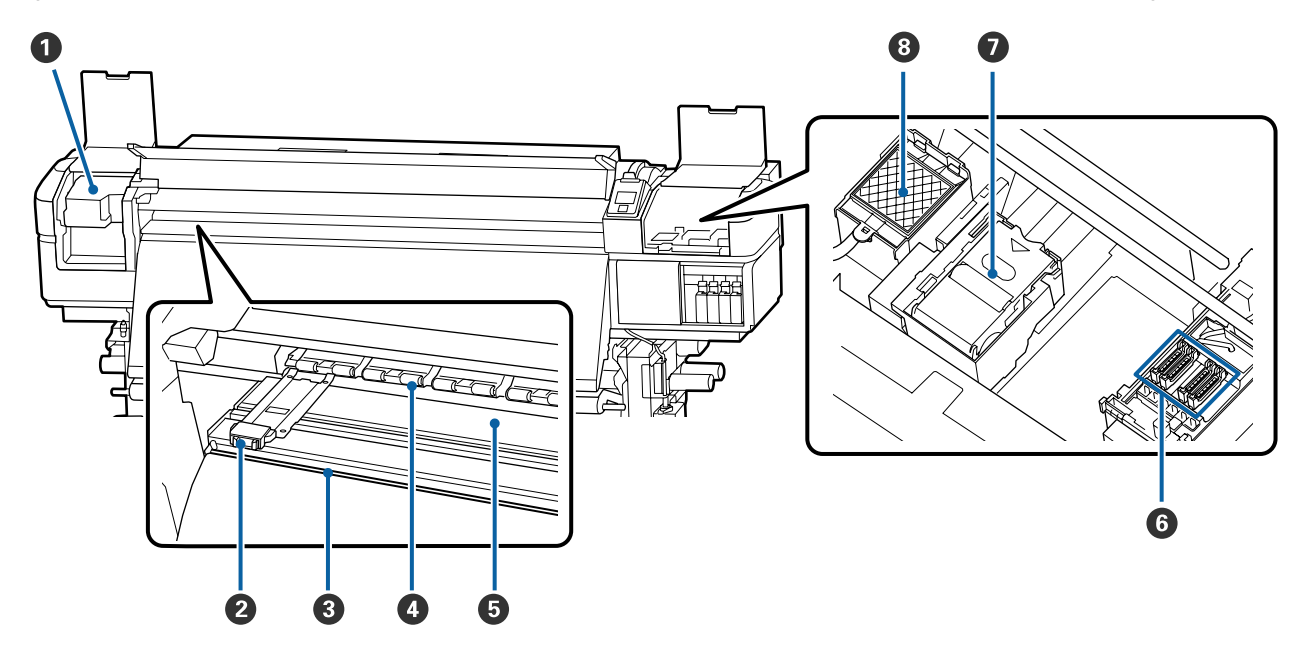

#### A **Cabeça de impressão**

A cabeça de impressão imprime deslocando-se para a esquerda e para a direita ao mesmo tempo que projecta a tinta. Limpar uma vez por mês.

 $\mathcal{D}$  ["Limpeza à volta da cabeça de impressão" na página 62](#page-61-0)

#### B **Presilhas de fixação do papel**

As presilhas de fixação do papel evitam que o papel suba e impedem que o cotão na extremidade de corte do papel toque na cabeça de impressão. Posicione as presilhas de cada lado do papel antes de imprimir.

U["Colocar papel" na página 26](#page-25-0)

#### C **Ranhura do dispositivo de corte**

Passe a lâmina de um dispositivo de corte (disponível no mercado) nesta ranhura para cortar o papel.

U["Cortar papel" na página 43](#page-42-0)

#### D **Roletes de pressão**

Estes roletes exercem pressão no papel durante a impressão.

U["Limpeza diária" na página 58](#page-57-0)

#### E **Aquecedor do rolo**

O aquecedor do rolo garante que a tinta adere uniformemente.

U["Alterar a Temperatura do Aquecedor e as Configurações do Secador" na página 50](#page-49-0)

U["Limpeza diária" na página 58](#page-57-0)

#### <span id="page-9-0"></span>**<sup>6</sup>** Protecções

Excepto durante a impressão, estas protecções tapam os jactos da cabeça de impressão para impedir que estes sequem. O SC-S60600 Series tem dois blocos, oito no total. Limpar uma vez por mês.

U["Limpar à volta das tampas" na página 62](#page-61-0)

#### G **Unidade de Absorção**

O limpador remove a tinta da superfície dos jatos da cabeça de impressão. A unidade de limpeza é um item consumível. Substitua-o quando surgir uma mensagem no painel de controlo a solicitá-lo.

U["Substituir peças de manutenção" na página 70](#page-69-0)

#### $\odot$  Almofada de lavagem

A tinta é libertada para esta almofada durante a descarga. Isto é um consumível; Substitua a unidade de limpeza em simultâneo.

U["Substituir peças de manutenção" na página 70](#page-69-0)

### **Parte de trás**

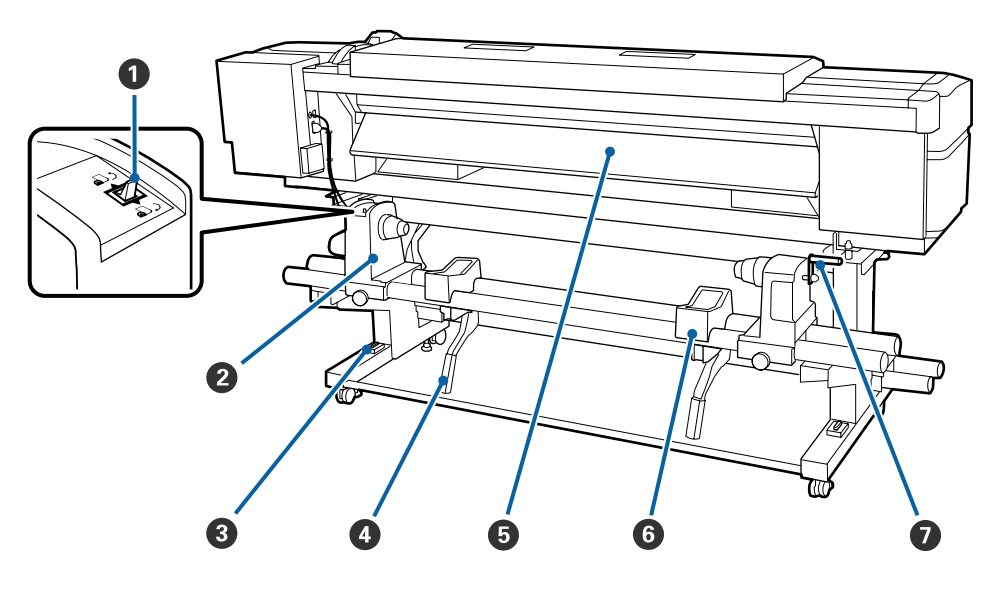

#### A **Interruptor accionador**

O interruptor accionador é utilizado para alimentar o papel durante a colocação e para o rebobinar para substituição.

#### B **Apoio do rolo**

Coloque papel nestes apoios. São peças iguais do lado esquerdo e do lado direito.

#### C **Medição do nível**

Se instalar num piso com alcatifa ou num piso inclinado, verifique o nível horizontal da impressora. São peças iguais do lado esquerdo e do lado direito.

U*Manual de instalação*

#### D **Alavanca de elevação**

Se o papel a ser colocado nos apoios do rolo parecer ser pesado, utilize estas alavancas para levantar o papel sem esforço até ao nível dos apoios do rolo. São peças iguais do lado esquerdo e do lado direito.

#### E **Pré-aquecedor**

Aquece o papel antes da impressão para que a área de impressão não fique sujeita a alterações bruscas de temperatura.

#### **G** Suporte do rolo

Deixe o papel nestes suportes antes de o colocar nos apoios do rolo. São peças iguais do lado esquerdo e do lado direito.

#### G **Pega**

Depois de colocar o papel no apoio do rolo direito, rode a pega para pressionar o apoio e exercer pressão no núcleo do rolo.

# <span id="page-11-0"></span>**Painel de controlo**

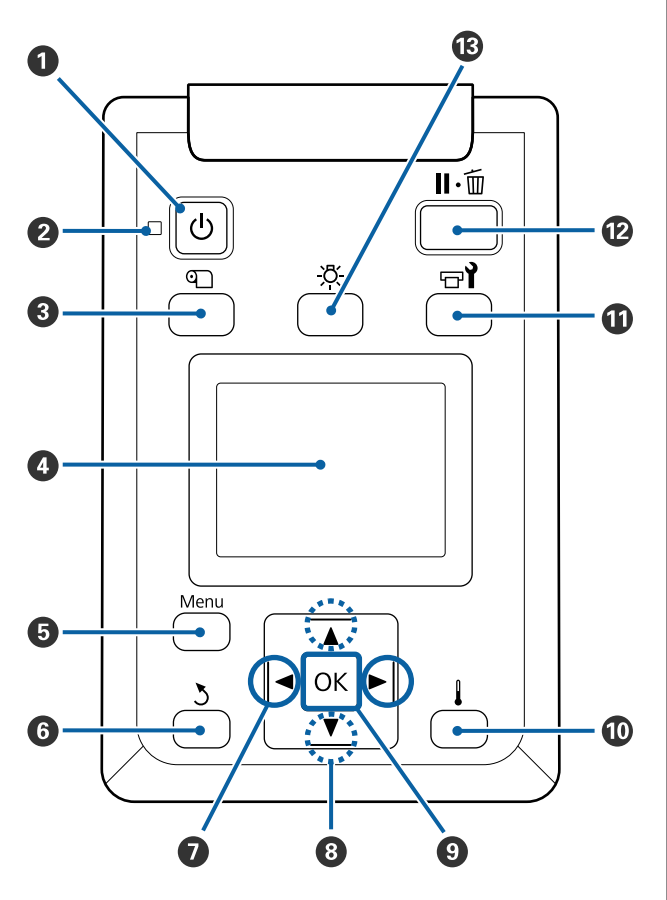

A **Tecla** P **(funcionamento)** Permite ligar e desligar a impressora.

#### B **Indicador luminoso** P **(funcionamento)**

O estado operacional da impressora é indicado por um indicador luminoso aceso ou intermitente.

Sim : A impressora está ligada.

Intermiten-: A impressora está a receber dados te ou a efectuar a limpeza das cabeças ou outras operações durante o encerramento.

Não : A impressora está desligada.

#### C M **botão (botão configuração suporte)**

Ao pressionar este botão, visualiza-se o menu Configuração Suporte no visor para executar **Alim. p/ Posição Corte**, **Suporte Restante**, **Seleccionar Suporte**, **Personalizr Definições**, e **Config. Suporte Fácil**.

U["Menu Configuração Suporte" na página 91](#page-90-0)

Se pressionar esta tecla durante a impressão, poderá ajustar a alimentação do papel.

U["Corrigir Faixas" na página 50](#page-49-0)

#### **D** Monitor

Apresenta o estado da impressora, menus, mensagens de erro, etc.  $\mathscr{F}$  ["Compreender o visor" na](#page-13-0) [página 14](#page-13-0)

#### E **Menu botão**

Pressione esta tecla para visualizar menus.  $\mathscr{F}$  ["Uti](#page-84-0)[lizar o Menu do Painel de Controlo" na pági](#page-84-0)[na 85](#page-84-0)

#### **6** Tecla **3** (retrocesso)

Pressione esta tecla para sair do menu anterior quando as opções são apresentadas.  $\mathscr{D}$  ["Opera](#page-84-0)[ções do Menu" na página 85](#page-84-0)

#### G **Teclas** l**/**r **(setas esquerda e direita)**

Use para posicionar o cursor ao realizar tarefas como introduzir uma **Nome da Definição** ou **Endereço IP** no setup menu (menu de configuração).

#### **<sup><b><sup>●</sup>**</sup> ▲/▼ botões (botão para cima e para baixo)

- ❏ Quando a alavanca de colocação de papel estiver em baixo e a tecla ▼ for pressionada, o papel é alimentado. Se a tecla ▲ for pressionada, o papel é rebobinado. Isto acontece independentemente da forma como o papel colocado está enrolado. Tenha em atenção que quando utiliza a tecla ▲ para rebobinar, o papel pára quando a respectiva extremidade alcança a posição de início de impressão. Para voltar a rebobinar, solte a tecla e, em seguida, pressione-a novamente.
- ❏ Quando a alavanca de colocação de papel estiver em cima, a tecla para rebobinar o papel depende da forma como o papel colocado está enrolado. Lado Imprimível Fora: Pressione a tecla  $\blacktriangle$ . Lado Imprimível Dentro: Pressione a tecla  $\blacktriangledown$ . Mantenha a tecla pressionada para rebobinar o papel até 25 cm.
- ❏ Quando os menus são apresentados, estas teclas podem ser utilizadas para seleccionar itens e opções de menu.  $\mathscr{D}$  ["Operações do Menu" na página 85](#page-84-0)

#### **O** Tecla OK

- ❏ Pressionar esta tecla quando um item de menu está destacado apresenta opções para o item seleccionado.
- ❏ Pressionar esta tecla quando uma opção está destacada selecciona o item destacado ou executa a operação seleccionada.
- ❏ Ao pressionar esta tecla quando o alarme sonoro soar, o alarme pára.

#### J **[ ] botão (botão de aquecimento/secagem)**

Ao pressionar este botão, visualiza-se o menu Aquecer e Secar no visor para executar **Iniciar Pré-aqueciment**, **Temperatura Aquecedor**, **Tempo Sec por Passagem**e **Após Alim. Aquecedor**. Se o Sistema adicional de secagem de impressão (fornecido com o SC-S60600 Series; opcional com outros modelos) estiver ligado, também poderá ajustar as definições do **Secador Adicional**. Estas opções podem ser ajustadas durante a impressão.

U["Alterar a Temperatura do Aquecedor e as Con](#page-49-0)[figurações do Secador" na página 50](#page-49-0)

#### K **Tecla** # **(manutenção)**

Ao pressionar este botão, visualiza-se o menu Manutenção no visor para executar **Verificar Jactos**, **Limpeza**, **Manutenção da Cabeça**, **Subst. Frasco de Tinta**, **Lavagem Da Cabeça**e **Manut. Pré-Armazenam.** Esta tecla está desactivada durante a impressão.

U["Menu Manutenção" na página 98](#page-97-0)

#### <span id="page-13-0"></span>L **Tecla** W **(pausa/cancelar)**

- ❏ A impressora entra no estado de pausa se a tecla for pressionada durante a impressão. Para sair do estado de pausa, volte a pressionar a tecla II · m ou seleccione **Cancelar Pausa** no ecrã e, de seguida, pressione a tecla OK. Para cancelar tarefas de impressão que estão a ser processadas, seleccione **Cancelar Tarefa** no ecrã e, de seguida, pressione a tecla OK.
- ❏ Pressionar esta tecla quando estão apresentados menus fecha-os e a impressora regressa ao estado operacional.

#### M **[ ] botão (botão da luz)**

Pressione quando a luz interna estiver ligada (on), para desligar a luz.

Pressione quando a luz interna estiver desligada (off), para desligar a luz.

Contudo, quando pressionar o botão durante uma operação que não permita que a luz ligue, a luz permanecerá desligada.

## **Compreender o visor**

A ilustração apresenta o visor da SC-S60600 Series.

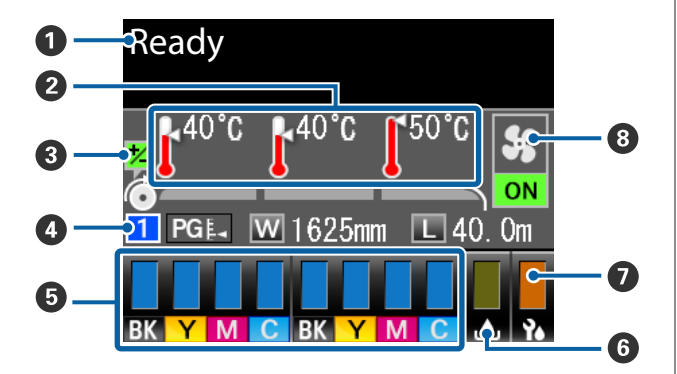

#### A **Mensagens**

Apresenta o estado da impressora, o funcionamento e as mensagens de erro.

U["Quando aparece uma mensagem" na pági](#page-102-0)[na 103](#page-102-0)

#### B **Temperatura Aquecedor**

Da esquerda para a direita, este visor apresenta as definições para o pré-aquecedor, aquecedor do rolo e pós-aquecedor. Os ícones de termómetro dão uma indicação aproximada das temperaturas actuais dos aquecedores.

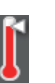

: O aquecedor atingiu a temperatura seleccionada.

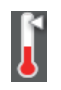

: O aquecedor não atingiu a temperatura seleccionada.

#### C **Ajuste as informações de alimentação durante a impressão**

Esta informação é exibida quando o valor de ajuste for definido durante a impressão.

U["Corrigir Faixas" na página 50](#page-49-0)

#### D **Informações sobre papel**

- ❏ Da esquerda para a direita, este visor apresenta o número para o papel selecionado, o espaço entre o rolo, a largura do papel e o papel restante.
- ❏ O espaço entre o rolo seleccionado é indicado da forma seguinte.

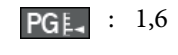

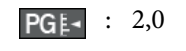

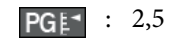

❏ O papel restante não é exibido se **NÃO** estiver selecionado para o **Comprimento** no menu **Suporte Restante**.

U["Suporte Restante" na página 91](#page-90-0)

#### E **Estado dos tinteiros**

Apresenta o nível aproximado de tinta restante e o estado actual. Quando há pouca tinta ou ocorre um erro, o visor muda da forma indicada em seguida.

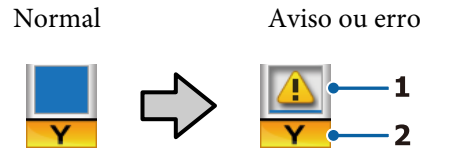

#### **1 Indicadores de estado**

O estado dos tinteiros é indicado da forma seguinte.

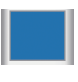

: Pronta para imprimir. A altura do indicador muda consoante o nível de tinta restante.

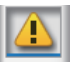

: Há pouca tinta. Tem de preparar um tinteiro novo.

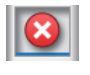

: O nível de tinta restante atingiu o limite. Substitua o tinteiro usado por um novo.

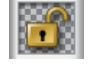

: O tinteiro não está bloqueado. Baixe a alavanca de bloqueio para o fixar.

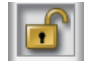

: Não está inserido nenhum tinteiro. Insira o tinteiro e baixe a alavanca de bloqueio para o fixar.

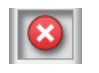

: Ocorreu um erro. Verifique a mensagem no ecrã e elimine o erro.

: Está instalado um Cleaning Cartridge (Tinteiro de limpeza). A altura do indicador muda consoante o nível de líquido de limpeza restante.

#### **2 Códigos de cor dos tinteiros**

- BK : Black (Preto)
- Y : Yellow (Amarelo)
- M : Magenta
- C : Cyan (Ciano)

#### **<sup>6</sup>** Estado do Frasco de desperdicio de tinta

Apresenta a quantidade aproximada de espaço disponível no Frasco de desperdicio de tinta. A apresentação altera-se, conforme mostrado abaixo, quando a garrafa de resíduos de tinta está quase cheia ou quando ocorre um erro.

Normal Aviso ou erro

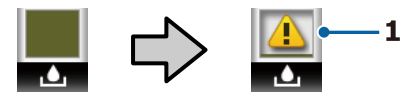

#### **1 Indicadores de estado**

O estado do Frasco de desperdicio de tinta é apresentado tal como se segue.

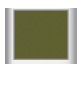

: Nenhum erro. O indicador muda para apresentar a quantidade de espaço disponível.

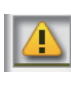

: O Frasco de desperdicio de tinta está quase cheio. Prepare um novo Frasco de desperdicio de tinta.

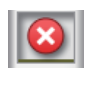

: O Frasco de desperdicio de tinta está cheio. Substitua por um novo Frasco de desperdicio de tinta.

#### G **Estado da unidade de limpeza**

Apresenta a quantidade que resta do limpador.

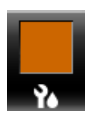

: O indicador diminui de acordo com o valor que resta.

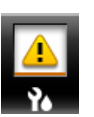

: Há pouca quantidade de limpador. Prepare uma nova unidade de limpeza.

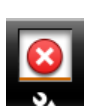

: O limpador acabou. Substitua a unidade de limpeza antiga por uma nova.

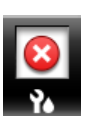

: Não instalado ou não está instalado correctamente.

#### $\odot$  **Sistema adicional de secagem de impressão**

Este visor mostra as definições para o Sistema adicional de secagem de impressão (opcional para o SC-S40600 Series).

Nenhum : Não instalado ou não está instalado ícone correctamente.

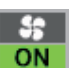

: A ventoinha de secagem está activada.

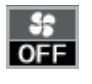

: A ventoinha de secagem não está activada. Para iniciar a ventoinha, selecione **Secador Adicional** para **SIM** no menu de configuração.

<span id="page-15-0"></span>U["Alterar a Temperatura do Aquecedor e as Con](#page-49-0)[figurações do Secador" na página 50](#page-49-0)

#### *Nota:*

*Pode verificar* E *para* G *numa forma mais pormenorizada no Nível no menu de configuração.*

U*["Menu Estado Da Impressora" na página 101](#page-100-0)*

# **Funções**

Esta impressora de jato de tinta a cores de grande formato suporta papel em rolo com uma largura de 1626 mm (64 polegadas). Segue-se a descrição das funcionalidades principais da impressora.

### **Elevada produtividade**

#### **Aquecedores triplos**

Os três aquecedores indicados em seguida proporcionam uma produtividade e qualidade de impressão superiores.

Pré-aquecedor: aquece o papel antes da impressão para proteger a área de impressão de alterações bruscas de temperatura.

Aquecedor do rolo: garante que a tinta adere uniformemente.

Pós-aquecedor: pode ser utilizado para secar rapidamente a tinta após a impressão.

#### **Unidade de alimentação de papel tem capacidade para rolos com até 45 kg**

A Unidade de alimentação de papel consegue trabalhar com rolos de grande capacidade, com diâmetros externos até 250 mm e pesos até 45 kg, garantindo uma menor frequência de substituição.

#### **Unidade de rebobinagem automática fornecida de origem**

A unidade de enrolador de papel enrola de forma automática papel impresso correctamente e sem vincos. Descobrirá que é extremamente útil para a impressão de faixas, tarefas de impressão de elevado volume e impressão contínua de um dia para o outro.

#### **Tinteiros de alta capacidade**

A impressora utiliza tinteiros de 700 ml, de grande capacidade, para garantir produtividade. Isto também reduz o incómodo de substituições frequentes de tinta.

#### **Impressão a alta velocidade**

A SC-S60600 Series está equipada com duas cabeças para imprimir mais rapidamente. As altas velocidades são suportadas utilizando dois tinteiros por cada cor de tinta.

#### <span id="page-16-0"></span>**Sistema adicional de secagem de impressão disponível**

O Sistema adicional de secagem de impressão (fornecido com o SC-S60600 Series; opcional com outros modelos) pode ser usado para aumentar o desempenho da secagem e melhorar a produtividade.

# **Facilidade de utilização superior**

#### **Instalação e enrolamento de papel num instante**

Os apoios do rolo e do núcleo do rolo não requerem eixos, o que elimina a necessidade de colocar eixos antes de instalar o papel. Basta colocar o papel na impressora e instalá-lo directamente. Nunca ter de fazer malabarismos com eixos compridos torna a instalação do papel rápida e fácil, mesmo quando o espaço é limitado.

Para além dos suportes do rolo que servem de local para apoiar o papel durante a instalação, a impressora contém alavancas de elevação que permitem levantar o papel pesado sem esforço, até ao nível dos apoios do rolo.

#### **Registe facilmente as definições de impressão ideal para o papel que está a ser usado**

É fornecida uma diversidade de definições, permitindo-lhe realizar uma melhor impressão de acordo com o tamanho e o tipo de papel que está a ser usado. Quando a **Config. Suporte Fácil** está ativada no menu de configuração, pode registar uma variedade de definições de forma rápida e fácil, de acordo com o tipo de papel.

Ao utilizar o software "Epson Control Dashboard" pode transferir e alterar definições de impressão (EMX) fornecidas pela Epson. Um EMX é um ficheiro de definições de impressão para cada tipo de papel e inclui informações de impressão necessárias para se imprimir corretamente em papéis disponíveis comercialmente, tais como definições para papel registado para a impressora, perfis ICC para serem usados em RIP, o número de passes e a resolução. Tudo o que precisa fazer é registar as definições do papel para a impressora e, em seguida, especificar as informações de impressão utilizando o RIP para uma impressão ideal.

#### **Facilidade de manutenção**

A qualidade de impressão só pode ser garantida através de uma manutenção. As operações de limpeza foram reduzidas através de limpadores inseridos na impressora. A conceção desta impressora proporciona muito espaço para a manutenção, o que a torna muito rápida e fácil.

Pode evitar que os jatos fiquem obstruídos ou melhorar automaticamente os sintomas de obstrução, através de uma limpeza periódica e executando a função de verificação automática dos jatos.

#### **Notificação de erros/avisos por e-mail**

EpsonNet Config O sistema Web Browser integrado na interface de rede da impressora permite a notificação por e-mail. Uma vez configurada para a notificação por e-mail, a impressora irá enviar erros e avisos para endereços de e-mail selecionados, garantindo tranquilidade quando a impressora fica sem vigilância durante o seu funcionamento à noite e em outras situações semelhantes.

Iniciar EpsonNet Config (com Browser Web) U*Guia de Rede* (pdf)

#### **Alertas de erro através de lâmpada e sinal sonoro**

Quando ocorre um erro, ouve-se um sinal sonoro e a lâmpada de alerta acende-se. A lâmpada de alerta grande é muito visível, mesmo à distância.

Ouve-se um sinal sonoro em simultâneo para evitar o tempo perdido entre paragens devido a erros que passam despercebidos.

#### **USB de alta velocidade/Ethernet Gigabit**

A impressora está equipada com interfaces de rede USB de alta velocidade e 100 Base-TX/1000 Base-T.

# **Notas sobre Utilização e Conservação**

# **Espaço para instalação**

Certifique-se de que garante o espaço indicado, livre de quaisquer outros objectos, para não obstruir a ejecção do papel e a substituição de consumíveis.

Consulte a "Tabela de especificações" para conhecer as dimensões externas da impressora.

<span id="page-17-0"></span>U["Tabela de Especificações" na página 118](#page-117-0)

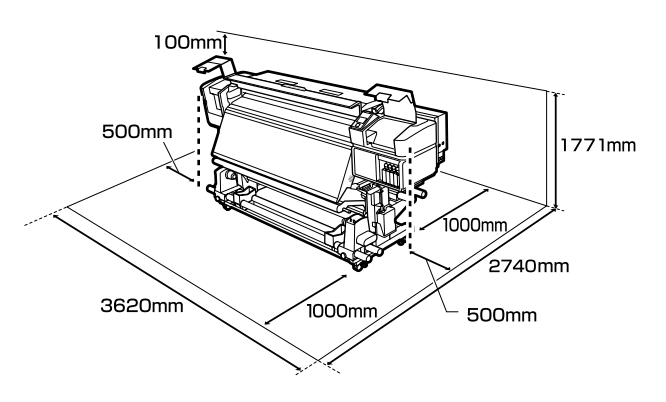

# **Notas sobre a utilização da impressora**

Tenha em atenção os pontos seguintes quando utilizar esta impressora para evitar avarias, mau funcionamento e diminuição da qualidade de impressão.

❏ Quando utilizar esta impressora, observe os limites da temperatura de funcionamento e de humidade descritos na "Tabela de especificações". U["Tabela de Especificações" na página 118](#page-117-0) Tenha, contudo, em atenção que os resultados pretendidos poderão não ser obtidos se a temperatura e a humidade estiverem dentro dos limites para a impressora mas não dentro dos limites para o papel. Certifique-se de que as condições de utilização são adequadas ao papel. Para mais informações, consulte a documentação fornecida com o papel. Além disso, aquando da utilização num local seco, num ambiente de ar condicionado ou sob luz

solar directa, conserve a humidade adequada. ❏ Evite utilizar a impressora em locais com fontes de aquecimento ou que estejam expostos a correntes de ar directas de ventiladores ou de aparelhos de ar condicionado. Os jactos da cabeça

❏ Não dobre nem puxe o tubo de resíduos de tinta. A tinta pode verter no interior da impressora ou em volta dela.

de impressão podem secar ou ficar obstruídos.

- ❏ As tarefas de manutenção como a limpeza e substituição de peças têm de ser realizadas de acordo com a frequência de utilização ou a intervalos recomendados. Não efectuar a manutenção regular pode resultar na perda da qualidade de impressão. Ao não efectuar a manutenção adequada, a utilização contínua poderá danificar a cabeça de impressão. U["Limpar os locais e momento de limpeza" na](#page-53-0) [página 54](#page-53-0)
- ❏ A cabeça de impressão pode não estar protegida (a cabeça não pode regressar ao lado direito) se a impressora for desligada quando o papel encrava ou ocorre um erro. A função de protecção da cabeça é uma função mediante a qual a cabeça de impressão é coberta automaticamente com uma protecção (tampa) para impedir que seque. Neste caso, desligue a impressora e aguarde um pouco, até que a protecção da cabeça se efectue automaticamente.
- ❏ Quando a impressora estiver ligada, não retire a ficha nem corte a corrente no disjuntor. Se o fizer, a cabeça de impressão pode não ficar devidamente protegida. Neste caso, desligue a impressora e aguarde um pouco, até que a protecção da cabeça se efectue automaticamente.
- ❏ A cabeça de impressão é limpa automaticamente em intervalos fixos após a impressão para que os jactos não fiquem obstruídos. Certifique-se de que o Frasco de desperdicio de tinta está colocado sempre que a impressora estiver ligada.
- ❏ Além da impressão, a tinta é utilizada durante a limpeza das cabeças e outras tarefas de manutenção necessárias para manter a cabeça de impressão em boas condições de funcionamento.

# **Notas sobre a não utilização da impressora**

Se não a utilizar, tenha em conta os pontos seguintes quando guardar a impressora. Se não guardar a impressora correctamente, poderá não conseguir imprimir devidamente quando a voltar a utilizar.

<span id="page-18-0"></span>❏ Se a impressora não for utilizada por um longo período de tempo (e estiver desligada), use o Cleaning Cartridge (Tinteiro de limpeza) (disponível separadamente) e realize a Manut. Pré-Armazenam. Se as cabeças não forem lavadas, podem ocorrer obstruções permanentes nas mesmas.

Para obter mais informações, consulte a secção indicada a seguir.

U["Armazenamento de longa duração](#page-78-0) [\(Manutenção Pré-Armazenamento\)" na](#page-78-0) [página 79](#page-78-0)

❏ Se não imprimir durante um longo período de tempo e não executar a manutenção pré-armazenamento, ligue a impressora a cada sete dias, pelo menos. Se não imprimir durante muito tempo, os jactos da cabeça de impressão podem ficar obstruídos. A limpeza das cabeças é efectuada automaticamente depois de ligada e iniciada a impressora. A limpeza das cabeças evita a obstrução nas cabeças de impressão e mantém a qualidade de impressão. Não desligue a impressora sem que limpeza termine.

- ❏ Se não utilizou a impressora durante muito tempo, antes de começar a imprimir verifique se a cabeça de impressão está obstruída. Se a cabeça estiver obstruída, efectue a limpeza das cabeças. U["Imprima um modelo de verificação dos](#page-76-0) [jactos" na página 77](#page-76-0)
- ❏ Os roletes de pressão podem provocar vincos no papel deixado na impressora. O papel pode também ficar ondulado ou enrolado, provocando encravamentos ou fazendo com que o papel entre em contacto com a cabeça de impressão. Retire o papel antes de guardar a impressora.
- ❏ Guarde a impressora depois de confirmar que a cabeça de impressão foi protegida (a cabeça está posicionada totalmente à direita). Se a cabeça de impressão ficar desprotegida durante muito tempo, a qualidade de impressão pode diminuir.

#### *Nota:*

*Se a cabeça de impressão não estiver protegida, ligue a impressora e, de seguida, desligue-a.*

- ❏ Feche todas as tampas antes de guardar a impressora. Se não for utilizar a impressora durante um longo período de tempo, coloque um pano ou uma cobertura anti-estática na impressora para a proteger do pó. Os jactos da cabeça de impressão são muito pequenos e podem entupir facilmente se o pó se infiltrar na cabeça de impressão, não sendo depois possível imprimir correctamente.
- ❏ Quando guardar a impressora, certifique-se de que fica nivelada: não a guarde inclinada, sobre um dos lados nem voltada ao contrário.

### **Notas sobre o manuseamento dos tinteiros**

Tenha em atenção os pontos seguintes quando manusear os tinteiros para manter a boa qualidade de impressão.

- ❏ Necessita de tinta adicional para carregar completamente os jactos da cabeça de impressão quando utilizar a impressora pela primeira vez; serão necessários tinteiros de substituição mais cedo do que o habitual.
- ❏ Guarde os tinteiros à temperatura ambiente num local que não esteja exposto a luz solar directa.
- ❏ Para garantir a qualidade de impressão, gaste toda a tinta do tinteiro antes das datas seguintes:
	- ❏ Antes do prazo de validade indicado na embalagem do tinteiro
	- ❏ Antes dos seis meses após a abertura da embalagem do tinteiro
- ❏ Se deslocar um tinteiro de um local frio para um local quente, antes de utilizar o tinteiro deixe-o estar à temperatura ambiente durante mais de quatro horas.
- ❏ Não toque na placa de circuitos integrados do tinteiro. Poderá não conseguir imprimir correctamente.
- ❏ Se uma das ranhuras dos tinteiros estiver vazia, não é possível imprimir.

- ❏ A impressora deverá ter sempre tinteiros instalados. A tinta que está na impressora seca e a impressora não funciona como seria de esperar. Deixe os tinteiros em todas as ranhuras, mesmo quando a impressora não estiver em uso.
- ❏ Uma vez que a placa de circuitos integrados verde contém os dados sobre o tinteiro, como o nível de tinta restante, é possível reinstalar e voltar a utilizar o tinteiro depois de o retirar da impressora.
- ❏ Use uma espátula do Kit de manutenção fornecido, para limpar a tinta da porta dos tinteiros que foram removidos da impressora antes de a tinta acabar. A tinta seca na saída da tinta pode fazer verter tinta quando o tinteiro for reinserido e utilizado.

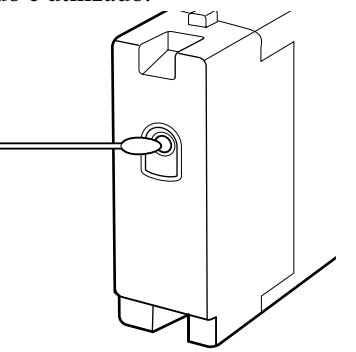

Enquanto os tinteiros estiverem guardados, mantenha as saídas de tinta sem pó. A saída da tinta contém uma válvula, pelo que não necessita de ser protegida.

- ❏ Como os tinteiros retirados podem ter tinta à volta da saída da tinta, tenha cuidado para não sujar a área circundante quando retirar os tinteiros.
- ❏ Para manter a qualidade da cabeça de impressão, esta impressora pára de imprimir antes de os tinteiros ficarem completamente vazios.
- ❏ Embora os tinteiros possam conter materiais reciclados, isso não afecta o desempenho nem a função da impressora.
- ❏ Não desmonte nem altere os tinteiros. Poderá não conseguir imprimir correctamente.
- ❏ Não deixe o tinteiro cair sobre superfícies duras nem bata com ele em objectos duros; se isso acontecer, a tinta poderá verter.

❏ Os tinteiros instalados na impressora devem ser retirados e cuidadosamente agitados uma vez a cada três semanas.

Agitar os tinteiros  $\mathscr{D}$  ["Agitar" na página 66](#page-65-0)

## <span id="page-20-0"></span>**Manuseamento do papel**

Tenha em atenção o seguinte quando manusear ou guardar o papel. O papel que não está em bom estado não produz impressões de boa qualidade.

Certifique-se de que lê a documentação fornecida com cada tipo de papel.

### **Notas sobre manuseamento**

- ❏ Não dobre o papel nem danifique a superfície imprimível.
- ❏ Não toque na superfície imprimível. A humidade e oleosidade das mãos podem afectar a qualidade de impressão.
- ❏ Quando manusear o papel, segure-o pelas extremidades. Recomendamos a utilização de luvas de algodão.
- ❏ Mantenha o papel seco.
- ❏ Os materiais de embalagem podem ser utilizados para guardar o papel e não deve deitá-los fora.
- ❏ Evite guardar o papel em locais sujeitos a luz solar directa, a calor excessivo ou humidade.
- ❏ Quando não utilizar o papel, deve retirá-lo da impressora, rebobiná-lo e inseri-lo na embalagem original para o conservar. Deixar papel na impressora durante longos períodos de tempo pode fazer com que se deteriore.

### **Manuseamento do papel após a impressão**

Para manter resultados de impressão de alta qualidade e duradouros, tenha em conta os pontos seguintes.

- ❏ Não esfregue nem risque a superfície impressa. Se o fizer, a tinta poderá sair.
- ❏ Não toque na superfície impressa, pois isso pode remover a tinta.
- ❏ Certifique-se de que as impressões estão completamente secas antes de as dobrar ou empilhar; caso contrário, as impressões podem ficar descoloradas ou com marcas onde forem tocadas. Estas marcas desaparecem se as impressões forem separadas e secas imediatamente, mas tornar-se-ão permanentes se as superfícies não forem separadas.
- ❏ Evite a luz solar directa.
- ❏ Para evitar a descoloração, exponha e guarde as impressões de acordo com as instruções indicadas na documentação fornecida com o papel.

# <span id="page-21-0"></span>**Apresentação do Software**

As seguintes aplicações estão disponíveis para Windows no disco do software fornecido. Para Mac OS X e computadores sem unidades de disco, pode instalar o software a partir de [http://epson.sn.](http://epson.sn) Efectue a instalação conforme necessário.

Para obter informações sobre estas aplicações, consulte o *Guia de Rede* (Manual On-line) ou a ajuda on-line para a aplicação em questão.

#### *Nota:*

*Os controladores da impressora não são fornecidos. Para imprimir, necessita de um software RIP. O site da Epson fornece software RIP e plug-ins para a impressora.*

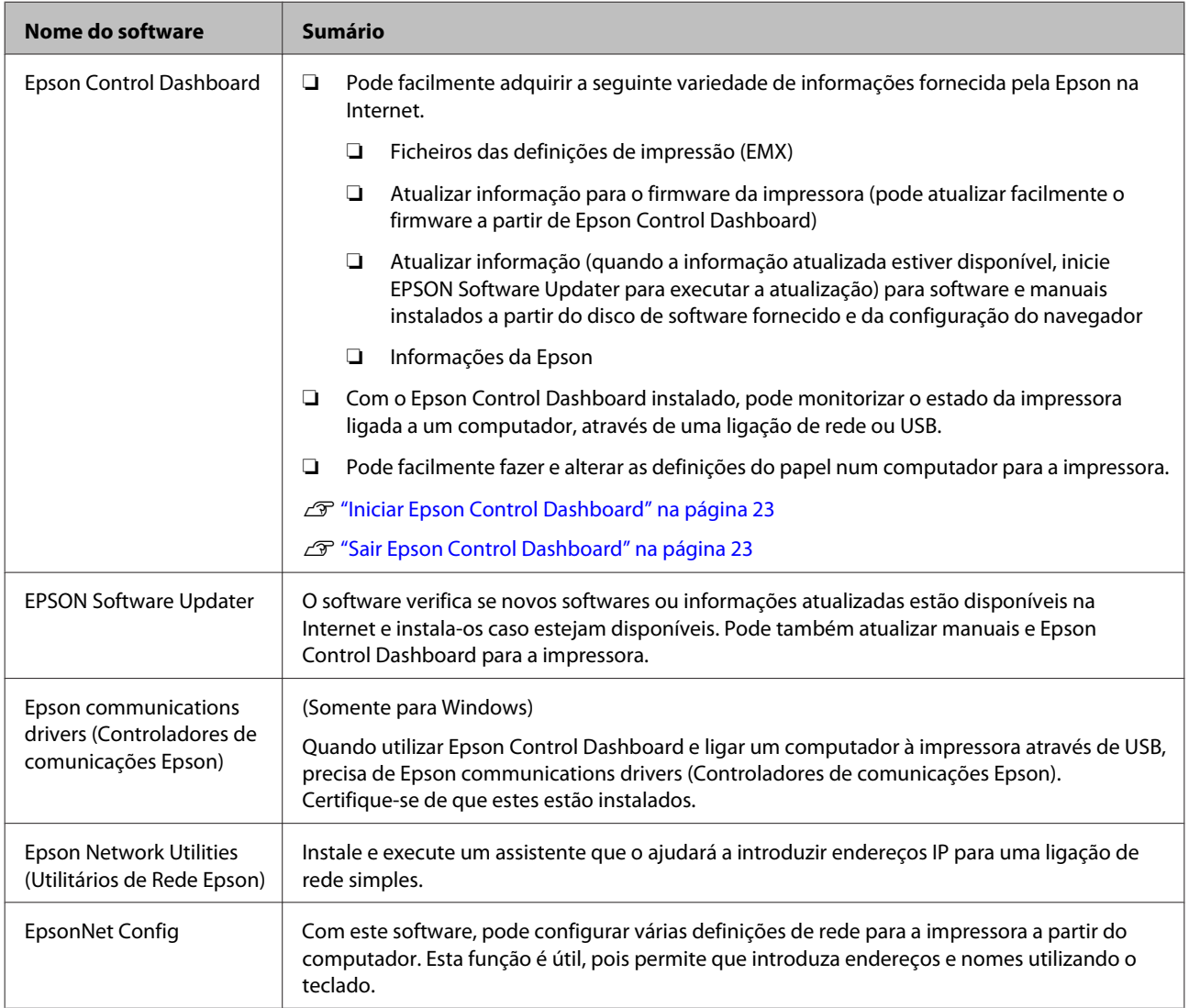

# <span id="page-22-0"></span>**Iniciar Epson Control Dashboard**

Epson Control Dashboard é uma aplicação Web.

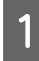

A A aplicação pode ser executada através de um dos dois métodos seguintes.

#### **Windows**

❏ Clique duas vezes no ícone **Epson Control Dashboard** no ambiente de trabalho. O ícone **Epson Control Dashboard** é criado quando esta aplicação estiver instalada.

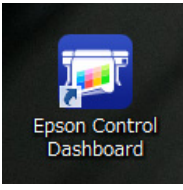

❏ Clique em **Start (Iniciar)** > **All Programs (Todos os Programas)** (ou **Programs (Programas)**) > **Epson Software** > **Epson Control Dashboard**.

#### **Mac OS X**

❏ Clique no ícone Epson Control Dashboard no ambiente de trabalho. O ícone Epson Control Dashboard é criado quando esta aplicação estiver instalada.

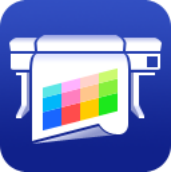

❏ Clique duas vezes em **Applications (Aplicações)** — ícones **Epson Software** — **Epson Control Dashboard** — **Epson Control Dashboard**.

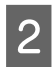

B Epson Control Dashboard início.

Para mais detalhes, consulte a ajuda Epson Control Dashboard.

### **Sair Epson Control Dashboard**

Feche o browser da Web.

# **Utilizar EPSON Software Updater**

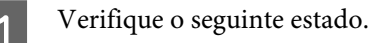

- 
- ❏ O computador está ligado à Internet.
- ❏ A impressora e o computador podem comunicar.
- 

# 2 Iniciar EPSON Software Updater.

**Windows 8.1/Windows 8** Introduza o nome do software no atalho Pesquisar e selecione o ícone exibido.

**Exceto para Windows 8.1/Windows 8** Clique em Start (Iniciar) > **All Programs (Todos os Programas)** (ou **Programs (Programas)**) > **Epson Software** > **EPSON Software Updater**.

#### **Mac OS X**

Clique em **Move (Mover)** — **Applications (Aplicações)** — **Epson Software** — **EPSON Software Updater**.

#### *Nota:*

*No Windows, também pode iniciar ao clicar no ícone da impressora na barra de ferramentas, no ambiente de trabalho, e selecionar Software Update (Atualização de Software).*

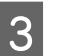

**C** Atualizar o software e manuais.

Siga as instruções apresentadas no ecrã para continuar.

#### c*Importante:*

*Não desligue o computador ou a impressora durante a atualização.*

#### *Nota:*

*O software que não for exibido na lista não pode ser atualizado com o uso de EPSON Software Updater. Verifique as versões mais recentes do software no site da Epson.*

*<http://www.epson.com>*

# <span id="page-23-0"></span>**Desinstalar software**

#### c*Importante:*

- ❏ *Quando desinstalar Epson Control Dashboard, os ficheiros de definições de impressão (EMX) transferidos da Internet também serão apagados. Para manter os ficheiros EMX após a desinstalação Epson Control Dashboard, crie outra pasta e copie os ficheiros para lá e, em seguida, desinstale.*
- ❏ *Inicie sessão com uma conta "Computer administrator (Administrador de computador)" (uma conta com privilégios de Administrators group (Grupo Administradores)).*
- ❏ *Introduza a palavra-passe de administrador quando esta lhe for solicitada e, em seguida, continue com a operação.*
- ❏ *Saia de outras aplicações que possam estar a ser executadas.*

#### **Windows**

Esta secção descreve como desinstalar Epson Control Dashboard e os Epson communications drivers (Controladores de comunicações Epson) utilizando-os como um exemplo.

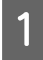

A Desligue a impressora e desligue o cabo de interface.

B Avance para **Control Panel (Painel de Controlo)** e faça clique em **Uninstall a program (Desinstalar um programa)** a partir da categoria **Programs (Programas)**.

> No Windows XP, vá até ao **Control Panel (Painel de Controlo)** e clique em **Add or Remove Programs (Adicionar ou Remover Programas)**.

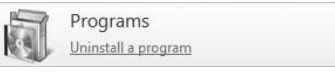

Selecione o software que pretende remover e clique em **Uninstall/Change (Desinstalar/ Alterar)** (ou **Change/Remove (Alterar/ Remover)**).

A seleção das seguintes opções elimina os Epson communications drivers (Controladores de comunicações Epson).

- ❏ EPSON SC-S60600 Series Comm Driver Printer Uninstall (Desinstalar Impressora SC-S60600 Series Comm Driver)
- ❏ EPSON SC-S40600 Series Comm Driver Printer Uninstall (Desinstalar Impressora SC-S40600 Series Comm Driver)

Para desinstalar **Epson Control Dashboard**, selecione Epson Control Dashboard.

- Seleccione a impressora de destino e faça clique em **OK**.
- E Siga as instruções apresentadas no ecrã para continuar.

Quando a mensagem de confirmação de eliminação aparecer, faça clique em **Yes (Sim)**.

Se estiver a reinstalar os Epson communications drivers (Controladores de comunicações Epson), reinicie o computador.

#### **Mac OS X**

O que se segue descreve como remover Epson Control Dashboard.

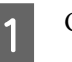

#### A Quit (Sair) **Epson Control Dashboard**.

B Clique duas vezes em **Applications (Aplicações)** — **Epson Software** — **Epson Control Dashboard** — **Epson Control Dashboard Uninstaller (Desinstalador do Epson Control Dashboard)**.

> Siga as instruções apresentadas no ecrã para continuar.

# <span id="page-24-0"></span>**Notas sobre a colocação do papel**

Se os seguintes pontos não forem observados ao manusear o papel, pequenas quantidades de pó e cotão podem agarrar-se à superfície do papel e causar gotas de tinta no resultado de impressão.

**Não coloque o papel exposto directamente no chão.** O papel deve ser rebobinado e inserido na embalagem original para o conservar.

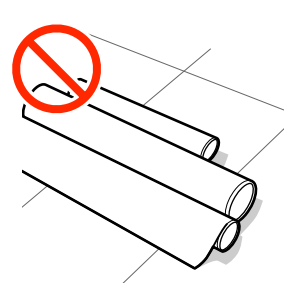

#### **Não transporte o papel com a superfície do papel encostada à roupa.**

Manuseie o papel dentro da respetiva embalagem individual até imediatamente antes de o colocar na impressora.

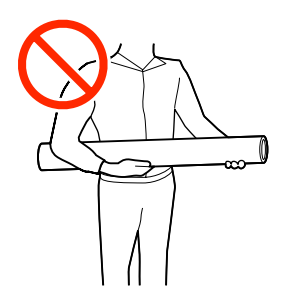

# **Notas sobre a colocação do papel**

## *Advertência:*

- ❏ *Os aquecedores e a presilha de fixação do papel podem estar quentes; preste atenção a todas as precauções necessárias. Se não seguir as precauções necessárias, poderá queimar-se.*
- ❏ *Como o papel é pesado, não deve ser carregado por uma só pessoa.*
- ❏ *Tenha cuidado para não entalar as mãos ou os dedos quando abrir ou fechar a tampa frontal. A inobservância desta precaução pode provocar ferimentos.*
- ❏ *Não passe as mãos pelas extremidades do papel. As extremidades do papel são cortantes e podem provocar ferimentos.*

#### **Colocar o papel imediatamente antes de imprimir.**

Os roletes de pressão podem provocar vincos no papel deixado na impressora. O papel pode também ficar ondulado ou enrolado, provocando encravamentos ou fazendo com que o papel entre em contacto com a cabeça de impressão.

#### **Não colocar o papel se as margens esquerda e direita não estiverem alinhadas.**

Se o papel for colocado e as extremidades direita e esquerda do rolo não estiverem regulares, problemas com a alimentação do papel poderão fazer com que o papel se mexa durante a impressão. Rebobine o papel para alinhar as extremidades ou utilize um rolo que não apresente problemas.

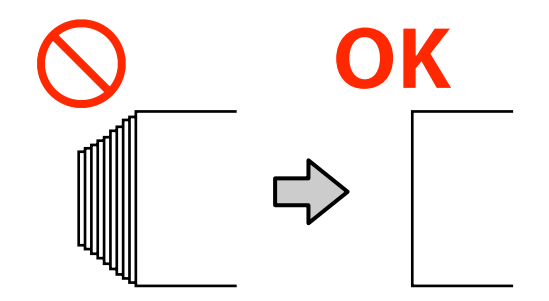

# <span id="page-25-0"></span>**Colocar papel**

Pode verificar o procedimento num vídeo em YouTube.

[SC-S40600 Series Video Manual](https://www.youtube.com/playlist?list=PLD67cTLxxk9NjQ-b-OjKvXI8Dlcb6iZAK)

[SC-S60600 Series Video Manual](https://www.youtube.com/playlist?list=PLD67cTLxxk9OdtksFEkF0Q6YDM-GAhtem)

Pressione o botão  $\circ$  e, em seguida, aguarde até **Coloque suporte.** aparecer no visor.

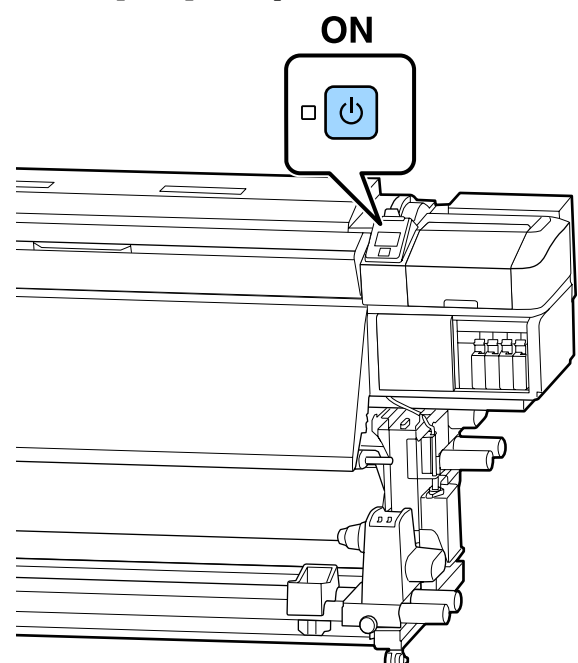

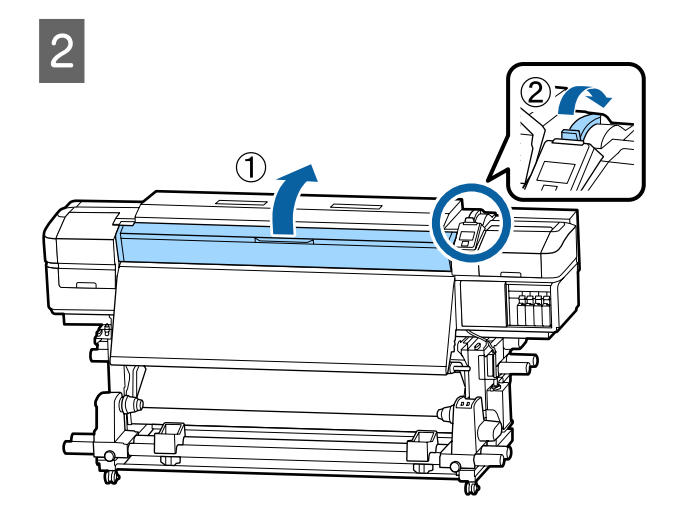

 $\overline{3}$  Enquanto segura os separadores das presilhas de fixação do papel nos dois lados, mova o tabuleiro para ambos os lados do rolo.

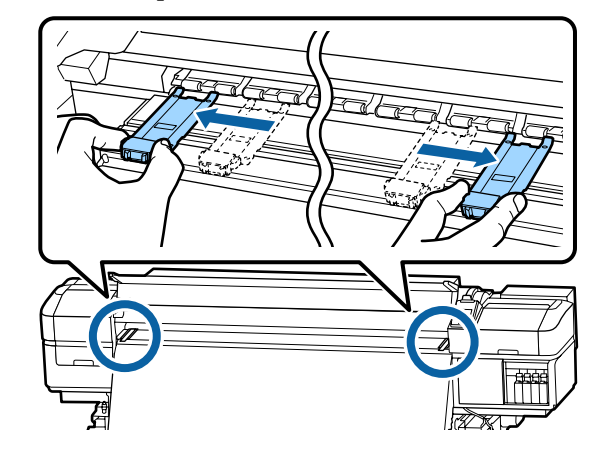

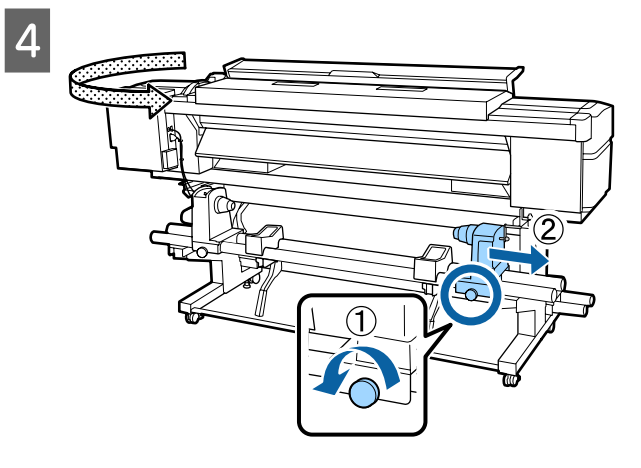

#### c*Importante:*

*Se a haste da pega do apoio direito não estiver visível, rode a pega para a frente até que pare. O papel não fica colocado corretamente se a haste da pega não estiver visível.*

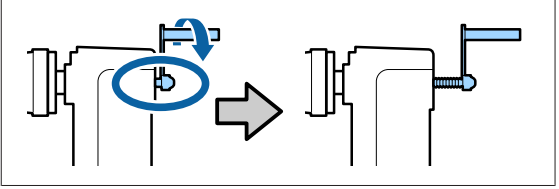

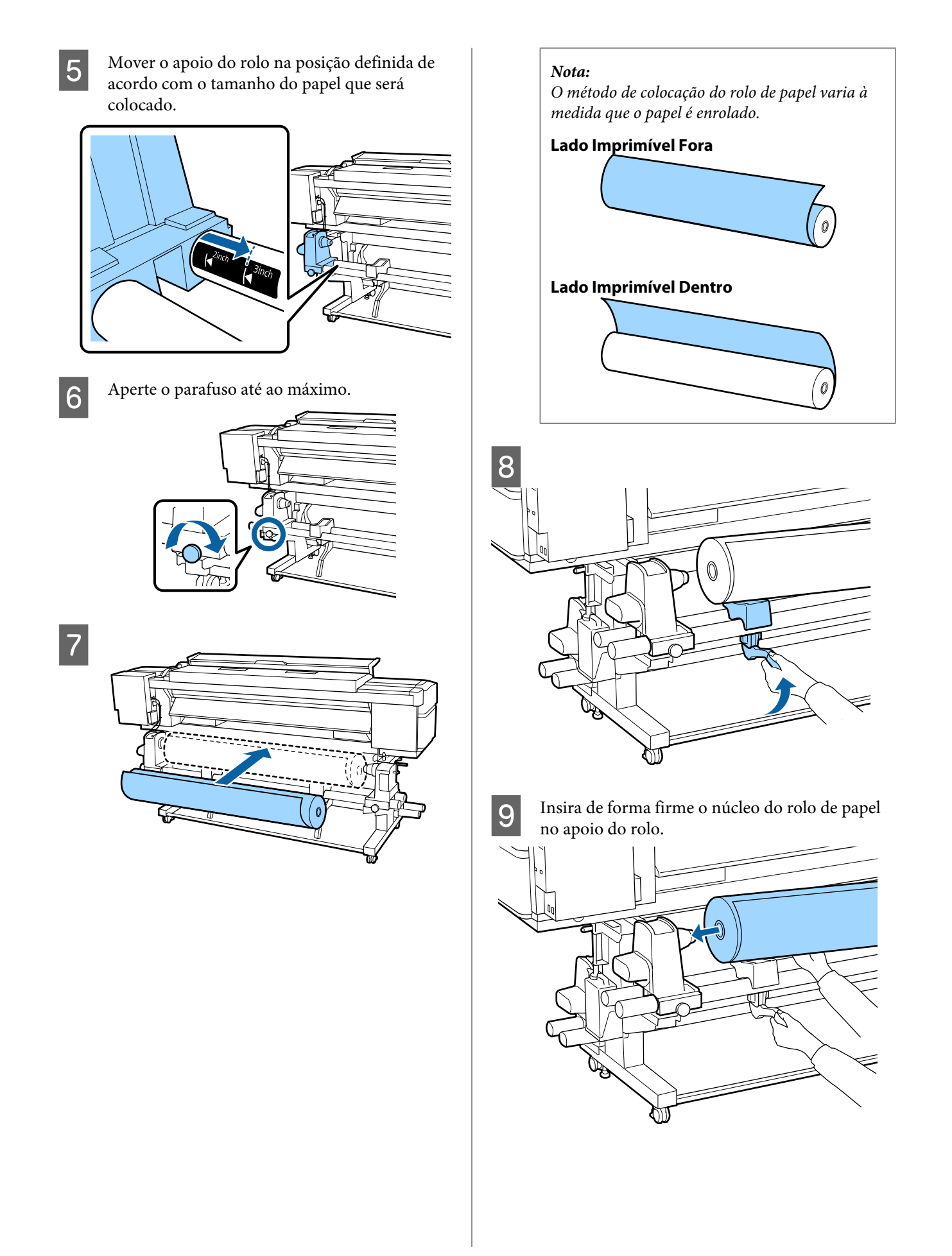

#### *Nota:*

*Se o rolo de papel tiver um diâmetro exterior inferior a 140 mm, o núcleo do rolo não alcança o apoio se o levantar utilizando a alavanca de elevação.*

*Levantar com as mãos e inserir o rolo no apoio do rolo.*

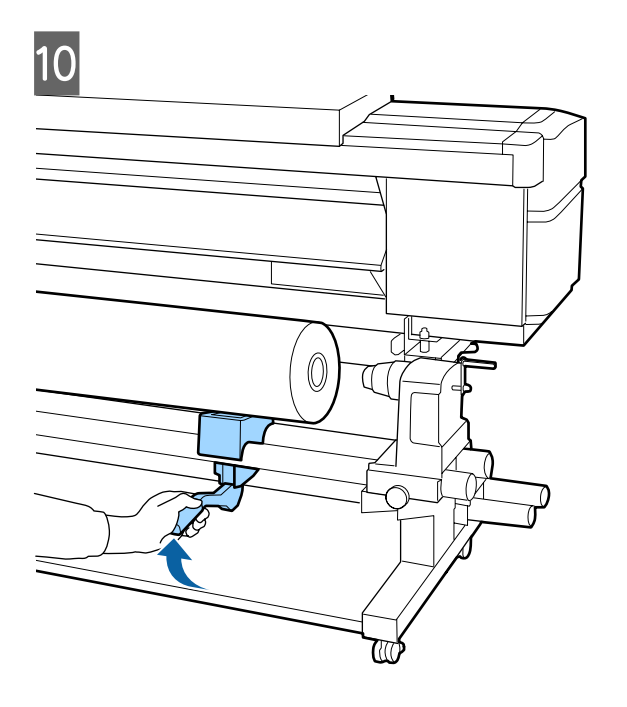

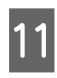

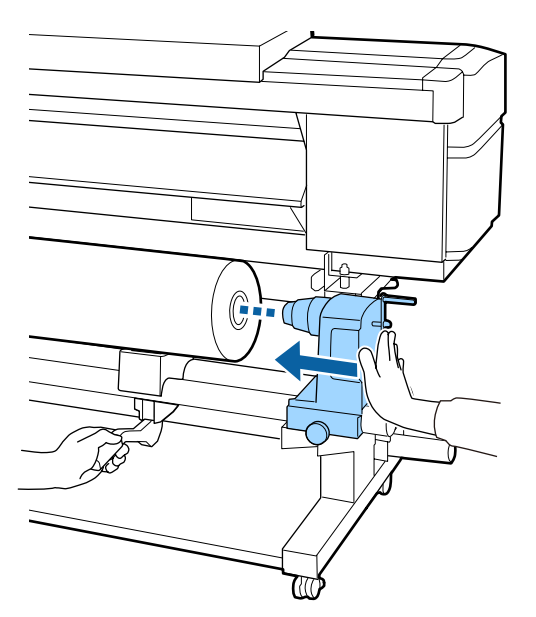

#### *Nota:*

*Se o rolo de papel tiver um diâmetro exterior inferior a 140 mm, o núcleo do rolo não alcança o apoio se o levantar utilizando a alavanca de elevação.*

*Levantar com as mãos e inserir o rolo no apoio do rolo.*

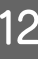

L Para garantir que o apoio do rolo está suficientemente inserido no núcleo do rolo, empurre-o duas vezes.

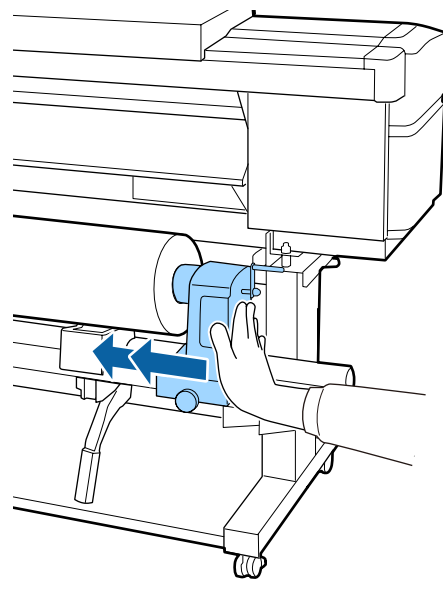

#### c*Importante:*

*Se o suporte do rolo não for suficientemente inserido no núcleo do rolo, o papel não é inserido correctamente durante a impressão devido à folga entre o suporte do rolo e o núcleo do rolo.*

*Isto poderá causar faixas nos resultados de impressão.*

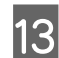

13 Aperte o parafuso até ao máximo.

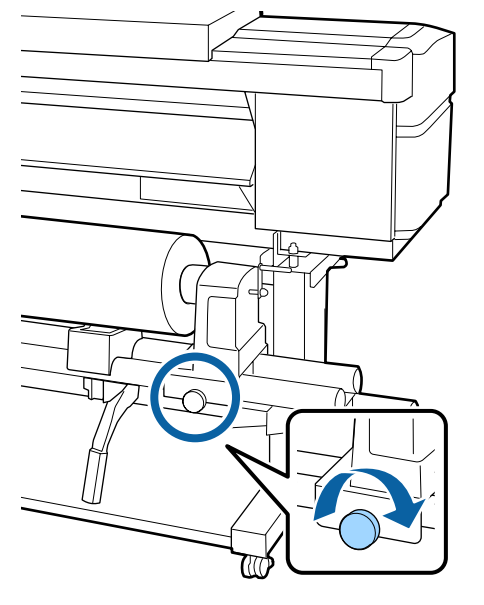

#### c*Importante:*

- ❏ *Se o parafuso do apoio do rolo estiver solto, o apoio do rolo poderá deslocar-se durante a impressão. Isto pode causar faixas e irregularidades nos resultados de impressão.*
- ❏ *Se as extremidades esquerda e direita do rolo não estiverem alinhadas, volte a alinhá-las.*

14 Rode o manípulo até que a peça A, indicada na ilustração, fique totalmente inserida.

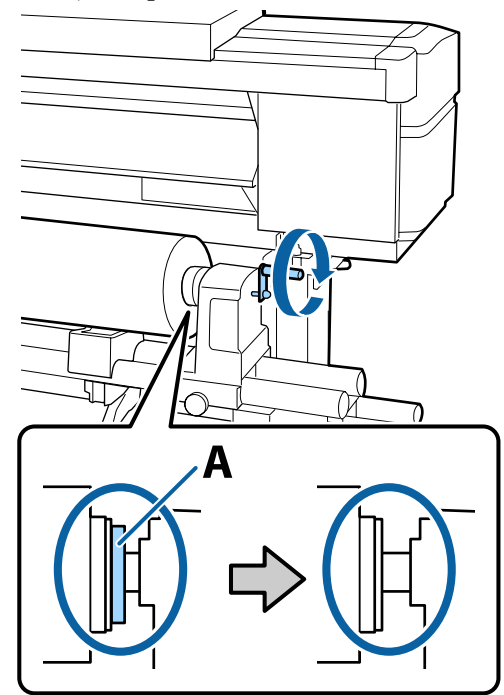

#### c*Importante:*

*Quando a peça A deixar de estar visível, não rode mais o manípulo. Se não seguir esta precaução, poderá danificar o apoio do rolo.*

*Se a peça A ainda estiver visível depois de o manípulo tiver sido completamente rodado, rebobine o manípulo. Desaperte o parafuso do apoio do rolo do lado direito e depois retome o processo a partir do ponto 4.*

O Inserir o papel aproximadamente 30 cm na abertura, a seguir baixe a alavanca de colocação de papel.

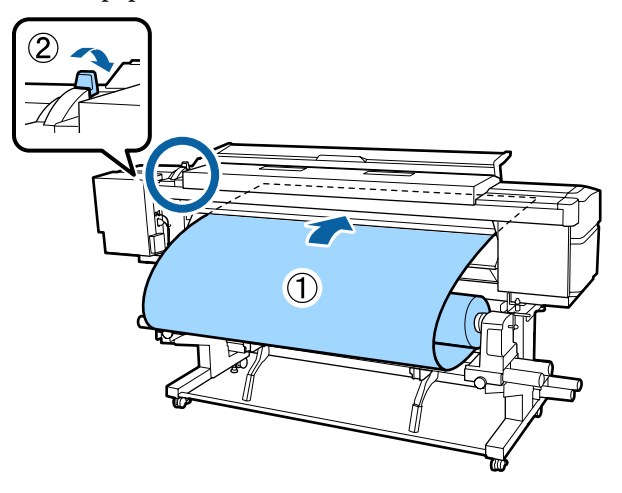

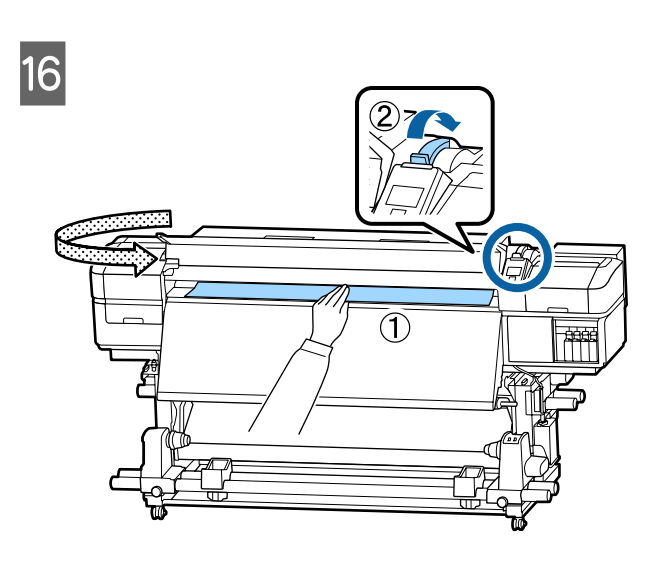

Segurar o centro do papel com uma mão, e<br>puxe a direito até estar alinhado com a mar puxe a direito até estar alinhado com a margem inferior da etiqueta no pós-aquecedor.

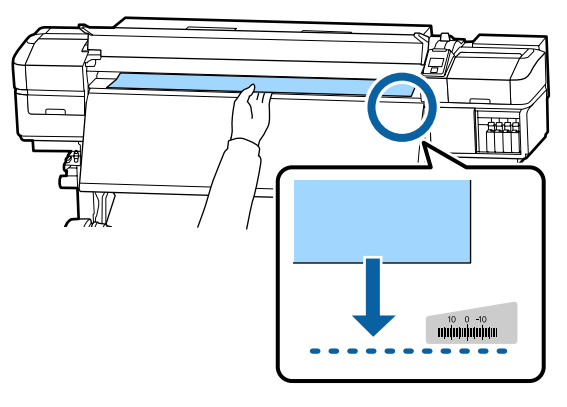

Não puxar o papel com as mãos. Pode fazer com que o papel se incline ou mova.

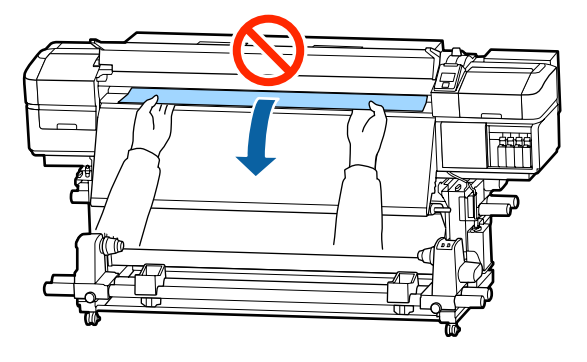

诣

**19** Pressionar ligeiramente em ambas as extremidades do papel, e verifique se existe alguma diferença de tensão entre as margens esquerda e direita.

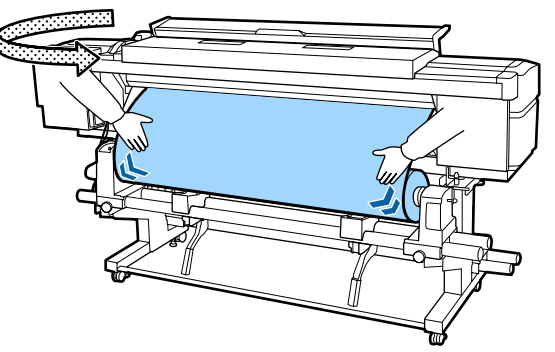

Se houver uma diferença de tensão, o papel fica solto.

Na parte frontal da impressora, levante a alavanca de colocação de papel e corrija a folga do papel.

Depois de corrigir a folga, desça a alavanca de colocação de papel.

<span id="page-30-0"></span>20 Enquanto segura os separadores da presilha de fixação do papel em ambos os lados, mova a presilha para a margem superior do papel. Ajustar de forma a que a margem do papel fique alinhada com o centro dos furos redondos nas presilhas de fixação do papel.

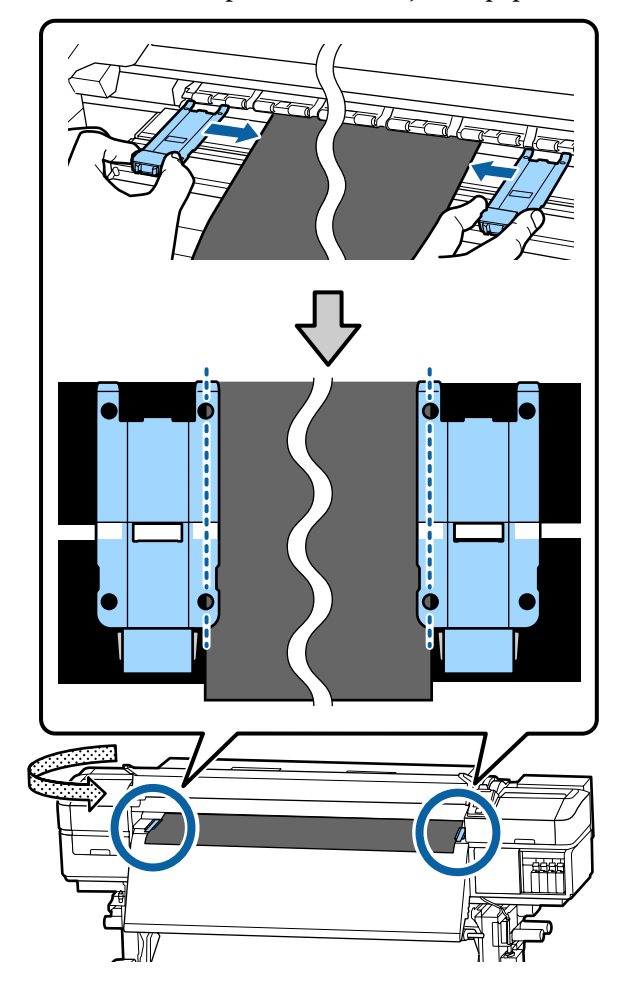

#### c*Importante:*

- ❏ *Não utilizar as presilhas de fixação de papel com espessura igual ou superior a 0,4 mm. As presilhas de fixação do papel podem tocar na cabeça de impressão e danificá-la.*
- ❏ *Posicione sempre as presilhas de forma a que as extremidades do papel fiquem nos centros dos orifícios. Uma colocação errada provoca desalinhamento (desalinhamento horizontal, irregularidades no tom, ou linhas) durante a impressão.*
- ❏ *Desloque as presilhas de fixação do papel para as extremidades esquerda e direita do rolo quando não estiverem a ser utilizadas.*
- ❏ *Não utilize as presilhas de fixação do papel se os lados do papel impresso estiverem esborratados.*

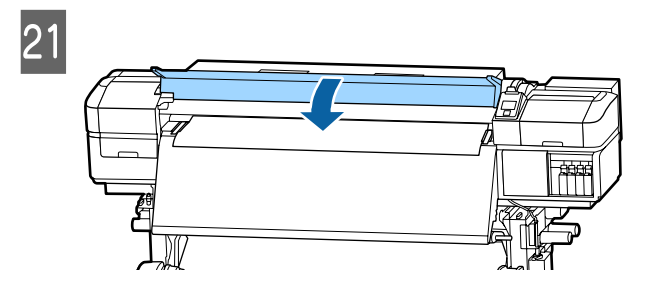

# **Posição Impr. Inicial**

#### **Posição direita impr. inicial**

As posições variam de acordo com a opção selecionada para a **Verif. Formato Suporte**, como mostrado abaixo. A definição padrão de fábrica é **SIM**.

Verif. Formato Suporte SIM: 10 mm a partir da margem direita do papel.

Ao usar presilhas de fixação do papel, a posição de início de impressão é de aproximadamente 10 mm a partir da margem direita do papel como mostrado na ilustração que se segue.

Quando não usar presilhas de fixação do papel, a posição de início de impressão é de aproximadamente 5 mm a partir da margem direita do papel.

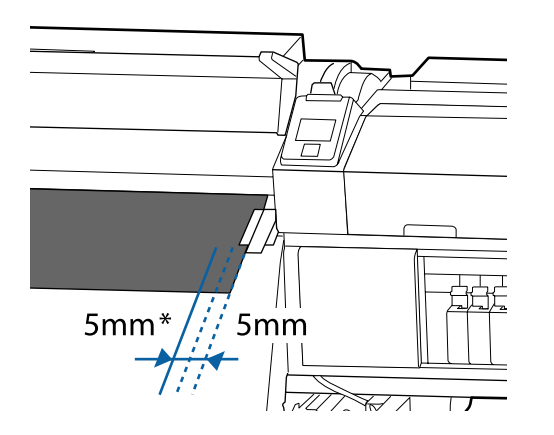

\* A definição padrão é de 5 mm. Pode alterar a distância, alterando as definições para **Posição Impr. Inicial** ou **Margem Lateral (Dir.ª)** no menu de configuração.

Detalhes do Menu  $\mathscr{D}$  ["Menu Config. Impressora" na](#page-94-0) [página 95](#page-94-0)

Verif. Formato Suporte NÃO: Posição indicada no pós-aquecedor.

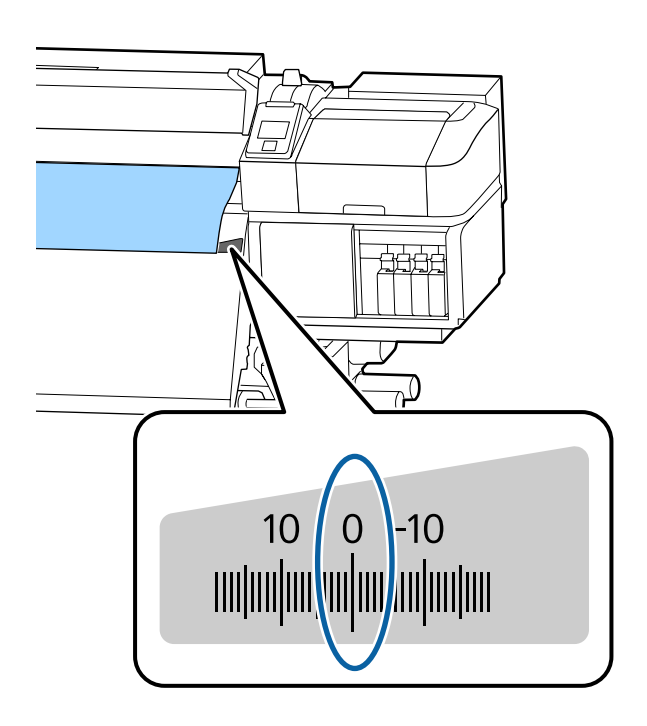

#### **Posição superior impr. inicial**

A posição superior de início da impressão é aproximadamente 92 mm no interior da impressora a partir da ranhura do dispositivo de corte.

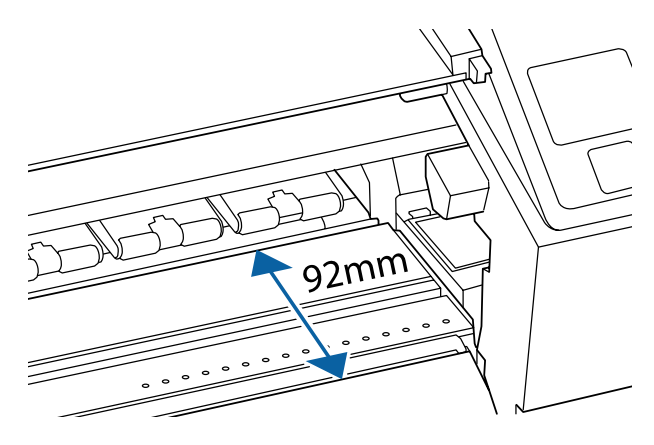

# <span id="page-32-0"></span>**Utilizar a Unidade de rebobinagem automática**

A Unidade de rebobinagem automática retira automaticamente o papel à medida que é impresso, melhorando a eficiência do funcionamento sem vigilância.

A Unidade de rebobinagem automática para esta impressora consegue retirar o papel em qualquer uma das seguintes direções.

Lado impresso para fora Lado impresso para dentro

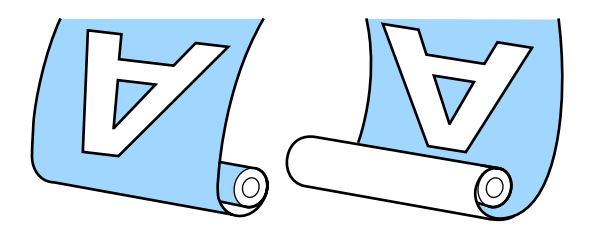

O enrolamento com o lado impresso para fora coloca a superfície impressa no lado exterior do rolo.

O enrolamento com o lado impresso para dentro coloca a superfície impressa no lado interior do rolo.

Pode verificar o procedimento num vídeo em YouTube.

[SC-S40600 Series Video Manual](https://www.youtube.com/playlist?list=PLD67cTLxxk9NjQ-b-OjKvXI8Dlcb6iZAK)

#### [SC-S60600 Series Video Manual](https://www.youtube.com/playlist?list=PLD67cTLxxk9OdtksFEkF0Q6YDM-GAhtem)

#### *Advertência:*

- ❏ *Siga as instruções no manual quando colocar papel, núcleos do rolo ou retirar papel do rolo. A queda de papel, de núcleos do rolo ou de rolos pode provocar ferimentos.*
- ❏ *Certifique-se de que as suas mãos ou o cabelo não ficam presos na Unidade de alimentação de papel ou na Unidade de rebobinagem automática durante o seu funcionamento. A inobservância desta precaução pode provocar ferimentos.*

# **Colocar o núcleo do rolo**

### **Preparar**

#### **Utilizar um núcleo de papel que não seja maior que a largura do papel.**

Desta forma o papel é enrolado sem qualquer obstrução por parte do núcleo.

#### **Preparar a fita de papel fornecida.**

Recomendamos este método para fixar o papel ao núcleo do rolo devido às seguintes vantagens.

- ❏ Permite evitar desalinhamento do rolo nas margens esquerda e direita, e evita que o papel se mova, dando estabilidade às tarefas de impressão.
- ❏ O papel não é desperdiçado.
- ❏ O papel pode ser facilmente removido do núcleo do rolo depois de enrolar.

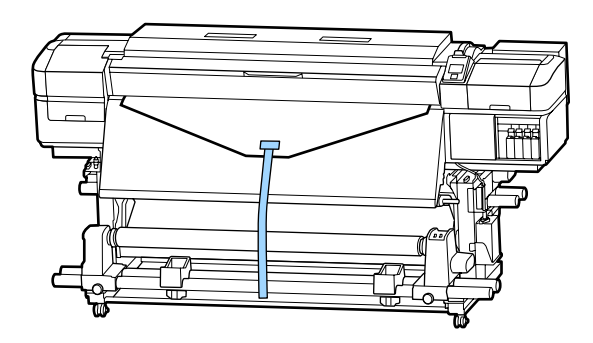

Quando as peças fornecidas forem completamente utilizadas, compre fita adesiva de papel com uma largura de 20 a 25 mm (que não seja facilmente esticada ou cortada). Se não tiver fita de papel, corte o papel em pedaços de 20 a 25 mm de largura e 70 cm de comprimento.

### **Colocar papel**

A Manter o botão  $\blacktriangledown$  pressionado até a margem principal do papel atingir o centro do pós-aquecedor.

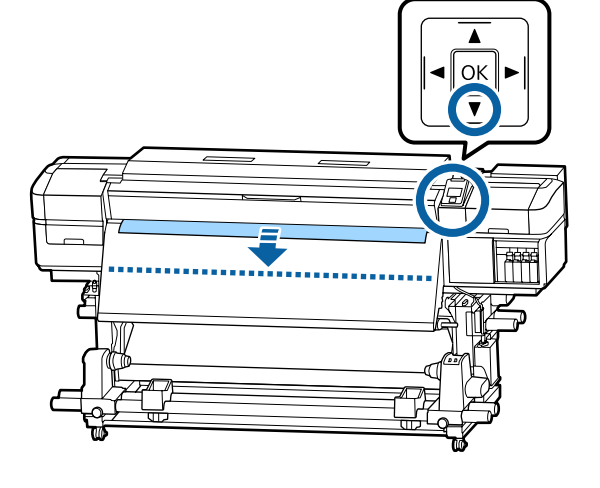

#### c*Importante:*

*Pressionar sempre o botão* ▼ *para colocar o papel. Se o papel for puxado à mão, poderá ficar torcido durante o enrolamento.*

 $\boxed{2}$ 

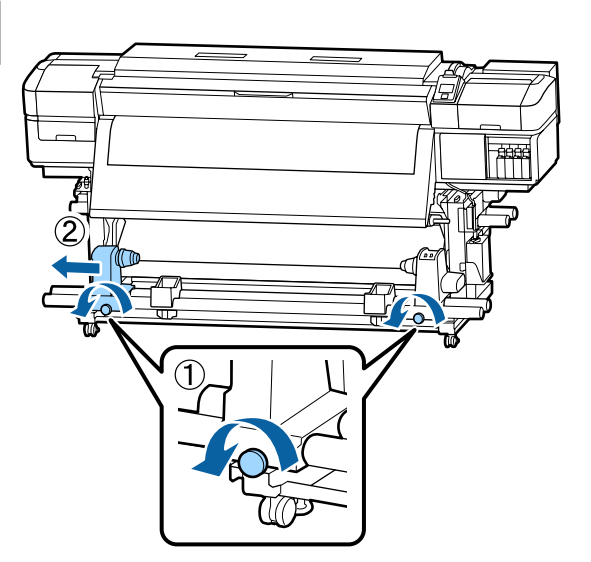

C Alinhar o apoio do núcleo do rolo direito com a extremidade direita do papel e aperte o parafuso.

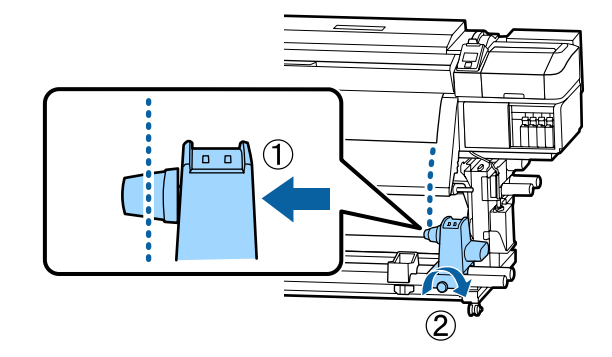

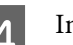

4 Insira o núcleo do rolo no apoio direito.

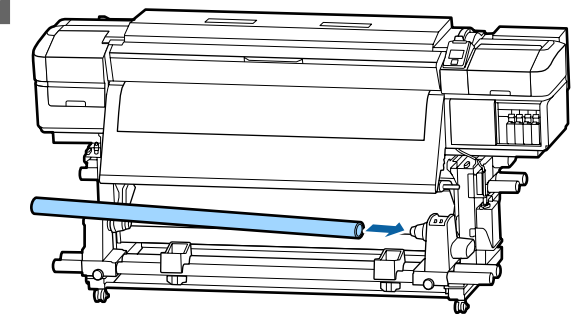

 $\overline{5}$  Empurrar o apoio até que a peça A mostrada na ilustração abaixo esteja totalmente inserida e ilustração abaixo esteja totalmente inserida, e aperte o parafuso.

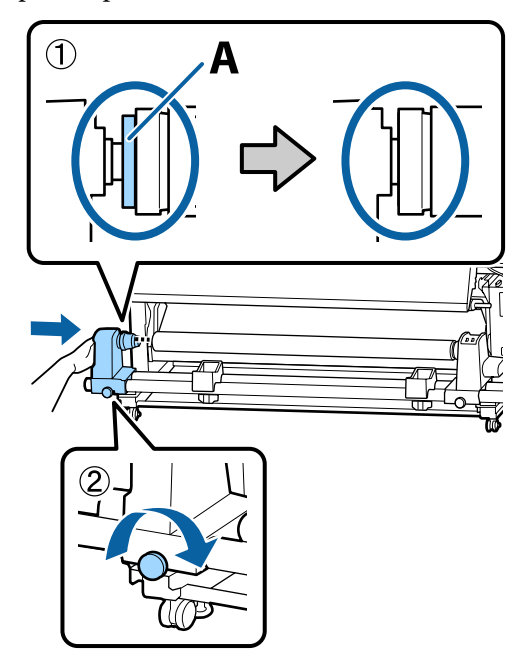

### <span id="page-34-0"></span>c*Importante:*

*Pare quando a peça A deixar de estar visível. A unidade de enrolador de papel pode não funcionar como o previsto se o apoio for inserido em demasia.*

F Deixar uma seção de 10 a 20 cm no centro do papel e corte pelo menos 25 cm em altura a partir dos cantos esquerdo e direito do papel.

> Cortar o papel evita problemas de alimentação, como os cantos esquerdo e direito do papel que se dobram e ficam presos no início do enrolamento.

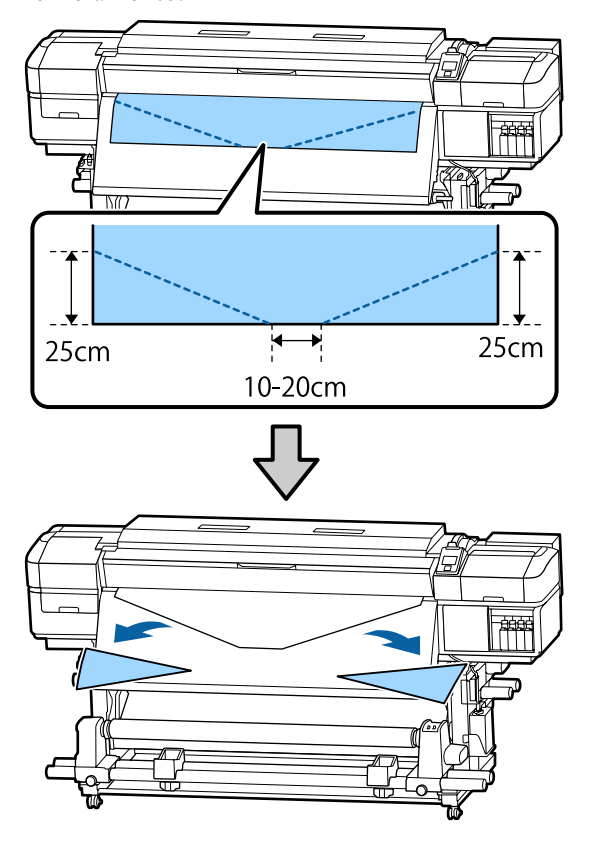

Para os passos subsequentes, consulte o que se segue, dependendo de como o papel é enrolado.

Para obter informações sobre a rebobinagem com o lado impresso para fora, consulte  $\mathscr{D}$  "Enrolamento com o lado impresso virado para fora" na página 35.

Para obter informações sobre a rebobinagem com o lado impresso para dentro, consulte  $\mathscr{D}$ ["Enrolamento com o lado impresso virado para](#page-37-0) [dentro" na página 38.](#page-37-0)

# **Enrolamento com o lado impresso virado para fora**

Cortar a fita de papel com aproximadamente 70 cm de comprimento, e cole aproximadamente no centro do papel utilizando fita adesiva comercialmente disponível.

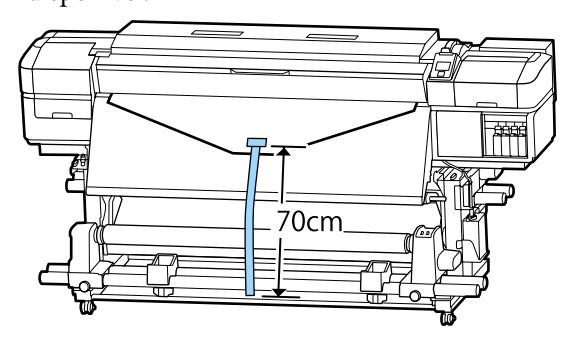

B Ao puxar a fita de papel para baixo, enrolar no eixo do rolo da parte anterior para a posterior, e prenda com a ajuda de fita adesiva.

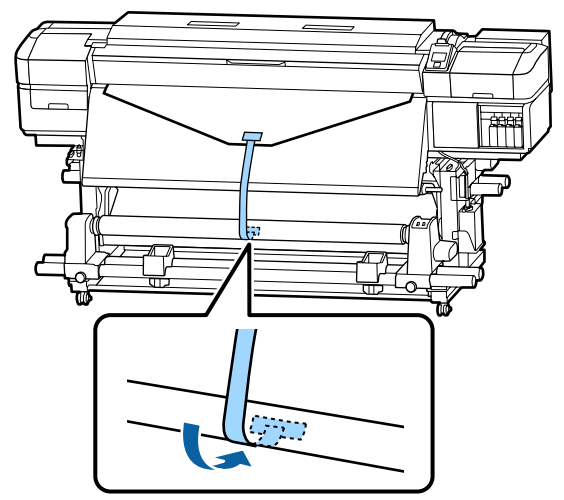

### c*Importante:*

*Cole o papel ao núcleo do rolo de enrolamento com o papel esticado. Se o papel for colado sem estar esticado, poderá ficar desalinhado durante o enrolamento.*

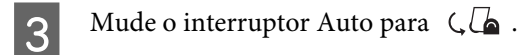

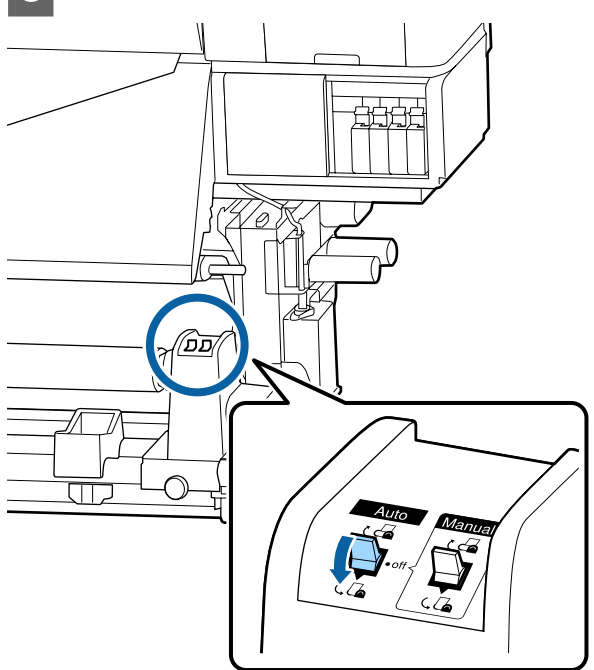

Baixe o tensor até tocar levemente no papel.

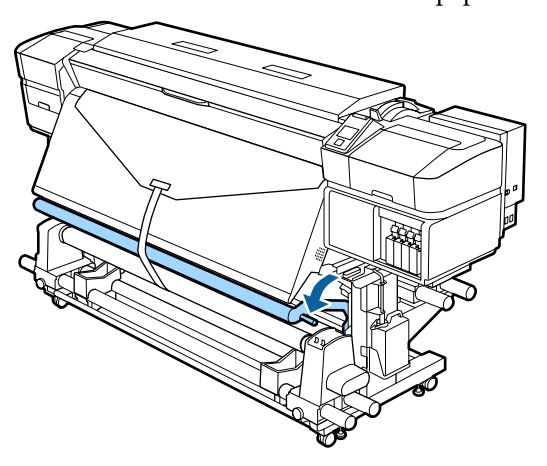

#### **Quando não tiver fita de papel**

A Enquanto puxa a secção central do papel para baixo, cole o papel ao núcleo do rolo de enrolamento com fita adesiva.

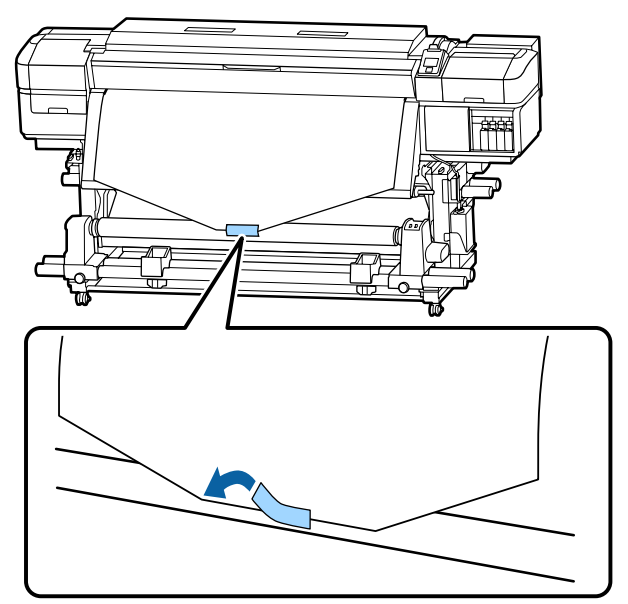

#### c*Importante:*

*Cole o papel ao núcleo do rolo de enrolamento com o papel esticado. Se o papel for colado sem estar esticado, poderá ficar desalinhado durante o enrolamento.*

Pressione a tecla  $\blacktriangledown$  do painel de controlo para puxar papel suficiente para dar uma volta em redor do núcleo do rolo.

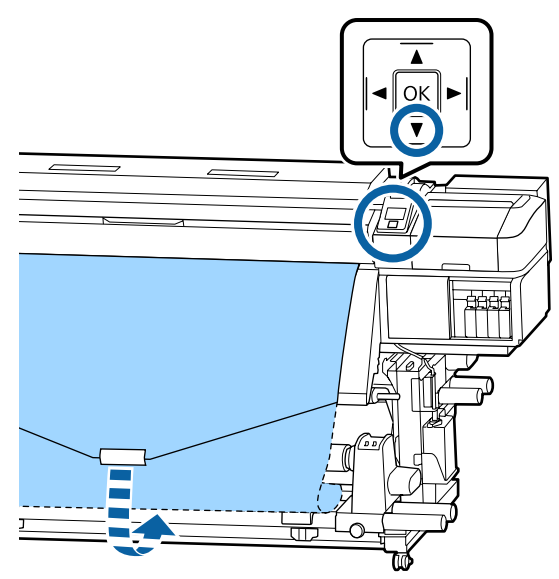
$\overline{3}$  Mude o interruptor Auto para Off, e mantenha pressionado o interruptor Manual para  $\mathcal{C}$ para enrolar o papel uma vez no núcleo do rolo.

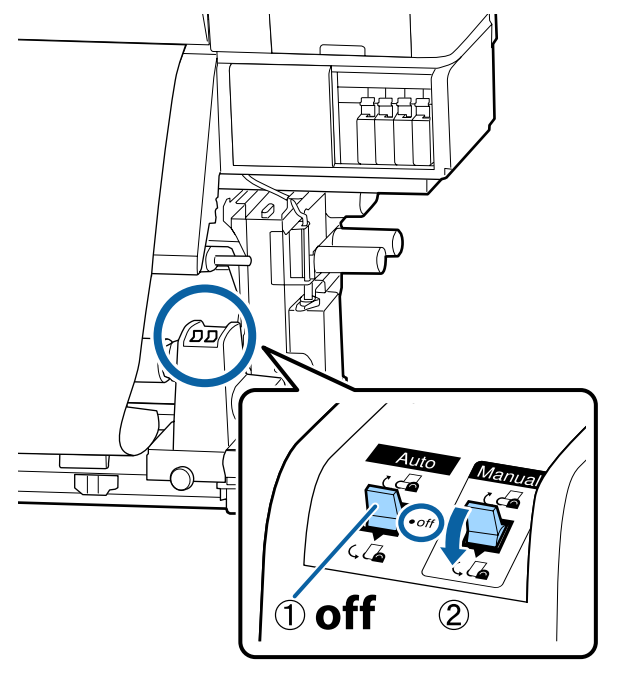

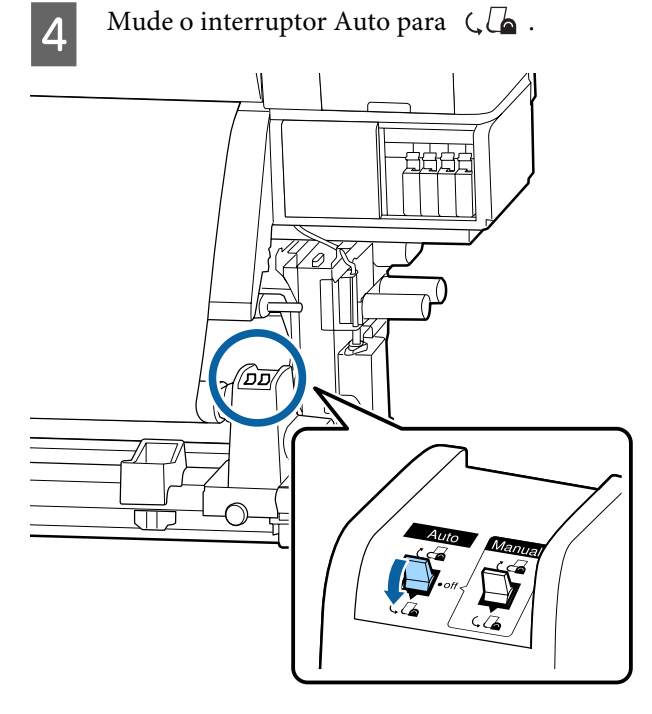

E Baixe a barra de pressão até tocar levemente no papel.

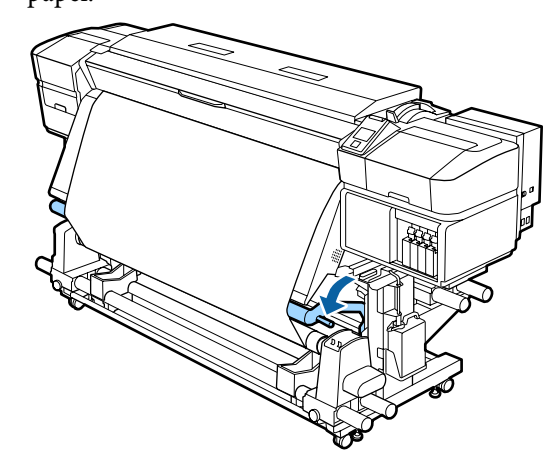

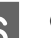

**F** Confirme que o papel está colado sem estar solto.

Se a tensão dos lados esquerdo e direito do papel for diferente nas áreas ilustradas na figura abaixo, o papel não será correctamente enrolado. Quando um lado estiver solto, repita o procedimento a partir do ponto 1.

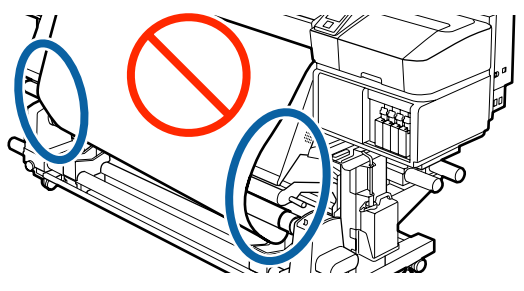

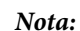

*Pode confirmar se há diferença de tensão batendo suavemente em ambas as extremidades do papel, conforme ilustrado na figura abaixo.*

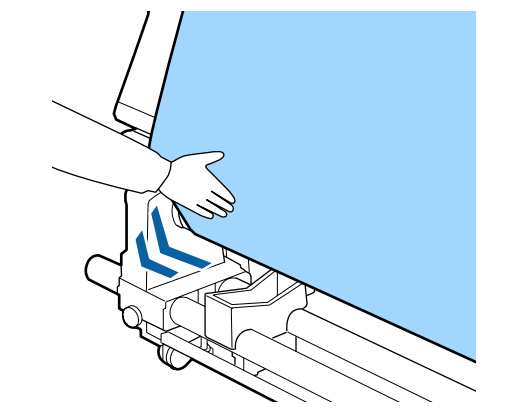

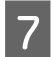

Continue a pressionar o botão  $\blacktriangledown$  até que o papel dê uma ou duas voltas.

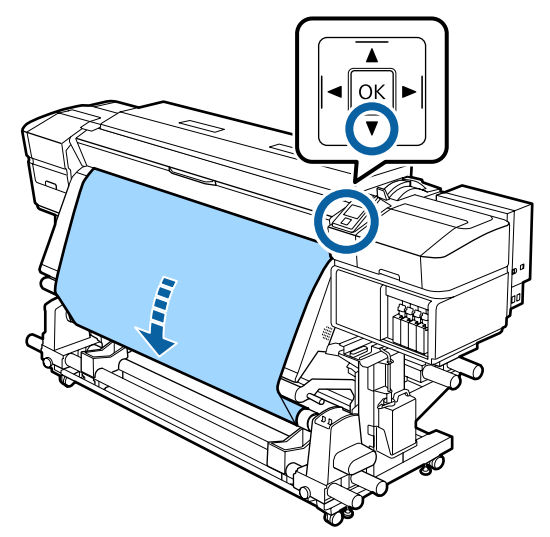

## **Enrolamento com o lado impresso virado para dentro**

A Cortar a fita de papel com aproximadamente 70 cm de comprimento, e cole aproximadamente no centro do papel utilizando fita adesiva comercialmente disponível.

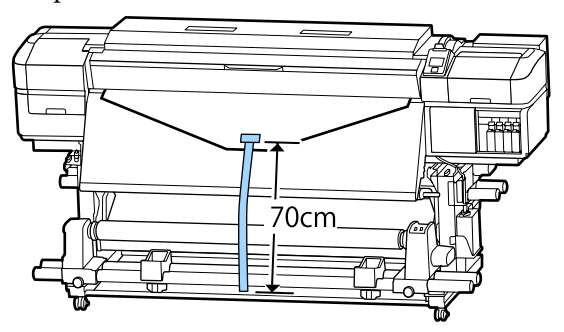

B Ao puxar a fita de papel para baixo, enrolar no eixo do rolo da parte posterior para a anterior, e prenda com a ajuda de fita adesiva.

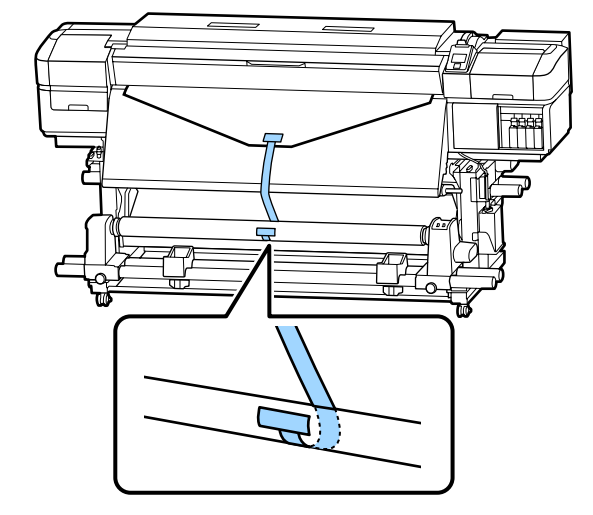

## c*Importante:*

*Cole o papel ao núcleo do rolo de enrolamento com o papel esticado. Se o papel for colado sem estar esticado, poderá ficar desalinhado durante o enrolamento.*

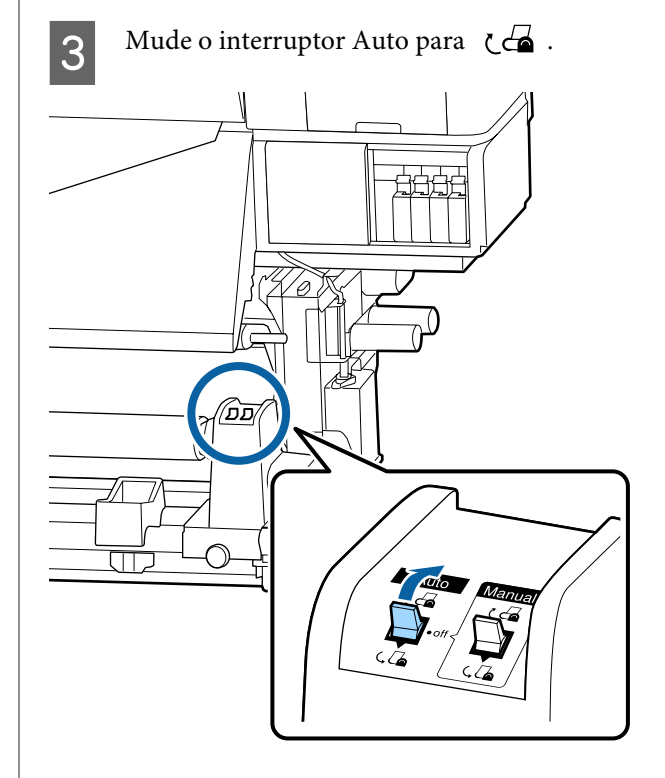

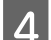

4 Baixe o tensor até tocar levemente no papel.

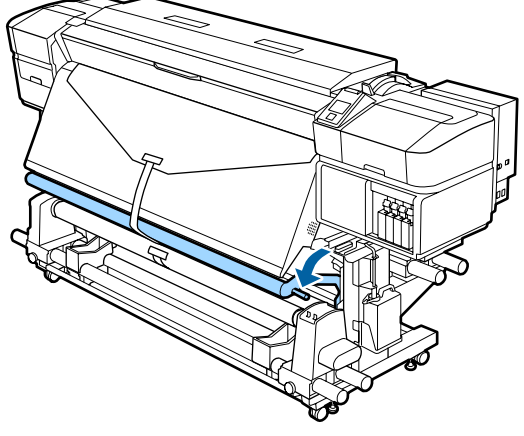

#### **Quando não tiver fita de papel**

Ao puxar o centro do papel para baixo, enrole-o no núcleo do rolo de trás para a frente e prenda-o com a ajuda de fita adesiva.

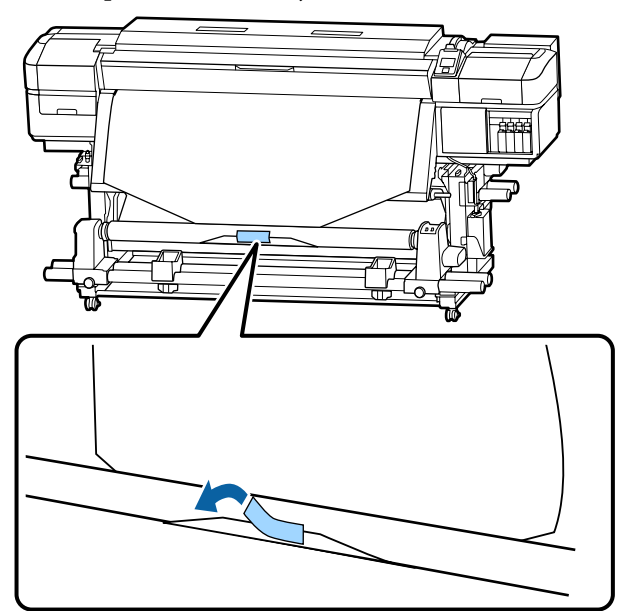

## c*Importante:*

*Cole o papel ao núcleo do rolo de enrolamento com o papel esticado. Se o papel for colado sem estar esticado, poderá ficar desalinhado durante o enrolamento.*

Pressione a tecla  $\blacktriangledown$  do painel de controlo para puxar papel suficiente para dar uma volta em redor do núcleo do rolo.

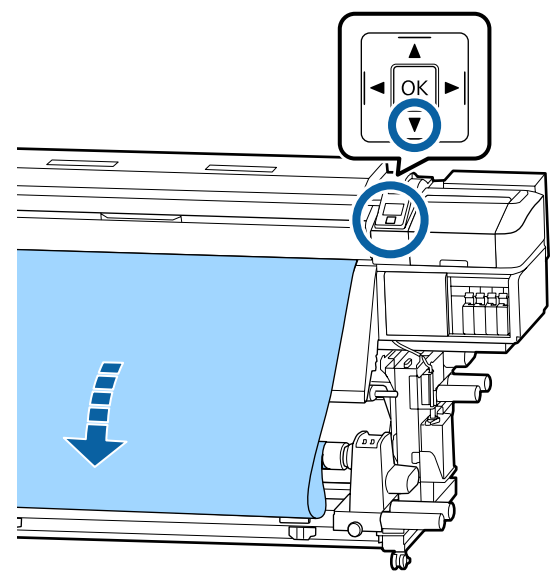

 $\overline{3}$  Mude o interruptor Auto para Off, e mantenha pressionado o interruptor Manual para  $\mathcal{C}$ para enrolar o papel uma vez no núcleo do rolo.

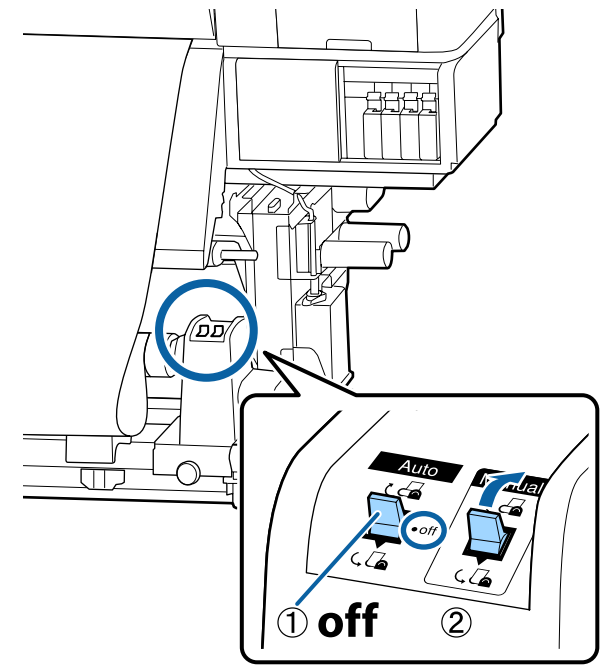

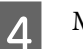

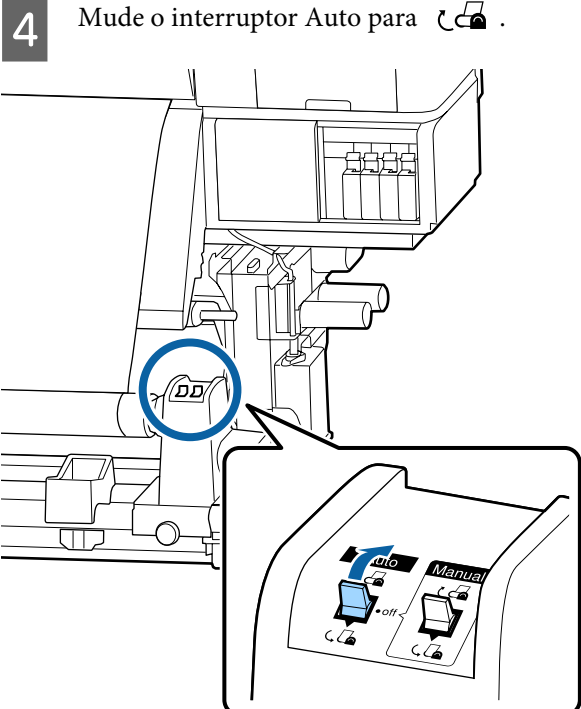

E Baixe a barra de pressão até tocar levemente no papel.

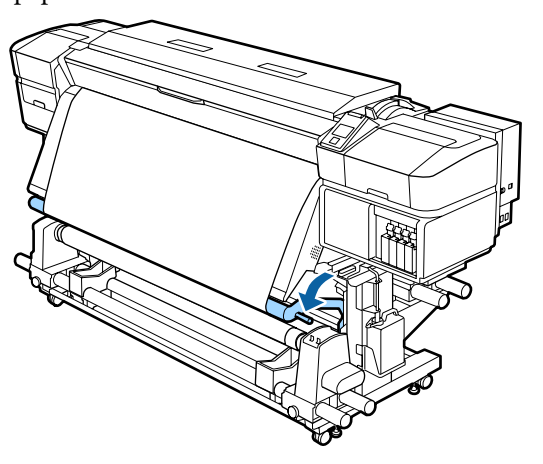

**F** Confirme que o papel está colado sem estar solto.

Se a tensão dos lados esquerdo e direito do papel for diferente nas áreas ilustradas na figura abaixo, o papel não será correctamente enrolado. Quando um lado estiver solto, repita o procedimento a partir do ponto 1.

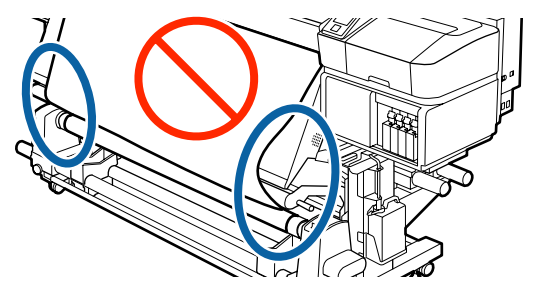

*Nota: Pode confirmar se há diferença de tensão batendo suavemente em ambas as extremidades do papel, conforme ilustrado na figura abaixo.*

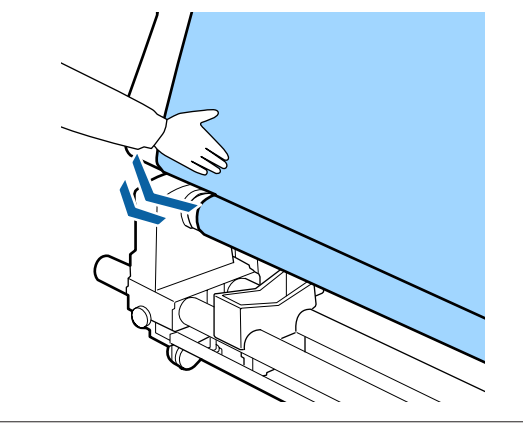

 $\begin{array}{|c|c|c|c|c|}\n\hline\n\text{Continue a pressionar o botão }\blacktriangledown \text{ até ambas as} \\
\hline\n\text{automidades de nonel aleanaram a míalea de} \\
\hline\n\end{array}$ extremidades do papel alcançarem o núcleo de papel e enrole uma ou duas vezes.

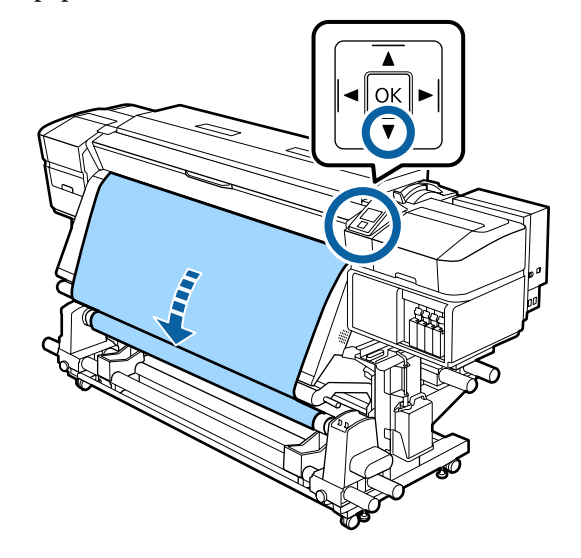

# **Definições para o papel carregado**

Quando terminar de colocar o papel, siga as instruções do painel de controlo para definir o papel carregado.

**1. Selecione o número de definição do papel** Selecione o número de definição do papel no qual as definições da impressora foram registadas.

**2. Selecione as caraterísticas de enrolamento** Selecione o tipo de rolo do rolo de papel carregado.

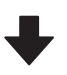

**3. Definir o comprimento do papel** Definir o comprimento do papel carregado.

Teclas que são utilizadas nas definições seguintes

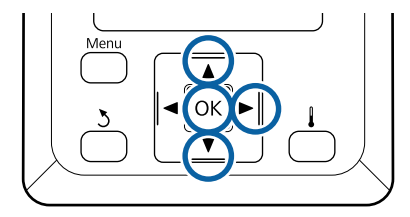

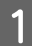

Utilize os botões ▼/▲ para selecionar o número de definição do papel para qual as definições de impressão foram registadas e, em seguida, pressione o botão OK.

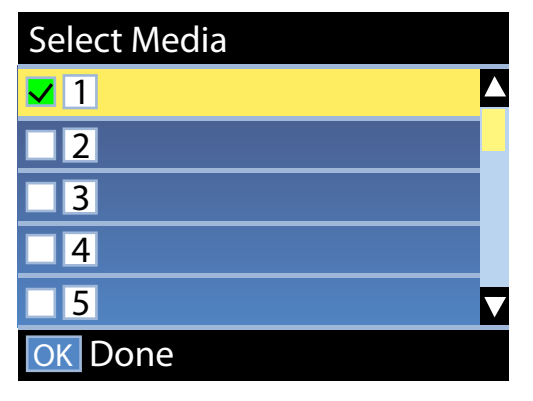

Se as definições do papel ainda não tiverem sido feitas para papel novo, selecione um número não atribuído, acabe de carregar o papel e, em seguida, execute Config. Suporte Fácil.

U["Guardar as Novas Definições do Papel" na](#page-44-0) [página 45](#page-44-0)

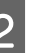

Utilize os botões ▼/▲ para selecionar o tipo de rolo que corresponde ao rolo carregado e, em seguida, pressione o botão OK.

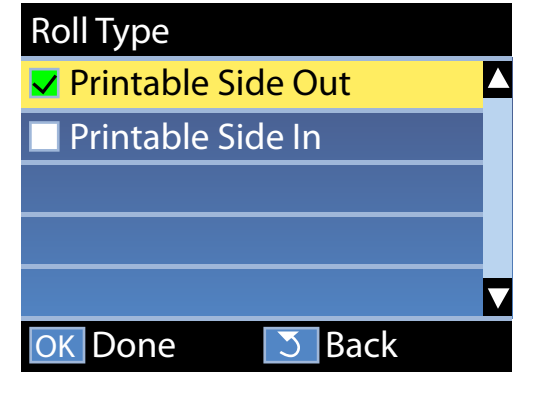

C É exibida a janela onde pode introduzir o comprimento do papel colocado. Utilize os botões ▼/▲ para escolher um

comprimento entre 1,0 e 100,0 m e pressione o botão OK.

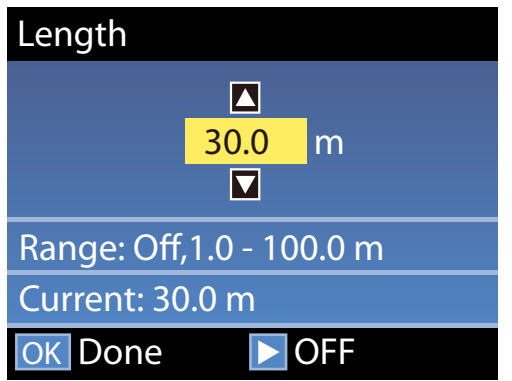

Definir o valor quando a quantidade de papel restante for impressa no rolo.

Pressione o botão  $\blacktriangleright$ , se quiser selecionar NÃO. Ao selecionar NÃO, a restante quantidade não é calculada.

#### *Nota:*

#### **Duas funções são ativadas na Configur. Restante — SIM**

*As duas funções que se seguem permitem ter uma ideia aproximada da quantidade de papel disponível antes da impressão, sendo assim mais fácil saber quando será necessário substituí-lo.*

- ❏ *Mostrar quantidade de papel restante A janela do painel de controlo indica a quantidade aproximada de papel restante com base no comprimento de papel selecionado e na quantidade de papel utilizado durante a impressão.*
- ❏ *Alerta Restante Será exibido um aviso quando a quantidade de papel restante atingir um determinado nível.*

A impressora irá exibir a mensagem Operacional após uma curta pausa, o que significa que está pronta para imprimir Transmita os dados a serem impressos a partir do computador.

# **Retirar o rolo**

Siga os passos abaixo para substituir o papel.

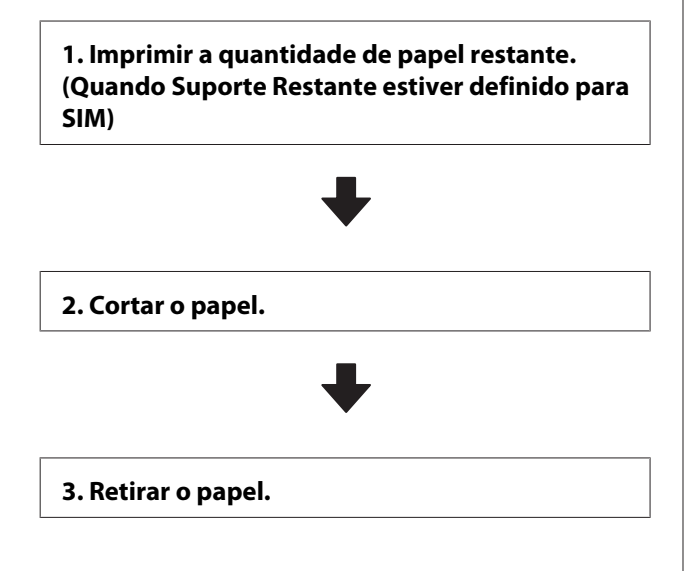

# **Imprimir a quantidade de papel restante**

Ao imprimir a quantidade restante no papel removido, pode verificar o valor na próxima vez que o papel é carregado e introduzir o comprimento do papel. Esta função é útil para realizar uma gestão correta da quantidade de papel restante. O montante remanescente não pode ser impresso quando a **Configur. Restante** estiver configurada para **NÃO**.

A secção seguinte descreve como imprimir a quantidade de papel restante.

Teclas que são utilizadas nas definições seguintes

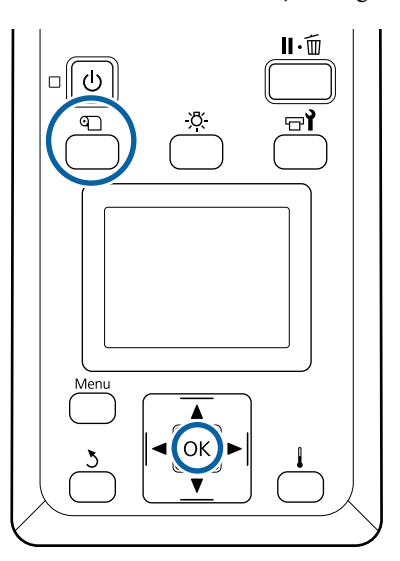

- Confirme se a impressora está pronta para imprimir.
- **Pressione o botão D, selecione Suporte<br>
<b>Restante** e, em seguida, pressione o botão OK.

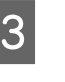

Seleccione **Imprimir Comp Restante** e pressione a tecla OK.

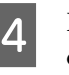

Pressione a tecla OK para imprimir a quantidade de papel restante.

## **Cortar papel**

#### *Advertência:* <mark>∕N</mark>

- ❏ *Os aquecedores e a presilha de fixação do papel podem estar quentes; preste atenção a todas as precauções necessárias. Se não seguir as precauções necessárias, poderá queimar-se.*
- ❏ *Quando cortar papel, tenha cuidado para não cortar os dedos nem as mãos na lâmina do dispositivo de corte ou noutras lâminas.*
	- A Pressione o botão M, selecione **Alim. p/ Posição Corte** e, em seguida, pressione o botão OK.

A extremidade da impressão é colocada até à posição de corte (ranhura do cortador).

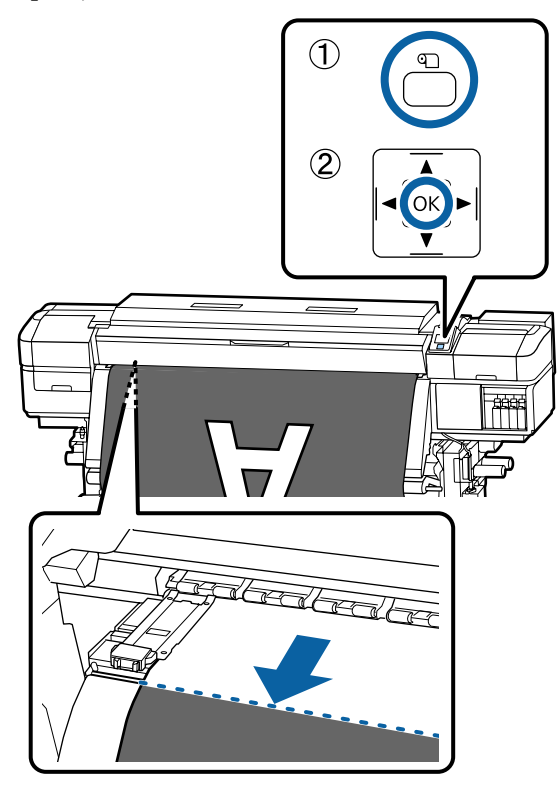

Se tiver impresso a quantidade de papel restante, pressione a tecla  $\blacktriangle$  para rebobinar o papel, de forma a que esta informação fique no rolo depois de cortar o papel.

2 Quando utilizar a Unidade de rebobinagem automática, levante a barra de pressão.

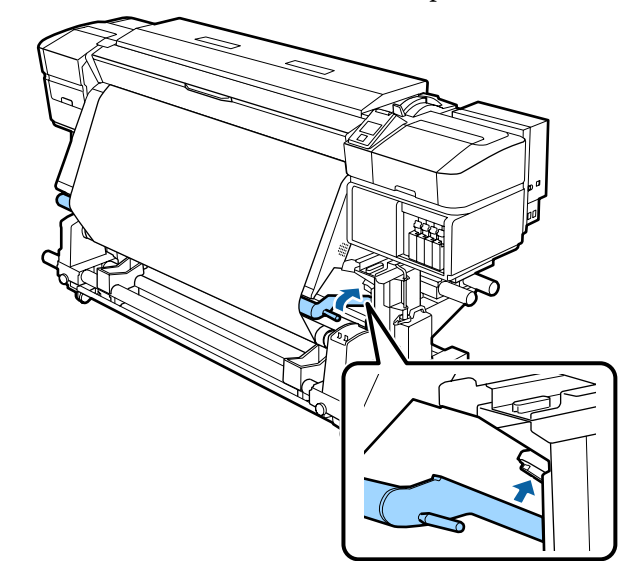

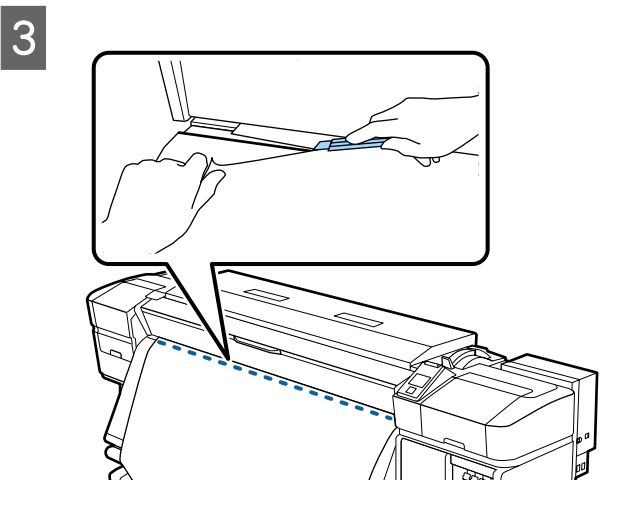

#### c*Importante:*

*Quando cortar o papel, verifique se ele não sobe no interior da tampa frontal ou se não está solto na borda do rolo de papel antes da impressão.*

Definir o interruptor Auto para Off. Retire todo o papel cortado com o interruptor Manual de acordo com o modo que o papel está enrolado.

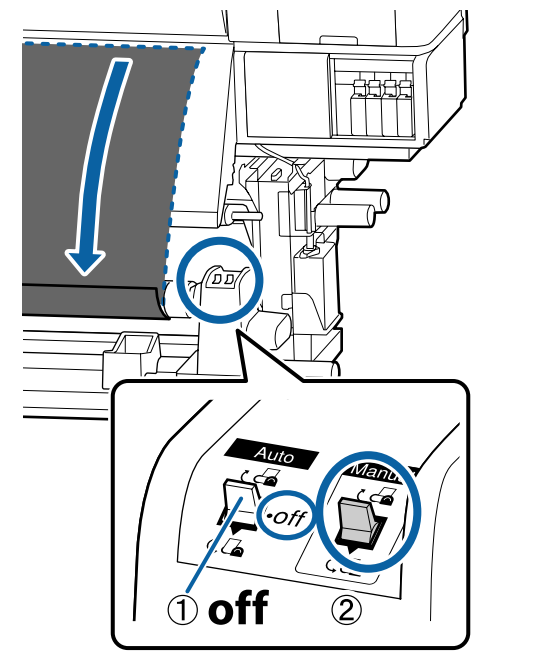

# **Retirar papel**

## *Advertência:*

- ❏ *Se o papel pesar mais de 20 Kg, não deve ser carregado por uma só pessoa. Para colocar ou retirar o papel, são necessárias pelo menos duas pessoas.*
- ❏ *Siga as instruções no manual quando colocar papel ou os núcleos do rolo ou quando retirar papel do rolo.*

*A queda de papel, de núcleos do rolo ou de rolos pode provocar ferimentos.*

- Para evitar que o papel saia do rolo, segure no rolo pela extremidade esquerda.
- B Desaperte o parafuso do apoio do núcleo do rolo esquerdo e retire o apoio do núcleo do rolo.

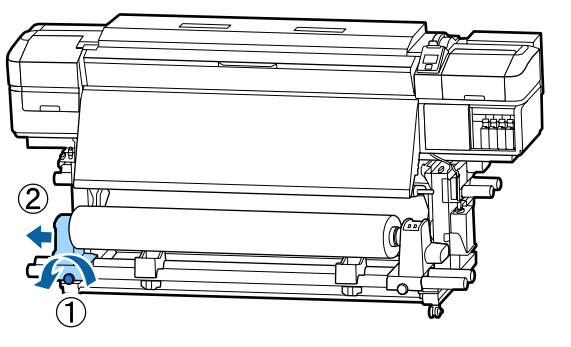

- 3 Coloque o rolo no suporte do rolo.
	-
	-

Para evitar que o papel saia do rolo, segure no rolo pela extremidade direita.

E Desaperte o parafuso do apoio do núcleo do rolo direito e retire o apoio do núcleo do rolo.

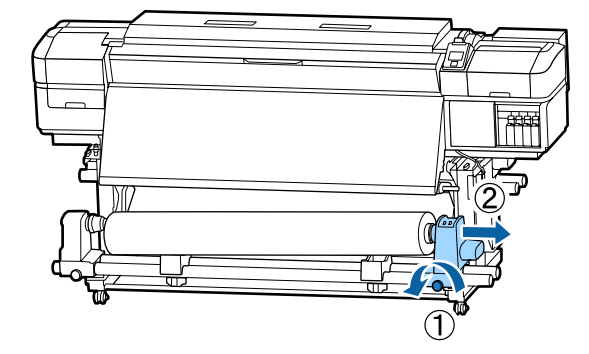

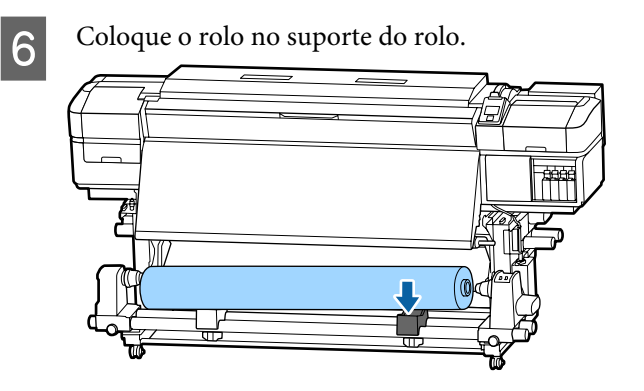

G Para retirar o papel da unidade de alimentação de papel traseira, execute as operações que seguiu ao inverso para o colocar.

# <span id="page-44-0"></span>**Antes de imprimir**

Para manter a qualidade de impressão, efectue a inspecção seguinte antes de começar a trabalhar diariamente.

#### **Verificar a quantidade de tinta restante:**

Se a tinta acabar durante a impressão, pode retomar a impressão depois de substituir o tinteiro afectado. Contudo, quando substitui tinta durante uma tarefa de impressão, pode aperceber-se de uma diferença na cor, em função das condições de secagem. Se souber que a tarefa de impressão é grande, recomendamos que utilize novos tinteiros para substituir os que estão a ficar com pouca tinta antes de começar. Os tinteiros antigos podem ser reinseridos e utilizados numa data posterior.

O nível de tinta é indicado por um ícone. U["Compreender o visor" na página 14](#page-13-0)

Substituir Tinteiros  $\mathscr{D}$  ["Procedimento de](#page-65-0) [substituição" na página 66](#page-65-0)

#### **Imprimir Padrão Verif.**

Imprima um modelo de verificação para saber se existem jactos obstruídos.

Efectue a limpeza das cabeças se faltarem segmentos ou se tiver partes ténues no modelo.

Imprimir um Padrão Verif.  $\mathscr{F}$  ["Imprima um modelo](#page-76-0) [de verificação dos jactos" na página 77](#page-76-0)

Limpeza das Cabeças  $\mathscr{F}$  ["Limpeza das Cabeças" na](#page-76-0) [página 77](#page-76-0)

# **Guardar as Novas Definições do Papel**

É fornecida uma diversidade de definições, permitindo-lhe realizar uma melhor impressão de acordo com o tamanho e o tipo de papel que está a ser usado. No entanto, pode ser bastante difícil fazer todas as definições de cada vez.

Pode facilmente registar as definições do papel para a impressora ao utilizar um dos seguintes métodos. A próxima vez que usar o mesmo tipo de papel, poderá executar uma boa impressão, ao especificar simplesmente o número para as definições do papel registadas.

#### **Executar Config. Suporte Fácil no menu de configuração da impressora**

Quando selecionar o tipo de papel carregado, as definições apropriadas são guardadas. Em seguida, execute Ajuste do Papel de acordo com o estado atual, tal como a largura do papel carregado ou se o papel estiver carregado no Unidade de rebobinagem automática.

Os dois tipos seguintes estão em Ajuste do Papele o tipo é determinado automaticamente pelo tipo de papel selecionado.

Auto: Ao selecionar **Vinil Autocolante** ou **Faixa**

Executa automaticamente o ajuste da alimentação e o alinhamento das cabeças durante a impressão e leitura de um padrão de ajuste de papel.

O comprimento máximo aproximado do papel necessário para imprimir o padrão de teste é indicado abaixo.

Aprox. 270 mm

Manual: Ao selecionar **Película**, **Tela**, **Tecido** ou **Papel/ Outro**

Introduza os valores de ajuste através da visualização do padrão de ajuste do papel.

O comprimento máximo aproximado do papel necessário para imprimir o padrão de teste é indicado abaixo.

Ajuste de Alimentação: Aproximadamente 130 mm (aproximadamente 700 milímetros quando se selecionar **Tecido**)

Alinhamento Cabeças: Cerca de 50 mm

#### **Registar as definições do papel em Epson Control Dashboard**

Instale e inicie Epson Control Dashboard a partir do disco de software fornecido. Pode registar as definições de papel disponíveis nas definições da Web ou do papel guardadas no mesmo modelo de impressora para a impressora que está a ser utilizada.

Para mais detalhes, consulte a ajuda Epson Control Dashboard.

A seguir, explica-se o procedimento para **Config. Suporte Fácil**.

# **Config. Suporte Fácil**

Teclas que são utilizadas nas definições seguintes

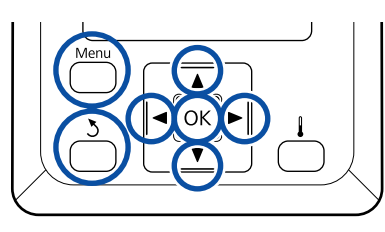

Depois de confirmar se a impressora está pronta, pressione a tecla **Menu**.

Aparece o menu de definições.

B Seleccione **Configuração Suporte** e pressione a tecla OK

Utilize o botão ▼ ou ▲ para selecionar **Config. Suporte Fácil** e, em seguida, pressione o botão OK.

 $\blacksquare$  Utilize as teclas  $\nabla/\blacktriangle$  para seleccionar o número de papel pretendido e pressione o botão OK.

> Se for seleccionado um número com as definições guardadas, as definições existentes são sobrepostas.

E O nome da definição é registado. Atribua um nome ao banco de definições de papel. Utilizar nomes diferentes facilita a selecção dos bancos a utilizar.

Utilize as teclas  $\nabla/\blacktriangle$  para visualizar letras e símbolos. Quando aparecer o carácter pretendido, pressione a tecla  $\blacktriangleright$  para seleccionar a posição de introdução seguinte.

Os erros podem ser eliminados pressionando a tecla < para apagar o carácter anterior e deslocar o cursor um espaço para trás.

6 Depois de introduzir o nome, pressione a tecla OK.

7 Utilize os botões ▼/▲ para selecionar o tipo de papel que corresponde ao rolo carregado e, em seguida, pressione o botão OK.

Utilize os botões  $\nabla/\blacktriangle$  para selecionar Auto/ Manual para Ajuste do Papel e, em seguida, pressione o botão OK.

> Ao executar **Auto**: É impresso um padrão de ajuste. Quando o ajuste automático estiver completo, o visor de apresentação do estado é exibido.

Ao executar **Manual**: É impresso um padrão de ajuste. Quando a impressão estiver concluída, o visor de entrada do valor de ajuste é exibido. Continue para o procedimento seguinte.

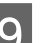

I Verifique o padrão de ajuste impresso.

Dois grupos de padrões de ajuste, A e B, são impressos. Selecione o padrão com a menor quantidade de sobreposições ou lacunas para cada grupo. Seleccione "0,0" nos casos mostrados abaixo.

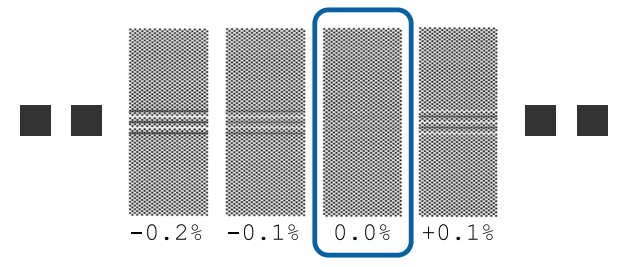

<span id="page-46-0"></span>Se existirem padrões em que a sobreposição ou lacunas sejam as mesmas, indicar o valor do meio na etapa 10. Introduza "-0,05%" nos casos mostrados abaixo.

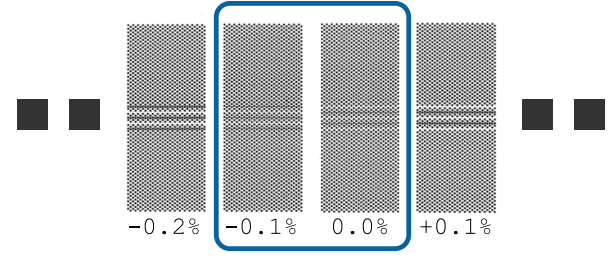

Defina o valor impresso sob o padrão selecionado.

> Pressione os botões ▼/▲ e defina o valor impresso sob o padrão selecionado no grupo A do passo 9 e, em seguida, pressione o botão OK.

Defina o B do mesmo modo.

Quando a impressão reiniciar para o padrão de ajuste e a impressão estiver concluída, o visor da entrada do valor de ajuste é exibido.

11 Verifique o padrão de ajuste impresso.

Para SC-S40600 Series, dois grupos de padrões de ajuste, A e B, são impressos.

Para SC-S60600 Series, padrões de ajuste são apresentados em seis grupos, A a F.

Escolha o melhor padrão alinhado (todas as linhas se sobrepõem) para ambos. Seleccione "-1" nos casos mostrados abaixo.

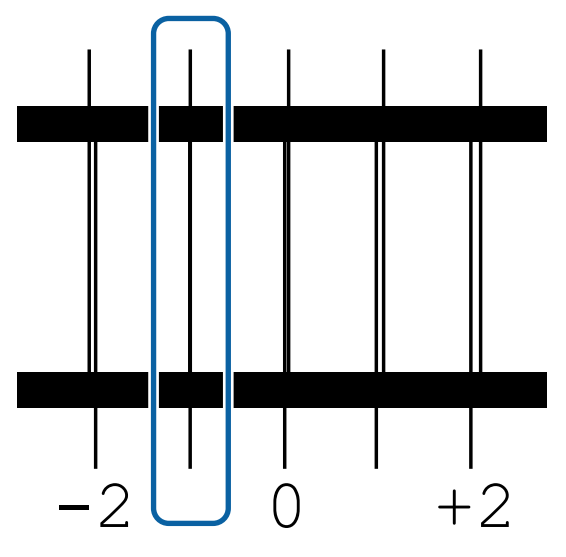

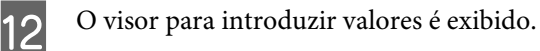

Ao utilizar os botões ▲/▼, altere o valor para o valor registado no Passo 11 e, em seguida, pressione o botão OK.

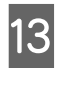

13 Após a impressão de vários padrões de verificação, selecione o número por padrão de verificação e pressione o botão OK.

> Ao utilizar os botões ▲/▼, altere o valor para o valor registado no Passo 11 e, em seguida, pressione o botão OK.

Quando introduzir a definição final, o ecrã de apresentação do estado é exibido.

**Executar Personalizr Definições após o registo** Após o registo, quando executar **Tipo de Papel** ou **Definições Avançadas** em **Personalizr Definições**, terá de executar novamente **Ajuste do Papel**.

 $\mathscr{D}$  "Ajuste do Papel" na página 47

# **Ajuste do Papel**

Este menu é utilizado se as seguintes condições ocorrerem após a execução do ajuste do papel.

#### **Após o Ajuste Auto do Papel ser executado, aparecem faixas ou granulação nos resultados de impressão.**

Selecione **Manual**e, em seguida, execute **Ajuste do Papel** — **Standard** e **Alinhamento Cabeças**.

**Ao alterar Definições Avançadas após guardar as configurações do papel**

# **Ajuste do Papel (Auto)**

Esta opção é exibida ao selecionar **Vinil Autocolante** ou **Faixa** em **Tipo de Papel**.

Execute o ajuste de alimentação e alinhamento da cabeça durante a impressão de um padrão como ajuste automático em Config. Suporte Fácil.

O comprimento máximo aproximado do papel necessário para imprimir o padrão de teste é indicado abaixo.

Aprox. 270 mm

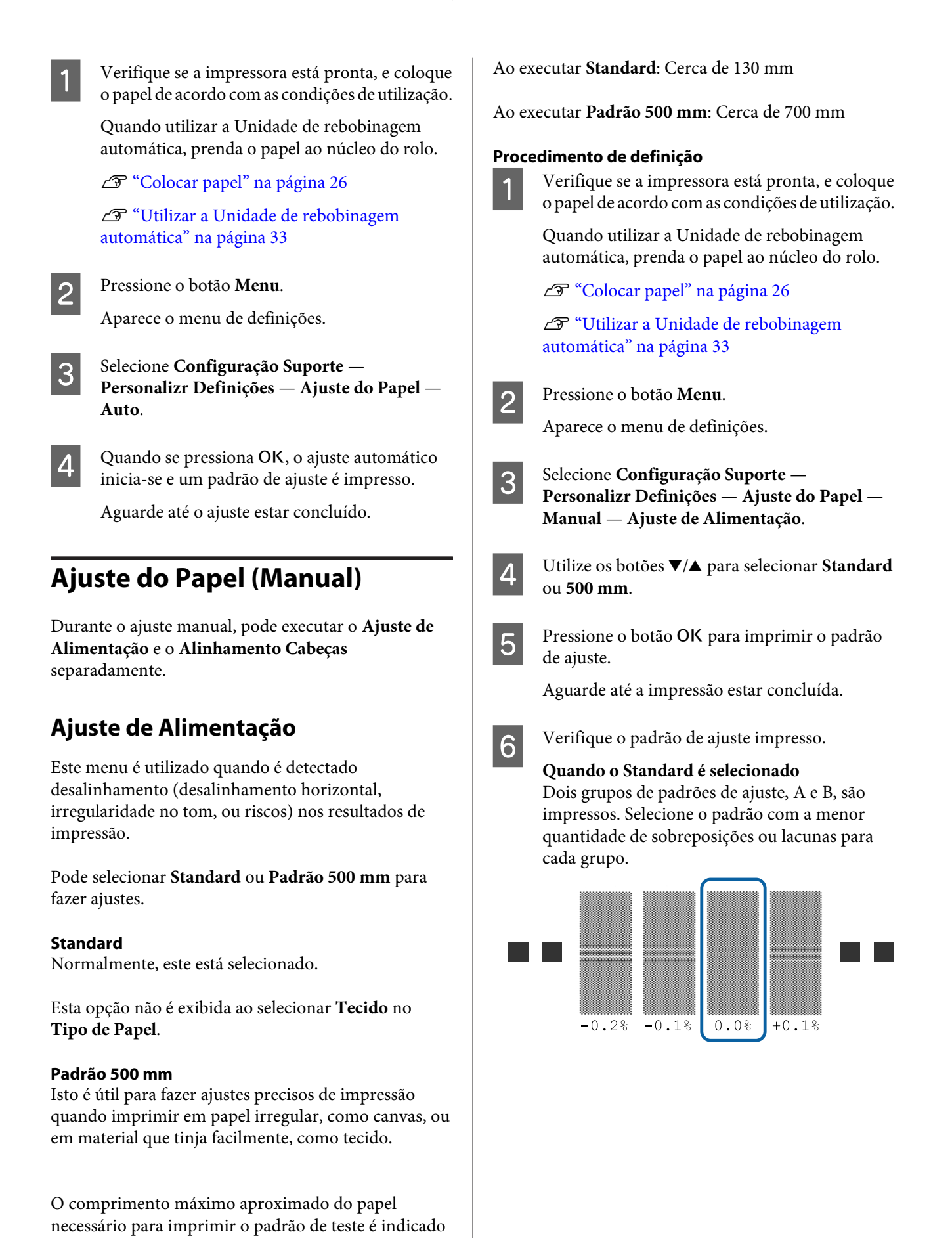

abaixo.

**Quando o Padrão 500 mm é selecionado**

Faça a medição com o uso de uma escala de até 0,5 mm.

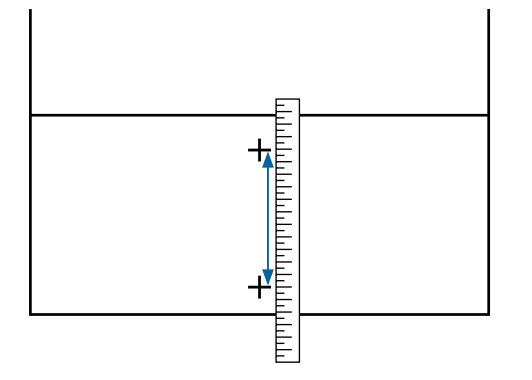

G O ecrã para introduzir a confirmação resulta da apresentação do padrão de ajuste.

#### **Quando o Standard é selecionado**

Defina os valores impressos sob os padrões selecionados em A e B e, em seguida, pressione o botão OK.

**Quando o Padrão 500 mm é selecionado** Defina o valor estabelecido na etapa 6 e, em seguida, pressione o botão OK.

Quando as definições estiverem completas, o ecrã de apresentação do estado é exibido.

## **Alinhamento Cabeças**

A Verifique se a impressora está pronta, e coloque o papel de acordo com as condições de utilização.

> Quando utilizar a Unidade de rebobinagem automática, prenda o papel ao núcleo do rolo.

U["Colocar papel" na página 26](#page-25-0)

U["Utilizar a Unidade de rebobinagem](#page-32-0) [automática" na página 33](#page-32-0)

**2** Pressione o botão Menu.

Aparece o menu de definições.

# C Selecione **Configuração Suporte** — **Personalizr Definições** — **Ajuste do Papel** — **Manual** — **Alinhamento Cabeças**.

Pressione o botão OK para imprimir o padrão de ajuste.

Aguarde até a impressão estar concluída.

E Verifique o padrão de ajuste impresso.

Para SC-S40600 Series, dois grupos de padrões de ajuste, A e B, são impressos.

Para SC-S60600 Series, padrões de ajuste são apresentados em seis grupos, A a F.

Escolha o melhor padrão alinhado (todas as linhas se sobrepõem) para ambos. Seleccione "-1" nos casos mostrados abaixo.

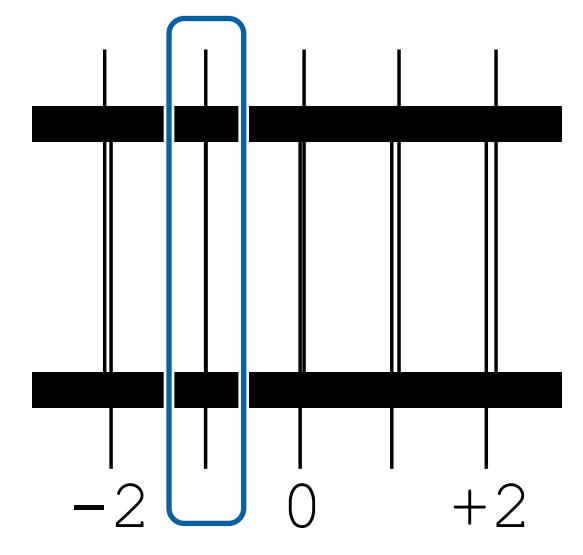

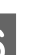

F O visor para introduzir valores é exibido.

Ao utilizar os botões ▲/▼, introduza o número do padrão gravado na Etapa 5 e pressione o botão OK.

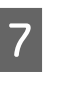

G Após a impressão de vários padrões de verificação, selecione o número por padrão de verificação e pressione o botão OK.

O menu de configuração do papel é apresentado quando introduzir o número do modelo para a última cor.

# **Alterar definições durante a impressão**

# **Alterar a Temperatura do Aquecedor e as Configurações do Secador**

Teclas que são utilizadas nas definições seguintes

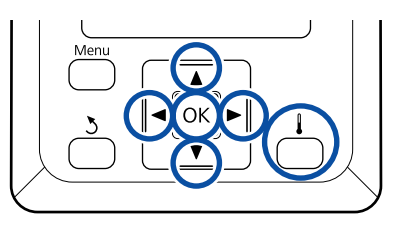

- Pressione o botão [  $\vert$  ] durante a impressão. É exibido o meu **Aquecer e Secar**.
- 2 Utilize os botões  $∇/∆$  para selecionar o item pretendido e pressione o botão OK.

Quando se executa **Iniciar Pré-aqueciment**, o menu fecha-se e o pré-aquecimento começa. O estado de suspensão também é disponibilizado.

Quando selecionar outros itens, continue para o procedimento seguinte.

## 3 Escolha um valor.

#### **Temperatura Aquecedor**

- (1) Utilize as teclas  $\blacktriangleright$ / $\blacktriangleleft$  para seleccionar um aquecedor. No lado esquerdo, os itens são: pré-aquecedor, aquecedor do rolo e pós-aquecedor.
- (2) Depois de seleccionar o aquecedor pretendido, utilize as teclas  $\nabla/\blacktriangle$  para escolher a temperatura.

#### **Secador Adicional**

Utilize os botões  $\nabla/\blacktriangle$  para selecionar os itens.

**4** Quando se pressiona o botão OK, as definições para o atual papel selecionado são atualizadas e o menu Aquecer e Secar é apresentado.

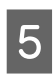

Quando se pressiona o botão 5, o menu é fechado e o visor que apresenta o estado é exibido.

#### *Nota:*

*O tempo necessário para que os aquecedores atinjam as temperaturas especificadas varia em função da temperatura ambiente.*

## **Corrigir Faixas**

Quando quiser corrigir faixas durante a impressão, execute Ajuste de Alimentação.

Teclas que são utilizadas nas definições seguintes

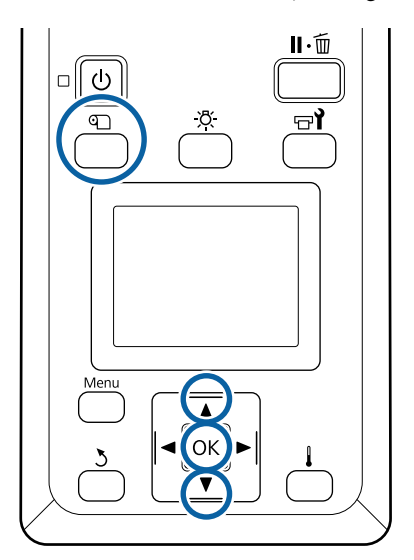

Pressione o botão **I** durante a impressão.

É exibido o valor de ajuste actual.

Utilize as teclas  $\nabla/\blacktriangle$  para alterar o valor actual.

Se a quantidade alimentada for demasiado pequena, aparecem faixas pretas (riscas escuras); ajuste a quantidade alimentada para cima.

Se, pelo contrário, a quantidade alimentada for demasiado grande, aparecem faixas brancas (riscas claras); ajuste a quantidade alimentada para baixo.

S Verificar o resultado de impressão. Se não ficar satisfeito com os resultados, utilize as teclas  $\nabla/\blacktriangle$  para alterar o valor.

> Desta forma actualiza o valor definido do **Ajuste de Alimentação** nas definições de papel seleccionadas actualmente.

Pressione o botão OK para exibir o visor de apresentação do estado.

#### *Nota:*

*Se a definição for alterada, o ícone é exibido no ecrã do painel de controlo como mostrado abaixo. Para eliminar este ícone, proceda da forma que se segue.*

- ❏ *Reiniciar Ajuste de Alimentação.*
- ❏ *Executar Repor Definições.*

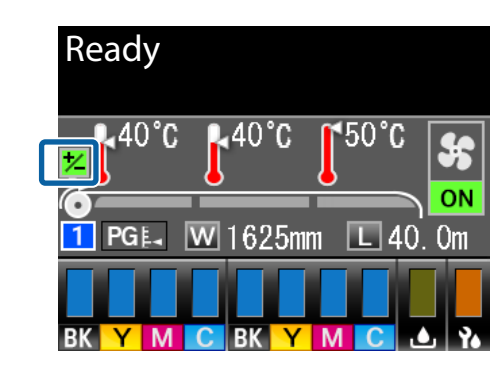

Quando tiver terminado a impressão pretendida, recomendamos que execute **Ajuste do Papel** no menu de configuração.

U["Ajuste do Papel" na página 47](#page-46-0)

## **Verificar Detalhes para a Quantidade Remanescente de Tinta e Unidades de Limpeza**

Quando quiser verificar os detalhes do seguinte, durante a impressão, exiba as quantidades restantes..

- ❏ Nível de tinta remanescente
- ❏ Espaço disponível no Frasco de desperdicio de tinta
- ❏ Unidades do limpeza remanescentes

Teclas que são utilizadas nas definições seguintes

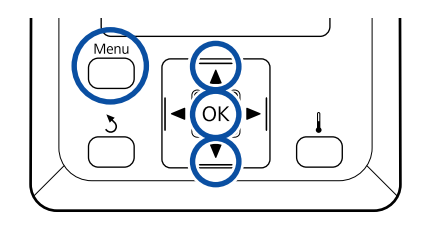

A Pressione o botão **Menu** durante a impressão.

Aparece o menu de definições.

- 2 Utilize os botões  $\nabla/\blacktriangle$  para selecionar **Estado Da Impressora** e, em seguida, pressione o botão OK.
- $3$  Utilize os botões  $\nabla/\blacktriangle$  para selecionar o item que pretende verificar e, em seguida, pressione o botão OK.
- 

D O estado atual é indicado por um ícone.

E Ao pressionar o botão OK após a verificação, o visor anterior será exibido.

# **Área de impressão**

A área cinzenta na ilustração seguinte indica a área de impressão. A seta indica a direcção da alimentação.

#### **As extremidades esquerda e direita do papel reconhecidos pela impressora variam como mostrado abaixo, de acordo com as definições Verif. Formato Suporte.**

Verif. Formato Suporte : A impressora detecta automaticamente as margens direita e esquerda do papel carregado. **SIM**

> Quando as presilhas de fixação do papel estiverem fixas, o limite de 5 mm desde as extremidades esquerda e direita do papel será reconhecido como a extremidade do papel.

As margens do papel não são detetadas corretamente se as presilhas de fixação do papel não estiverem devidamente colocadas.

U["Colocar papel" na página 26](#page-25-0)

Verif. Formato Suporte : A escala mais longa na etiqueta do pós-aquecedor (na ilustração abaixo) é usada como **NÃO** posição padrão para a margem direita do papel. Independentemente da largura do papel carregado, a margem esquerda do papel está determinada como sendo 1,626 milímetros (64 polegadas) a partir da posição padrão até à margem direita.

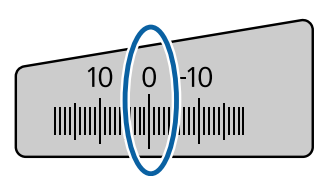

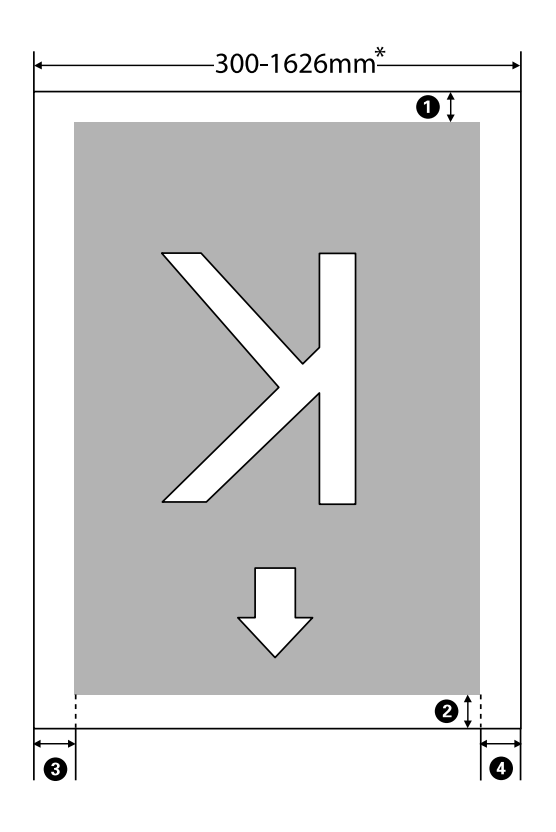

\* Quando Verif. Formato Suporte estiver definido como **NÃO**, são 1,626 milímetros (64 polegadas), independentemente da largura do papel carregado.

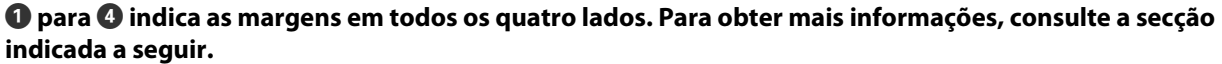

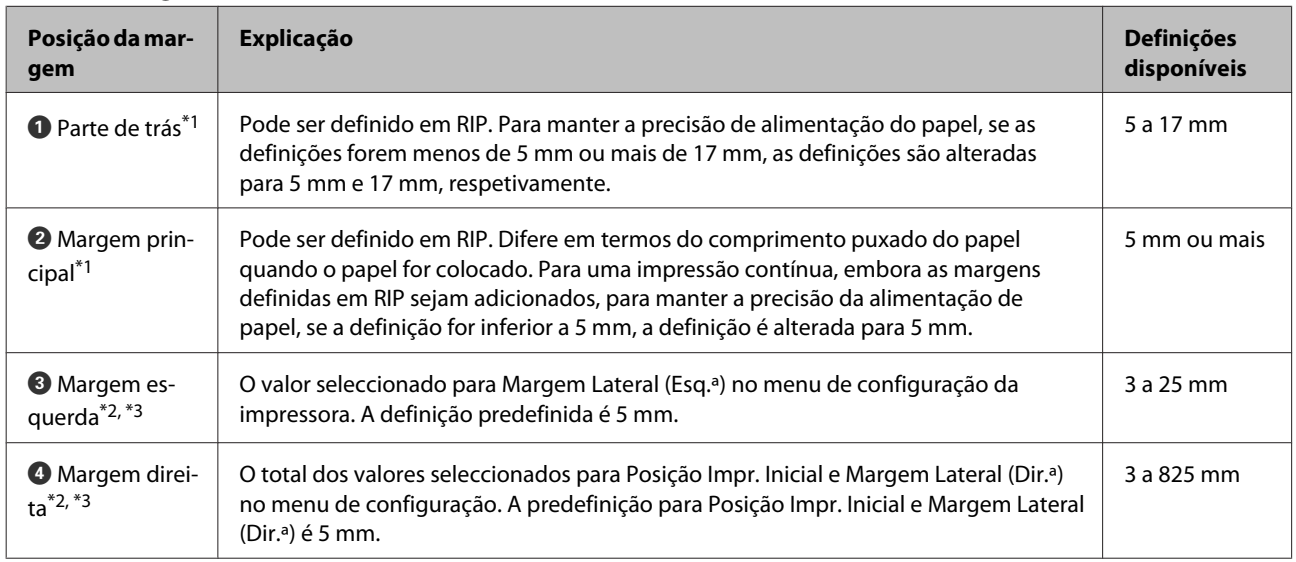

- \*1 A margem definida e os resultados de impressão reais podem diferir de acordo com o RIP utilizado. Contacte o fabricante RIP para mais informações.
- \*2 Pode estar disponível no RIP, dependendo do software RIP utilizado. Contacte o fabricante RIP para mais informações.
- \*3 Tenha em atenção os pontos seguintes ao definir as margens.
	- ❏ Quando utilizar as presilhas de fixação do papel, deixe margens iguais ou superiores a 10 mm. Se as margens forem mais estreitas, a impressora pode imprimir sobre as presilhas.
	- ❏ Se o total da largura dos dados de impressão e das margens laterais esquerda e direita exceder a área de impressão, uma parte dos dados não serão impressos.

#### *Nota:*

*Se os seguintes pontos não forem observados quando Verif. Formato Suporte estiver NÃO, a impressão pode ocorrer fora das margens esquerda e direita do papel. A tinta utilizada fora das extremidades do papel suja o interior da impressora.*

- ❏ *Certifique-se de que a largura dos dados de impressão não excede a largura do papel colocado.*
- ❏ *Quando o papel for colocado à esquerda da posição de referência do lado direito, alinhe a definição de Posição Impr. Inicial com a posição em que o papel ficou fixo.* U*["Menu Config. Impressora" na página 95](#page-94-0)*

# **Manutenção**

# **Quando realizar várias operações de manutenção**

## **Limpar os locais e momento de limpeza**

Se continuar a utilizar a impressora sem limpeza, isso poderá provocar jatos obstruídos ou gotas de tinta.

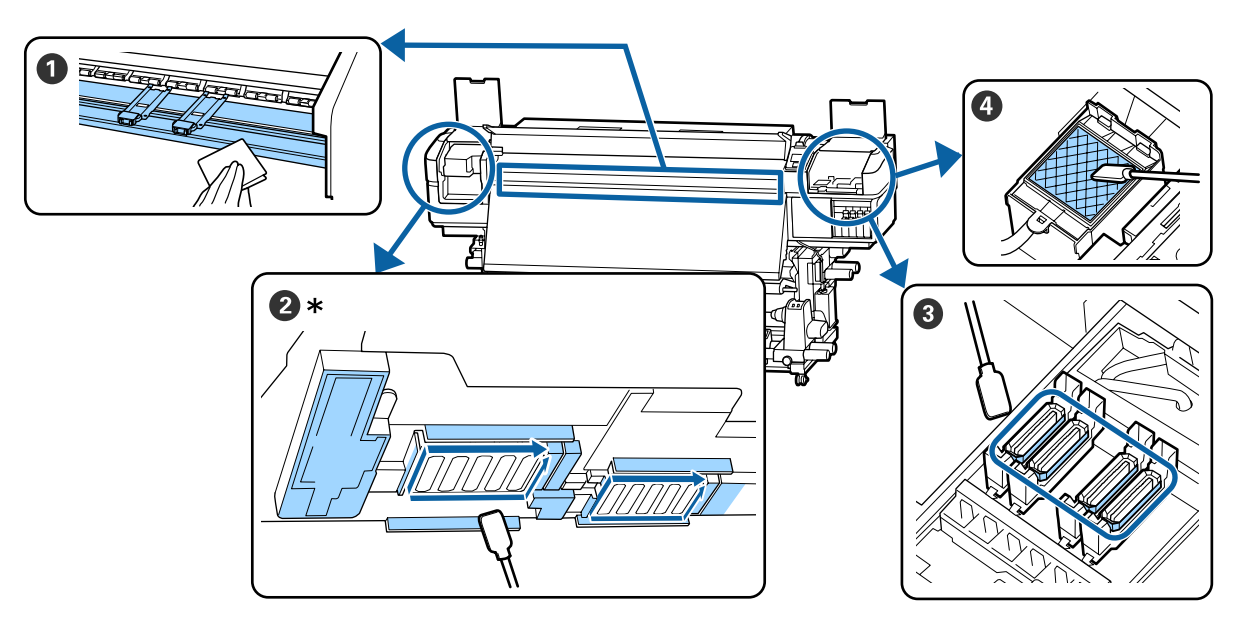

\* Apenas a cabeça de impressão direita em SC-S40600 Series.

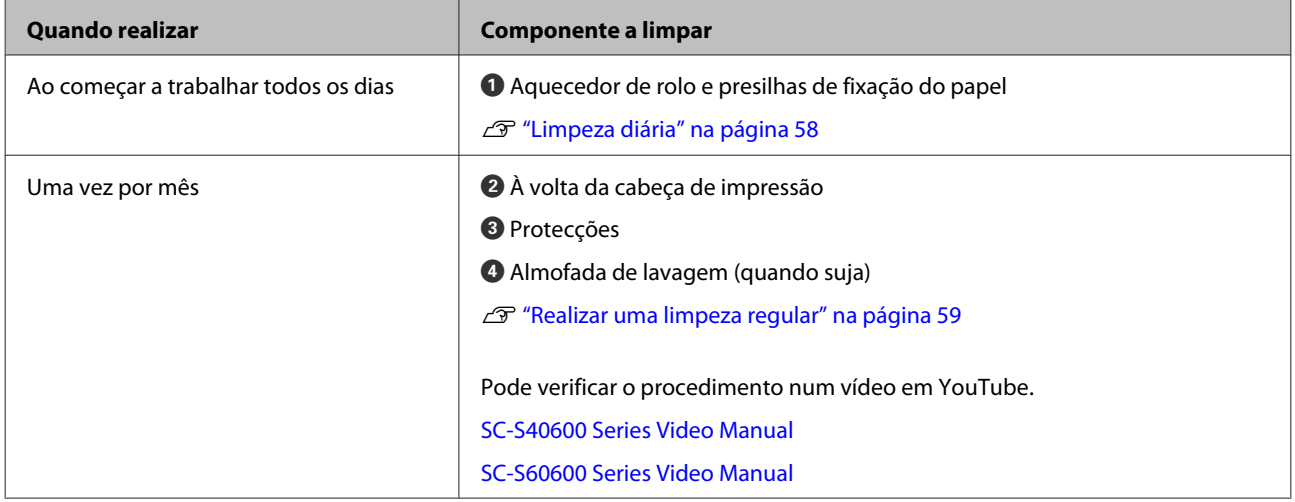

### c*Importante:*

*A impressora contém instrumentos de precisão. Se houver cotão ou pó na superfície dos jatos da cabeça de impressão, a qualidade da impressão será afetada.*

*Realizar limpezas regulares com mais frequência de acordo com o ambiente e o papel utilizado.*

# **Localização dos consumíveis e momento de substituição**

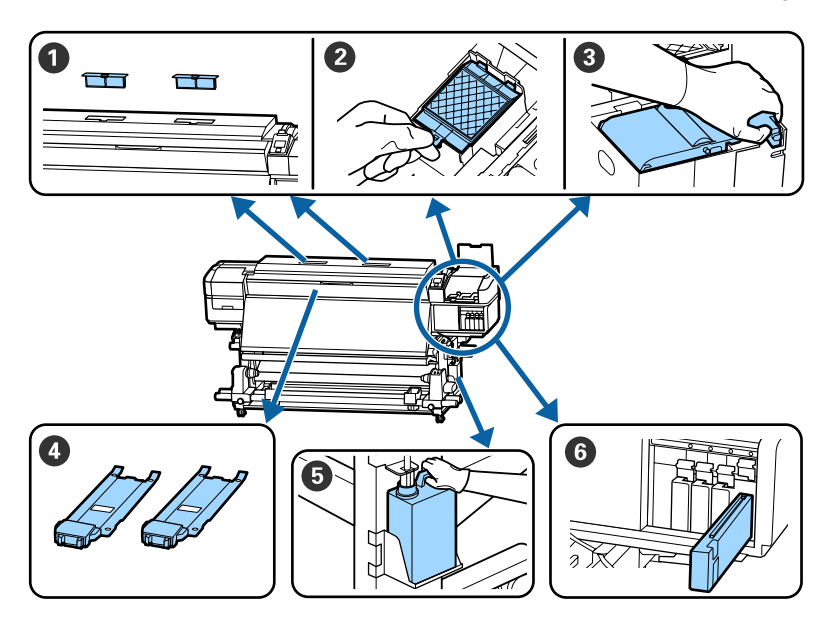

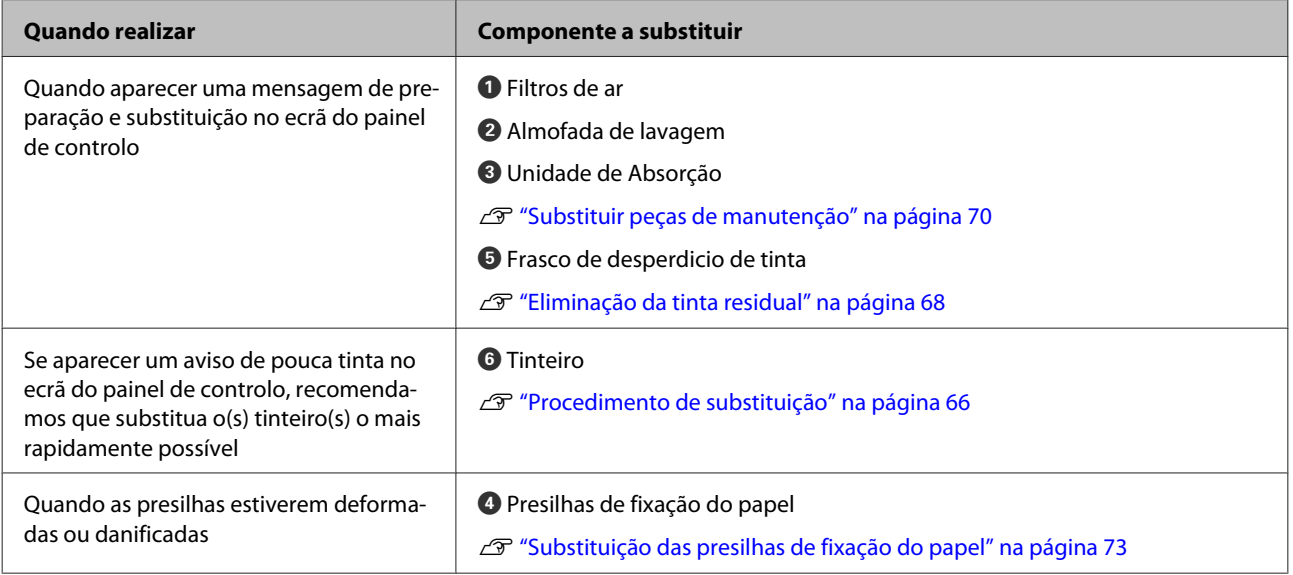

# **Outra Manutenção**

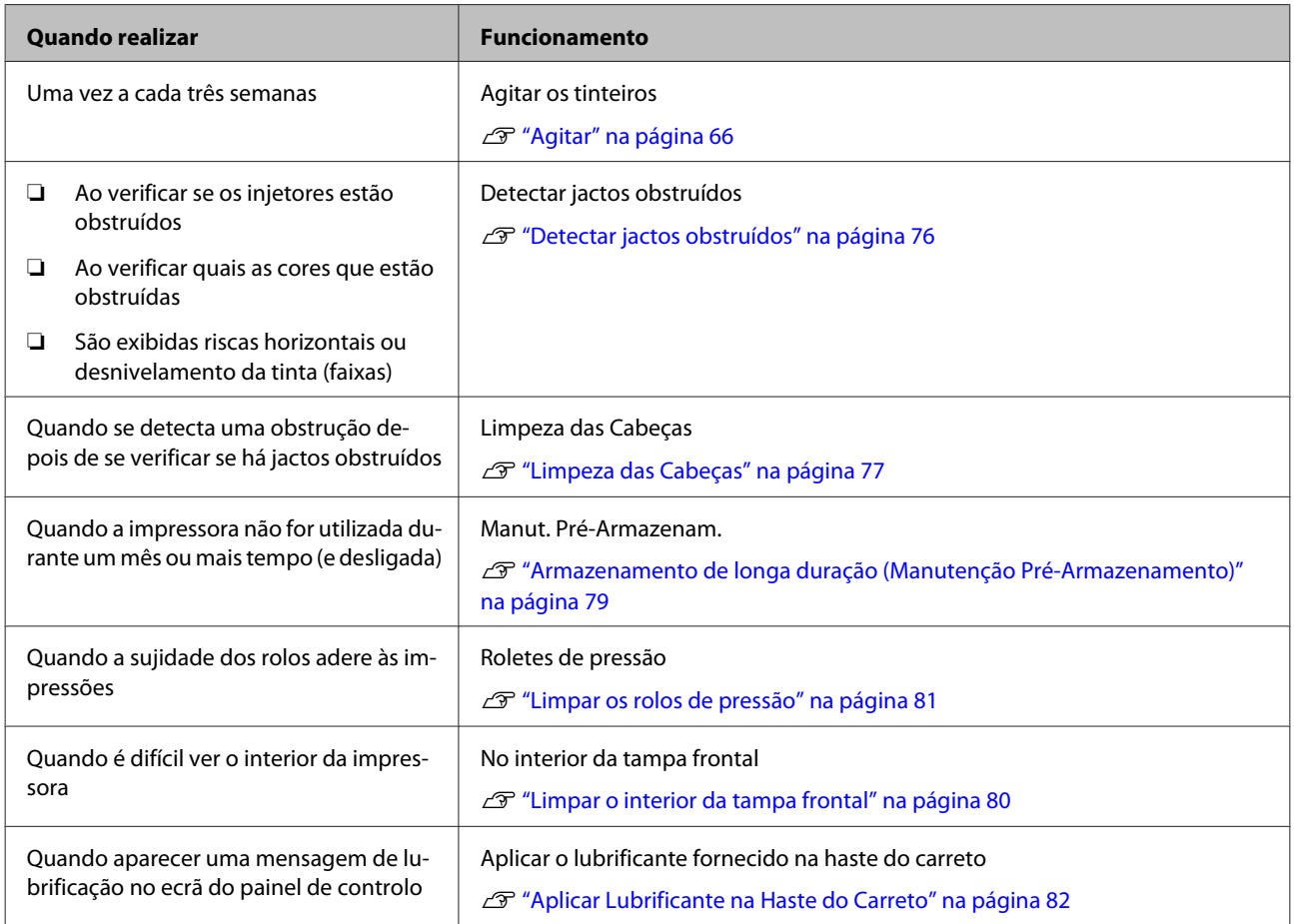

# **Itens de que irá precisar**

Prepare os itens seguintes antes de iniciar a limpeza e substituição de peças.

Quando as peças fornecidas se encontrarem completamente gastas, compre novos consumíveis.

Prepare as peças originais quando substituir tinteiros ou realizar tarefas de manutenção.

### U["Opções e Consumíveis" na página 112](#page-111-0)

Se as suas luvas estiverem gastas, pode adquirir luvas de nitrilo no mercado.

**Óculos de protecção (disponíveis no mercado)** Protegem os olhos da tinta e do limpador de tinta.

#### **Máscara (disponível no mercado)**

Protege o nariz e boca da tinta e do limpador de tinta.

**Kit de manutenção (fornecido com a impressora)** Para limpeza geral.

Os seguintes itens fazem parte do kit:

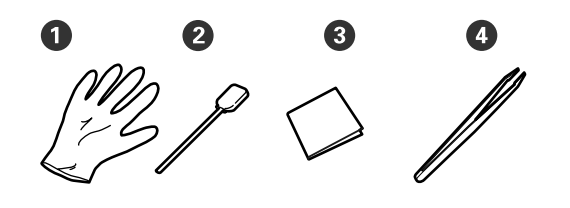

 $\bullet$  Luvas (x12)

<sup>2</sup> Espátulas (x20)

C Panos de limpeza (x100)

 $\bullet$  Pinças (x1)

**Limpador de tinta (fornecido com a impressora)** Utilize para limpar manchas de tinta.

Método de utilização  $\mathscr{F}$  ["Usar o limpador de tinta"](#page-59-0) [na página 60](#page-59-0)

**Um tabuleiro de metal (fornecido com a impressora)**

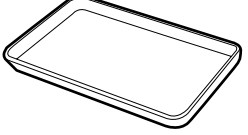

Utilizar para colocar utensílios de limpeza, consumíveis removidos, ou limpador de tinta no recipiente fornecido com a impressora.

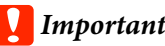

## c*Importante:*

*Se o palito de limpeza, etc., forem colocados directamente na impressora, pode provocar uma deformação das características do limpador de tinta.*

#### **Pano macio (disponível no mercado)**

Utilize para limpar o interior da impressora. Recomendamos um artigo que não gere cotão ou electricidade estática.

#### **Kit de lubrificação (fornecido com a impressora)**

Utilizar quando aplicar lubrificante na haste do carreto.

Os seguintes itens fazem parte do kit:

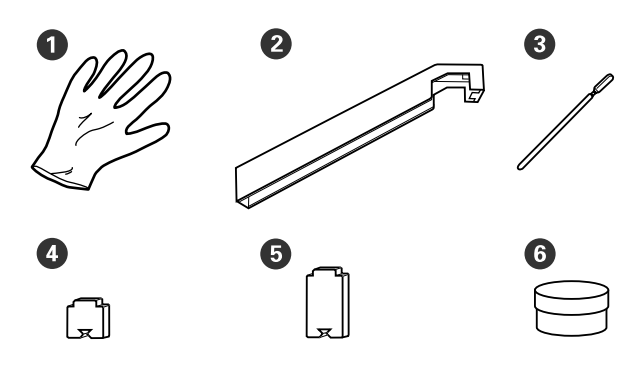

- $\bullet$  Luvas (x16)
- B Utensílio de lubrificação (x1)
- <sup>6</sup> Espátulas (x8)
- $\triangle$  Almofada A (x16)
- $\bullet$  Almofada B  $(x16)$
- $\bullet$  Lubrificante (x2)

# <span id="page-57-0"></span>**Precauções relativamente à manutenção**

Tenha em atenção os pontos seguintes quando limpar e substituir peças.

## *Advertência:*

- ❏ *Armazene tinteiros, Cleaning Cartridge (Tinteiro de limpeza), limpador de tinta, lubrificante, resíduos de tinta, num local fora do alcance das crianças.*
- ❏ *Durante as operações de manutenção, use equipamentos de protecção, incluindo óculos, luvas e uma máscara. Se tinta, resíduos de tinta, limpador de tintaou lubrificante entrar em contacto com a pele ou lhe entrar para os olhos ou para a boca, aja imediatamente da seguinte forma:*
	- ❏ *Se o fluido aderir à pele, lave-a de imediato com água ensaboada em abundância. Consulte um médico se a pele parecer estar irritada ou se ficar descolorada.*
	- ❏ *Se o fluido entrar nos olhos, lave-os imediatamente com água. Não seguir esta precaução pode resultar numa ligeira inflamação ou fazer com que os olhos fiquem injectados de sangue. Se os problemas persistirem consulte o médico.*
	- ❏ *Se o líquido entrar em contacto com a sua boca, entre em contacto com o seu médico imediatamente.*
	- ❏ *Se o fluído for ingerido, não induza o vómito e entre em contacto com o médico imediatamente. Se a pessoa for obrigada a vomitar, o fluído pode ficar na traqueia o que representa um perigo acrescido.*
- ❏ *Depois de substituir o Frasco de desperdicio de tinta ou de utilizar o limpador de tinta, lave as mãos e gargareje.*

❏ Retire o papel da impressora antes de continuar.

- ❏ Nunca toque nas cintas, placas de circuitos ou peças que não necessitam de ser limpas. Não seguir esta precaução pode resultar numa avaria ou na redução da qualidade de impressão.
- ❏ Utilize apenas as espátulas fornecidas ou as espátulas contidas num kit de manutenção. Outros tipos de espátulas que produzem cotão danificam a cabeça de impressão.
- ❏ Utilize sempre espátulas novas. A reutilização de espátulas pode tornar as manchas ainda mais difíceis de remover.
- ❏ Não toque nas pontas das espátulas. A oleosidade natural das mãos pode danificar a cabeça de impressão.
- ❏ Não usar água ou álcool para limpar à volta da cabeça de impressão, as capas e similares. A tinta solidifica quando é misturada com água ou álcool.
- ❏ Toque num objecto metálico antes de começar a trabalhar para descarregar a electricidade estática.

# **Limpeza diária**

Quando o cotão, pó ou tinta adere ao aquecedor do rolo ou às presilhas de fixação do papel, pode entupir os jatos ou criar gotículas de tinta.

Para manter uma qualidade de impressão ideal, recomendamos fazer a limpeza todos os dias antes de começar a trabalhar.

## *Advertência:*

- ❏ *Os aquecedores e a presilha de fixação do papel podem estar quentes; preste atenção a todas as precauções necessárias. Se não seguir as precauções necessárias, poderá queimar-se.*
- ❏ *Tenha cuidado para não entalar as mãos ou os dedos quando abrir ou fechar a tampa frontal. A inobservância desta precaução pode provocar ferimentos.*

### <span id="page-58-0"></span>c*Importante:*

*Quando limpar o interior da impressora, não utilize o limpador de tinta. A não observância desta precaução pode resultar em peças danificadas.*

Certifique-se de que a impressora está desligada e que o visor está desligado. Em seguida, desligue o cabo de alimentação da tomada.

Desligar ambos os cabos de alimentação.

Se o sistema de secagem adicional de impressão estiver instalado, não se esqueça de desligar também o cabo de alimentação dos sistema de secagem adicional de impressão.

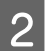

2 Não mexa na impressora durante um minuto.

- Abra a tampa frontal.
- D Mergulhe um pano suave em água, torcer bem e a seguir limpe a tinta, cotão ou pó que eventualmente tenha aderido ao aquecedor do rolo.

Com cuidado, elimine o cotão e o pó presos na ranhura do rolo.

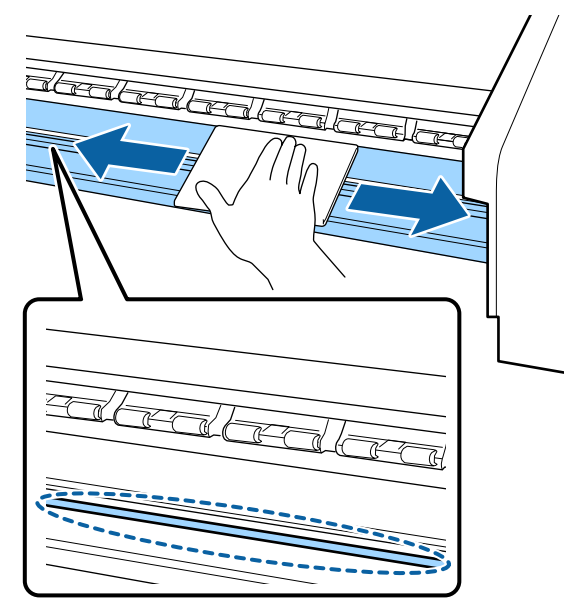

E Mergulhe um pano suave em água, torcer bem e a seguir limpe a tinta, cotão ou pó que eventualmente tenha aderido às presilhas de fixação do papel.

### c*Importante:*

*Quando utilizar papel com cola, limpe a cola com um detergente neutro diluído. Se continuar a imprimir com a cola na parte posterior do papel, a cola pode raspar na cabeça de impressão.*

**Ao utilizar papel com cola e quado a cola aderir** Remover as presilhas de fixação do papel da impressora e limpar a parte da frente e de trás das presilhas.

Quando as manchas forem removidas, certifique-se de fixar as presilhas nas posições originais.

Remover e instalar as presilhas de fixação do papel  $\mathcal{F}$  ["Substituição das presilhas de fixação](#page-72-0) [do papel" na página 73](#page-72-0)

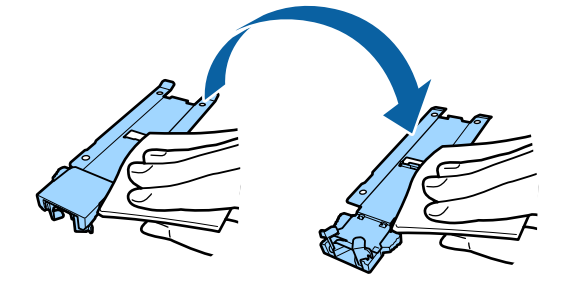

# **Realizar uma limpeza regular**

Limpe as peças pela ordem que se segue.

**Deslocar a cabeça de impressão**

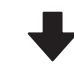

**Limpeza à volta da cabeça de impressão**

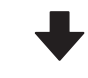

**Limpar à volta das tampas**

### <span id="page-59-0"></span>c*Importante:*

*A seguinte mensagem é exibida no visor do painel de controlo, caso a limpeza não tiver sido realizada durante um mês. Quando a mensagem for exibida, realize uma limpeza regular o mais rápido possível.*

*Prima* #*, execute Manutenção da Cabeça.*

# **Usar o limpador de tinta**

Apenas use o limpador de tinta para limpar as peças indicadas no manual. Se utilizar o limpador de tinta noutras partes da impressora, pode danificar o produto.

Antes de iniciar este procedimento, certifique-se de ler o seguinte:

U["Precauções relativamente à manutenção" na](#page-57-0) [página 58](#page-57-0)

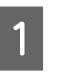

A Coloque o copo fornecido com o limpador de tinta no tabuleiro de metal, e verter cerca de 10 ml de limpador de tinta no copo.

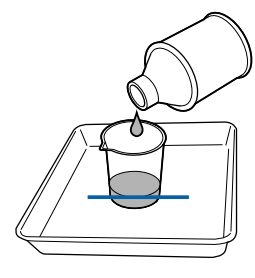

B Humedeça a espátula com o limpador de tinta.

Não permita que o limpador de tinta pingue da espátula.

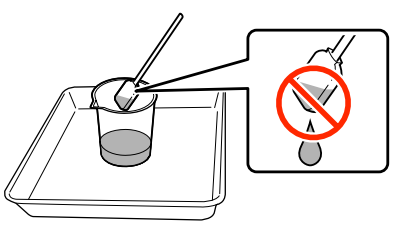

Quando humedecer um pano de limpeza com limpador de tinta, utilize o limpador de tinta vertido para um recipiente.

### c*Importante:*

- ❏ *Não reutilize o limpador de tinta. A utilização do limpador de tinta sujo vai piorar as manchas.*
- ❏ *O limpador de tinta, palito de limpeza e panos de limpeza são considerados resíduos industriais. Elimine-os da mesma forma que as tintas residuais.* U*["Eliminação dos consumíveis](#page-74-0) [usados" na página 75](#page-74-0)*
- ❏ *Guarde o limpador de tinta à temperatura ambiente, afastado de luz solar directa.*
- ❏ *Depois de utilizar o limpador de tinta, certifique-se que fecha primeiro a tampa interior e a seguir a exterior. Se não fechar devidamente estas tampas podem verificar-se fugas ou evaporação do limpador de tinta.*

# **Deslocar a cabeça de impressão**

Esta secção explica como mover a cabeça de impressão para a posição de limpeza.

## c*Importante:*

*Certifique-se de que segue as operações indicadas quando posicionar a cabeça de impressão. Deslocar a cabeça de impressão manualmente pode provocar uma avaria.*

Teclas que são utilizadas nas definições seguintes

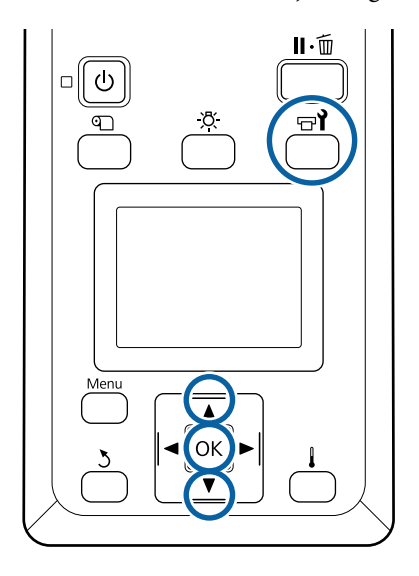

Comprovar que a impressora está ligada, a pressionar o botão  $\boldsymbol{\Xi}$ l.

Aparece o menu Manutenção.

Utilize as teclas  $\nabla/\blacktriangle$  para seleccionar **Manutenção da Cabeça** e pressione a tecla Z.

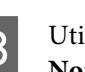

C Utilize os botões  $\nabla/\blacktriangle$  para selecionar **Limpeza** Normal e, em seguida, pressione o botão OK.

> A cabeça de impressão desloca-se até à posição de limpeza.

#### *Nota:*

*10 minutos depois de mover a cabeça de impressão, ouve-se um sinal sonoro (definição predefinida). Pressione a tecla* Z *para continuar o processo de limpeza. 10 minutos depois, ouve-se novamente o sinal sonoro.*

### $\wedge$  Notice

10 minutes passed since you started maintenance. Carry out head cleaning after maintenance.

 $|OK| OK$ 

## **Limpeza à volta da cabeça de impressão**

Se notar quaisquer coágulos de tinta, pó ou poeira quando verificar a área à volta da cabeça de impressão, limpe a área, seguindo os passos abaixo.

A SC-S60600 Series tem duas cabeças de impressão. Limpar à volta de ambas as cabeças de impressão.

Antes de iniciar este procedimento, certifique-se de ler o seguinte:

#### U["Precauções relativamente à manutenção" na](#page-57-0) [página 58](#page-57-0)

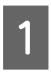

Quando a cabeça de impressão se mover para o lado esquerdo da impressora, abrir a tampa de manutenção esquerda.

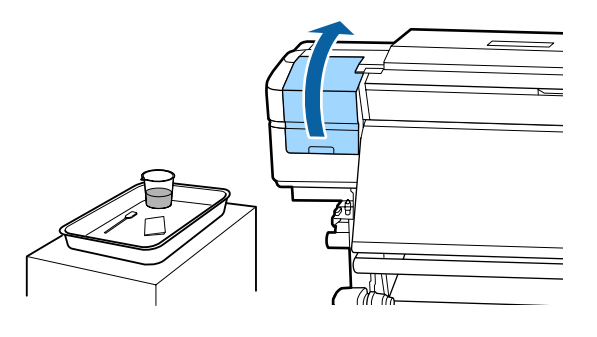

B Humedeça a espátula com o limpador de tinta. Utilize uma espátula nova e limpador de tinta.

U["Usar o limpador de tinta" na página 60](#page-59-0)

#### c*Importante:*

- ❏ *Lavar uma espátula utilizando o limpador de tinta para cada passo.*
- ❏ *Depois de remover um coágulo de tinta com uma espátula, limpe utilizando um pano de limpeza.*

Limpar a tinta seca, cotão e pó das peças indicadas pelas setas abaixo.

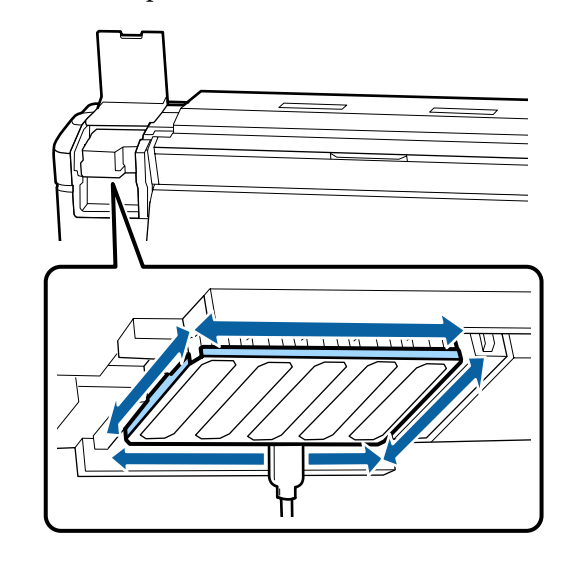

Limpar a tinta seca, cotão e pó das peças indicadas pelas  $\Box$  abaixo.

Apenas a cabeça de impressão direita em SC-S40600 Series.

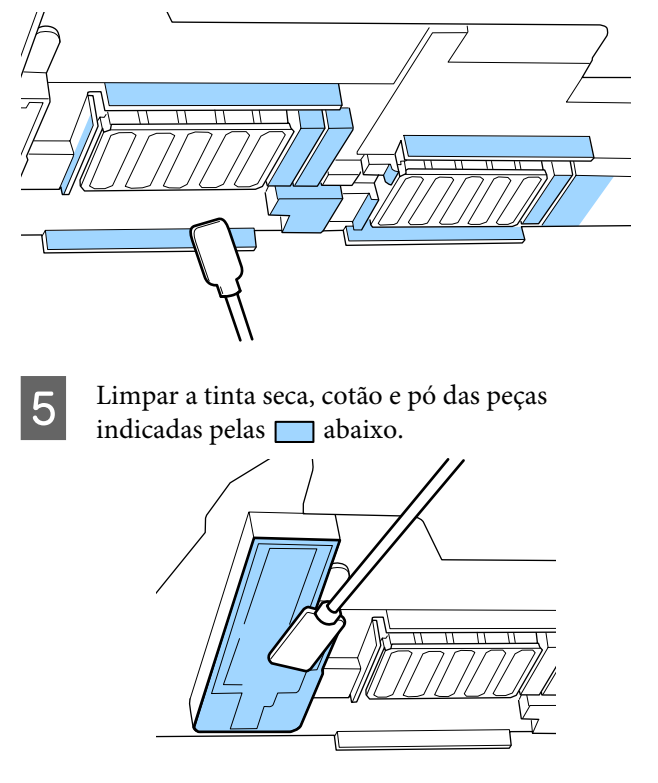

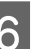

6 Feche a tampa de manutenção esquerda.

## **Limpar à volta das tampas**

Antes de iniciar este procedimento, certifique-se de ler o seguinte:

**62**

#### U["Precauções relativamente à manutenção" na](#page-57-0) [página 58](#page-57-0)

## **Limpar tampas**

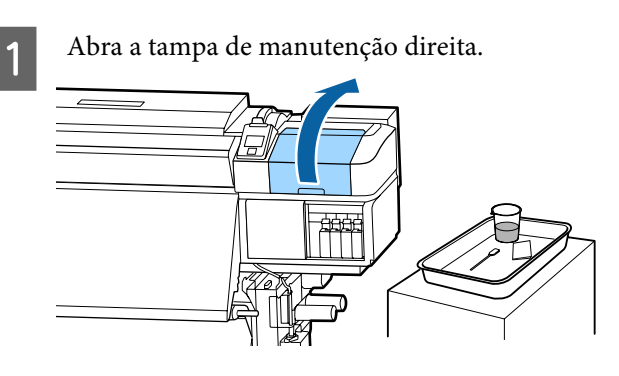

- B Humedeça a espátula com o limpador de tinta. U["Usar o limpador de tinta" na página 60](#page-59-0)
- Segure a espátula na horizontal e limpe as extremidades das tampas.

O SC-S60600 Series tem dois blocos de tampas, oito no total. Limpar todas as tampas.

### c*Importante:*

*Não pressionar as margens ou área circundante da tampa, ou tocar o lado interno da tampa com um palito de limpeza ou pinças. A peça pode ser deformada, deixando de ser possível utilizar a protecção correctamente.*

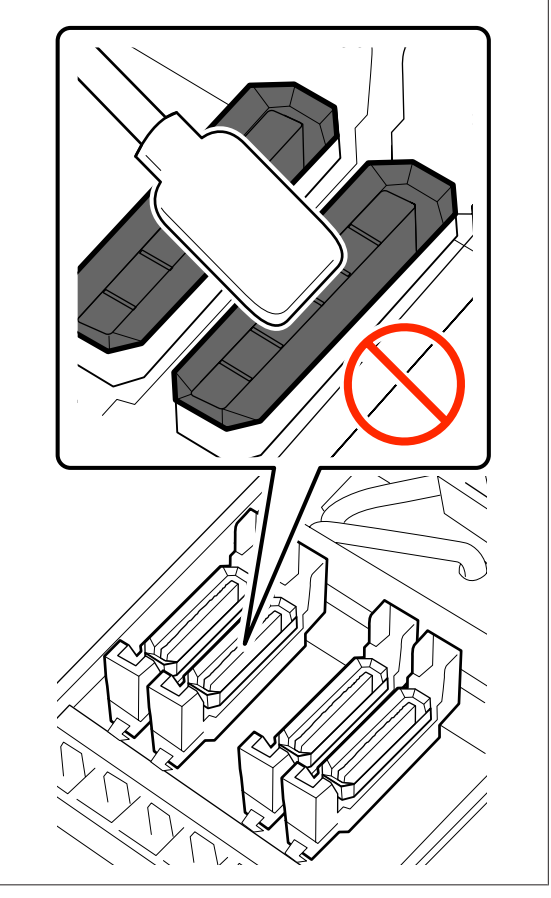

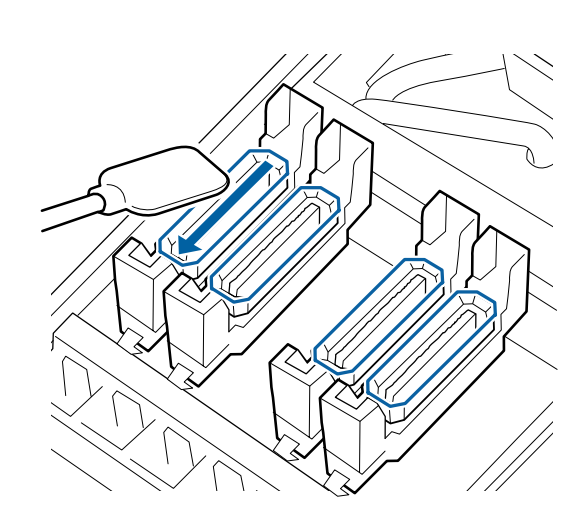

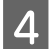

Segure a espátula na perpendicular e limpe as áreas externas de todas as tampas.

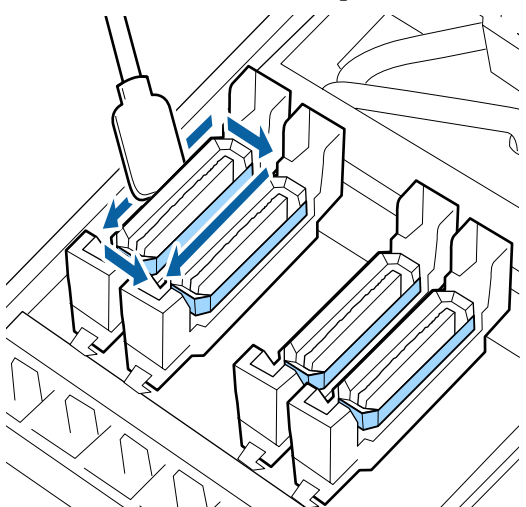

#### **Ver a nota ao limpar as tampas** Verifique os seguintes pontos ao limpar as tampas.

❏ Existe tinta na secção do guia na parte anterior e posterior da tampa?

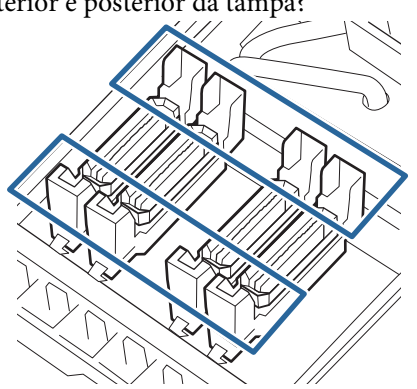

- ❏ Existe alguma película de tinta da secção do guia?
- ❏ Existe cotão na parte interior da tampa?
- ❏ Existe cotão na almofada de lavagem?

Se não precisarem de ser limpos, o procedimento está terminado.

U["Terminar a limpeza" na página 66](#page-65-0)

Se precisarem de ser limpos, veja as seções seguintes e realize a limpeza necessária.

## **Quando a tinta aderir à secção do guia**

A Humedeça a espátula com o limpador de tinta. U["Usar o limpador de tinta" na página 60](#page-59-0)

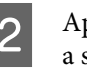

B Aplicar o limpador de tinta na seção do guia, e, a seguir, limpar.

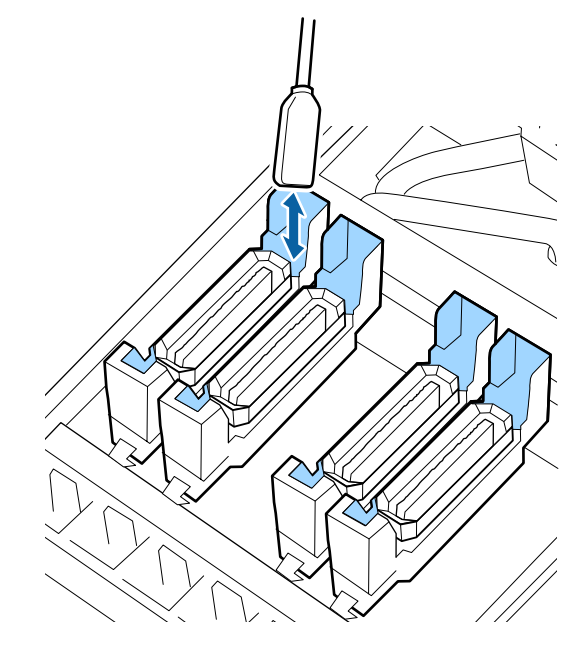

Se as restantes peças não precisarem de ser limpas, avançar para a secção seguinte.

U["Terminar a limpeza" na página 66](#page-65-0)

## **Quando uma película de tinta aderir à secção do guia**

Se uma camada semelhante a uma película de tinta aderida não puder ser completamente removida utilizando uma espátula, retire-a com uma pinça.

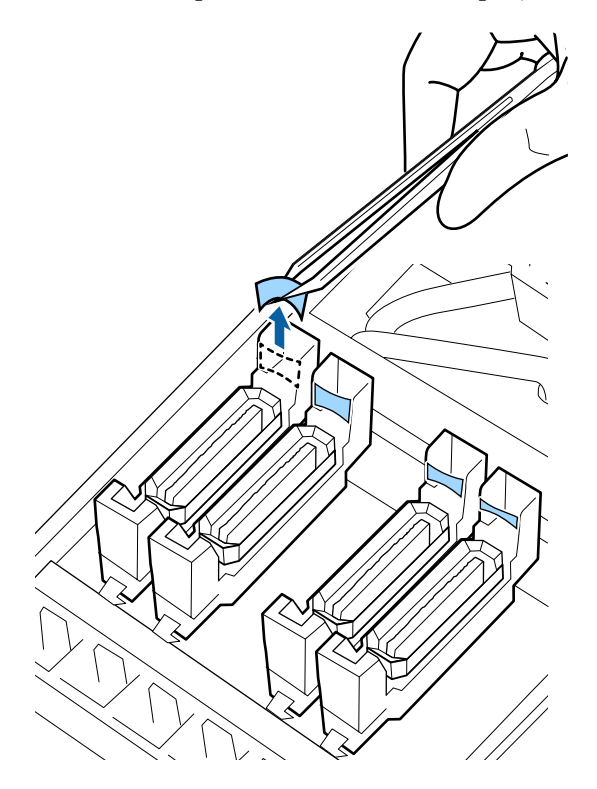

Se as restantes peças não precisarem de ser limpas, avançar para a secção seguinte.

U["Terminar a limpeza" na página 66](#page-65-0)

## **Quando existir pó ou poeira na tampa**

Remover utilizando a ponta da espátula ou pinças.

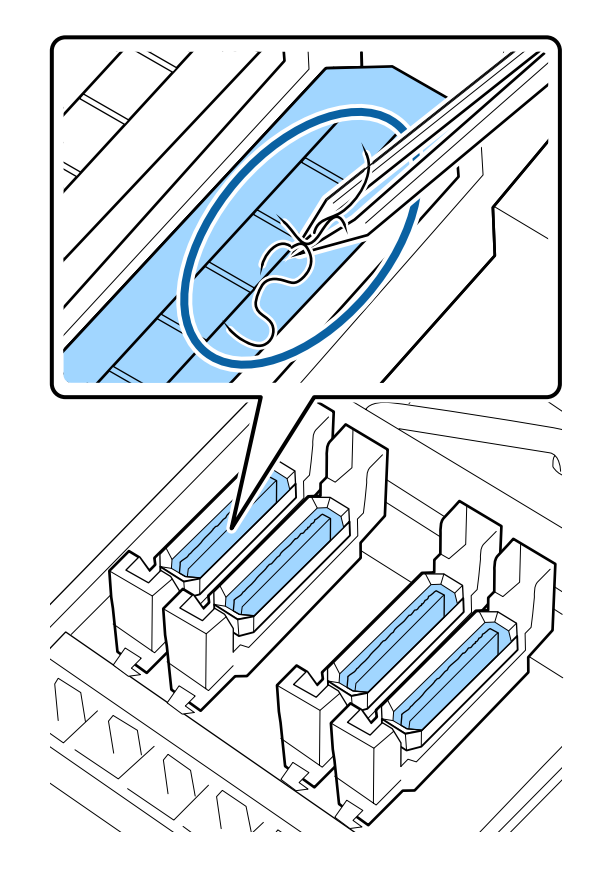

Se as restantes peças não precisarem de ser limpas, avançar para a secção seguinte.

U["Terminar a limpeza" na página 66](#page-65-0)

## <span id="page-65-0"></span>**Se existir cotão na almofada de lavagem**

Limpar o cotão e o pó com a ponta de uma espátula.

### c*Importante:*

*Não deforme a secção metálica da superfície superior. Se ficar deformada, ela poderá danificar a cabeça de impressão.*

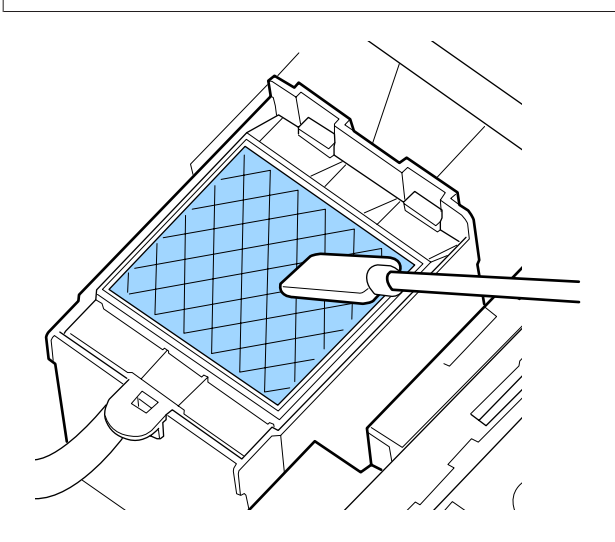

Se as restantes peças não precisarem de ser limpas, avançar para a secção seguinte.

U"Terminar a limpeza" na página 66

## **Terminar a limpeza**

Após a limpeza, feche a tampa de manutenção direita e pressione o botão OK.

Os menus fecham-se quando a cabeça de impressão regressa à posição normal.

Para fazer impressões de forma contínua, execute Verificação dos Jatos.

U["Imprima um modelo de verificação dos jactos"](#page-76-0) [na página 77](#page-76-0)

Eliminação de limpador de tinta, espátula e panos de limpeza usados  $\mathscr{F}$  ["Eliminação dos consumíveis](#page-74-0) [usados" na página 75](#page-74-0)

# **Agitar e substituir tinteiros**

## **Agitar**

Como ilustrado na figura, segure o tinteiro na horizontal e agite-o em ambas as direcções, cerca de 5 cm 15 vezes em 5 segundos.

Quando substituir um tinteiro, retire-o do saco e depois agite-o.

Os tinteiros instalados na impressora devem ser retirados e cuidadosamente agitados uma vez a cada três semanas.

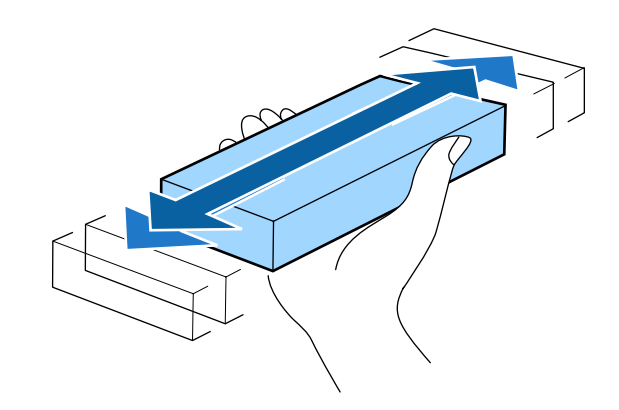

## c*Importante:*

*Devido às características da tinta, os tinteiros desta impressora são propensos à sedimentação (depósito de componentes no fundo do líquido). Agite um novo tinteiro antes de o instalar. Depois de o instalar na impressora, retire e agite-o periodicamente.*

# **Procedimento de substituição**

Se for exibido um aviso de pouca tinta, recomendamos que substitua o(s) tinteiro(s) o mais rapidamente possível. Se um dos tinteiros instalados estiver vazio, não é possível imprimir.

Se um tinteiro acabar durante a impressão, pode continuar a imprimir depois de o substituir. Contudo, quando substitui tinta durante uma tarefa de impressão, pode aperceber-se de uma diferença na cor, em função das condições de secagem.

O procedimento a seguir explica como substituir tinteiros e o Cleaning Cartridge (Tinteiro de limpeza).

## c*Importante:*

*A Epson recomenda a utilização de tinteiros Epson genuínos. A Epson não pode garantir a qualidade ou fiabilidade de tinta não genuína. A utilização de tinta não genuína pode causar danos que não são cobertos pelas garantias Epson e, em determinadas circunstâncias, provocar o funcionamento irregular da impressora. É possível que a informação sobre os níveis de tinta não genuína não seja apresentada e que a utilização de tinta não genuína fique registada para uma possível utilização no serviço de assistência.*

Certifique-se de que a impressora está ligada.

Levante a alavanca de bloqueio do tinteiro que pretende substituir.

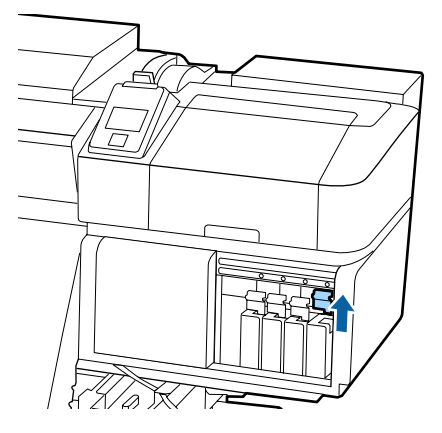

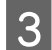

C Insira um dedo na depressão situada no topo do tinteiro e puxe o tinteiro na sua direcção.

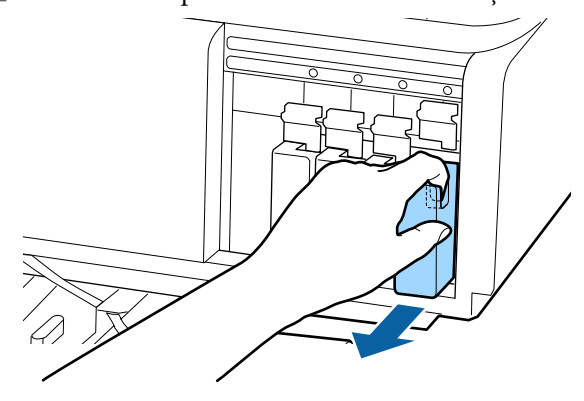

### c*Importante:*

*Como os tinteiros retirados podem ter tinta à volta da saída da tinta, tenha cuidado para não sujar a área circundante quando retirar os tinteiros.*

Segure o tinteiro na horizontal e agite-o em ambas as direcções, cerca de 5 cm 15 vezes em 5

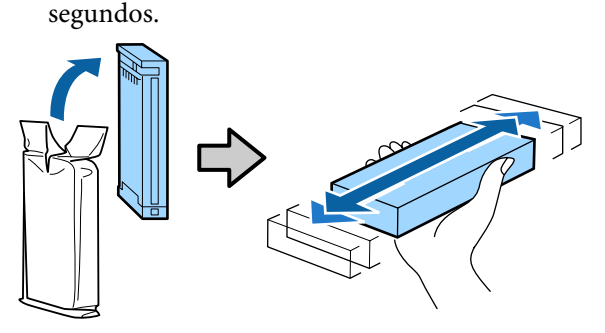

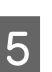

E Faça corresponder a cor do tinteiro com a cor da etiqueta existente na impressora e inserir.

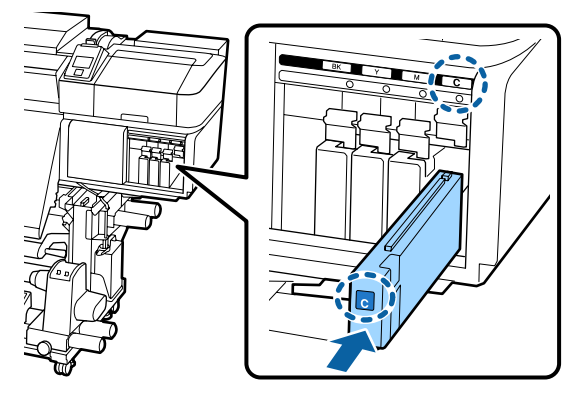

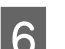

 $\overline{6}$  Baixe a alavanca de bloqueio para o fixar.

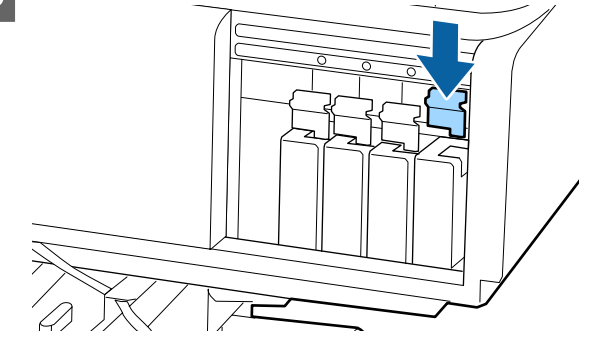

Repita os pontos de 2 a 6 para substituir outros tinteiros.

## <span id="page-67-0"></span>c*Importante:*

*Instale todos os tinteiros, cada um na respectiva ranhura. Se uma das ranhuras estiver vazia, não é possível imprimir.*

Eliminação  $\mathscr{F}$  ["Eliminação dos consumíveis](#page-74-0) [usados" na página 75](#page-74-0)

# **Eliminação da tinta residual**

## **Momento de preparação e substituição**

**Prepare frasco de tinta residual vazio. é exibido** Prepare um novo Frasco de desperdicio de tinta o mais rápido possível.

Quando quiser substituir o Frasco de desperdicio de tinta nesta fase, devido a operações durante a noite e similares, selecione **Subst. Frasco de Tinta** no menu de definições e, em seguida, substitua o frasco. Se proceder à substituição sem selecionar **Subst. Frasco de Tinta**, o contador de tinta residual não funcionará corretamente.

Menu de manutenção  $\mathscr{F}$  ["Menu Manutenção" na](#page-97-0) [página 98](#page-97-0)

Contador Tinta Resid.  $\mathscr{F}$  ["Contador Tinta Resid."](#page-68-0) [na página 69](#page-68-0)

### c*Importante:*

*Durante a impressão ou enquanto a impressora estiver a realizar as operações de funcionamento indicadas abaixo, não remova o Frasco de desperdicio de tinta a menos que surjam instruções no visor para o fazer. Se não seguir esta precaução, a tinta pode verter.*

- ❏ *Limpeza das Cabeças*
- ❏ *Lavagem Da Cabeça*
- ❏ *Manut. Pré-Armazenam.*

#### **Substitua o frasco de tinta residual e pressione . é exibido**

Substitua o Frasco de desperdicio de tinta por um novo, imediatamente.

Procedimento de substituição  $\mathscr{F}$  ["Substituir a Frasco](#page-68-0) [de desperdicio de tinta" na página 69](#page-68-0)

## <span id="page-68-0"></span>**Contador Tinta Resid.**

A impressora utiliza o contador da tinta residual para controlar a tinta residual e apresenta uma mensagem quando o contador atingir o nível de aviso. Se substituir o Frasco de desperdicio de tinta quando a mensagem **Substitua o frasco de tinta residual e pressione** OK . for exibida, o contador é atualizado automaticamente.

Se precisar de substituir o frasco de tinta residual antes de a mensagem ser exibida, selecione **Subst. Frasco de Tinta** no menu de configuração.

Menu de manutenção  $\mathscr{F}$  ["Menu Manutenção" na](#page-97-0) [página 98](#page-97-0)

## c*Importante:*

*Se substituir o Frasco de desperdicio de tinta antes de ser incitado por uma mensagem, atualize sempre o contador de tinta residual. Caso contrário, o intervalo de substituição do Frasco de desperdicio de tinta já não será notificado corretamente na próxima mensagem.*

# **Substituir a Frasco de desperdicio de tinta**

Siga o procedimento abaixo para substituir as peças.

Antes de iniciar este procedimento, certifique-se de ler o seguinte:

U["Precauções relativamente à manutenção" na](#page-57-0) [página 58](#page-57-0)

A Remova o Frasco de desperdicio de tinta do suporte do Frasco de desperdicio de tinta.

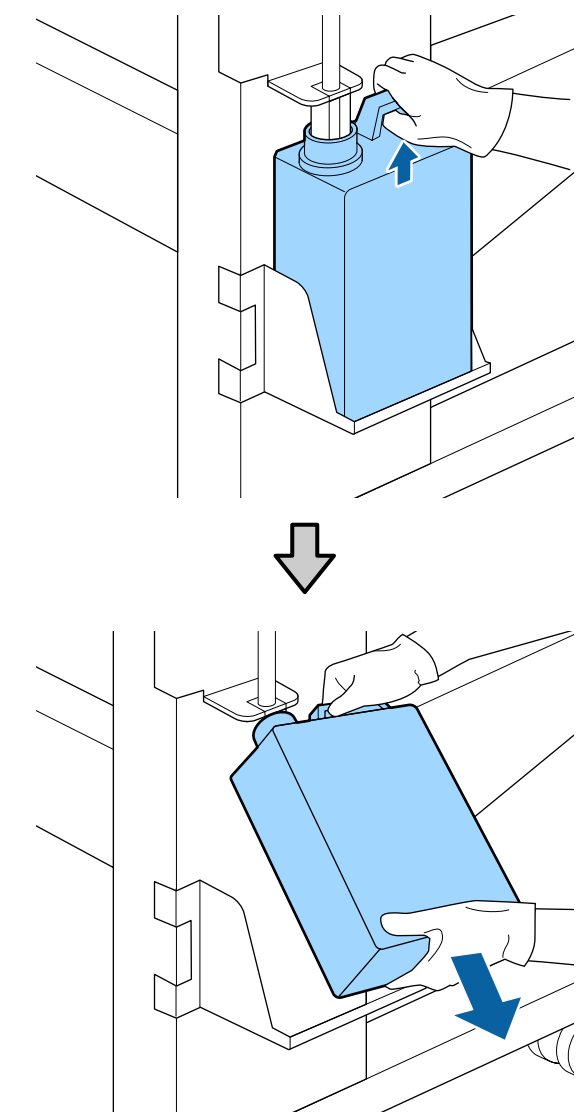

B Insira o tubo de tinta residual no orifício do novo Frasco de desperdicio de tinta e coloque o Frasco de desperdicio de tinta no suporte.

> Selar muito bem a tampa do Frasco de desperdicio de tintausado.

## c*Importante:*

*Irá precisar da tampa para o Frasco de desperdicio de tinta quando proceder ao tratamento da tinta residual. Guarde a tampa num local seguro; não a deite fora.*

8 Pressione a tecla OK.

<span id="page-69-0"></span>D Verifique novamente para confirmar que um novo Frasco de desperdicio de tinta está corretamente colocado e pressione o botão OK para reiniciar o contador de tinta residual.

### c*Importante:*

*Certifique-se de que o tubo de resíduos de tinta está inserido no bocal da garrafa de resíduos de tinta. Se o tubo não estiver inserido na garrafa, a tinta verte na zona circundante.*

Deixe a tinta residual no Frasco de desperdicio de tinta para tratamento; não a transfira para outro recipiente.

Tratamento da tinta residual e do Frasco de desperdicio de tinta  $\mathscr{F}$  ["Eliminação" na página 75](#page-74-0)

# **Substituir peças de manutenção**

## **Momento de preparação e substituição**

#### **Quando a mensagem "Há peças de manutenção a chegar ao fim." for exibida**

Prepare um novo Maintenance Parts Kit (Kit de Peças de Manutenção) o mais rápido possível.

Quando quiser substituir as peças nesta fase, devido a operações durante a noite e similares, selecione **Substituir Peças** no menu de configuração e, em seguida, substitua as peças. Se proceder à substituição sem selecionar **Substituir Peças**, o contador de peças de manutenção não funcionará corretamente.

#### Menu de manutenção  $\mathscr{F}$  ["Menu Manutenção" na](#page-97-0) [página 98](#page-97-0)

### c*Importante:*

#### **Contador de manutenção**

*A impressora deteta a quantidade de tinta consumida usando o contador de manutenção e apresenta uma mensagem quando o contador atinge o nível de aviso.*

*Se substituir peças quando a mensagem " Substituir Peças" for exibida, o contador é atualizado automaticamente.*

*Se precisar de substituir as peças antes de a mensagem ser exibida, selecione Substituir Peças no menu de configuração.*

*Menu de manutenção* U*["Menu Manutenção"](#page-97-0) [na página 98](#page-97-0)*

#### **Quando a mensagem " Substituir Peças" for exibida**

Substitua todas as peças fornecidas com o Maintenance Parts Kit (Kit de Peças de Manutenção). A impressão não pode ser realizada se as peças não forem substituídas.

Cerifique-se de que utiliza o Maintenance Parts Kit (Kit de Peças de Manutenção) para esta impressora.

U["Opções e Consumíveis" na página 112](#page-111-0)

O Maintenance Parts Kit (Kit de Peças de Manutenção) contém as seguintes peças. Certifique-se que substitui todas as peças de manutenção ao mesmo tempo.

- ❏ Unidade de Absorção (x1)
- ❏ Almofada de descarga (x1)
- $\Box$  Filtros de ar  $(x2)$

Antes de iniciar este procedimento, certifique-se de ler o seguinte:

U["Precauções relativamente à manutenção" na](#page-57-0) [página 58](#page-57-0)

# **Substituir peças de manutenção**

- A Quando a mensagem for exibida, pressione o botão OK.
- Quando a cabeça de impressão se mover para o lado esquerdo da impressora, abrir a tampa de manutenção direita.

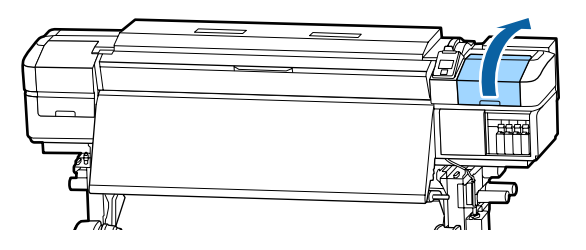

C Colocar os dedos na ranhura da parte posterior da unidade de limpeza, e inclinar ligeiramente para a frente.

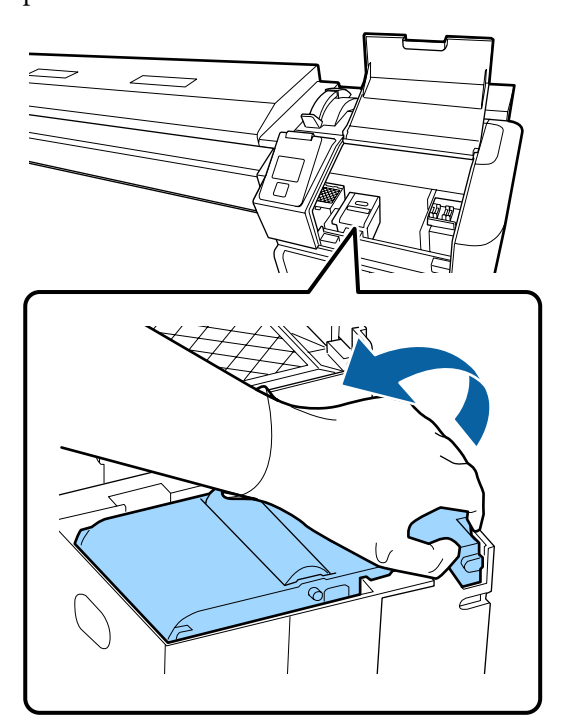

Segurar pelos lados, e puxar na vertical para levantar.

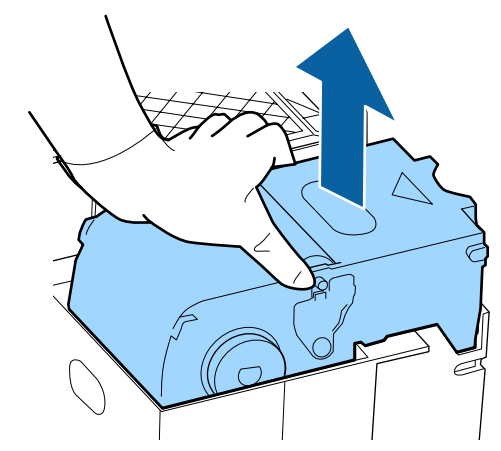

E Para evitar sujar o chão cm tinta, embrulhe a unidade de limpeza na embalagem fornecida com a unidade de limpeza nova.

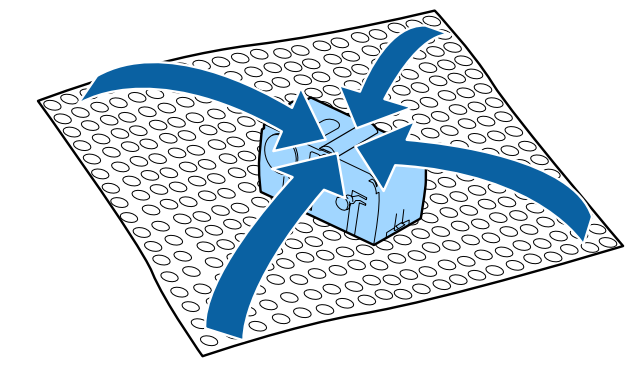

6 Inserir a nova unidade de limpeza.

Coloque no ponto do acessório e pressione-o até ouvir um clique.

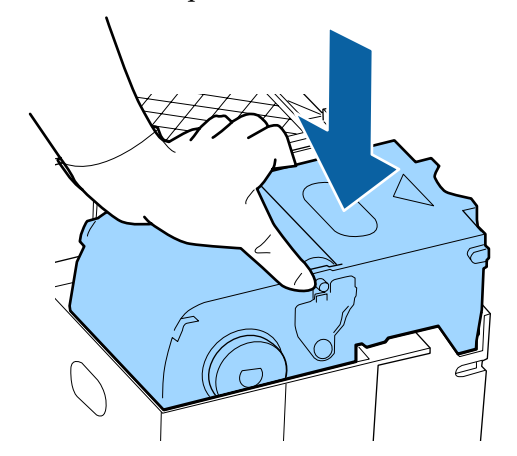

G Depois de substituir a unidade de limpeza, pressione o botão OK.

B Levantar o separador da almofada de lavagem e remover a mesma.

> Colocar a almofada de descarga removida no tabuleiro de metal para não manchar o espaço com tinta.

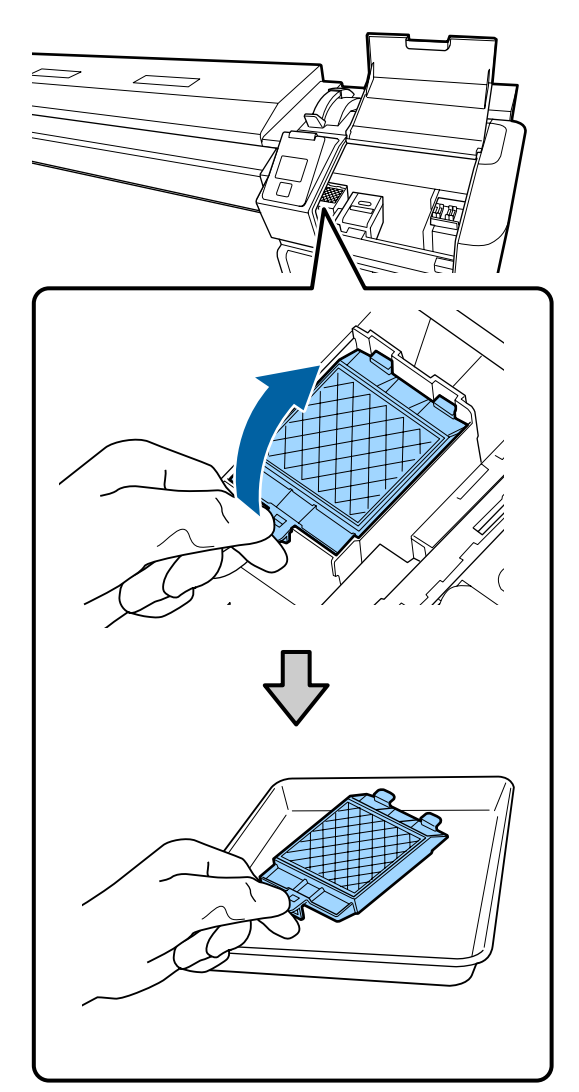

## c*Importante:*

*Deixe a almofada de descarga usada que foi removida no tabuleiro de metal até que seja eliminada. Se essa peça for colocada diretamente na impressora, pode deixar manchas que podem ser difíceis de remover devido às características da tinta.*

I Insira os dois ganchos da almofada de descarga nas ranhuras da impressora e pressione a patilha para baixo até a almofada encaixar na posição correta.

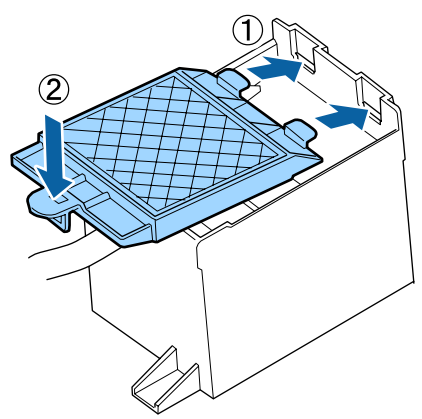

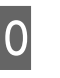

10 Após substituir a almofada de limpeza, pressione o botão OK.

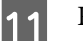

Remover os novos filtros de ar da embalagem.

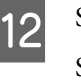

12 Segurar os filtros de ar e levantar na vertical. Substituir ambos os filtros.

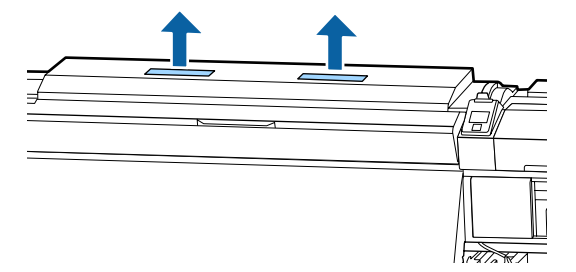

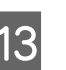

13 Colocar os filtros removidos na embalagem que continha os filtros novos.

14 Inserir os filtro de ar novos.

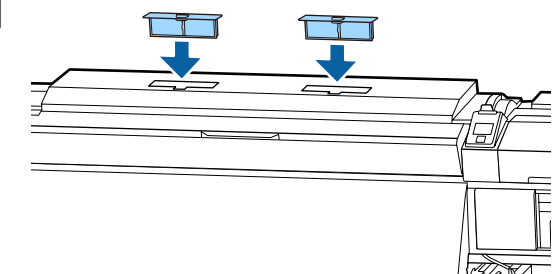
O Verifique se os filtros de ar estão instalados e, em seguida, pressione o botão OK.

### c*Importante:*

*Não se esqueça de instalar os filtros de ar.*

*Se a impressora for utilizada sem os filtros de ar instalados, os sensores podem degradar-se devido ao vapor, provocando desalinhamento na impressão e dar origem a uma avaria na impressora.*

16 Feche a tampa de manutenção e, em seguida, pressione o botão OK.

É exibida uma mensagem de confirmação na janela. Verifique o conteúdo da mensagem, selecione **Sim** e, em seguida, pressione o botão OK

Eliminação de peças de manutenção usadas U["Eliminação" na página 75](#page-74-0)

# **Substituição das presilhas de fixação do papel**

Quando as presilhas de fixação do papel fornecidas com a impressora estiverem deformadas ou danificadas, certifique-se de que as substitui por umas novas.

Presilhas de fixação do papel disponíveis na impressora

U["Opções e Consumíveis" na página 112](#page-111-0)

### c*Importante:*

*Se uma presilha de fixação do papel danificada ou deformada continuar a ser utilizada, pode danificar a cabeça de impressão.*

### **Procedimento de substituição**

A Retire o papel e desligue a impressora. Certifique-se de que o visor está desligado e, em seguida, desligue o cabo de alimentação da tomada.

U["Retirar o rolo" na página 42](#page-41-0)

Desligar ambos os cabos de alimentação.

Se o sistema de secagem adicional de impressão estiver instalado, não se esqueça de desligar também o cabo de alimentação dos sistema de secagem adicional de impressão.

B Deixe a impressora por uns instantes, e em seguida, abra a tampa de manutenção esquerda e a tampa da frente.

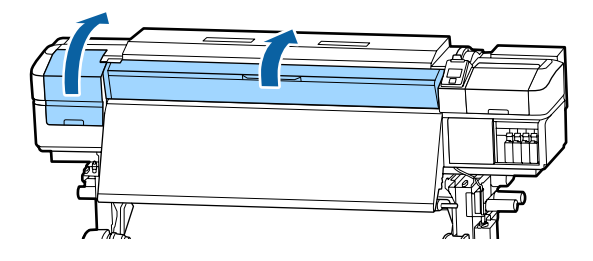

C Enquanto segura os separadores das presilhas de fixação do papel em ambos os lados, mova a presilha para a margem esquerda do rolo para a remover.

> Para substituir a presilha do lado direito, remova primeiro o lado esquerdo e, depois, o direito.

### c*Importante:*

*Certifique-se de que remove a presilha de fixação do papel da margem esquerda do rolo. Se a presilha for removida da margem direita, pode cair na impressora e provocar uma avaria.*

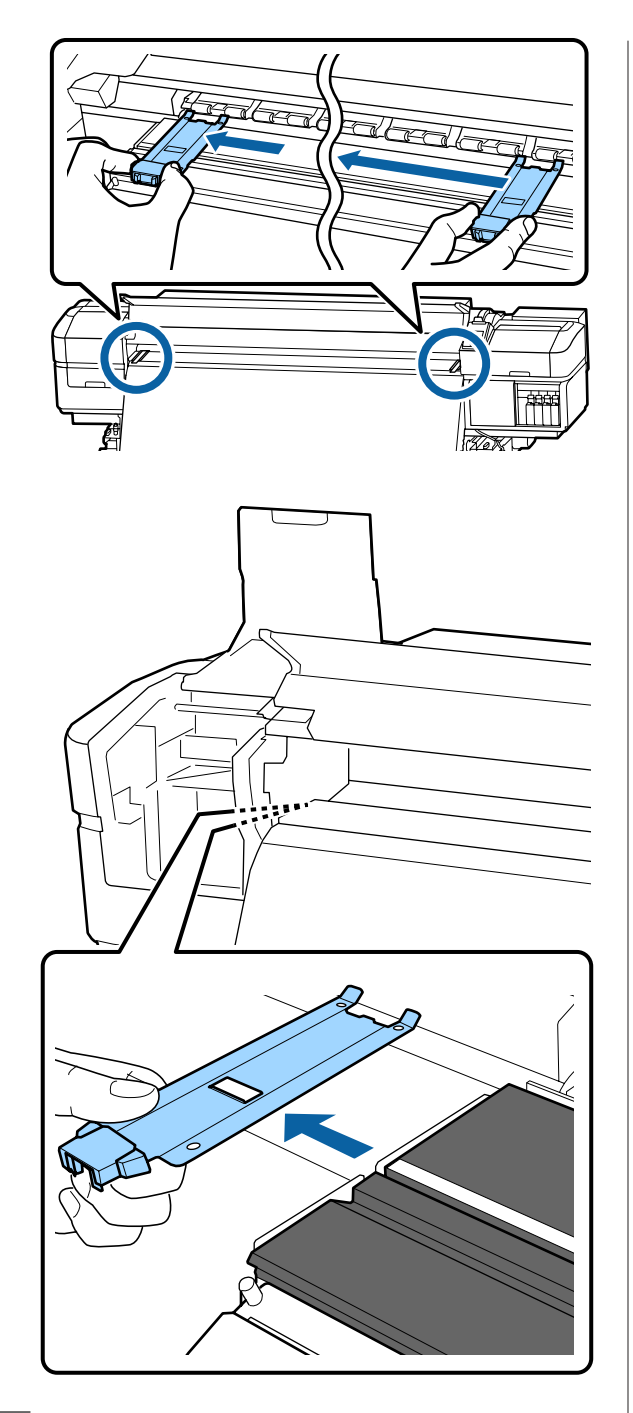

D Insira uma nova presilha de fixação do papel na margem esquerda do rolo.

### c*Importante:*

*Não pode prender as presilhas de fixação do papel pela direita.*

Ao inserir a presilha, verifique os dois pontos que se seguem.

(1) Alinhe a linha branca no rolo com a da presilha de fixação do papel.

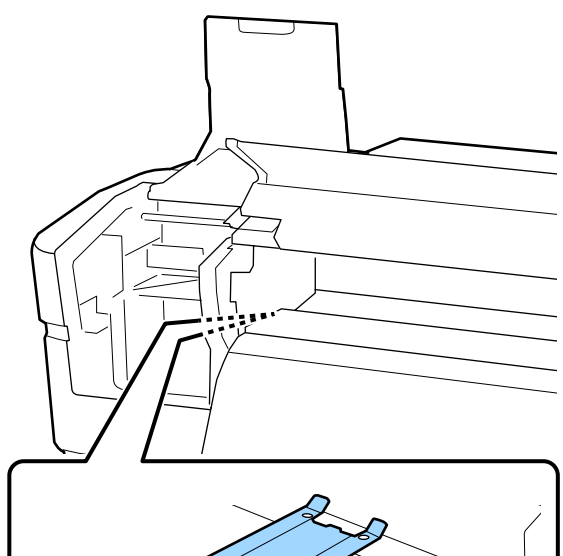

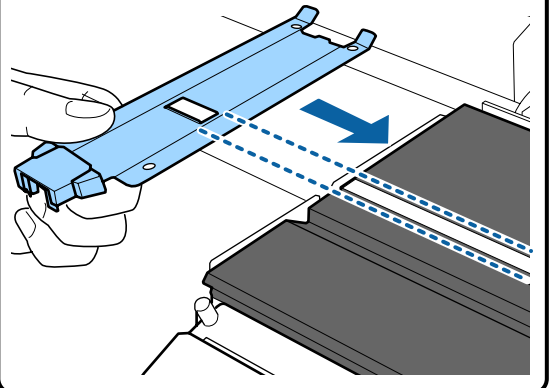

(2) Enquanto pressiona a ponta da presilha metálica contra a superfície dentada, prenda as secções com gancho na parte frontal da superfície dentada.

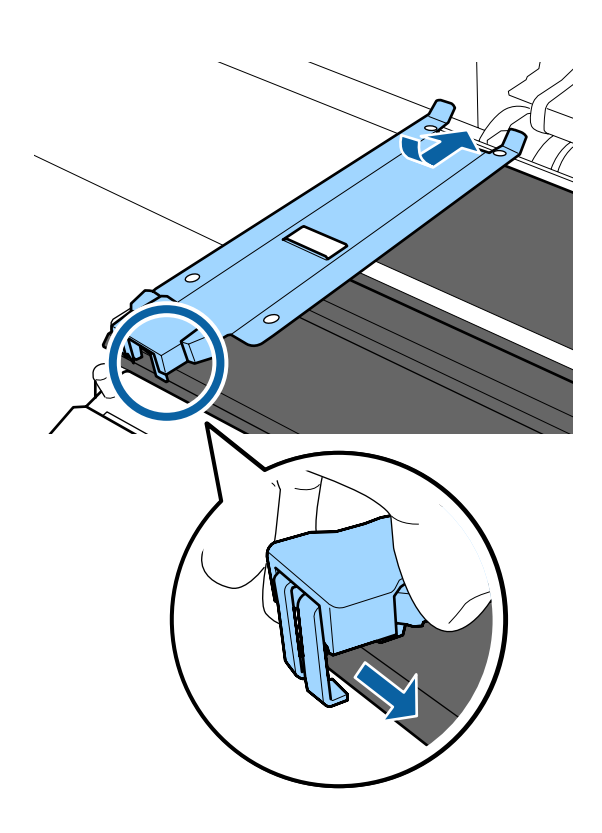

- <span id="page-74-0"></span>E Verifique se as três secções com gancho na parte posterior da presilha de fixação do papel estão fixas, como mostrado abaixo, e se estão presas sem folga entre o rolo e a presilha de fixação.
	- Gancho na extremidade: Cantos do rolo
	- Gancho na parte posterior do orifício quadrado: Sulco à frente da linha branca
	- Gancho na parte posterior do separador: Canto frontal da superfície dentada

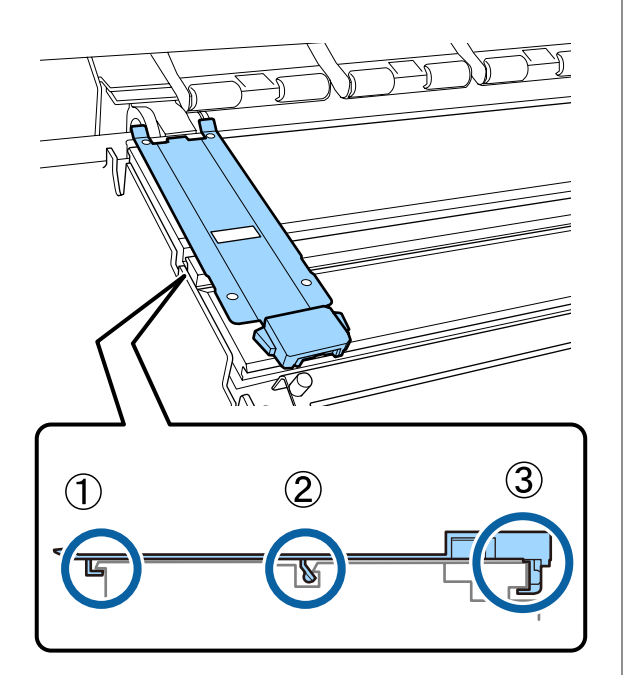

### c*Importante:*

*Se ambas as secções com gancho não estiverem posicionadas corretamente, volte ao Passo 3 para as colocar novamente. De outra forma, poderá danificar a cabeça.*

F Enquanto segura os separadores de cada presilha de fixação do papel em ambos os lados, mova as duas presilhas para a esquerda e para a direita do rolo, respetivamente.

> Desprender o separador, fixa a presilha de fixação do papel.

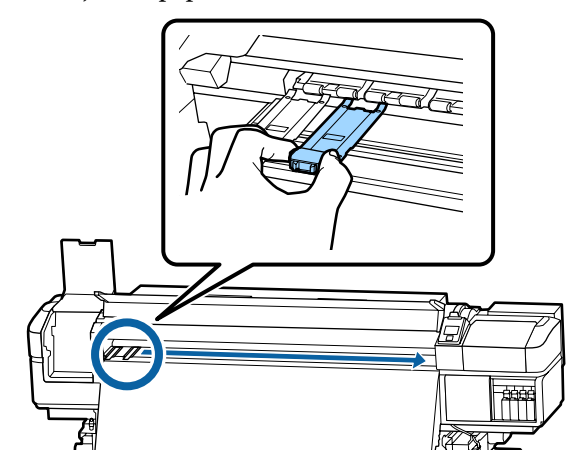

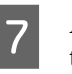

G Abra a tampa de manutenção esquerda e a tampa frontal.

# **Eliminação dos consumíveis usados**

### **Eliminação**

As seguintes peças usadas com tinta são classificadas como lixo industrial.

- ❏ Espátula
- ❏ Pano de limpeza
- ❏ Limpador de tinta
- ❏ Tinta residual
- ❏ Frasco de desperdicio de tinta
- ❏ Unidade de Absorção
- ❏ Almofada de lavagem
- ❏ Filtro do Ar
- ❏ Papel após a impressão

Elimine os itens em conformidade com as leis e regulamentos locais. Por exemplo, contrate uma empresa de eliminação de resíduos industriais para a eliminação. Nesses casos, envie a ficha de dados de segurança à empresa de eliminação de resíduos industriais.

Pode obtê-la através do sítio Web da Epson da sua área.

# **Detectar jactos obstruídos**

Recomendamos que verifique se os jactos estão obstruídos sempre que imprimir para obter resultados de qualidade.

### **Formas de detectar obstruções**

Existem três formas de detectar obstruções.

### **Por Padrão Jactos**

Quando quiser verificar que não há obstrução ou listras e desníveis em resultados de impressão antes da impressão, imprima um modelo de verificação dos jatos. Inspecione o modelo de verificação impresso visualmente para determinar se os jatos estão entupidos.

Para obter mais informações, consulte a secção que se segue.

### U["Imprima um modelo de verificação dos jactos"](#page-76-0) [na página 77](#page-76-0)

Dependendo da largura do papel usado, pode economizar papel ao imprimir padrões de teste adicionais no espaço ao lado de um padrão existente:

- ❏ Se a largura for igual ou superior a 130 cm mas menos de 162 cm, até três padrões podem ser impressos (um na esquerda, um no centro e um na direita).
- ❏ Se a largura for igual ou superior a 86 cm mas menos de 162 cm, até dois padrões podem ser impressos (um na esquerda, um na direita).
- ❏ Os padrões não podem ser impressos lado a lado, se o papel tiver menos de 86,36 cm (34 polegadas) de largura ou se a **Verif. Formato Suporte** estiver definido para **NÃO**.

#### **Verif. Jactos Auto**

Quando a impressão de determinado número de páginas estiver completa, o padrão de verificação impresso é lido pelo sensor para confirmar que não há qualquer obstrução.

Se nenhuma obstrução for detetada, a impressão continua.

Se alguma obstrução for detetada, a limpeza das cabeças é efetuada automaticamente e é impresso outro padrão de verificação para confirmar que não há obstrução. Se a obstrução não for eliminada mesmo depois de executar esta operação duas vezes, será exibida uma mensagem a perguntar se deseja continuar a imprimir.

### U["Menu Config. Impressora" na página 95](#page-94-0)

#### *Nota:*

*Verif. Jactos Auto não está disponível nas seguintes condições: Imprima modelos de verificação dos jatos para verificar se os jatos estão obstruídos*

- ❏ *O papel é transparente ou colorido.*
- ❏ *Está seleccionado 2,5 para Espaço Entre O Rolo no menu de configuração.*
- ❏ *A impressora está exposta a luz solar directa ou a interferências de outras fontes de luz ambiente. Se for o caso, proteja a impressora destes elementos.*

### **Verif Jactos entre Pgs — Padrão de Impressão**

Quando a impressão de um determinado número de páginas estiver concluída, a página seguinte é impressa em todo o modelo de verificação impresso. Quando a impressão estiver concluída, pode inspecionar visualmente o modelo para determinar se pode haver cores ténues ou em falta na impressão anterior ou seguinte.

Utilize **Verif Jactos entre Pgs** com papel que não seja adequado à **Verif. Jactos Auto** ou se achar que a **Verif. Jactos Auto** demoraria muito tempo.

U["Menu Config. Impressora" na página 95](#page-94-0)

### <span id="page-76-0"></span>**Imprima um modelo de verificação dos jactos**

Teclas que são utilizadas nas definições seguintes

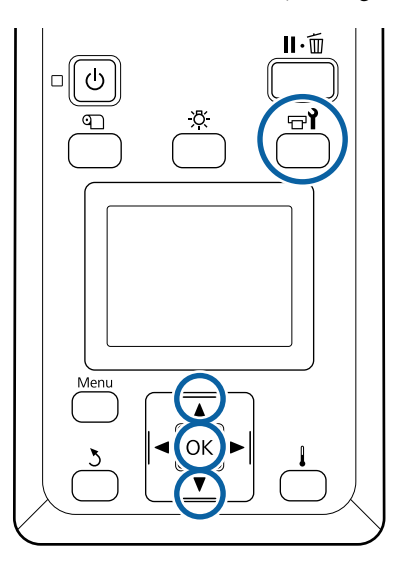

Depois de confirmar que a impressora está pronta, pressione o botão  $\exists$ l.

Aparece o menu Manutenção.

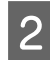

B Seleccione **Verificar Jactos**, escolha uma opção, e pressione o botão OK.

É impresso um modelo dos jactos.

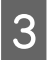

Cortar o papel como necessário e, em seguida, verificar os padrões impressos.

### **Exemplo de jactos limpos**

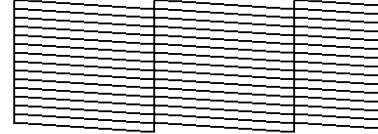

O modelo não contém espaços em branco.

### **Exemplo de jactos obstruídos**

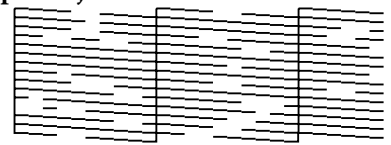

Efectue a limpeza das cabeças se faltarem alguns segmentos no modelo.

U"Limpeza das Cabeças" na página 77

### c*Importante:*

*Antes de retomar a utilização da impressora, elimine sempre as obstruções dos jactos de todas as cores. Depois de retomar a utilização, se permanecerem jactos obstruídos (incluindo os jactos obstruídos de cores não utilizadas) ao imprimir, as obstruções já não podem ser eliminadas.*

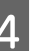

Os menus fecham-se quando a impressão termina.

# **Limpeza das Cabeças**

### **Tipos de Limpeza das Cabeças**

A limpeza da cabeças está dividida entre os dois tipos seguintes.

### **Execute uma limpeza das cabeças sempre que for necessário.**

Imprima novamente um modelo de verificação e verifique se há segmentos ténues ou em falta, para confirmar se há alguma obstrução após executar a limpeza das cabeças.

Pode executar a limpeza das cabeças durante a impressão, se suspender o trabalho por uns momentos. Tenha, contudo, em atenção que as tonalidades das cores na impressão podem mudar quando a impressão recomeçar.

Para obter mais informações, consulte a secção que se segue.

U["Procedimento de limpeza da cabeça" na](#page-77-0) [página 78](#page-77-0)

### **Opções de manutenção automática**

Para evitar o entupimento regular dos jatos, a impressora possui duas opções úteis de manutenção automática para executar a limpeza das cabeças de forma regular.

❏ Limpeza Periódica Embora possa definir um período entre impressões e o número de páginas no qual a limpeza das cabeças será executada, ela também é

<span id="page-77-0"></span>realizada automaticamente após um tempo adequado de acordo com as definições do papel. Ciclo Limp. Periódico  $\mathscr{L}$  ["Personalizr](#page-91-0) [Definições" na página 92](#page-91-0)

### ❏ **Verif Jactos entre Pgs** — **Verif. Jactos Auto**

Quando a impressão de determinado número de páginas estiver completa, o padrão de verificação impresso é lido pelo sensor para confirmar que não há qualquer obstrução. Se alguma obstrução for detetada, a limpeza das cabeças é efetuada automaticamente e é impresso outro padrão de verificação para confirmar que não há obstrução. Se nenhuma obstrução for detetada, a impressão continua. Se a obstrução não for eliminada mesmo depois de executar esta operação duas vezes, será exibida uma mensagem a perguntar se deseja continuar a imprimir.

U["Menu Config. Impressora" na página 95](#page-94-0)

### **Procedimento de limpeza da cabeça**

Teclas que são utilizadas nas definições seguintes

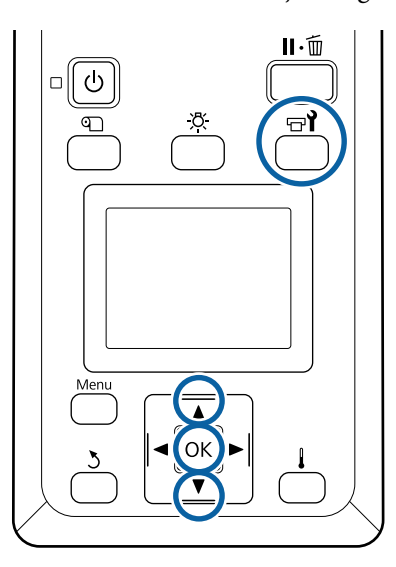

Depois de confirmar que a impressora está pronta, pressione o botão  $\Xi$ .

Aparece o menu Manutenção.

Para limpar durante a impressão, pressione o  $b$ otão  $\mathbf{u} \cdot \mathbf{\hat{m}}$ 

2 Utilize as teclas  $\nabla/\Delta$  para seleccionar **Limpeza** e pressione a tecla OK.

> Se pressionar o II·<sup>m</sup> botão durante a impressão, vá para o passo 4.

Selecione um nível de limpeza e, em seguida pressione o botão OK.

> Existem três níveis disponíveis para a limpeza das cabeças.

Execute primeiro **Limpeza (Claro)**. Após a limpeza, imprima um modelo de verificação e se ainda existirem segmentos ténues ou em falta, selecione **Limpeza (Médio)**. Se isso ainda não resolver o problema, execute **Limpeza (Escuro)**.

Selecione o método de limpeza que pretende para cada fila de jatos.

Quando **Limpeza (Claro)** estiver selecionada, somente **Todos os Jactos** estará disponível.

#### **Todos os Jactos**

Seleccione esta opção se todos os padrões que aparecem no modelo de verificação dos jactos impresso contiverem segmentos ténues ou em falta. Após fazer as suas seleções, avance para o Passo 6.

### **Head1/Head2**

Esta indicação só é apresentada na SC-S60600 Series.

Selecionar se existirem segmentos em falta ou ténues em apenas um dos padrões de verificação de impressão. Após fazer as suas seleções, avance para o Passo 6.

#### **Jactos Seleccionados**

Selecionar se existirem segmentos em falta ou ténues apenas em alguns dos padrões numerados (matrizes de jatos) no padrão de verificação. Pode seleccionar várias matrizes de iactos.

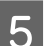

Seleccione as matrizes de jactos a limpar.

- (1) Utilize os botões  $\nabla/\blacktriangle$  para escolher as matrizes de jatos com segmentos ténues ou em falta no padrão e, em seguida, pressione o botão OK
- (2) Depois de selecionar as matrizes que pretende limpar, selecione Executar com Selecção e, em seguida, pressione o botão OK.

<span id="page-78-0"></span>6 Início da limpeza da cabeça Quando a limpeza estiver concluída é apresentada uma mensagem de confirmação.

> Se colocou a impressora em pausa no ponto 1, a impressão será retomada quando a limpeza das cabeças terminar; verifique a impressão para confirmar se o problema foi resolvido.

Para imprimir um padrão de verificação e<br>verificar o estado da obstrução, utilize os botões d/u para selecionar **Verificar Jactos** e, em seguida, pressione o botão OK.

> Ao imprimir um padrão de verificação na margem do papel onde já tenha sido impresso um padrão de verificação, pressionar o botão  $\blacktriangle$ para mover o ponto de início de impressão para a posição dos rolos de pressão.

Quando selecionar **Sair** e pressionar o menu OK, o menu de configuração fecha.

#### **Os jatos continuam obstruídos depois de executar várias vezes a limpeza das cabeças**

As áreas à volta das cabeças de impressão podem estar sujas.

Realizar o seguinte.

(1) Execute **Manutenção Auto Cabeça** no menu de configuração.

U["Menu Manutenção" na página 98](#page-97-0)

Se a obstrução não ficar limpa depois de executar (1), execute (2).

(2) Realizar uma limpeza regular.

U["Realizar uma limpeza regular" na página 59](#page-58-0)

Se a obstrução não ficar limpa depois de executar (2), execute (3).

(3) Execute **Lavagem Da Cabeça** no menu de configuração.

U["Menu Manutenção" na página 98](#page-97-0)

# **Armazenamento de longa duração (Manutenção Pré-Armazenamento)**

Execute sempre **Manut. Pré-Armazenam.** se a impressora não for utilizada (e permanecer desligada) pelos períodos de tempo que constam da tabela seguinte. Para **Manut. Pré-Armazenam.**, utilize o número do Cleaning Cartridge (Tinteiro de limpeza) mostrado para cada modelo na tabela seguinte.

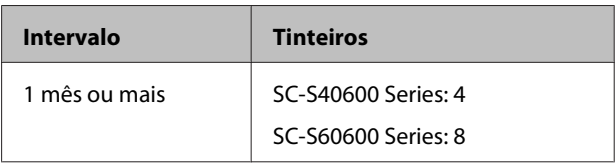

### c*Importante:*

*Se não executar Manut. Pré-Armazenam., as cabeças de impressão podem ficar permanentemente obstruídas.*

### **Realizar a manutenção de préarmazenamento**

### c*Importante:*

*Se a quantidade da tinta restante ou líquido de limpeza não for suficiente, a função poderá não ser executada. Se não existir quantidade suficiente, tenha tinteiros novos à mão por precaução.*

Teclas que são utilizadas nas definições seguintes

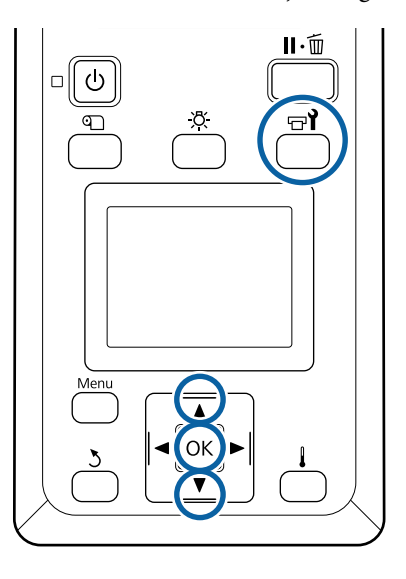

Depois de confirmar que a impressora está pronta, pressione o botão  $\exists$ **l**.

Aparece o menu Manutenção.

Utilize as teclas  $\nabla/\Delta$  par aseleccionar **Manut.** Pré-Armazenam., e pressione o botão OK.

Selecione **Todos** os Jactos e, em seguida, pressione o botão OK.

Para substituir o tinteiro, siga as instruções apresentadas no ecrã.

Observe as seguintes precauções quando armazenar a impressora e os tinteiros que tenham sido removidos ainda em utilização.

U["Notas sobre a não utilização da impressora" na](#page-17-0) [página 18](#page-17-0)

U["Notas sobre o manuseamento dos tinteiros" na](#page-18-0) [página 19](#page-18-0)

### **Retomar a utilização da impressora**

### c*Importante:*

*Quando retomar a utilização da impressora, carregue a impressora com tinta. Quando carregar com tinteiros removidos, tenha à mão novos tinteiros como precaução.*

Ligue a corrente e siga as instruções no ecrã.

Quando imprimir pela primeira vez depois de retomar a utilização, execute uma verificação dos jactos e certifique-se de que não haja obstruções.

U["Imprima um modelo de verificação dos jactos"](#page-76-0) [na página 77](#page-76-0)

# **Limpar o interior da tampa frontal**

A névoa de tinta faz com que o interior da tampa frontal fique suja. Se continuar a usar a impressora enquanto esta estiver suja, não conseguirá ver o interior da impressora.

Se estiver suja, siga os passos abaixo indicados para limpar.

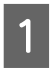

Certifique-se de que a impressora está desligada e que o visor está desligado. Em seguida, desligue o cabo de alimentação da tomada.

Desligar ambos os cabos de alimentação.

Se o sistema de secagem adicional de impressão estiver instalado, não se esqueça de desligar também o cabo de alimentação dos sistema de secagem adicional de impressão.

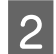

Não mexa na impressora durante um minuto.

Abra a tampa frontal.

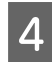

Limpe o cotão e o pó agarrado no interior da tampa frontal com um pano macio, previamente embebido em água e bem espremido.

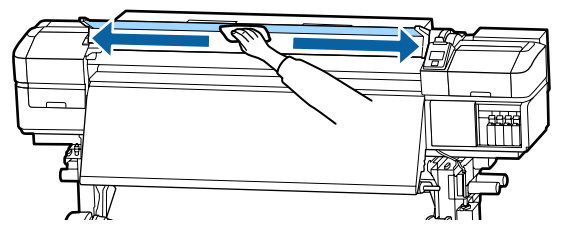

Para qualquer coisa que não possa ser removida com um pano húmido, molhe um pano com detergente neutro, esprema-o e, em seguida, limpe a nódoa persistente.

# **Limpar os rolos de pressão**

Se continuar a usar os rolos de pressão enquanto estiverem sujos com névoa de tinta, as impressões ficarão manchadas.

Se os rolos estiverem sujos, siga os passos abaixo indicados para os limpar.

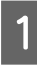

Certifique-se de que a impressora está desligada e que o visor está desligado. Em seguida, desligue o cabo de alimentação da tomada.

Desligar ambos os cabos de alimentação.

Se o sistema de secagem adicional de impressão estiver instalado, não se esqueça de desligar também o cabo de alimentação dos sistema de secagem adicional de impressão.

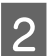

Não mexa na impressora durante um minuto.

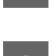

8 Abra a tampa frontal.

- Levante a alavanca de colocação de papel.
- 

 $5<sup>2</sup>$  Enrole um pano macio, que tenha sido previamente embebido em água e bem espremido, à volta da ponta do seu dedo, como mostrado na ilustração.

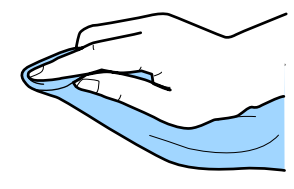

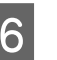

F Use o pano para limpar os lados dos rolos de pressão que ficaram sujos.

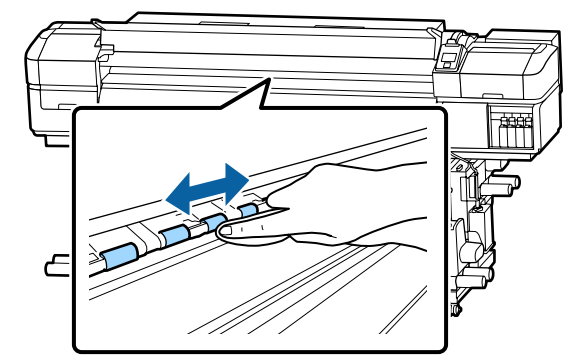

### c*Importante:*

*Quando limpar, certifique-se de que o pano ou o dedo não toca na haste B mostrado na ilustração.*

*Se o pano ou o dedo tocar na haste, poderá ocorrer um erro durante a impressão.*

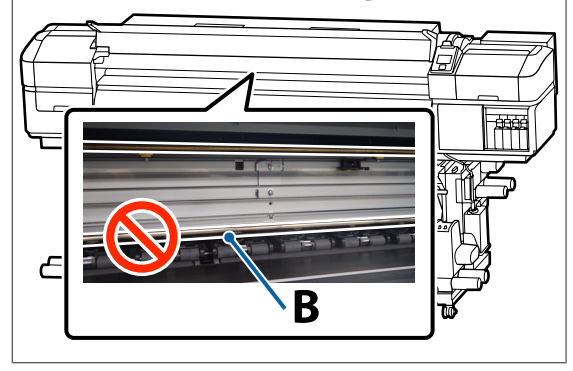

# <span id="page-81-0"></span>**Aplicar Lubrificante na Haste do Carreto**

Quando **Aplicar lubrificante na haste do carreto secundário. Consulte o manual.** é exibido no ecrã do painel de controlo, siga os passos abaixo indicados para aplicar lubrificante na haste do carreto, o mais rápido possível.

### **Localização da Haste do Carreto e Almofada Usada**

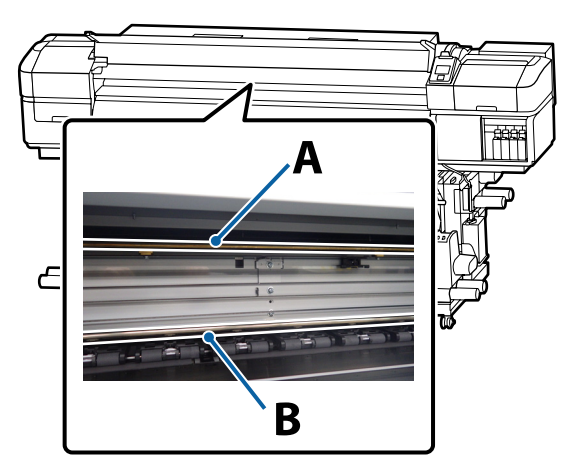

Há duas hastes do carreto, a haste A e a haste B. Aplique o lubrificante em ambas as hastes utilizando o kit de lubrificante fornecido com a impressora.

A ferramenta de aplicação de lubrificante varia consoante a haste, como mostrado abaixo.

### **Haste do carreto A**

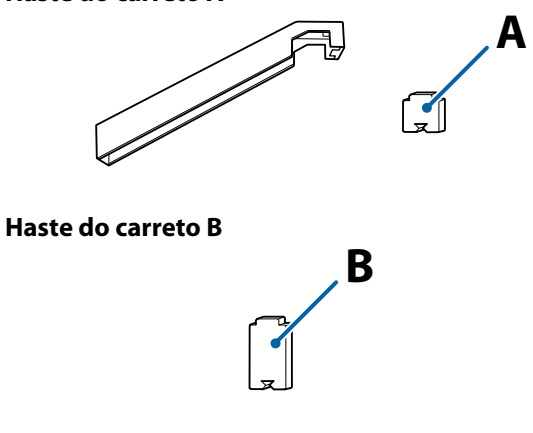

Antes de iniciar este procedimento, certifique-se de ler o seguinte:

U["Precauções relativamente à manutenção" na](#page-57-0) [página 58](#page-57-0)

### **Procedimento para lubrificar a haste do carreto A**

A Depois de confirmar que a impressora está pronta, pressione o botão  $\overline{H}$ .

É exibido o menu Manutenção.

- B Utilize o botão u para selecionar **Outra Manutenção** e, em seguida, pressione o botão OK.
- $3$  Utilize o botão ▲ para selecionar **Gordura vara** carreto e, em seguida, pressione o botão OK.

Quando **O kit de lubrificação é necessário. Continuar?** é exibido. Certifique-se de que tem um kit de lubrificação pronto a ser usado.

- **4** Utilize o botão ▲ para selecionar **Sim** e, em seguida, pressione o botão OK.
- E Insira a patilha da almofada (nova) A de modo firme no espaço retangular da ferramenta de lubrificação e coloque a almofada no mesmo como ilustrado.

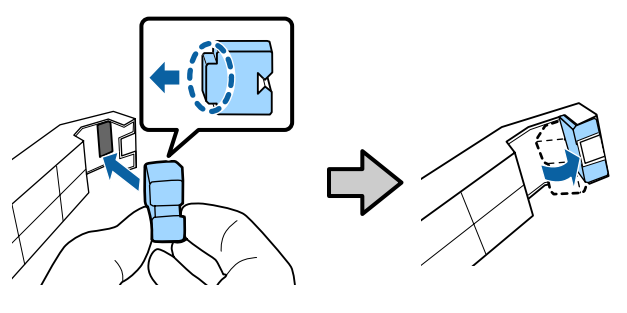

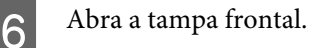

Segure a almofada da ferramenta de lubrificação firmemente contra a haste do carreto A, e deslize-a suavemente de um lado para o outro e vice-versa, duas vezes.

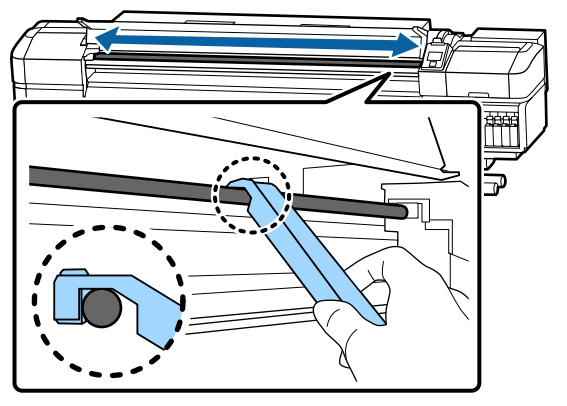

Remova a almofada suja da ferramenta.

- **I Coloque uma nova almofada A na ferramenta** de lubrificação.
- 10 Usando uma espátula de limpeza nova, agite o lubrificante no recipiente cerca de dez vezes.
- 11 Limpe a ponta da espátula no próprio recipiente para remover o lubrificante em excesso.

### c*Importante:*

*Se não remover o lubrificante em excesso pode sujar o rolo e o papel.*

12 Com uma espátula, aplique lubrificante na almofada que colocou na ferramenta, conforme descrito abaixo.

- (1) Insira totalmente a ponta da espátula dentro do recipiente e rode a ponta duas a três vezes para ficar com lubrificante suficiente na espátula.
- (2) Aplique lubrificante na almofada da ferramenta.

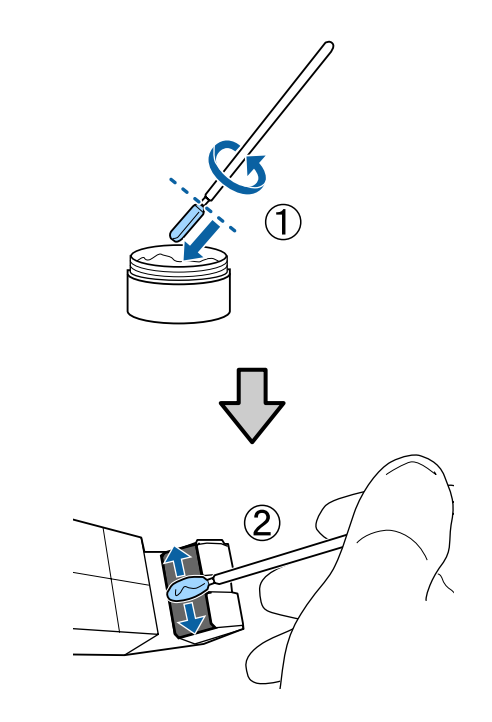

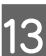

13 Deslize a ferramenta de lubrificação, como descrito no passo 7.

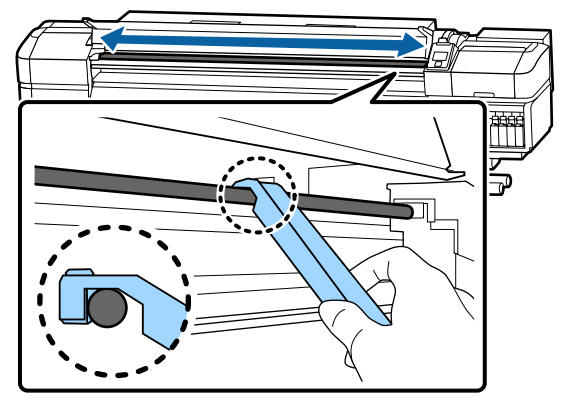

Em seguida, aplique lubrificante na haste do carreto B.

### **Procedimento para lubrificar a haste do carreto B**

A Limpe a peça cinzenta da vareta com uma nova almofada B firmemente, como mostrado na ilustração, e deslize-a suavemente de um lado para o outro e vice-versa duas vezes.

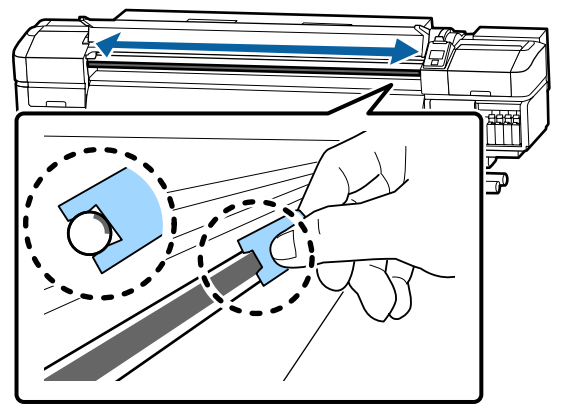

B Aplique lubrificante na nova almofada B como descrito abaixo.

> Substitua a almofada B utilizada no passo 1. Estes itens não devem ser reutilizados.

- (1) Insira totalmente a ponta da espátula dentro do recipiente e rode a ponta duas a três vezes para ficar com lubrificante suficiente na espátula.
- (2) Aplique lubrificante na nova almofada B.

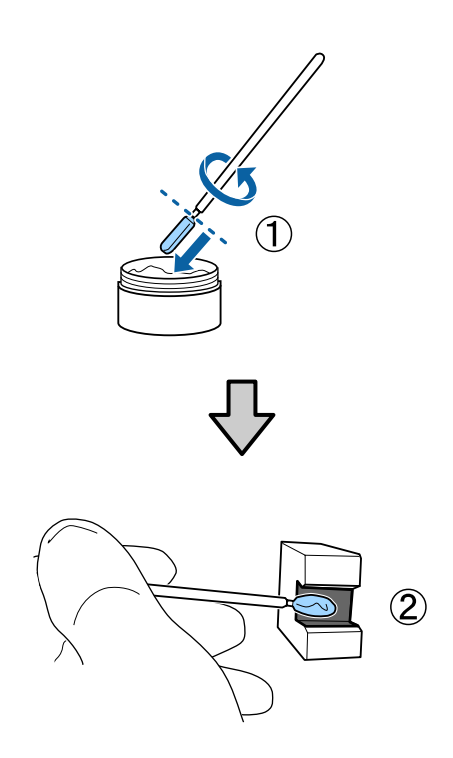

3 Deslize duas vezes a ferramenta de lubrificação, como descrito no passo 1.

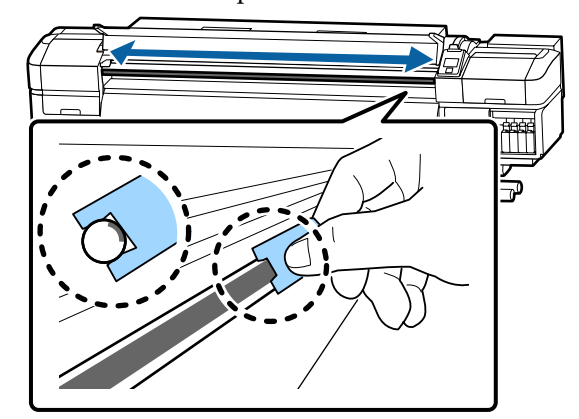

- 4 Feche a tampa frontal e, em seguida, pressione o botão OK.
	- O carreto move-se para trás e para frente.
- E Remova a almofada usada e, a seguir, guarde a ferramenta de lubrificação com o lubrificante.

Eliminar as almofadas usadas, espátulas, e outros artigos utilizados para aplicar o lubrificante

U["Eliminação dos consumíveis usados" na](#page-74-0) [página 75](#page-74-0)

### **Armazenar Lubrificante**

- ❏ Substituir a tampa para evitar a entrada de objectos estranhos.
- ❏ Guardar o recipiente à temperatura ambiente com a tampa num local que não esteja exposto a luz solar directa.

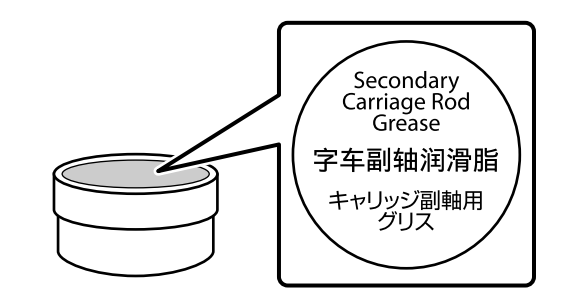

# **Operações do Menu**

Os menus são utilizados da forma que se segue.

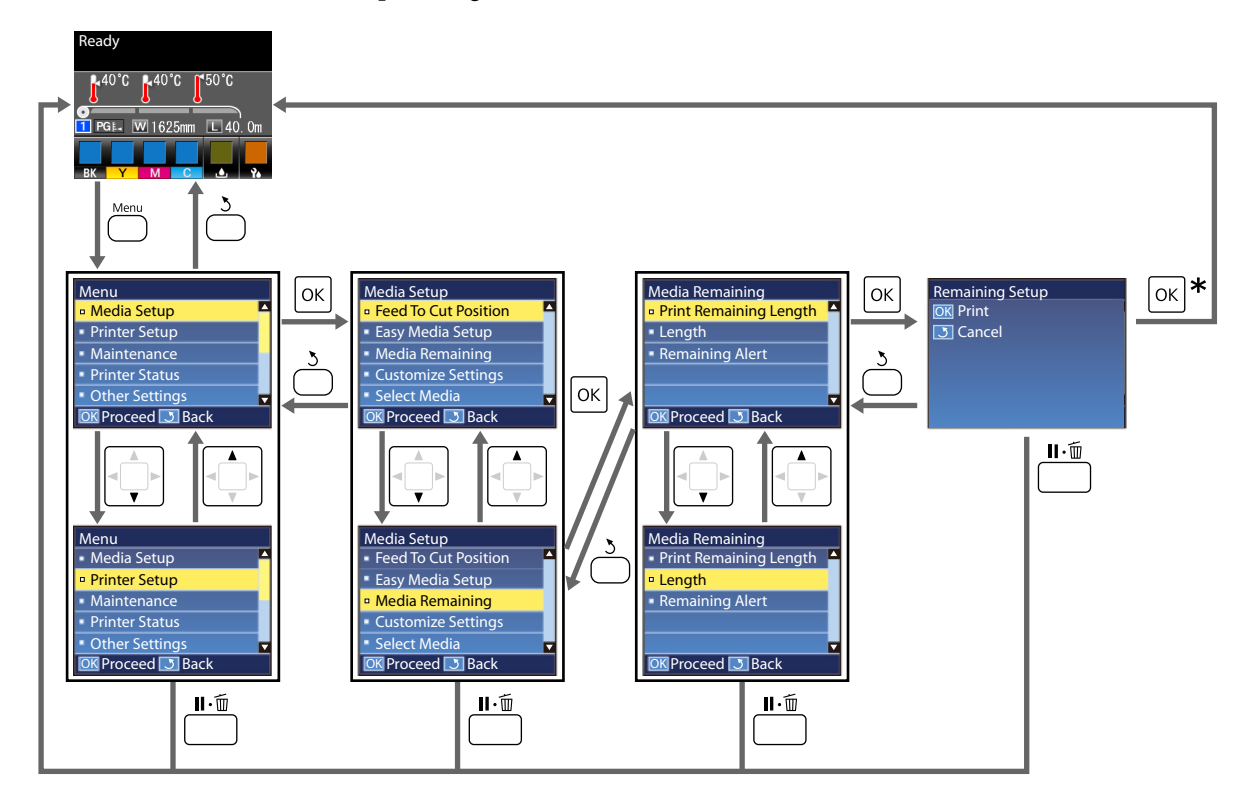

\* Ao imprimir ou ajustar depois de selecionar um item e de pressionar o botão OK, o ecrã de exibição do estado será apresentado quando o processo estiver concluído.

Normalmente, quando se seleciona um item e se pressiona o botão OK, a escolha é confirmada e volta-se para o ecrã anterior.

## **Lista do Menu**

Os itens e os parâmetros seguintes podem ser configurados e executados no Menu. Consulte as páginas de referência indicadas para obter mais informações sobre cada item.

### **Configuração Suporte**

Para obter mais informações sobre estes itens, consulte  $\mathscr{D}$  ["Menu Configuração Suporte" na página 91](#page-90-0).

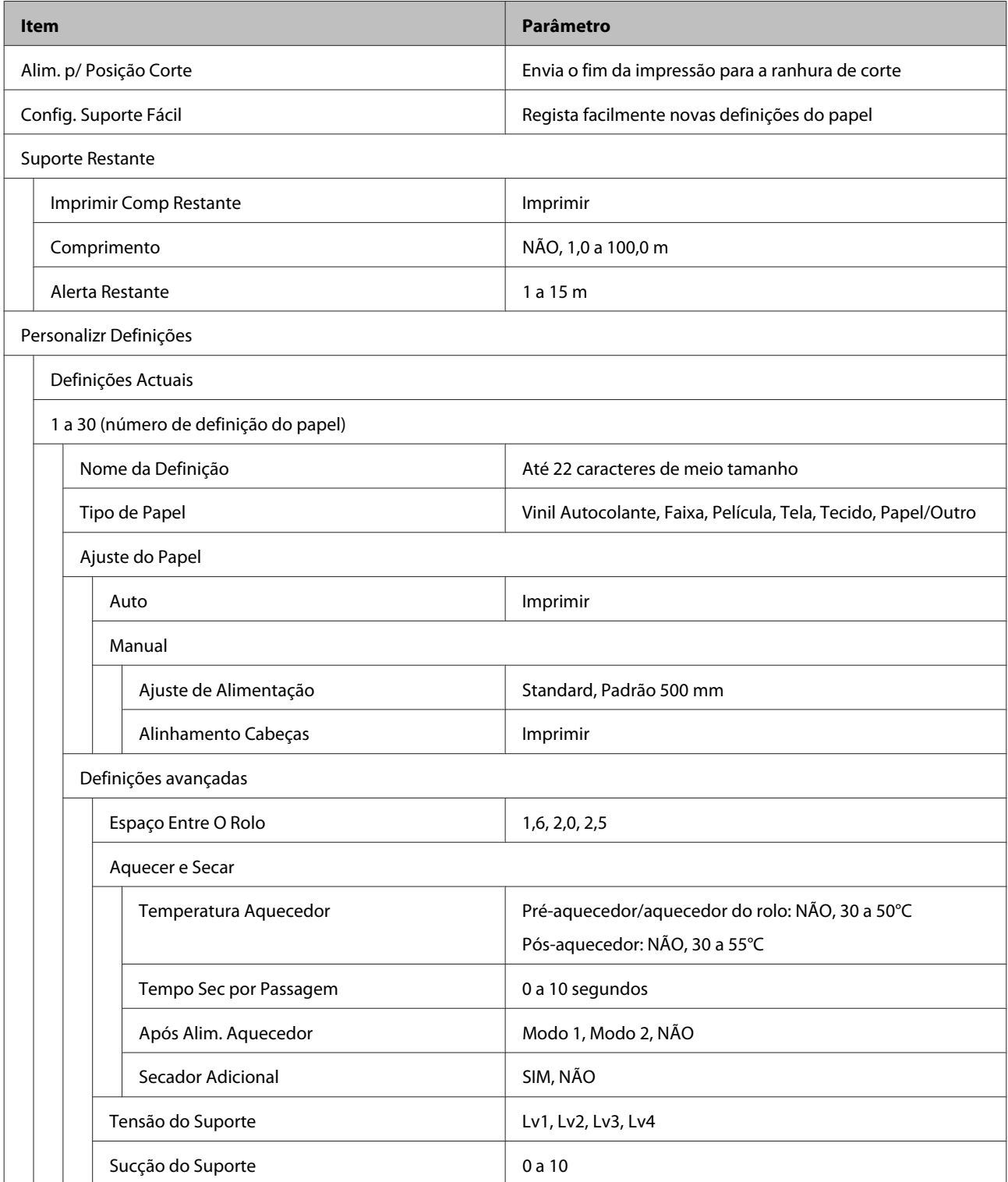

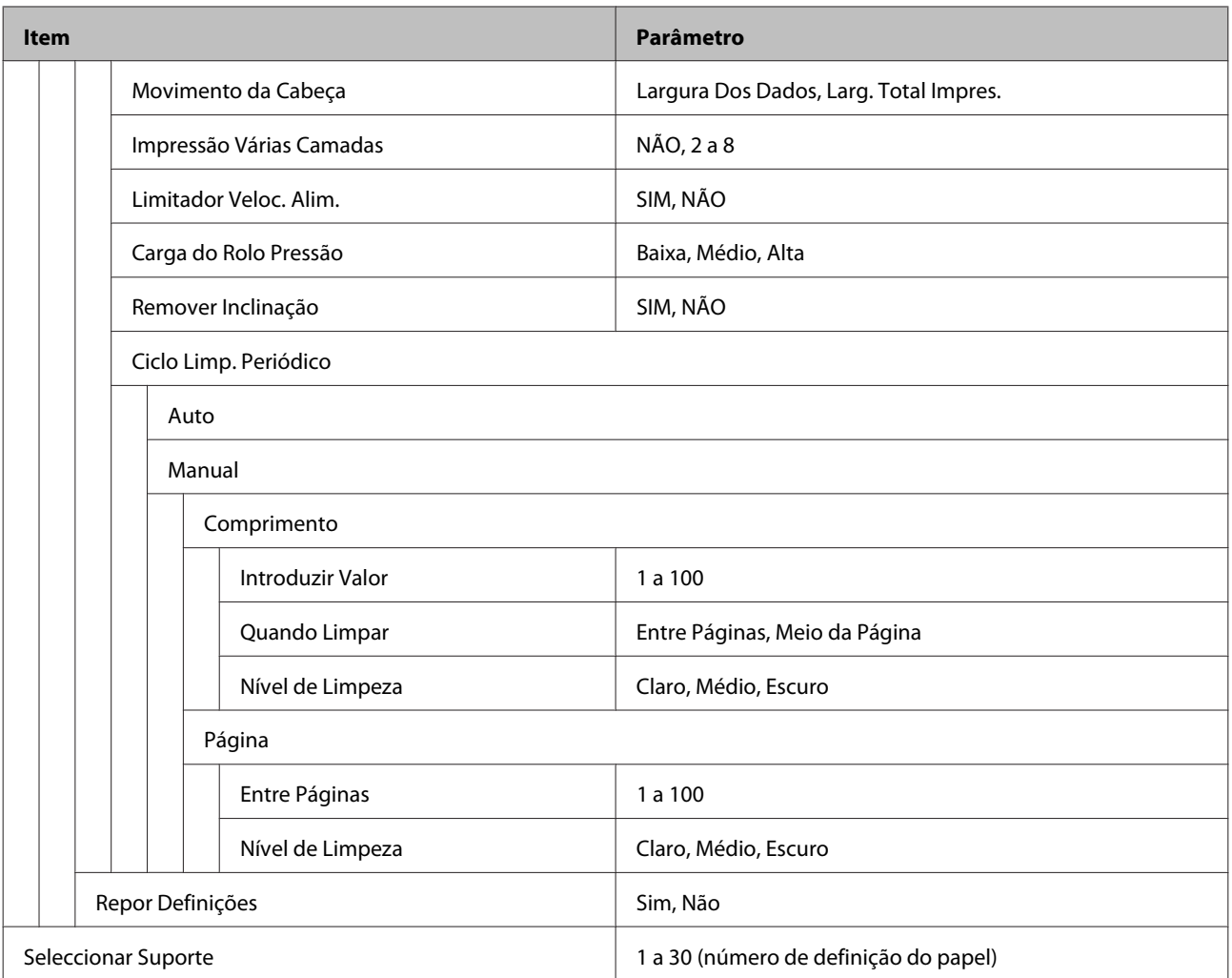

### **Config. Impressora**

Para obter mais informações sobre estes itens, consulte  $\mathscr{D}$  ["Menu Config. Impressora" na página 95](#page-94-0)

Os itens e os valores assinalados com um asterisco referem-se aos seguintes modelos de impressora:

\*1: Apenas para SC-S60600 Series

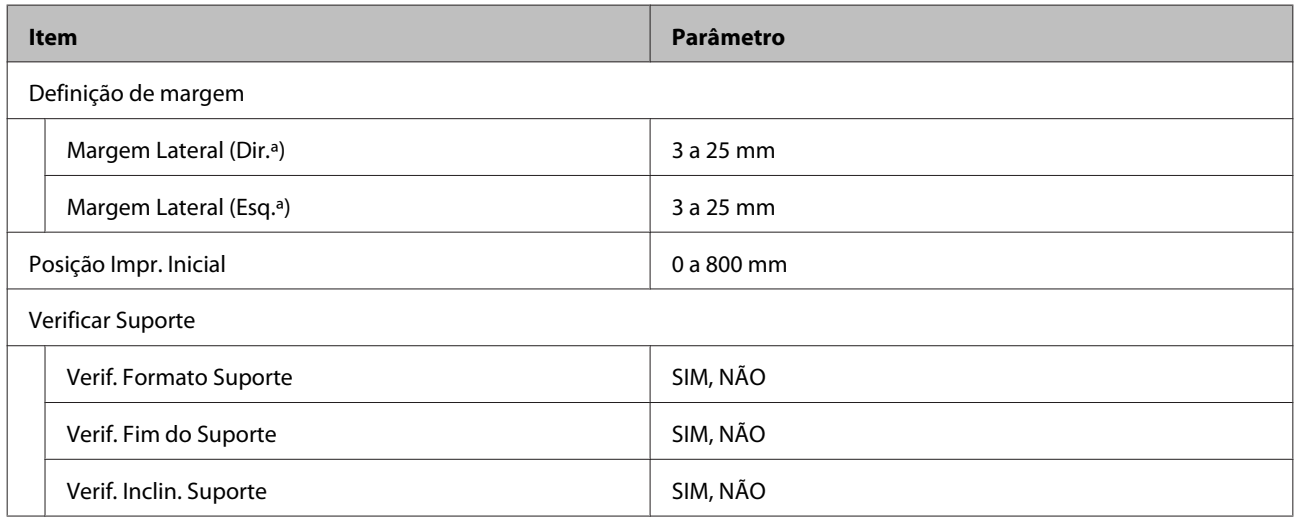

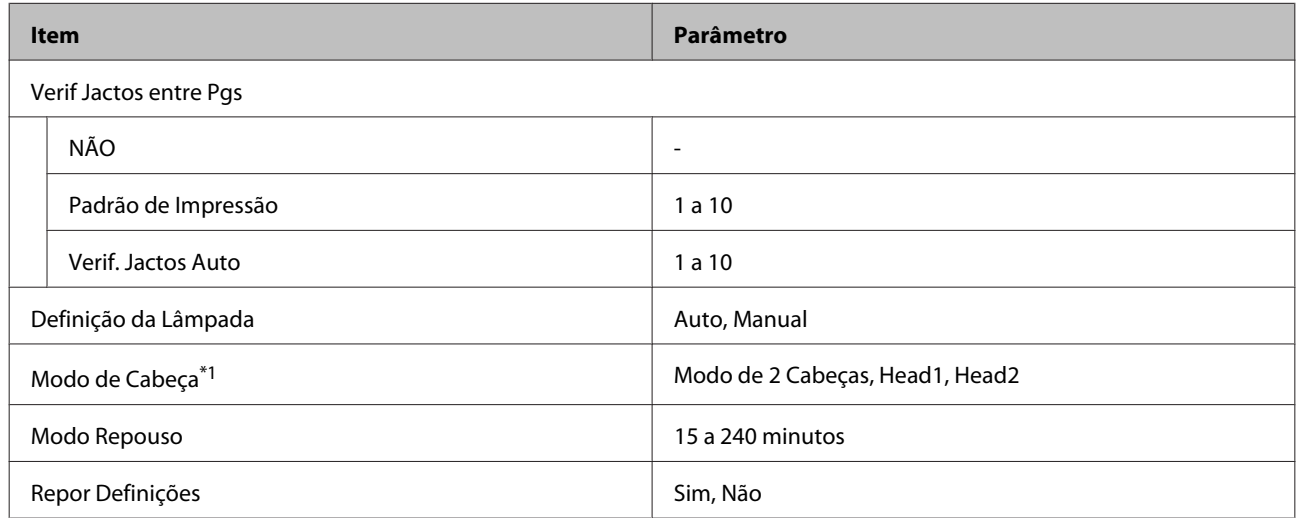

#### **Manutenção**

Para obter mais informações sobre estes itens, consulte  $\mathscr{D}$  ["Menu Manutenção" na página 98](#page-97-0)

Os itens e os valores assinalados com um asterisco referem-se aos seguintes modelos de impressora:

\*1: Apenas para SC-S60600 Series

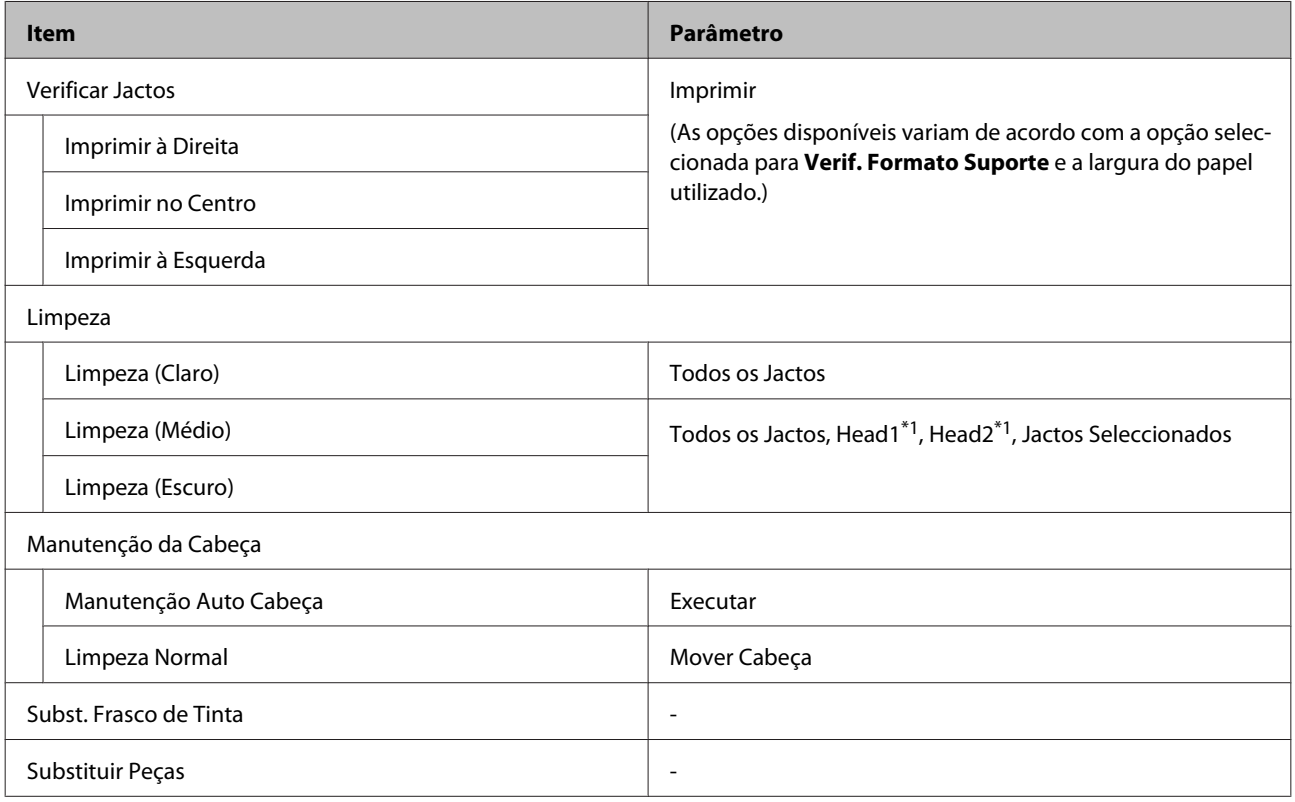

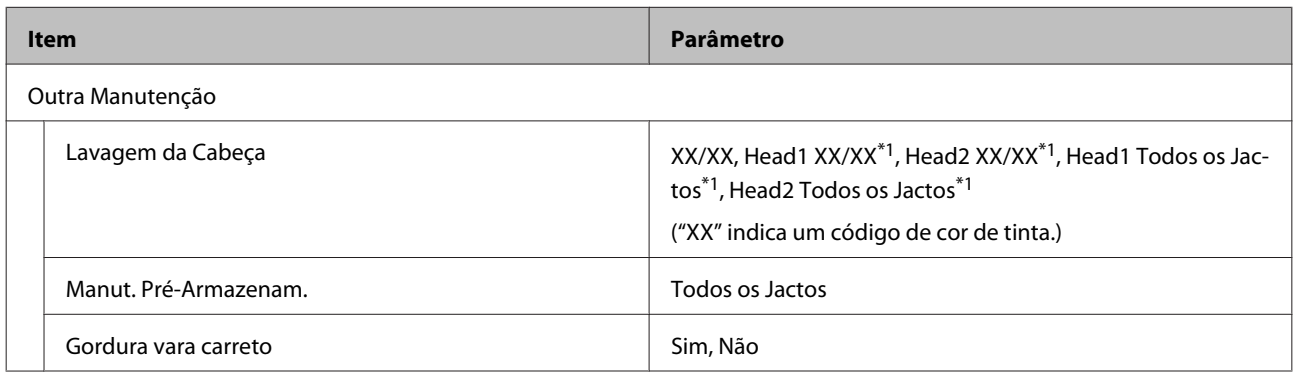

### **Estado Da Impressora**

Detalhes sobre o menu  $\mathcal{D}$  ["Menu Estado Da Impressora" na página 101](#page-100-0)

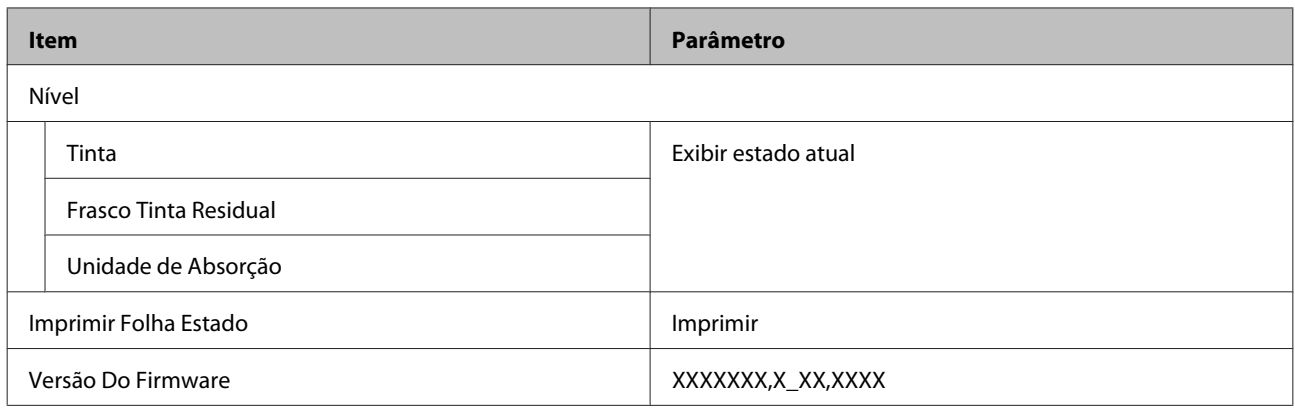

### **Outras Definições**

Detalhes sobre o menu  $\mathscr{D}$  ["Menu Outras Definições" na página 101](#page-100-0)

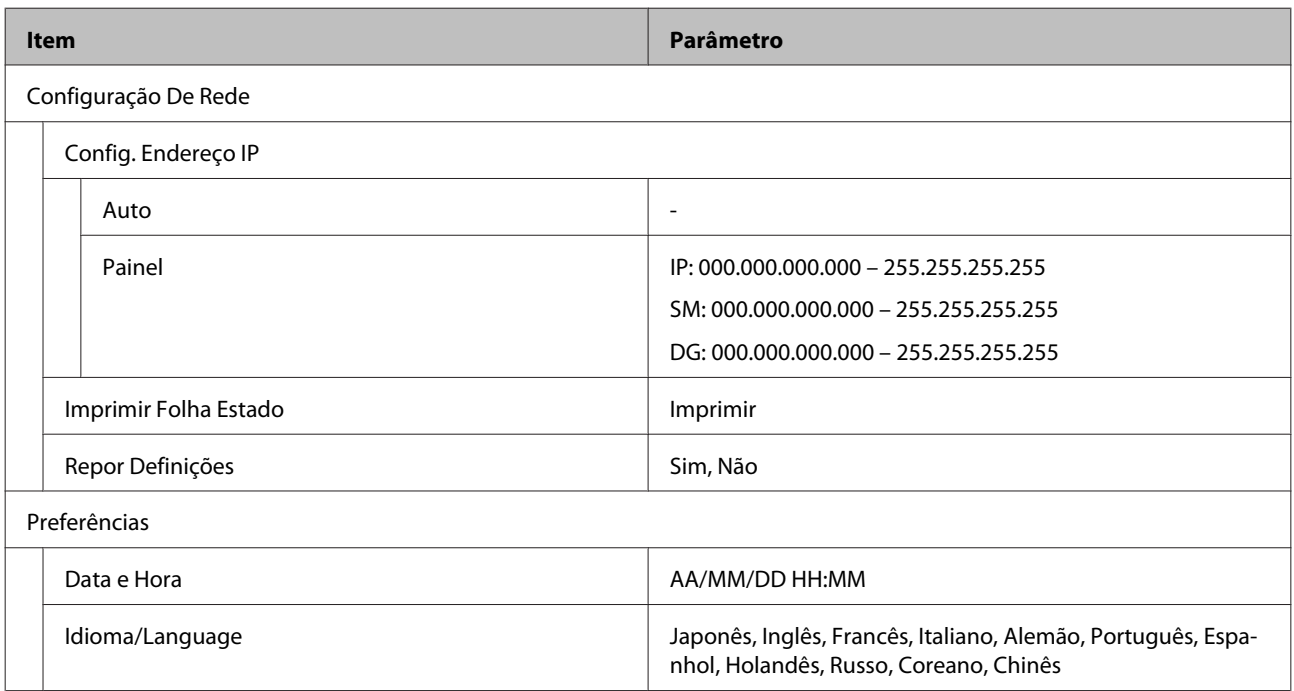

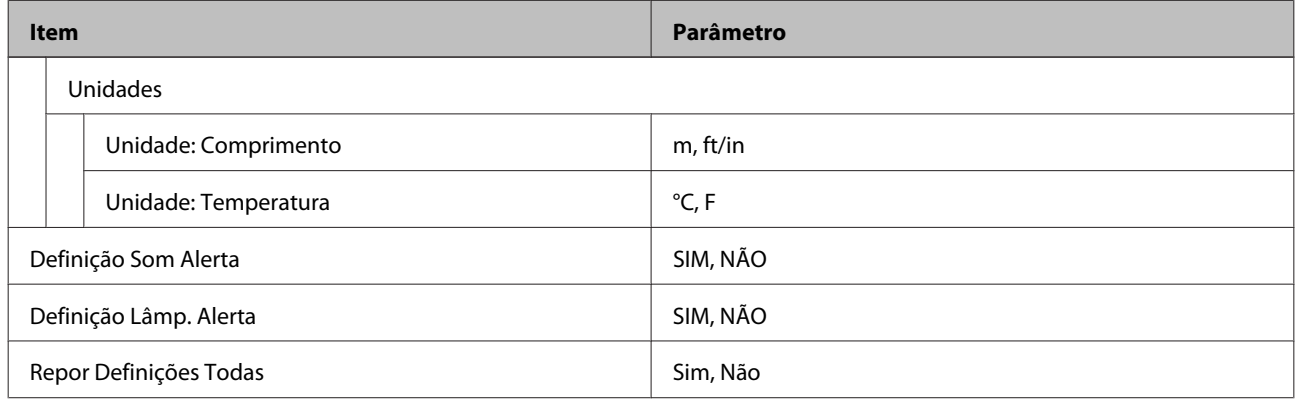

## <span id="page-90-0"></span>**Detalhes do Menu**

### **Menu Configuração Suporte**

Pode aceder ao menu Configuração Suporte directamente pressionando a tecla M.

\* Indica as definições padrão.

### **Alim. p/ Posição Corte**

Envia o fim da impressão para a ranhura de corte.

### **Config. Suporte Fácil**

Pode registar rápida e facilmente as definições do papel, utilizando o Assistente para realizar uma impressão ideal de acordo com o tamanho e o tipo de papel que está a ser usado.

U["Guardar as Novas Definições do Papel" na página 45](#page-44-0)

### **Suporte Restante**

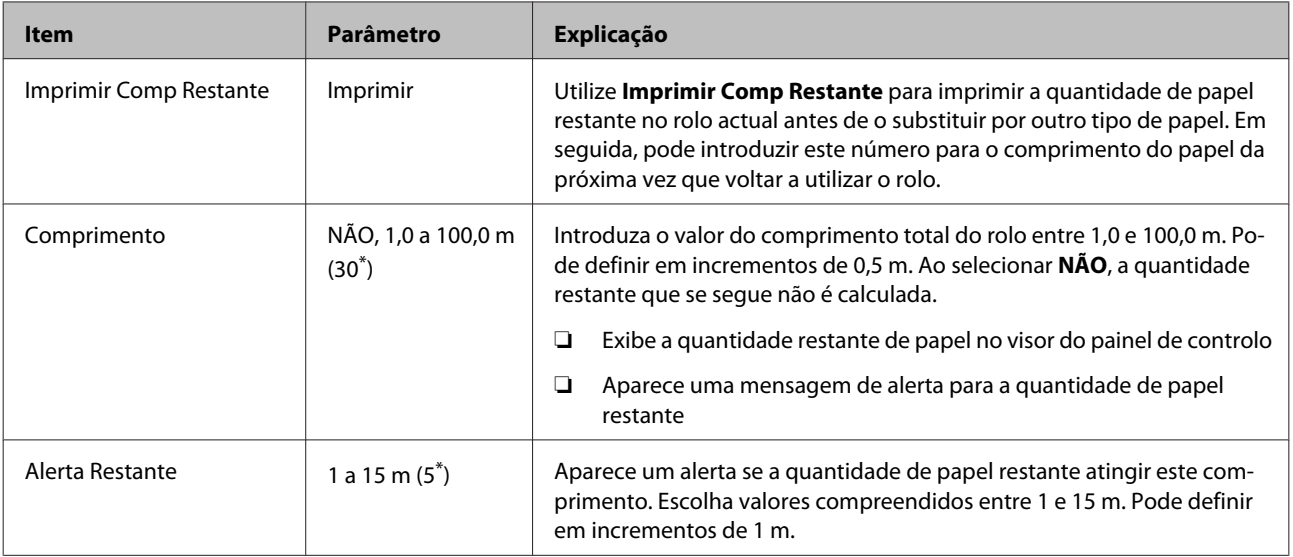

### <span id="page-91-0"></span>**Personalizr Definições**

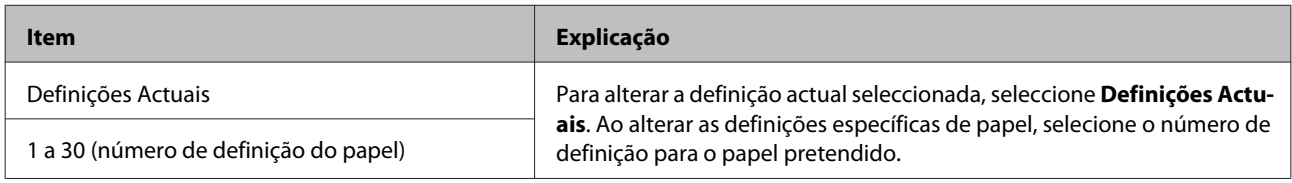

### **Item configuração do papel**

As configurações do fabricante para cada produto diferem consoante o [Tipo de Papel] selecionado. Consulte o que se segue para obter mais informações sobre as definições do fabricante para cada tipo de papel.

### U["Lista das Definições do Papel para Cada Tipo de Papel" na página 116](#page-115-0)

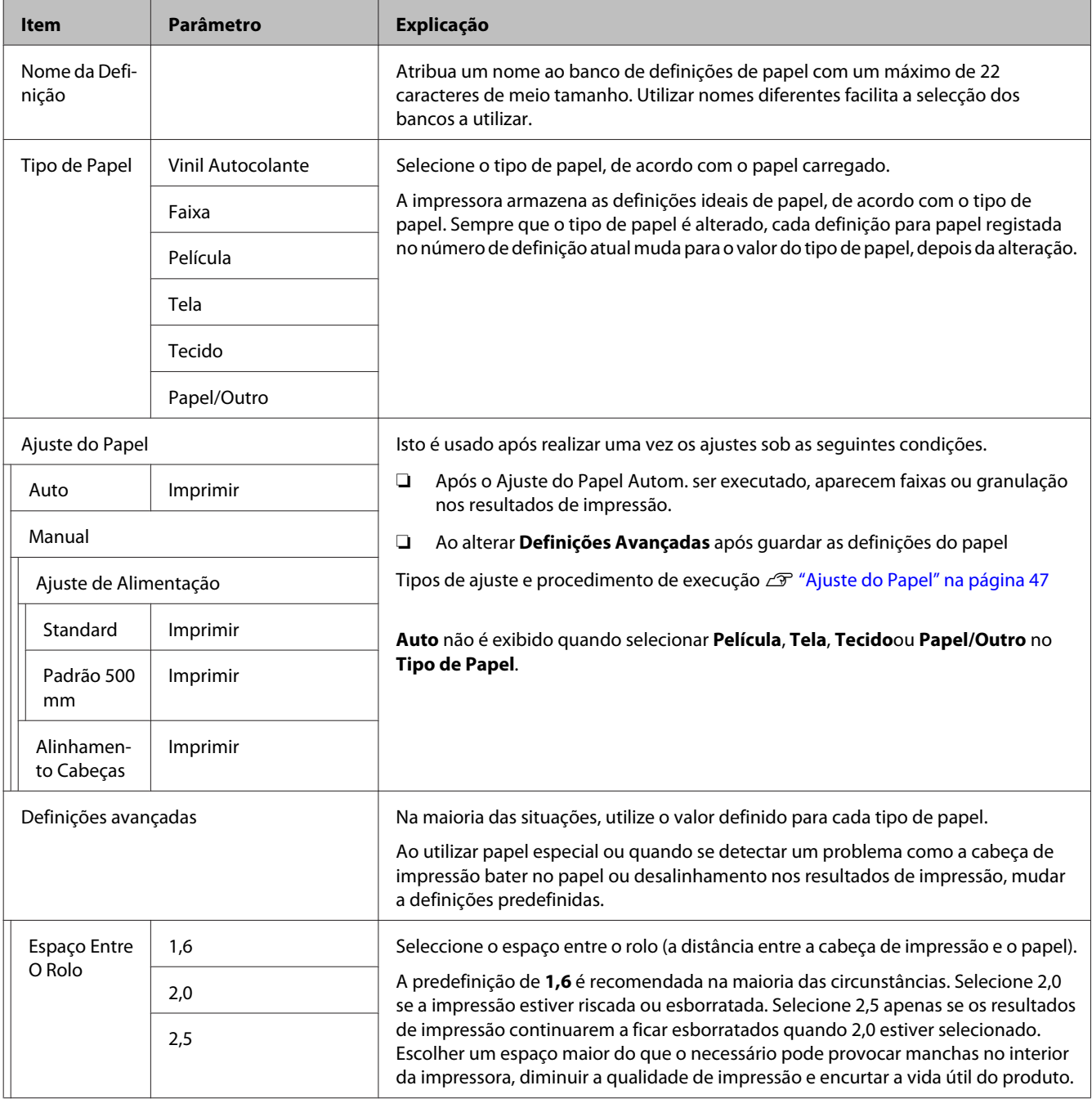

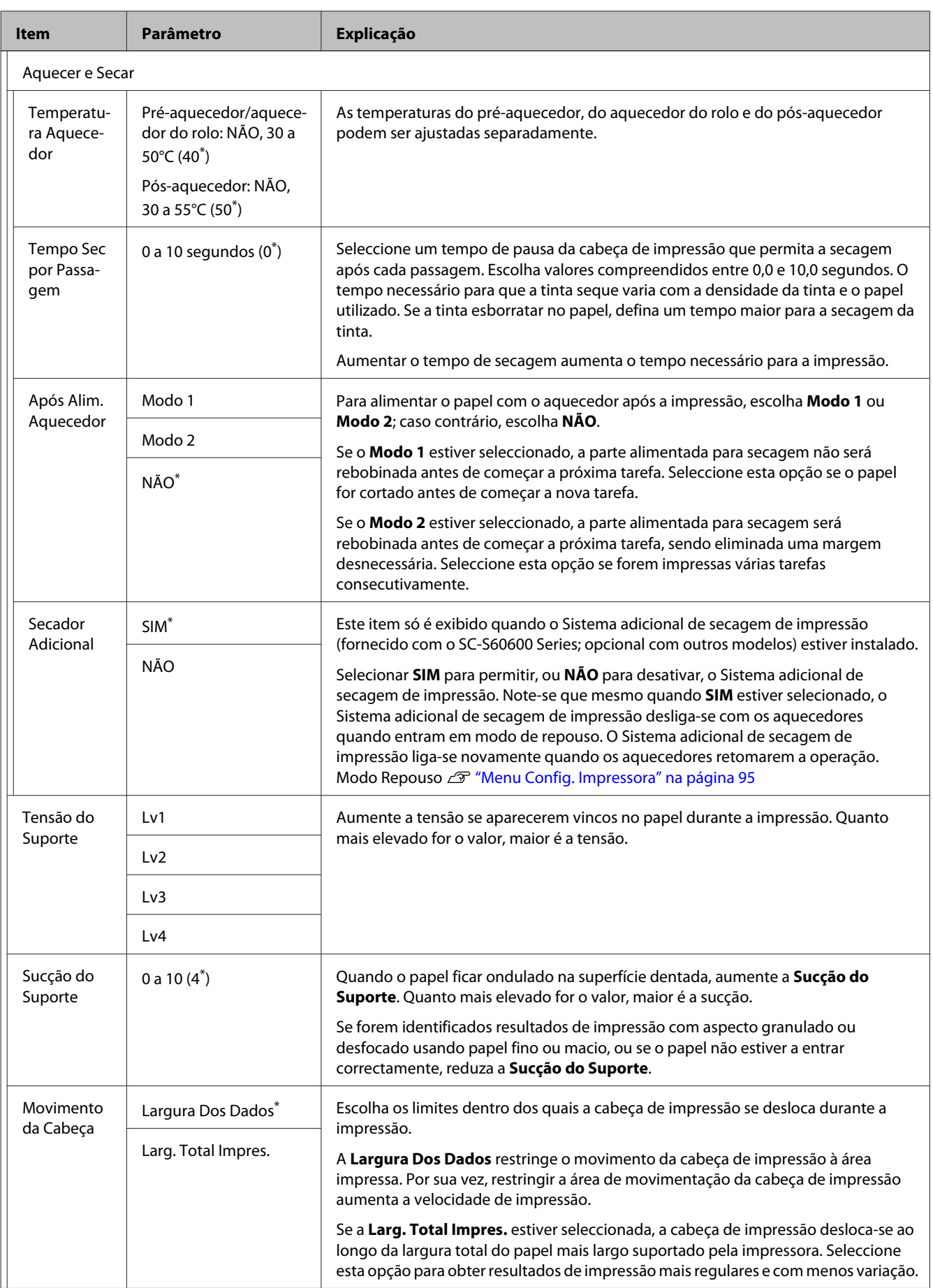

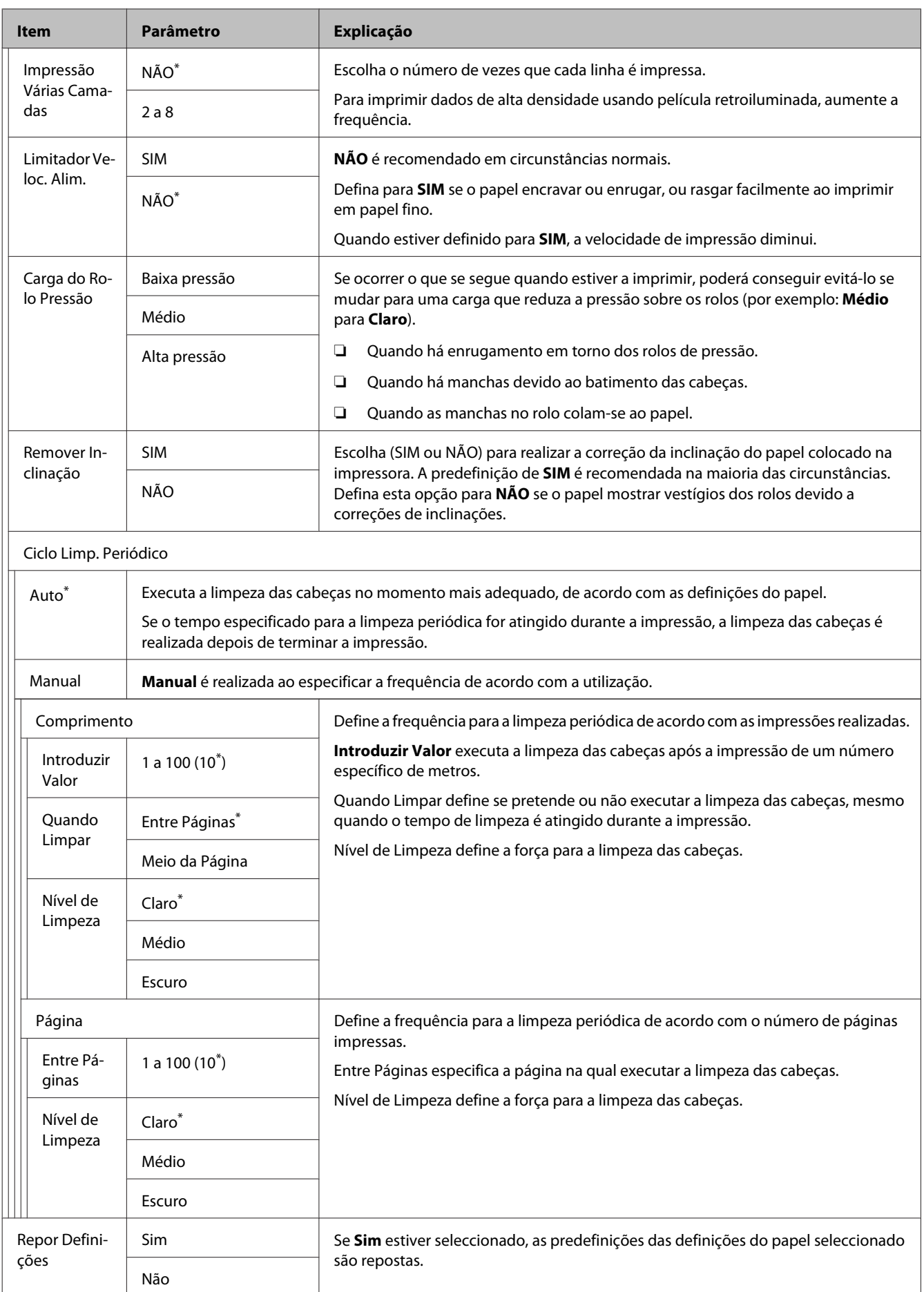

### <span id="page-94-0"></span>**Seleccionar Suporte**

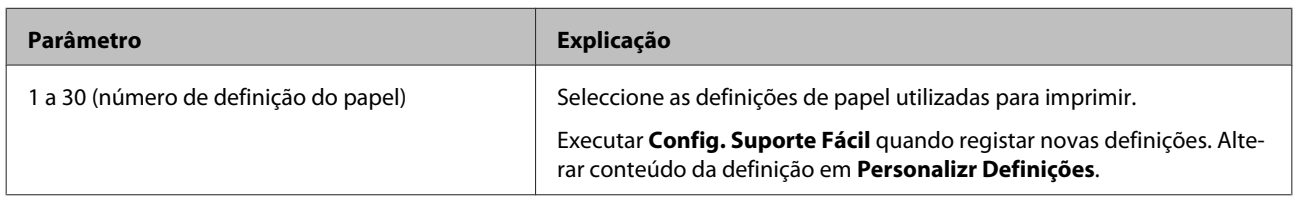

### **Menu Config. Impressora**

\* Indica as definições padrão.

Os itens e os valores assinalados com um asterisco (\*1) referem-se aos seguintes modelos de impressora.

#### \*1: Apenas para SC-S60600 Series

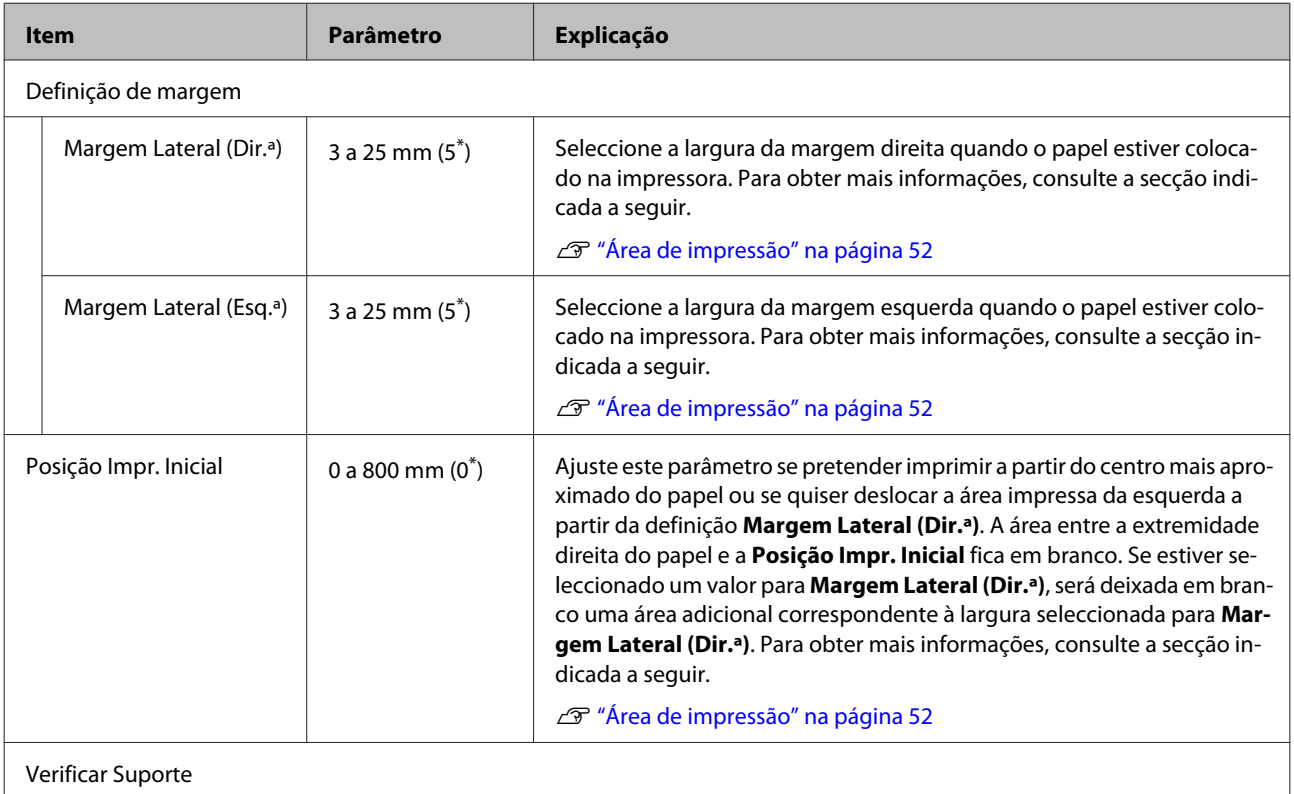

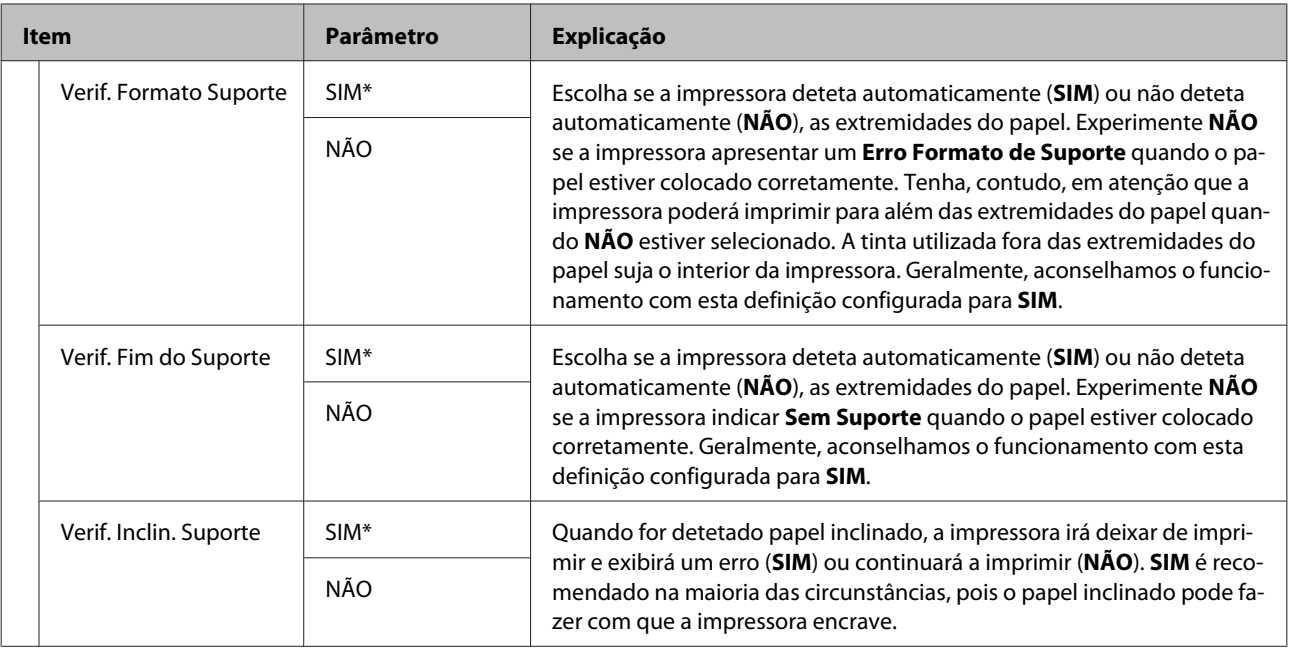

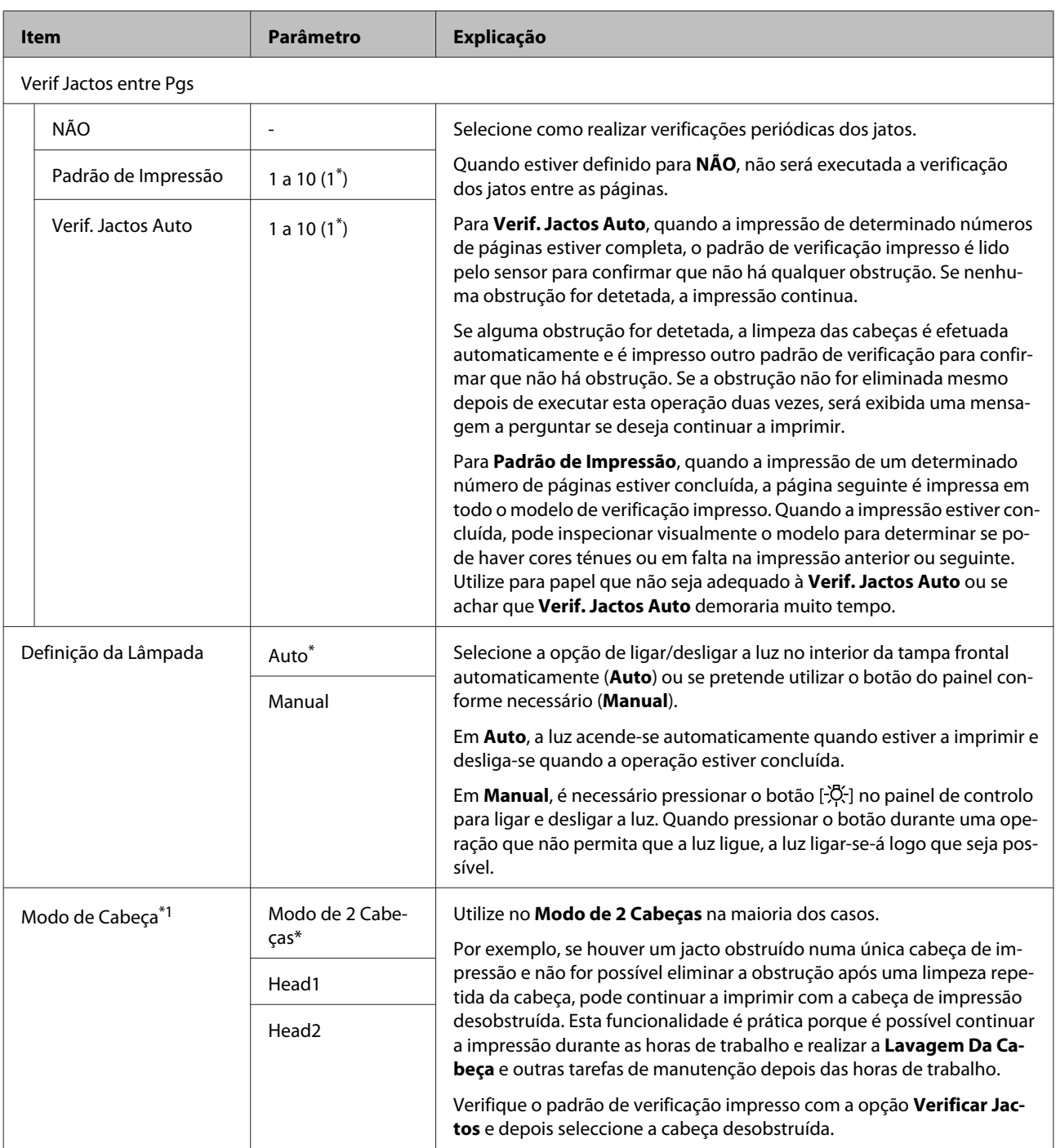

<span id="page-97-0"></span>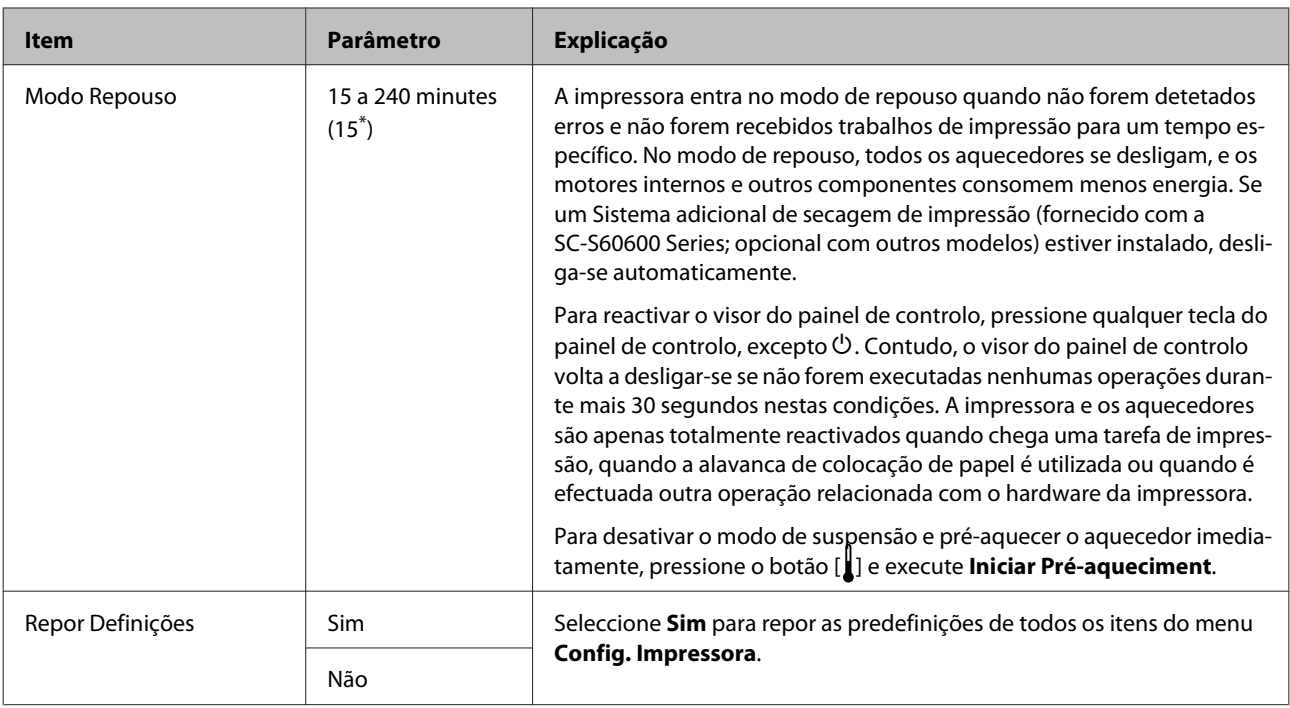

### **Menu Manutenção**

Pode aceder ao menu Manutenção directamente pressionando a tecla  $\boxdot$ 

Os itens e os valores assinalados com um asterisco (\*1) referem-se aos seguintes modelos de impressora.

\*1: Apenas para SC-S60600 Series

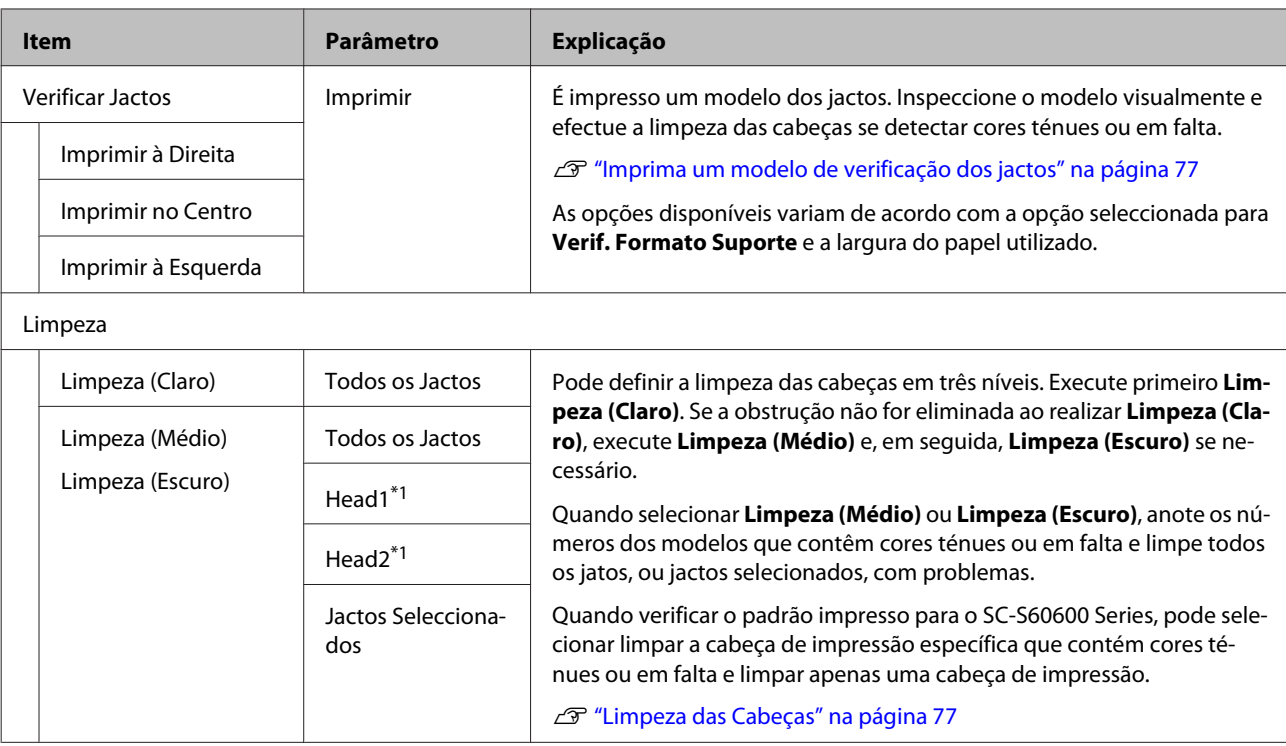

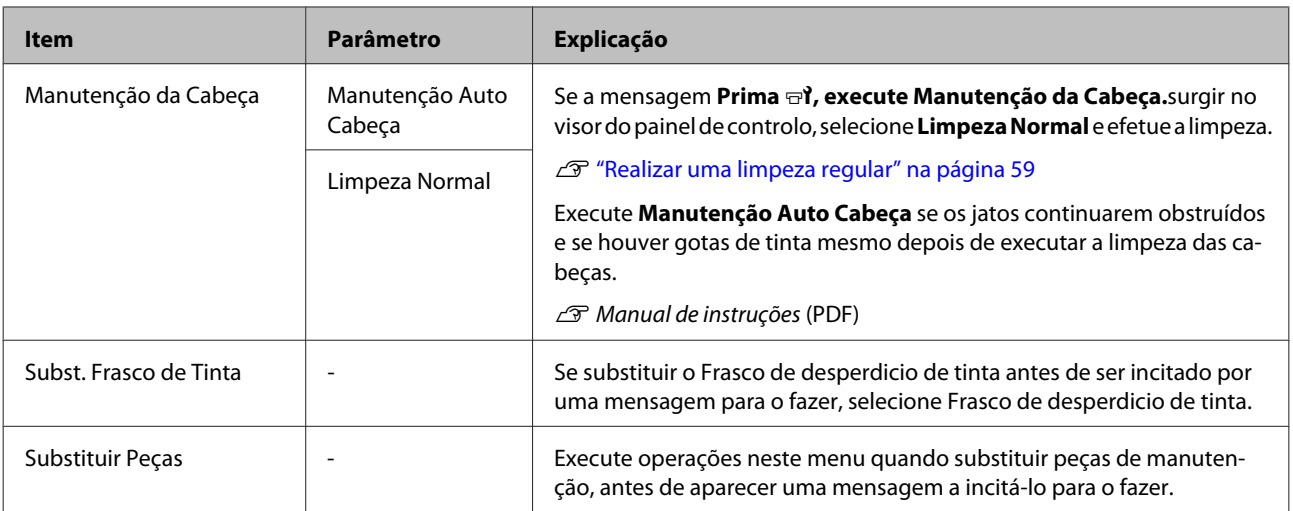

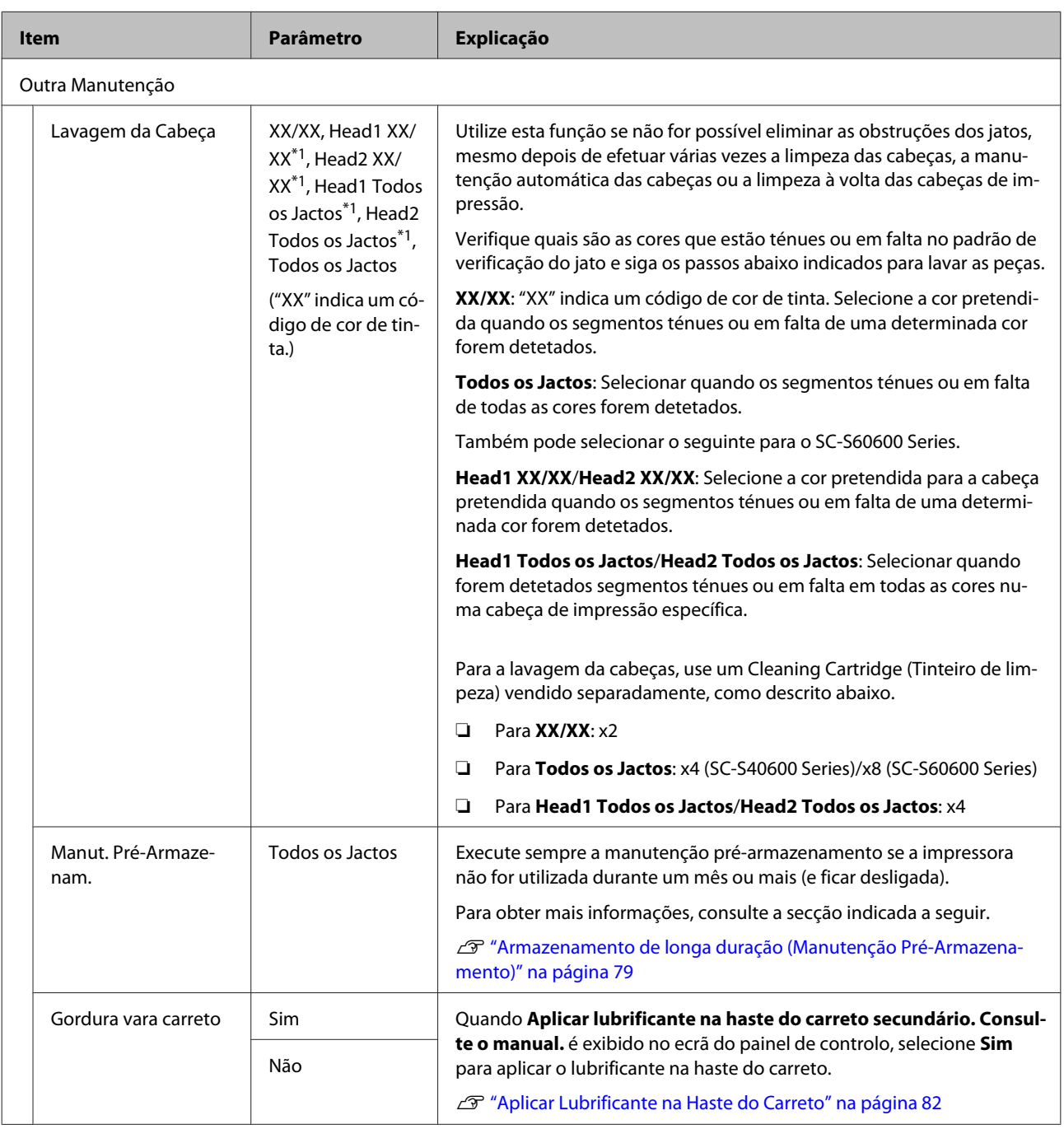

### <span id="page-100-0"></span>**Menu Estado Da Impressora**

Estes itens registam a utilização e as definições da impressora.

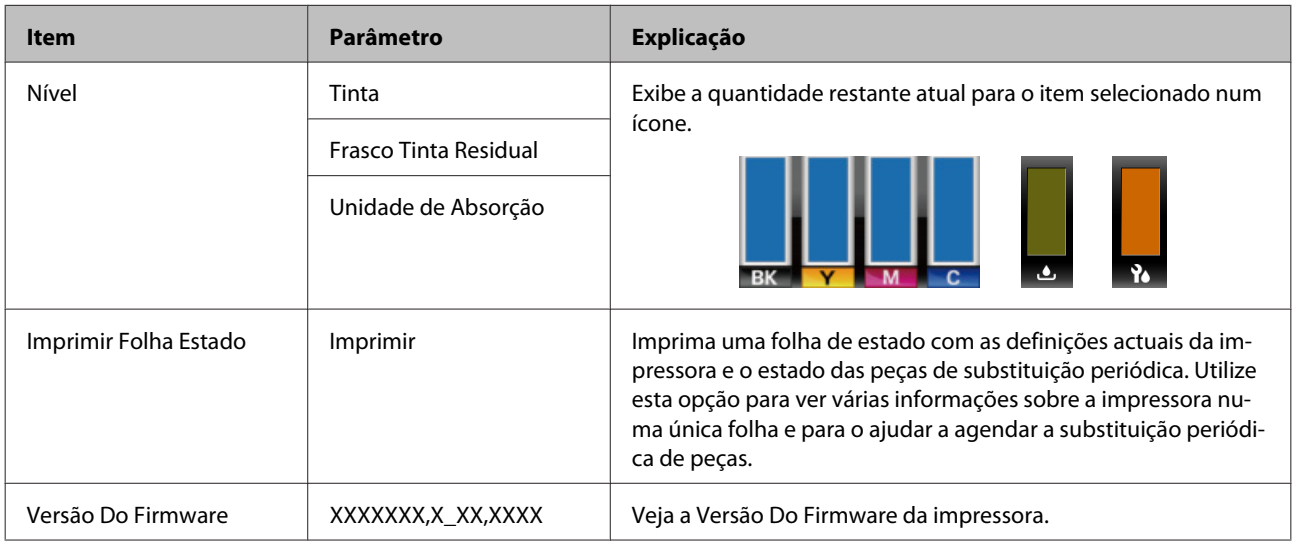

### **Menu Outras Definições**

\* Indica as definições padrão.

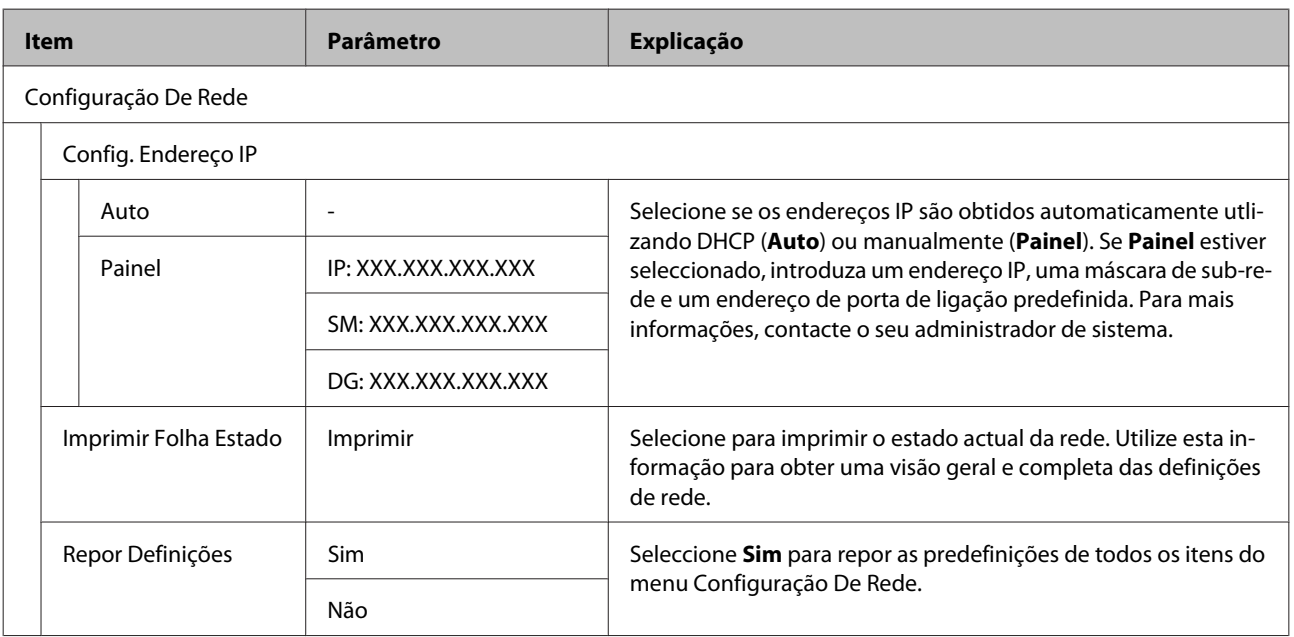

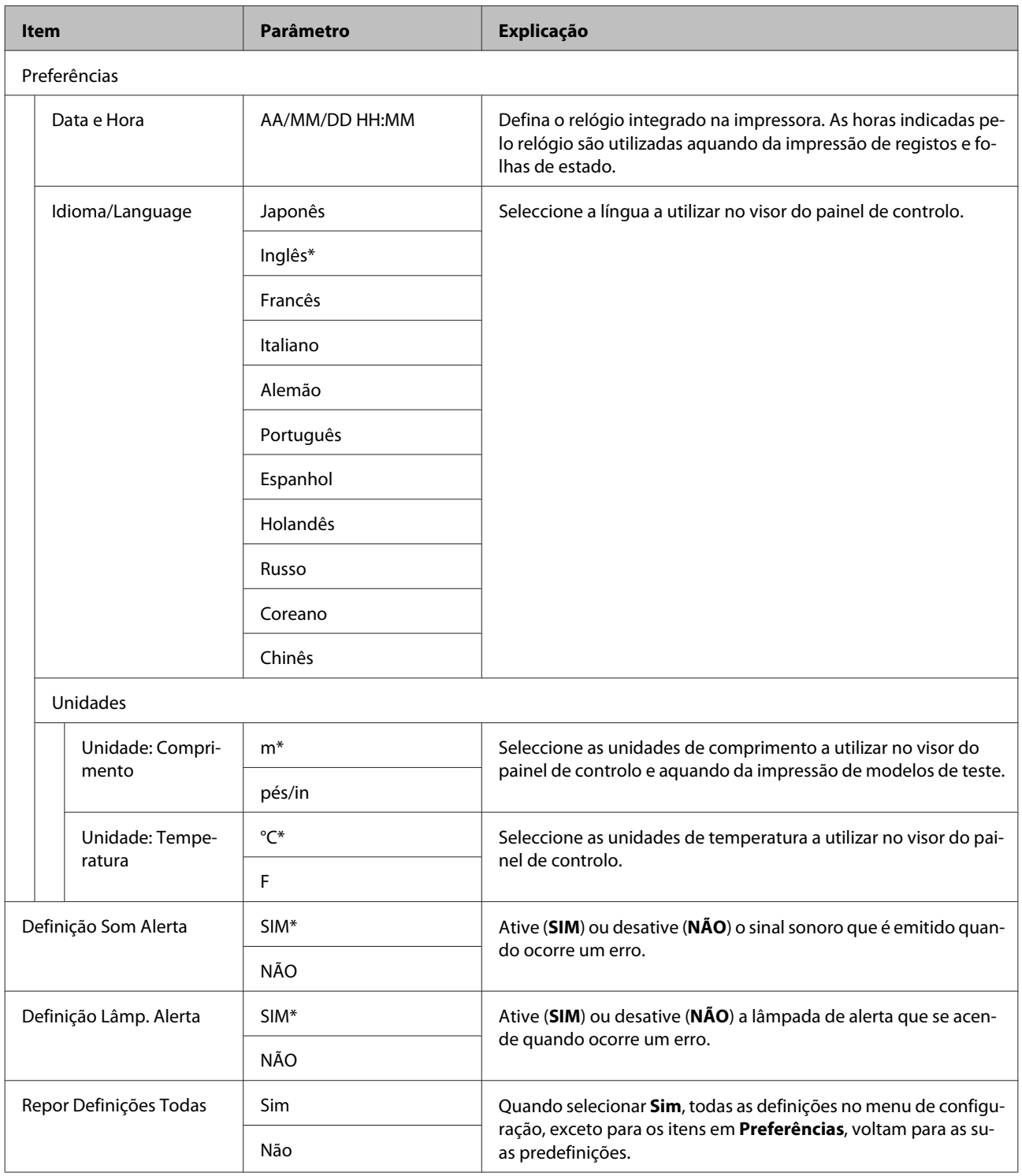

# <span id="page-102-0"></span>**Resolver Problemas**

# **Quando aparece uma mensagem**

Se aparecer uma das mensagens seguintes, leia e siga as instruções indicadas.

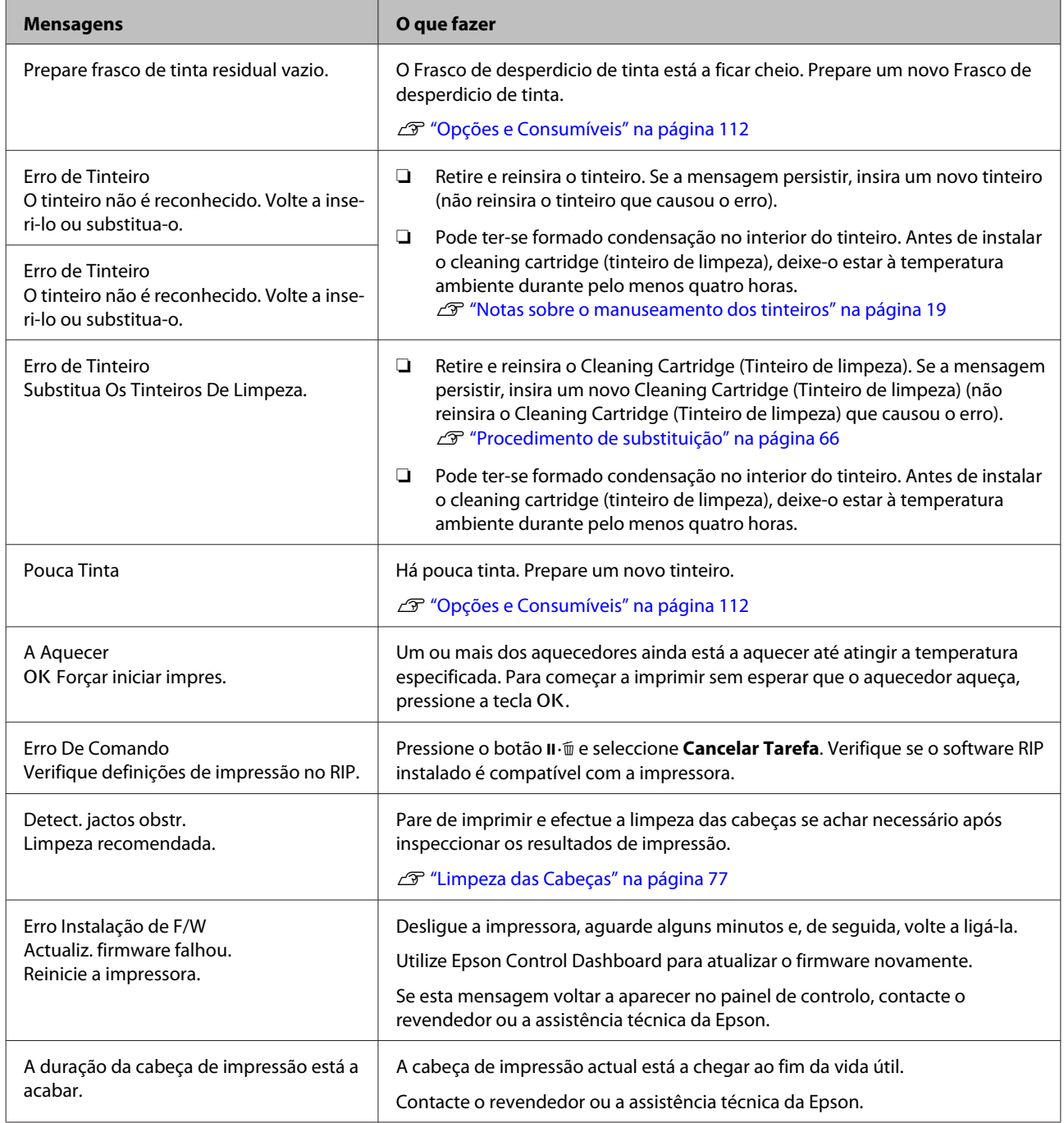

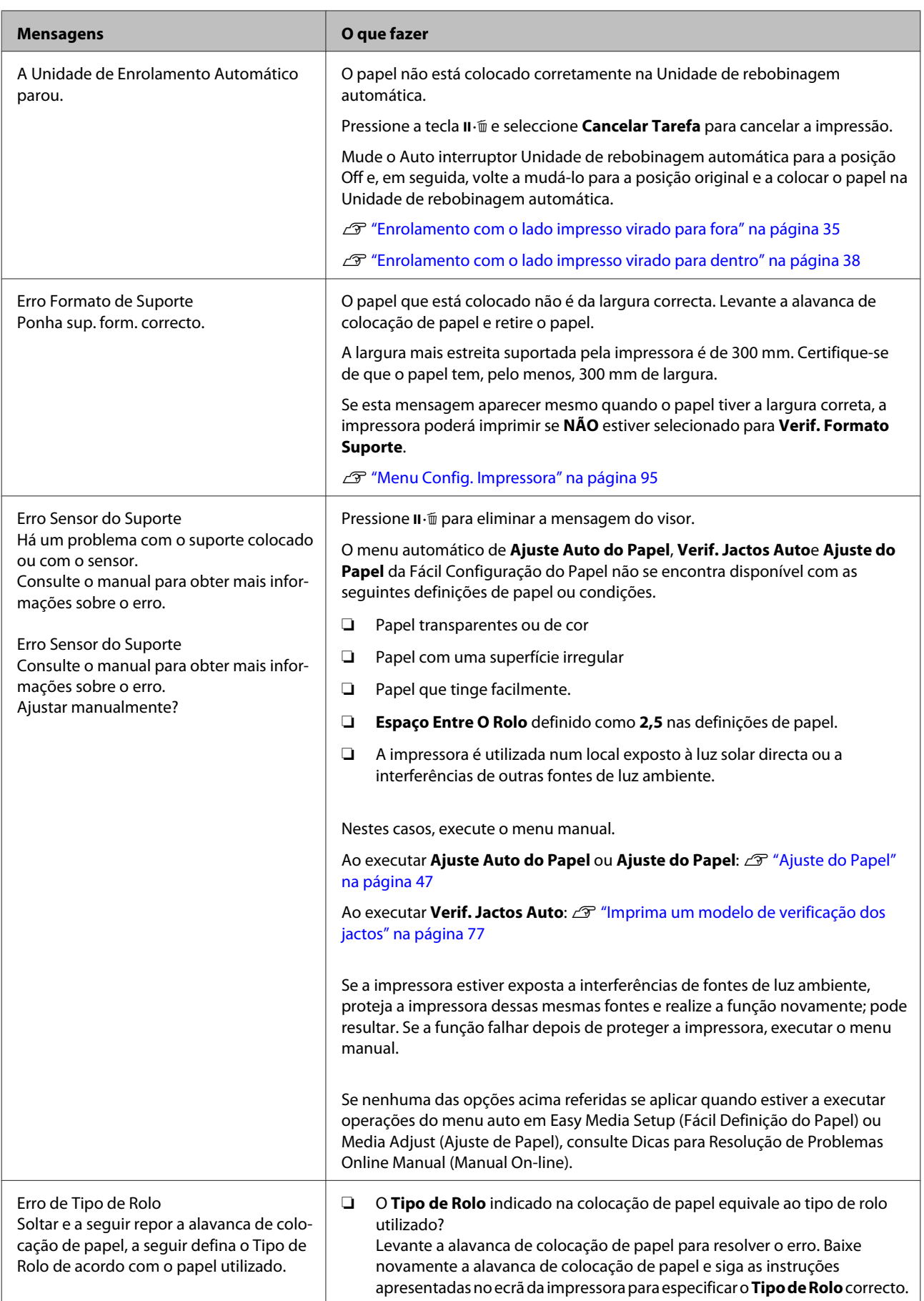

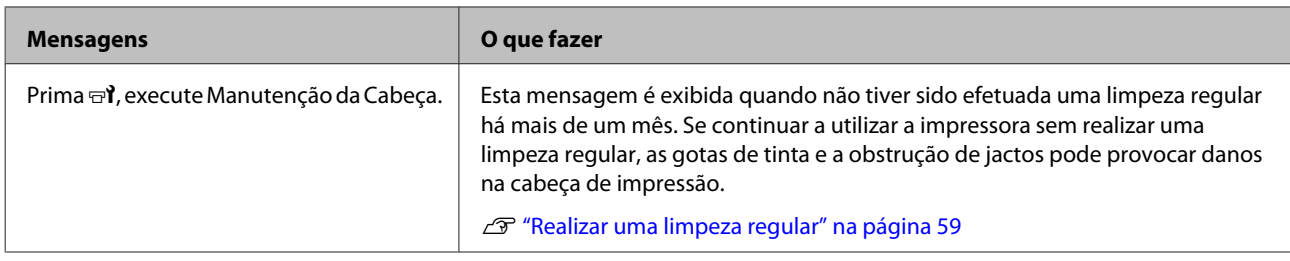

# **Quando Ocorre um Pedido de Manutenção/ Assistência Técnica**

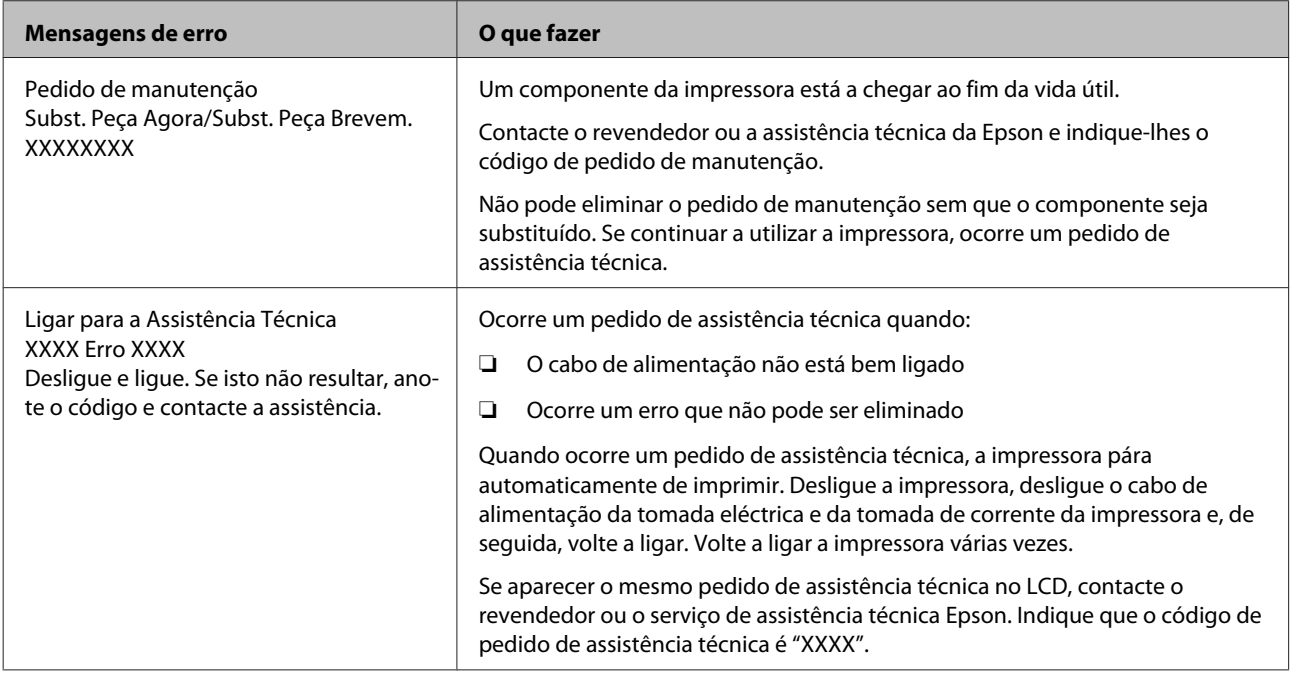

# **Resolução de Problemas**

### **Não pode imprimir (porque a impressora não funciona)**

### **A impressora não liga**

o **O cabo de alimentação está ligado à tomada eléctrica ou à impressora?** Certifique-se de que o cabo de alimentação está bem ligado à impressora.

### o **Existe algum problema com a tomada eléctrica?**

Certifique-se de que a tomada funciona ligando o cabo de alimentação de outro aparelho eléctrico.

### **A impressora não está a comunicar com o computador**

o **O cabo está devidamente inserido?** Certifique-se de que o cabo de interface da impressora está bem ligado ao terminal correcto do computador e à impressora. Certifique-se também de que o cabo não está partido ou dobrado. Se tiver um cabo de reserva, tente ligar com esse cabo.

#### o **A especificação do cabo de interface corresponde às especificações do computador?**

Certifique-se de que as características do cabo de interface correspondem às características do computador e da impressora.

Tabela de Especificações" na página 118

#### o **Se estiver a ser utilizado um concentrador USB, o mesmo está a ser utilizado correctamente?**

Na especificação USB, são possíveis daisy-chains de até cinco concentradores USB. No entanto, recomendamos que ligue a impressora ao primeiro concentrador que estiver ligado directamente ao computador. Dependendo do concentrador que está a utilizar, o funcionamento da impressora pode tornar-se instável. Se isso acontecer, ligue o cabo USB directamente à porta USB do computador.

#### o **O concentrador USB é reconhecido correctamente?**

Certifique-se de que o concentrador USB é reconhecido correctamente no computador. Se for, desligue o concentrador USB do computador e ligue o computador directamente à impressora. Contacte com o fabricante do concentrador USB para obter informações sobre o funcionamento do concentrador USB.

### **Não pode imprimir em ambiente de rede**

```
o As definições de rede estão correctas?
Contacte o administrador da rede para saber quais
são as definições da rede.
```
### o **Ligue a impressora directamente ao computador utilizando um cabo USB e tente imprimir.**

Se conseguir imprimir via USB, existem alguns problemas no ambiente de rede. Contacte o administrador de sistema ou consulte o manual do seu sistema de rede. Se não conseguir imprimir via USB, consulte a secção adequada neste Guia do Utilizador.

### **A impressora tem um erro**

o **Confirme se os erros ocorreram na impressora verificando os indicadores luminosos e as mensagens no painel de controlo da impressora.** U["Painel de controlo" na página 12](#page-11-0)

U["Quando aparece uma mensagem" na pági](#page-102-0)[na 103](#page-102-0)

### **A impressora faz barulho mas não imprime nada**

### **A cabeça de impressão desloca-se, mas nada é impresso**

o **Confirme o funcionamento da impressora.** Imprima um modelo de teste. Pode imprimir os modelos de teste sem ligar a impressora a um computador, sendo por isso possível utilizá-los para verificar o funcionamento e o estado da impressora.  $\mathscr{F}$  ["Im](#page-76-0)[prima um modelo de verificação dos jactos" na pági](#page-76-0)[na 77](#page-76-0)

> Consulte a secção seguinte para se informar sobre o que fazer se o modelo não for impresso correctamente.

### **O modelo de teste não é impresso correctamente**

o **Execute uma limpeza das cabeças.** Os jactos podem estar obstruídos. Volte a imprimir um modelo de teste depois de efectuar a limpeza das cabeças.

U["Limpeza das Cabeças" na página 77](#page-76-0)

### o **A impressora não é utilizada há muito tempo?**

Se a impressora não for utilizada durante um longo período de tempo, os jactos podem ter secado e estarem obstruídos. Medidas a tomar quando a impressora não tiver sido utilizada durante um longo período de tempo  $\mathscr{F}$  ["Notas sobre a não utilização da](#page-17-0) [impressora" na página 18](#page-17-0)

### **As impressões não têm a qualidade que esperava**

**A qualidade de impressão é fraca, irregular, demasiado clara ou demasiado escura ou obviamente granulada ou o tom difere**

#### o **Os jactos da cabeça de impressão estão obstruídos?**

Se os jactos estiverem obstruídos, há jactos específicos que não projectam a tinta e a qualidade de impressão diminui. Experimente imprimir um modelo de teste.

U["Imprima um modelo de verificação dos jactos"](#page-76-0) [na página 77](#page-76-0)

### o **Seleccione Alinhamento Cabeças.**

Como existe um pequeno espaço entre a cabeça de impressão e o papel, os locais de fixação das diferentes cores de tinta podem ser afectados pela humidade, temperatura, forças de inércia transmitidas pela cabeça de impressão, direcção da cabeça de impressão à medida que se desloca da direita para a esquerda ou vice-versa, ou pela utilização de duas cabeças de impressão (todos os modelos excepto SC-S40600 Series). Como resultado, o resultado da impressão pode evidenciar um aspecto granulado ou desfocado.

Seleccione **Ajuste do Papel** — **Alinhamento Cabeças** nas definições do papel para ajustar um desalinhamento da cabeça de impressão que se verifique durante a impressão.

U["Alinhamento Cabeças" na página 49](#page-48-0)

#### o **Executar o Ajuste de Alimentação.**

A existência de grandes discrepâncias na quantidade alimentada provocam faixas (faixas horizontais, linhas ou riscas de cor irregular). Seleccionar **Ajuste do Papel** — **Ajuste de Alimentação** nas definições de papel para fazer um ajuste de acordo com o papel utilizado.

U["Ajuste de Alimentação" na página 48](#page-47-0)

### o **Está a utilizar um tinteiro Epson genuíno?**

Esta impressora foi desenvolvida para ser utilizada com tinteiros Epson. Se utilizar tinteiros que não sejam da Epson, a impressão pode ficar ténue ou as cores da imagem impressa podem ficar alteradas porque o nível de tinta restante não é detectado correctamente. Certifique-se de que utiliza o tinteiro correcto.

#### o **Está a utilizar um tinteiro usado?**

A qualidade de impressão diminui quando se utiliza um tinteiro antigo. Substitua o tinteiro usado por um novo. Gaste toda a tinta do tinteiro antes da data impressa na embalagem ou nos seis meses seguintes à abertura; escolha a data que for mais próxima.

#### o **A temperatura dos aquecedores está correcta?**

Suba a temperatura se os resultados de impressão ficarem desfocados/esborratados ou se a tinta coagular. Tenha, contudo, em atenção que fazer subir a temperatura demasiado pode encolher, vincar ou deteriorar o papel.

Para além disso, os aquecedores podem demorar algum tempo a atingir a temperatura desejada se a temperatura ambiente for demasiado baixa. É também possível que aquecedores não produzam o efeito pretendido depois de atingirem a temperatura seleccionada se o papel estiver demasiado frio. Antes de utilizar o papel, deixe-o atingir a temperatura ambiente.

#### o **As definições de papel estão correctas?** Confirme se as definições de papel do software RIP

ou da impressora correspondem ao papel que está a ser efectivamente utilizado.

### o **A Largura Dos Dados está seleccionada para o Movimento da Cabeça?**

Se seleccionar **Largura Dos Dados** para o **Movimento da Cabeça** no menu de configuração, aumenta a velocidade de impressão mas pode reduzir ligeiramente a qualidade de impressão. Para obter resultados de melhor qualidade, seleccione **Larg. Total Impres.** para **Movimento da Cabeça**.

U["Menu Config. Impressora" na página 95](#page-94-0)

### o **Comparou os resultados de impressão com a imagem apresentada no ecrã?**

Uma vez que os ecrãs e as impressoras têm métodos diferentes de produzir cores, as cores impressas nem sempre são exactamente iguais às cores apresentadas no ecrã.

### o **Foi aberta alguma tampa da impressora durante a impressão?**

Abrir tampas durante a impressão faz com que a cabeça de impressão pare abruptamente, o que provoca cores irregulares. Não abra as tampas quando a impressão estiver em curso.

#### o **A mensagem Pouca Tinta aparece no ecrã do painel de controlo?**

A qualidade de impressão pode diminuir quando há pouca tinta. Recomendamos que substitua o tinteiro por um novo. Se existir uma diferença na cor depois de substituir o tinteiro, experimente efectuar a limpeza das cabeças algumas vezes.

### **A impressão não está posicionada correctamente no papel**

### ■ **O papel está colocado correctamente e as margens estão correctas?**

Se o papel não estiver colocado correctamente, os resultados podem estar descentrados ou parte dos dados não ser impressos. Deve também verificar se estão seleccionadas as opções correctas para **Margem Lateral** e **Posição Impr. Inicial** no menu de configuração.

U["Colocar papel" na página 26](#page-25-0)

U["Menu Config. Impressora" na página 95](#page-94-0)

### ■ **O papel está inclinado?**

Se **NÃO** for selecionado para **Verif. Inclin. Suporte** no menu de configuração, a impressão irá continuar quando o papel estiver inclinado e os dados irão aparecer fora da área de impressão. Defina **Verif. Inclin. Suporte** para **SIM** no Menu.

U["Menu Config. Impressora" na página 95](#page-94-0)

### o **O papel é suficientemente largo para os dados de impressão?**

Embora, normalmente, a impressão pare se a imagem a imprimir for mais larga que o papel, os dados serão impressos além das margens do papel se **NÃO** estiver selecionado para **Verif. Formato Suporte** no menu de configuração. Escolha **SIM** para **Verif. Formato Suporte** no menu de configuração.

U["Menu Config. Impressora" na página 95](#page-94-0)

### **As linhas que devem ficar alinhadas na vertical estão desalinhadas**

#### o **O papel está ondulado?**

Certos tipos de papel podem ficar ondulados perante algumas condições (humidade e temperatura) quando estão instalados na impressora. Em caso de ondulação, pressione a tecla ▼ do painel de controlo para alimentar o papel e evitar a zona afectada. Recomendamos que reduza a temperatura e a humidade para evitar o aparecimento da ondulação.
o **A cabeça de impressão está desalinhada?** Se a cabeça estiver desalinhada, as linhas que deve-

### riam ficar alinhadas podem ficar desalinhadas. Neste caso, seleccione **Ajuste do Papel** — **Alinhamento Cabeças** nas definições do papel para ajustar um desalinhamento da cabeça de impressão que se verifique durante a impressão.

U["Alinhamento Cabeças" na página 49](#page-48-0)

## **Papel**

## **Encravamentos de papel**

o **O papel está enrolado, vincado, ondulado, dobrado ou curvado?** Corte e remova a parte do papel enrolado, vincado,

ondulado, dobrado ou curvado.

U["Cortar papel" na página 43](#page-42-0)

### o **O papel foi carregado imediatamente antes de iniciar a impressão?**

Os roletes de pressão podem provocar vincos no papel deixado na impressora, ou o papel pode também ficar ondulado ou enrolado.

### o **O papel é demasiado espesso ou demasiado fino?**

- ❏ Verifique as especificações do papel para determinar se o pode utilizar com a impressora. U["Papel Suportado" na página 114](#page-113-0)
- ❏ Para mais informações sobre como configurar as definições de impressão utilizando o software RIP, contacte o fabricante RIP.

## **A impressão não pára quando o rolo termina**

o **O item que faz a impressora detetar que o papel acabou está definido para NÃO?** Quando **Verif. Fim do Suporte** estiver definido para **NÃO** no menu Config. Impressora, o fim do papel não será detetado.

U["Menu Config. Impressora" na página 95](#page-94-0)

## **Retirar papel encravado**

Siga as instruções indicadas para retirar papel encravado.

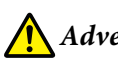

### *Advertência:*

*Tenha cuidado para não entalar as mãos ou os dedos quando abrir ou fechar a tampa frontal. A inobservância desta precaução pode provocar ferimentos.*

### Desligue a impressora.

Se a mensagem aparecer e a impressora não desligar, desligue ambos os cabos de alimentação.

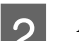

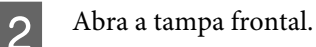

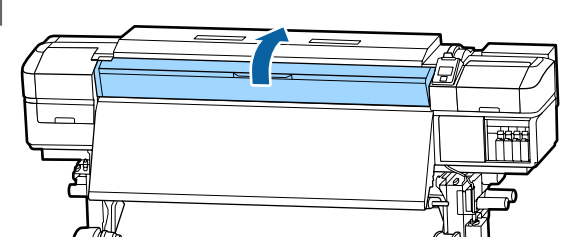

S Desloque as presilhas de fixação do papel para o lado direito e lado esquerdo do rolo. Mantenha ambos os separadores nas presilhas de fixação do papel para as deslocar.

## c*Importante:*

*Deixe de utilizar a impressora se as presilhas de fixação do papel estiverem deformadas. Uma utilização continuada pode danificar os roletes de pressão ou a cabeça de impressão.*

*Contacte o revendedor ou a assistência técnica da Epson.*

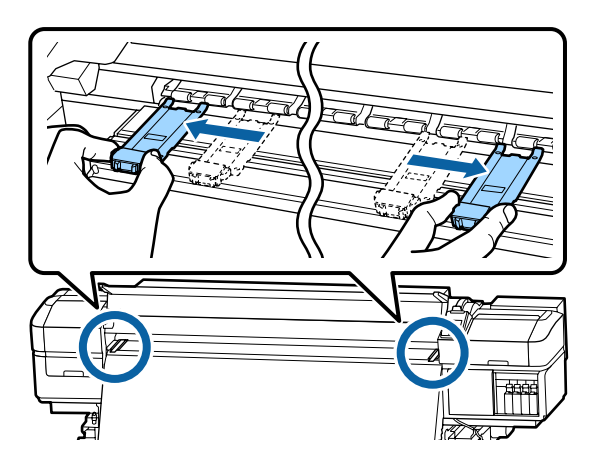

#### **Resolver Problemas**

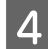

Se a cabeça de impressão estiver em cima do papel, afaste-a do encravamento.

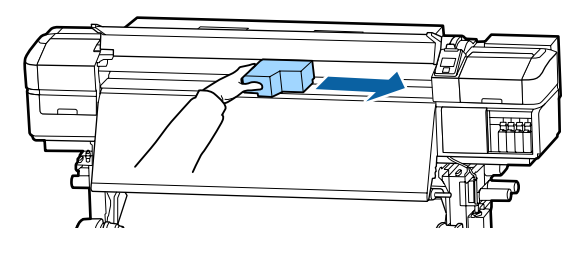

### c*Importante:*

*Desloque apenas a cabeça de impressão depois de mover as presilhas de fixação do papel. O contacto com presilhas de fixação do papel deformadas pode danificar a cabeça de impressão.*

E Levante a alavanca de colocação de papel.

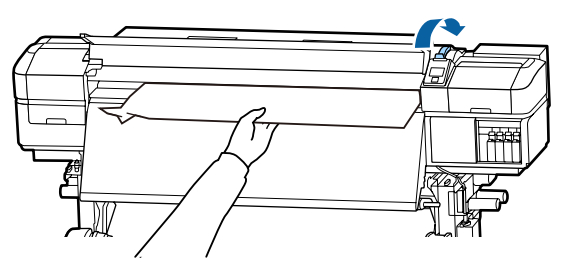

F Puxe o papel para a ranhura do dispositivo de corte e utilize um dispositivo de corte para retirar pedaços rasgados ou com vincos.

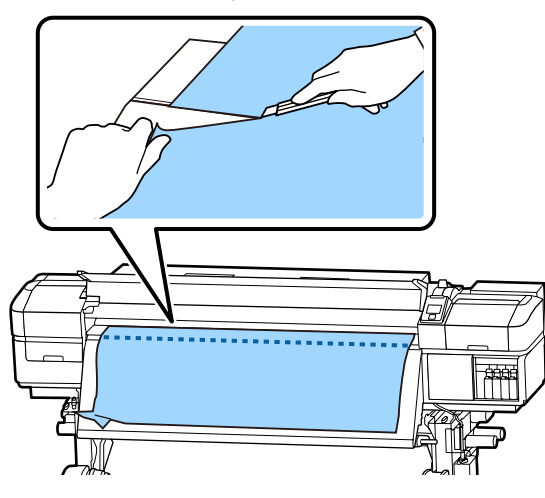

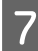

Rebobine o papel cortado manualmente.

Retire todo o papel que ficou no interior da impressora.

**9** Ligue a impressora.

#### c*Importante:*

*Se a impressora estiver desligada por um longo período, a cabeça de impressão fica desprotegida e seca, pelo que não imprimirá adequadamente quando retomar a impressão.*

*Ligar a impressora automaticamente protege a cabeça de impressão.*

Volte a colocar o papel e retome a impressão.

U["Colocar papel" na página 26](#page-25-0)

### **Outros**

### **Limpeza Periódica está definida para NÃO, mas a limpeza automática é realizada**

A impressora procede à limpeza das cabeças através da função de manutenção para prevenir danos na cabeça de impressão devido a uma obstrução dos jactos.

Mesmo que a **Limpeza Periódica** esteja definida para **NÃO**, a manutenção automática é realizada forçosamente quando o tempo especificado chega ao fim.

### **Os aquecedores desligam-se ou o Sistema adicional de secagem de impressão pára**

o O pré-aquecedor e o pós-aquecedor desligam-se se não receberem nenhuma tarefa de impressão durante algum tempo e se não ocorrer nenhum erro. O tempo antes de os aquecedores mudarem automaticamente para NÃO pode ser selecionado através da opção **Modo Repouso** no menu de configuração. U["Menu Config. Impressora" na página 95](#page-94-0)

Os aquecedores são reactivados quando chega uma tarefa de impressão, quando a alavanca de colocação de papel é utilizada ou quando é efectuada outra operação relacionada com o hardware da impressora.

Um Sistema adicional de secagem de impressão é fornecido com o SC-S60600 Series.

## **O visor do painel de controlo está sempre a desligar-se**

o **A impressora está no modo inactivo?** Quando não forem efectuadas operações na impressora durante o tempo definido em **Modo Repouso** no menu de configuração, a impressora entra em modo de repouso. O tempo antes de entrar no modo de repouso pode ser alterado no menu Config. Impressora.

U["Menu Config. Impressora" na página 95](#page-94-0)

Os aquecedores são reactivados e o modo inactivo termina quando chega uma tarefa de impressão, quando a alavanca de colocação de papel é utilizada ou quando é efectuada outra operação relacionada com o hardware da impressora.

### **Esqueceu-se da palavra-passe para a proteção da configuração da rede**

o **Contacte o revendedor ou a assistência técnica da Epson.**

### **O indicador luminoso vermelho está aceso no interior da impressora**

o **Isto não é uma avaria.**

O indicador luminoso vermelho é uma luz no interior da impressora.

# **Anexo**

# **Opções e Consumíveis**

As opções e os consumíveis indicados em seguida estão disponíveis para utilização com esta impressora (desde setembro de 2015).

Para obter as informações mais recentes, consulte o sítio Web da Epson.

#### **Tinteiros**

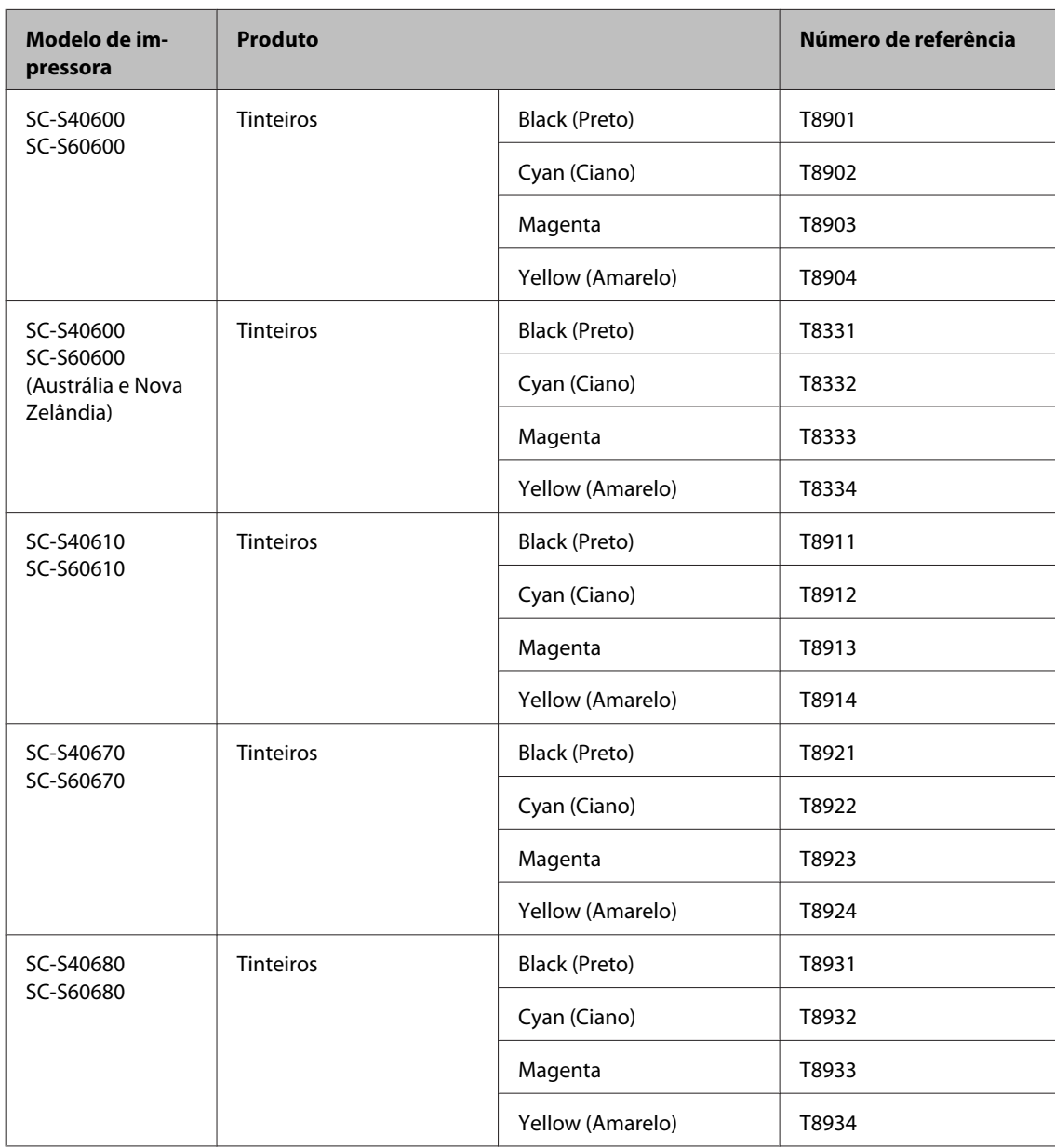

A Epson recomenda a utilização de tinteiros Epson genuínos. A Epson não pode garantir a qualidade ou fiabilidade de tinta não genuína. A utilização de tinta não genuína pode causar danos que não são cobertos pelas garantias Epson e, em determinadas circunstâncias, provocar o funcionamento irregular da impressora. É possível que a informação sobre os níveis de tinta não genuína não seja apresentada e que a utilização de tinta não genuína fique registada para uma possível utilização no serviço de assistência.

#### **Outros**

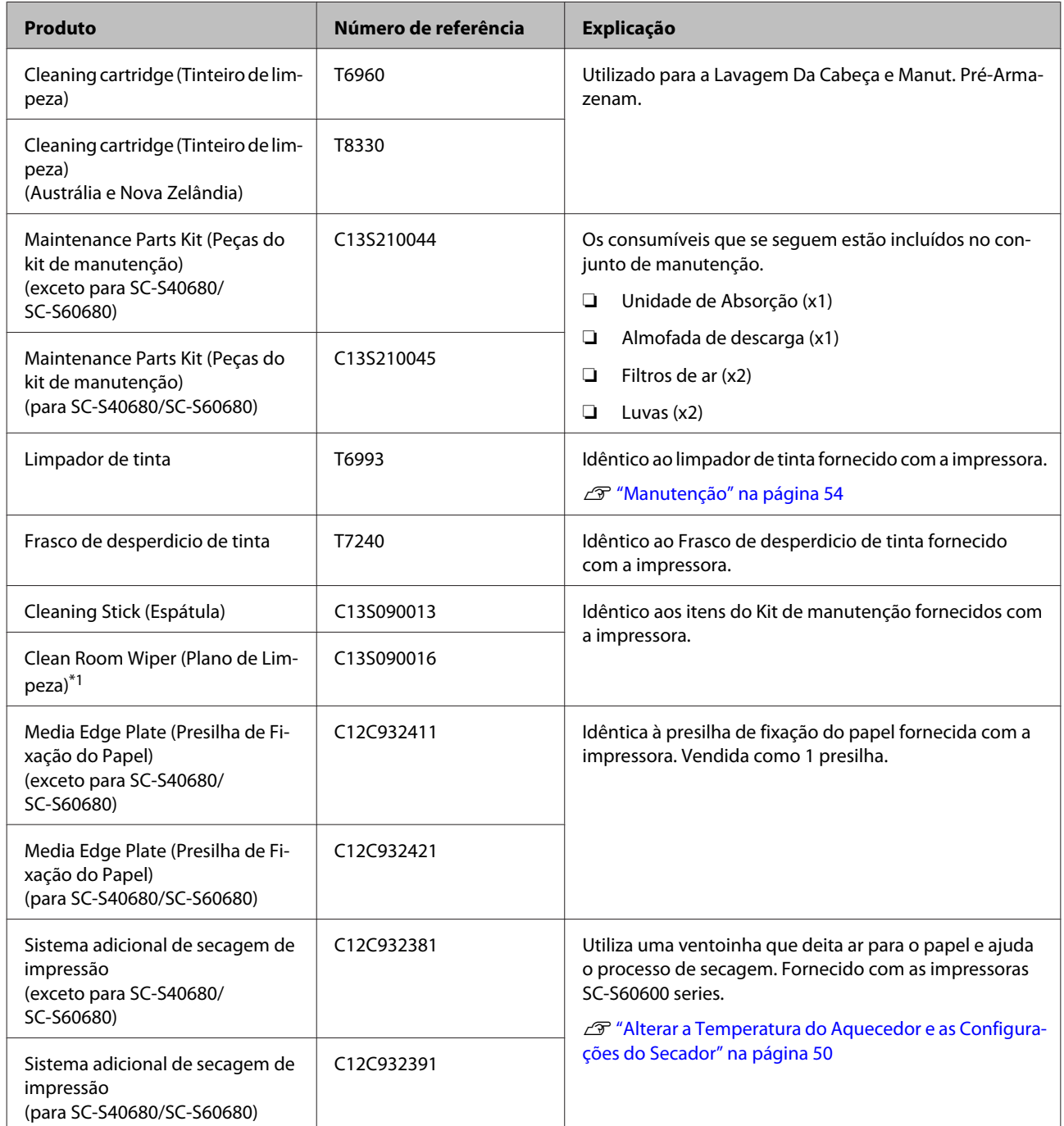

\*1 Não está disponível para compra nalguns países e regiões. Recomendamos as toalhitas BEMCOT M-3II da Asahi Kasei Corporation quando comprar produtos comerciais.

# <span id="page-113-0"></span>**Papel Suportado**

Os tipos de papel seguintes podem ser utilizados com esta impressora.

A qualidade de impressão é muito afectada pelo tipo e pela qualidade do papel utilizado. Escolha um papel adequado à tarefa que tem em mãos. Para mais informações sobre a utilização, consulte a documentação fornecida com o papel ou contacte o fabricante. Antes de comprar papel em grandes quantidades, experimente imprimir numa pequena amostra para verificar o resultado.

### c*Importante:*

*Não utilize papel com vincos, que tenha sido esfregado, rasgado ou que esteja sujo.*

### **Rolo de papel**

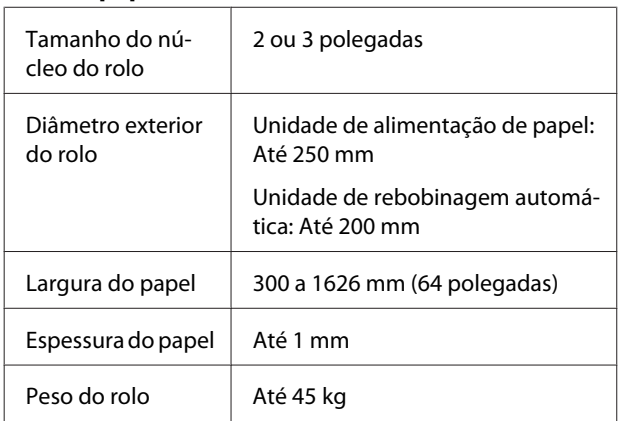

### **Cortar papel**

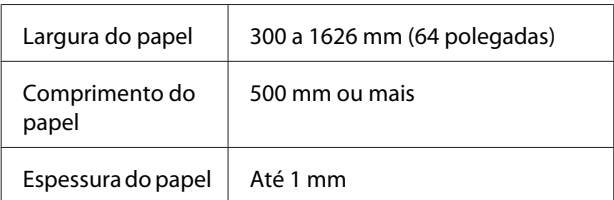

# **Deslocar e transportar a impressora**

Esta secção descreve como deslocar e transportar o produto.

## **Deslocar a impressora**

Esta secção parte do princípio de que o produto vai ser deslocado para outro local no mesmo piso, sem passar por escadas, rampas ou elevadores. Consulte as informações que se seguem sobre como deslocar a impressora entre pisos ou para outro edifício.

### U["Transporte" na página 115](#page-114-0)

## *Advertência:*

*Não incline o produto mais de 10 graus para a frente ou para trás quando o deslocar. Não seguir esta precaução pode resultar na queda da impressora, o que pode provocar acidentes.*

## c*Importante:*

*Não retire os tinteiros. Se não seguir esta precaução, pode fazer com que os jactos da cabeça de impressão sequem.*

### **Preparativos**

Confirme se a impressora está desligada.

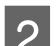

P Retire o Frasco de desperdicio de tinta.

U["Substituir a Frasco de desperdicio de](#page-68-0) [tinta" na página 69](#page-68-0)

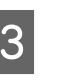

C Desligue os cabos de alimentação e todos os outros cabos.

D Retire o papel da Unidade de alimentação de papel e da Unidade de rebobinagem automática.

<span id="page-114-0"></span>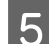

E Desbloqueie as duas rodinhas à frente.

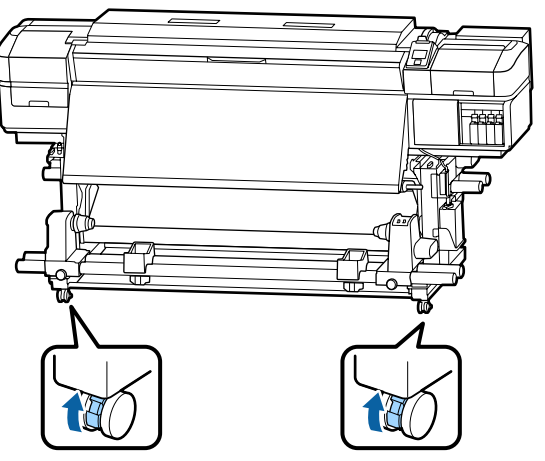

### c*Importante:*

*Ao realizar um ajuste de nível com os ajustadores, certifique-se de que eleva os ajustadores acima das rodinhas antes de tentar mover a impressora. Mover a impressora sem levantar os ajustadores poderia causar mau funcionamento. Precisa da chave de fendas fornecida para ajustar os ajustadores.*

*1. Solte a porca no topo do ajustador.*

*2. Gire a porca na parte inferior no sentido dos ponteiros do relógio.*

*3. Verifique se está acima da rodinha.*

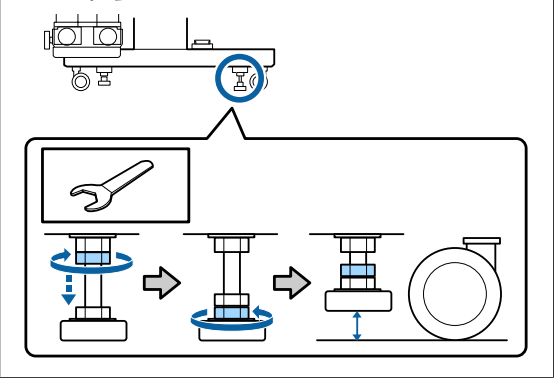

6 Desloque a impressora.

#### c*Importante:*

*Utilize os rodízios da base da impressora para deslocar a impressora a uma curta distância, dentro de um espaço interior e sobre um piso nivelado. Os rodízios não podem ser utilizados para transporte.*

## **Configuração pós-deslocação**

Depois de deslocar a impressora, siga estas instruções para a preparar para ser utilizada.

- A Verifique se o local é adequado para instalação, e configure a impressora.
	- U*Manual de instalação*

Se não tiver o *manual de instalação*, contacte o seu revendedor ou o serviço de assistência técnica Epson.

U["Onde Obter Ajuda" na página 120](#page-119-0)

2 Ligue os cabos de alimentação e ligue a impressora.

U*Manual de instalação*

S Efectue uma verificação dos jactos para verificar se existem jactos obstruídos.

> U["Imprima um modelo de verificação dos](#page-76-0) [jactos" na página 77](#page-76-0)

D Execute **Ajuste do Papel** no menu de configuração e verifique a qualidade de impressão.

U["Ajuste do Papel" na página 47](#page-46-0)

### **Transporte**

Antes de transportar a impressora, contacte o revendedor ou a assistência técnica da Epson.

U["Onde Obter Ajuda" na página 120](#page-119-0)

# **Lista das Definições do Papel para Cada Tipo de Papel**

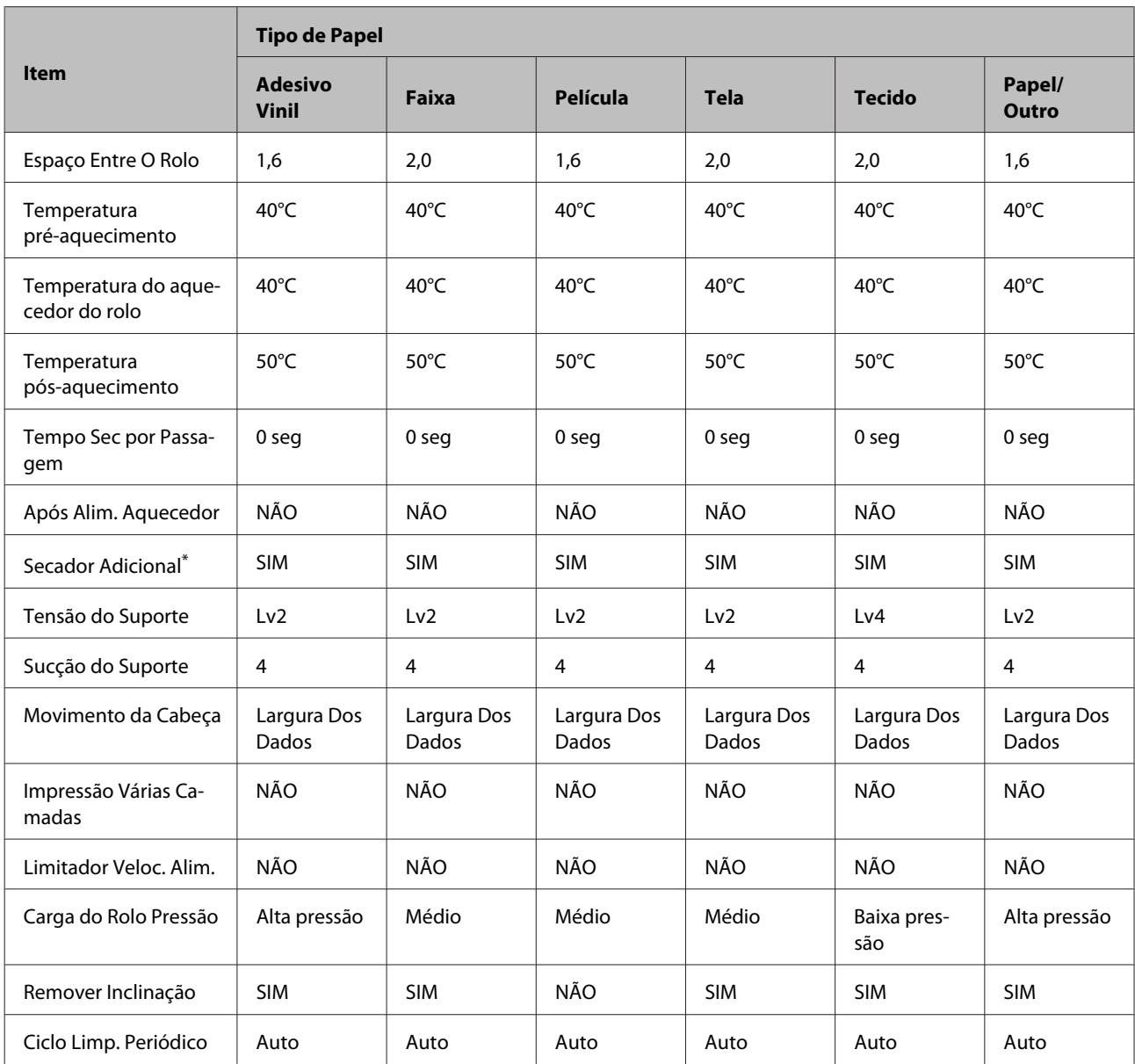

A seguinte tabela mostra as definições do papel registadas quando um tipo de papel é selecionado.

\* Para o SC-S60600 Series ou o SC-S40600 Series com o sistema de secagem de impressão adicional instalado.

# **Requisitos de Sistema (Epson Control Dashboard)**

O Epson Control Dashboard pode ser utilizado nos seguintes ambientes.

### c*Importante:*

*Verifique se o computador no qual o Epson Control Dashboard está instalado cumpre os seguintes requisitos.*

*Se estes requisitos não forem cumpridos, o software não pode controlar a impressora corretamente.*

❏ *Desative a função de hibernação do seu computador.*

❏ *Desative a função suspender para que o computador não entra no estado de suspensão.*

#### **Windows**

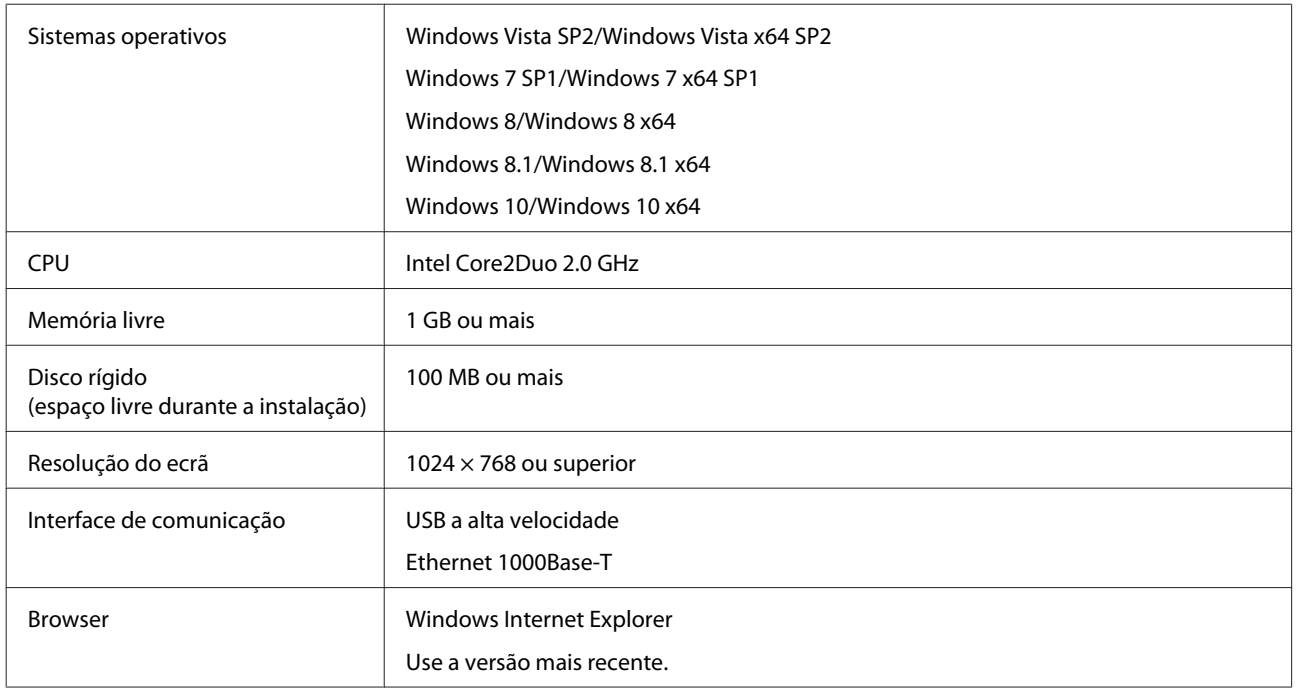

#### **Mac OS X**

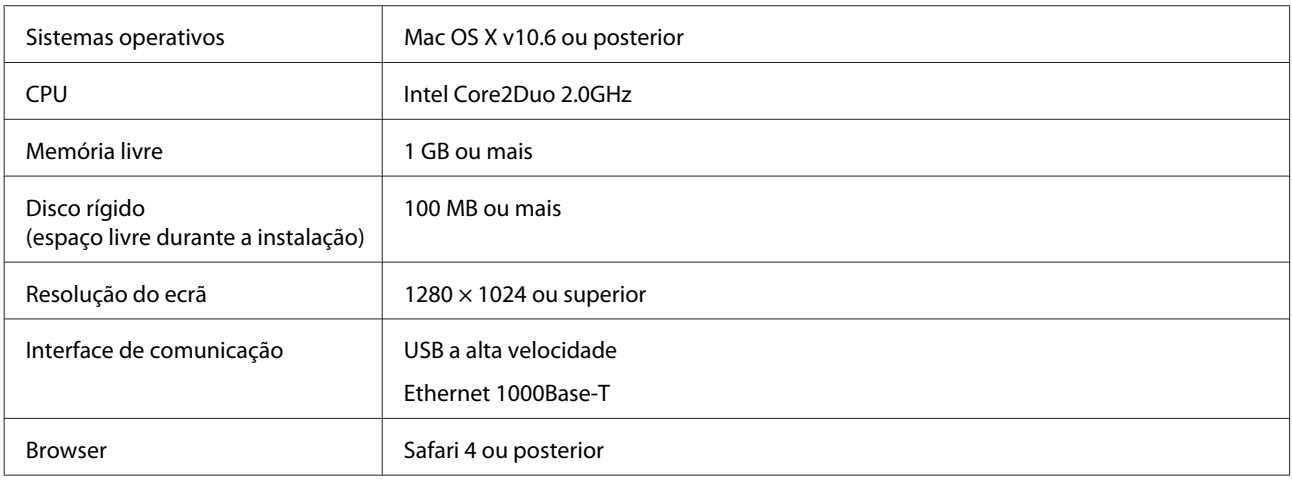

# **Tabela de Especificações**

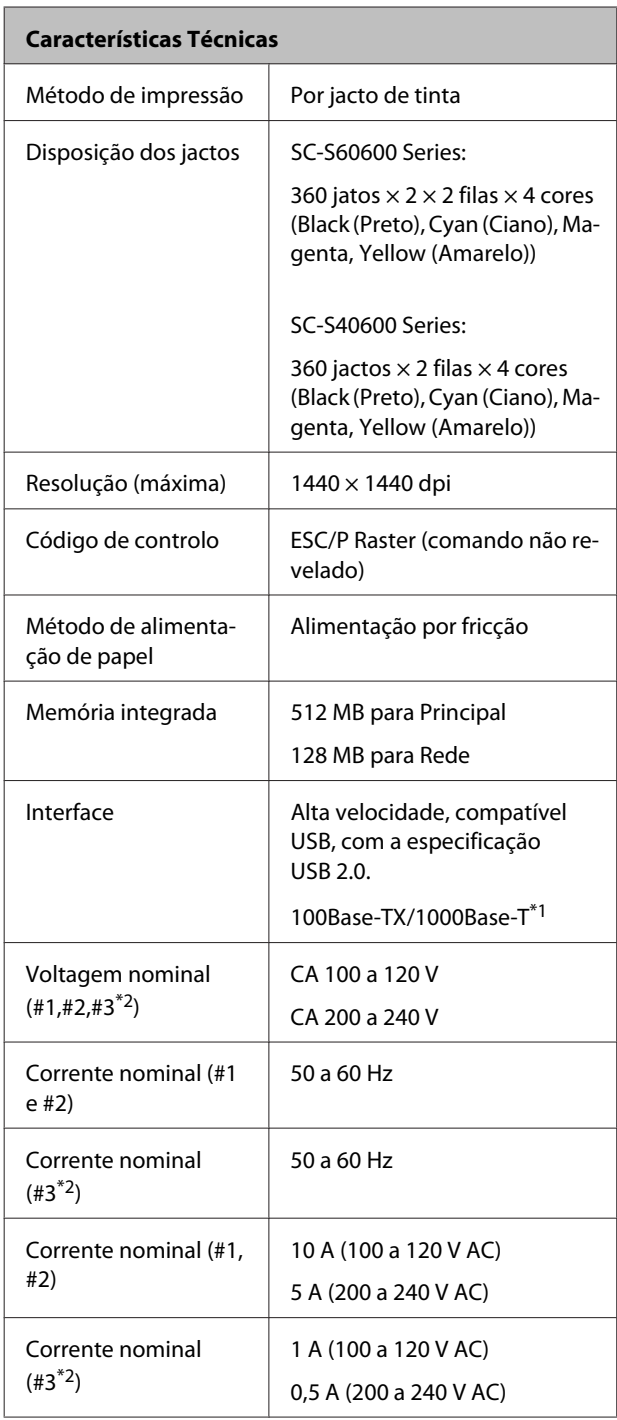

### **Características Técnicas** Consumo de energia | SC-S60600 Series (total para os números 1, 2 e 3\*2) Impressão: Aprox. 745 W Modo Pronto: Aprox. 445 W Modo de Repouso: Aprox. 13 W Desligar: aprox. 1,8 W SC-S40600 Series (total para os números 1 e 2) Impressão: Aprox. 480 W Modo Pronto: Aprox. 330 W Modo inactivo: aprox. 12 W Desligar: aprox. 1,5 W Temperatura | Funcionamento: 15 a 35°C (20 a 35°C recomendável) Conservação: -20 a 40°C (no período de um mês a 40°C) Humidade relativa | Em funcionamento: 20 a 80 % (40 a 60 % recomendados) (sem condensação) Conservação: 5 a 85 % (sem condensação) Intervalo da temperatura e humidade de funcionamento  $(96)$  $90 -$ 80  $70 -$ 60 50 40 30 20 ┱ ⊤  $\mathbf{1}$ т 15 20 25 30 32 35 40 (°C)

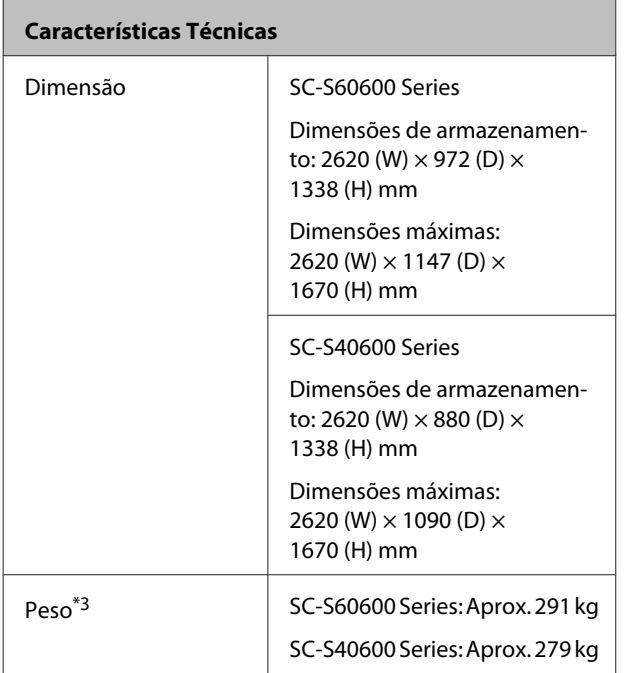

\*1 Utilize um cabo blindado de par entrelaçado (categoria 5 ou superior)

\*2 Para Sistema adicional de secagem de impressão fornecido com SC-S60600 Series

\*3 Tinteiros não incluídos

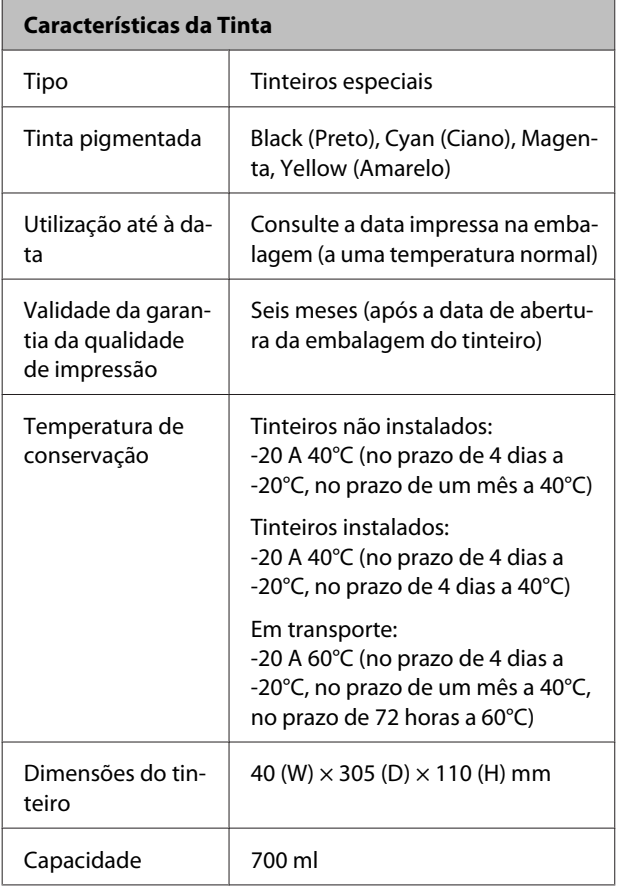

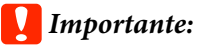

*Não recarregue a tinta.*

### **Normas e Certificações**

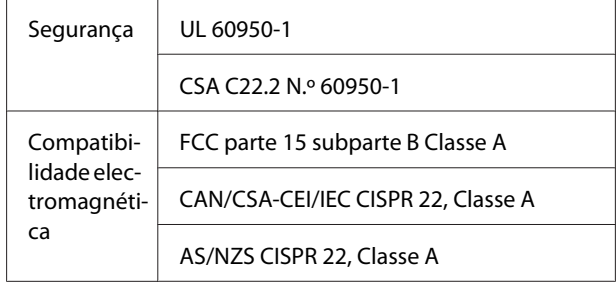

## *Atenção:*

*Trata-se de um produto de classe A. Num ambiente doméstico, este produto pode causar interferências radioeléctricas, podendo, nesse caso, ser necessário que o utilizador tome as medidas adequadas.*

# <span id="page-119-0"></span>**Onde Obter Ajuda**

# **Sítio Web de assistência técnica**

ajuda a resolver os problemas que não podem ser solucionados com as informações de resolução de problemas fornecidas na documentação do produto. Se possui um programa de acesso à Internet, pode visitar o sítio em:

### <http://support.epson.net/>

Se necessitar de versões mais recentes dos controladores, de consultar as respostas às perguntas mais frequentes (FAQ's), de manuais ou de outros ficheiros descarregáveis, aceda ao sítio em:

### <http://www.epson.com>

Depois, seleccione a secção de assistência a clientes do sítio de Web da Epson do seu local.

# **Contactar a Assistência Técnica da Epson**

## **Antes de contactar a Epson**

Se o produto Epson não funcionar correctamente e não for possível resolver o problema com as informações de resolução de problemas fornecidas na documentação do produto, contacte o serviço de assistência a clientes. Se a assistência técnica da Epson da sua área não se encontrar listado em baixo, contacte a loja onde adquiriu o produto.

A assistência técnica da Epson poderá ajudá-lo rapidamente se lhe fornecer as seguintes informações:

- ❏ Número de série do produto (A etiqueta do número de série está geralmente na parte de trás do produto.)
- ❏ Modelo do produto
- ❏ Versão do software do produto (Faça clique na tecla **About**, **Version Info** ou numa tecla semelhante no software do produto.)
- ❏ Marca e modelo do computador
- ❏ Nome e versão do sistema operativo do computador
- ❏ Nomes e versões das aplicações utilizadas geralmente com o produto

## **Assistência a utilizadores na América do Norte**

A Epson fornece os serviços de assistência técnica listados a seguir.

## **Assistência via Internet**

Visite o sítio Web da assistência técnica da Epson em <http://epson.com/support>e selecione o seu produto para obter soluções para os problemas mais comuns. Pode descarregar controladores e documentação, consultar as respostas às perguntas mais frequentes (FAQs) e obter conselhos sobre como resolver problemas, ou enviar uma mensagem de correio electrónico (email) para a Epson expondo as suas dúvidas ou problemas.

### **Falar com um Representante da Assistência Técnica a Clientes**

Marque: (562) 276-1300 (EUA) ou (905) 709-9475 (Canáda), das 6h às 18h, Pacific Time, de segunda a sexta. Os dias e horas de Assistência podem ser alteradas sem aviso prévio. Podem se aplicar custos de chamadas gratuitas ou de longa distância.

Antes de telefonar para a Epson, tenha as seguintes informações à mão:

- ❏ Nome do produto
- ❏ Número de série do produto
- ❏ Prova de compra (p. ex. o recibo da loja onde adquiriu o produto) e a data de compra
- ❏ Configuração do computador
- ❏ Uma descrição do problema

#### *Nota:*

*No caso de usar outro software no sistema, consulte a documentação desse software para obter informações sobre a assistência técnica.*

## **Consumíveis e Acessórios**

Pode adquirir produtos Epson genuínos, tais como tinteiros, fitas, papel e acessórios em qualquer revendedor autorizado da Epson. Para encontrar o revendedor mais próximo, telefone para 800-GO-EPSON (800-463-7766). Ou pode comprar on-line em<http://www.epsonstore.com>(vendas EUA) ou<http://www.epson.ca>(vendas Canáda).

## **Assistência a utilizadores na Europa**

Consulte o seu **Documento de Garantia Pan-europeia** para obter informações sobre como contactar a assistência técnica da Epson.

## **Ajuda para Utilizadores de Taiwan**

As informações de contacto e de assistência e serviços são:

## **World Wide Web (<http://www.epson.com.tw>)**

Estão disponíveis informações sobre especificações de produtos, controladores para descarregamento e perguntas sobre produtos.

## **Epson HelpDesk (serviço de atendimento telefónico) (Telefone: +0800212873)**

A nossa equipa pode, por telefone, atendê-lo sobre:

- ❏ Perguntas sobre vendas e informações sobre produtos
- ❏ Dúvidas e problemas relativos à utilização de produtos
- ❏ Perguntas sobre reparação de avarias e garantias

## **Centro de assistência para reparações:**

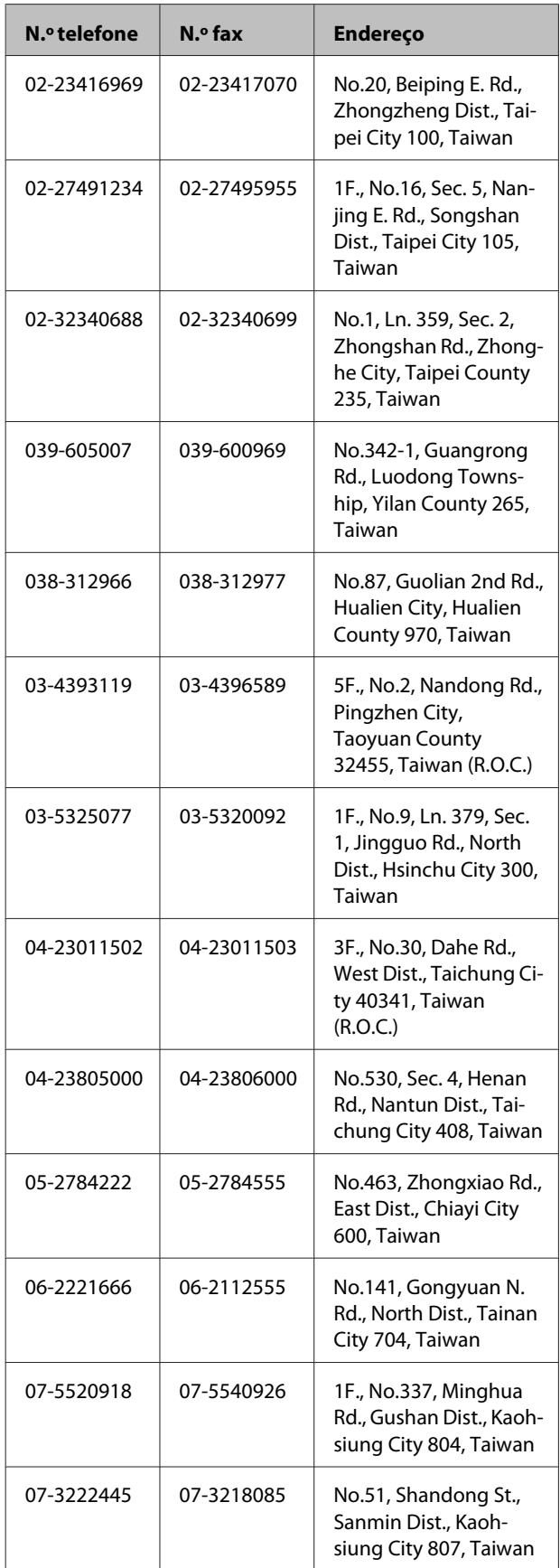

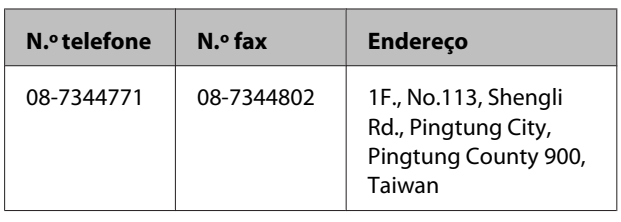

## **Assistência a utilizadores na Austrália**

A Epson Australia está empenhada em prestar um bom serviço de assistência aos seus clientes. Para além da documentação dos produtos, disponibilizamos ainda as seguintes fontes de informação:

## **O seu revendedor**

Não se esqueça de que o seu revendedor pode frequentemente ajudá-lo a identificar e resolver problemas. Procurar sempre aconselhamento sobre problemas; poderá resolver os problemas de forma rápida e simples e também aconselhar sobre o passo seguinte.

## **URL na Internet <http://www.epson.com.au>**

Aceder às páginas da World Wide Web da Epson Australia. Vale a pena levar o modem a estas páginas para uma navegação ocasional! O sítio dispõe de uma área de transferência de controladores, pontos de contacto Epson, informações sobre novos produtos e assistência técnica (e-mail).

## **Epson Helpdesk (serviço de atendimento telefónico)**

Os serviços de atendimento telefónico da Epson existem para que os clientes possam ser atendidos e aconselhados. Os operadores deste serviço ajudam-no a instalar, configurar e utilizar o seu produto Epson. O pessoal do Pre-sales Helpdesk (serviço de atendimento telefónico pré-venda) pode fornecer-lhe brochuras sobre os novos produtos Epson e indicar-lhe a morada do revendedor ou agente mais próximo. Aqui encontra muitas respostas para as suas dúvidas.

Os números do serviço de atendimento telefónico são:

Telefone: 1300 361 054

### **Onde Obter Ajuda**

Fax: (02) 8899 3789

Aconselhamo-lo a, antes de telefonar para a Epson, ter todas as informações importantes à mão. Quanto mais informações tiver reunido, mas rapidamente o poderão ajudar a resolver o problema. Essas informações incluem a documentação do seu produto Epson, o tipo de computador, o sistema operativo, as aplicações e quaisquer outras informações que considere virem a ser necessárias.

## **Assistência a utilizadores em Singapura**

Os serviços de informações, assistência e reparação disponibilizados pela Epson Singapore são:

## **World Wide Web [\(http://www.epson.com.sg](http://www.epson.com.sg))**

Estão disponíveis informações sobre especificações de produtos, controladores para descarregamento, Perguntas Mais Frequentes (FAQ), Perguntas sobre vendas e Assistência técnica por email.

## **Epson HelpDesk (serviço de atendimento telefónico) (Telefone: (65) 6586 3111)**

A nossa equipa pode, por telefone, atendê-lo sobre:

- ❏ Perguntas sobre vendas e informações sobre produtos
- ❏ Dúvidas e problemas relativos à utilização de produtos
- ❏ Perguntas sobre reparação de avarias e garantias

## **Assistência a utilizadores na Tailândia**

As informações de contacto e de assistência e serviços são:

### **World Wide Web ([http://www.epson.co.th\)](http://www.epson.co.th)**

Estão disponíveis informações sobre especificações de produtos, controladores para descarregamento, Perguntas Mais Frequentes (FAQ) e email.

## **Epson Hotline (linha directa) (Telefone: (66) 2685-9899)**

A nossa equipa pode, por telefone, atendê-lo sobre:

- ❏ Perguntas sobre vendas e informações sobre produtos
- ❏ Dúvidas e problemas relativos à utilização de produtos
- ❏ Perguntas sobre reparação de avarias e garantias

## **Assistência a utilizadores no Vietname**

As informações de contacto e de assistência e serviços são:

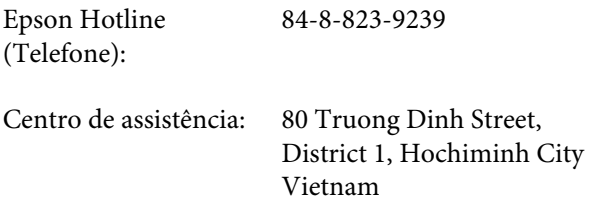

## **Assistência a utilizadores na Indonésia**

As informações de contacto e de assistência e serviços são:

### **World Wide Web ([http://www.epson.co.id\)](http://www.epson.co.id)**

- ❏ Informações sobre especificações de produtos, controladores para descarregamento
- ❏ Perguntas mais frequentes (FAQ), Perguntas sobre vendas, perguntas por email

### **Epson Hotline (linha directa)**

- ❏ Perguntas sobre vendas e informações sobre produtos
- ❏ Assistência técnica Telefone: (62) 21-572 4350

Fax: (62) 21-572 4357

### **Centro de Assistência Epson**

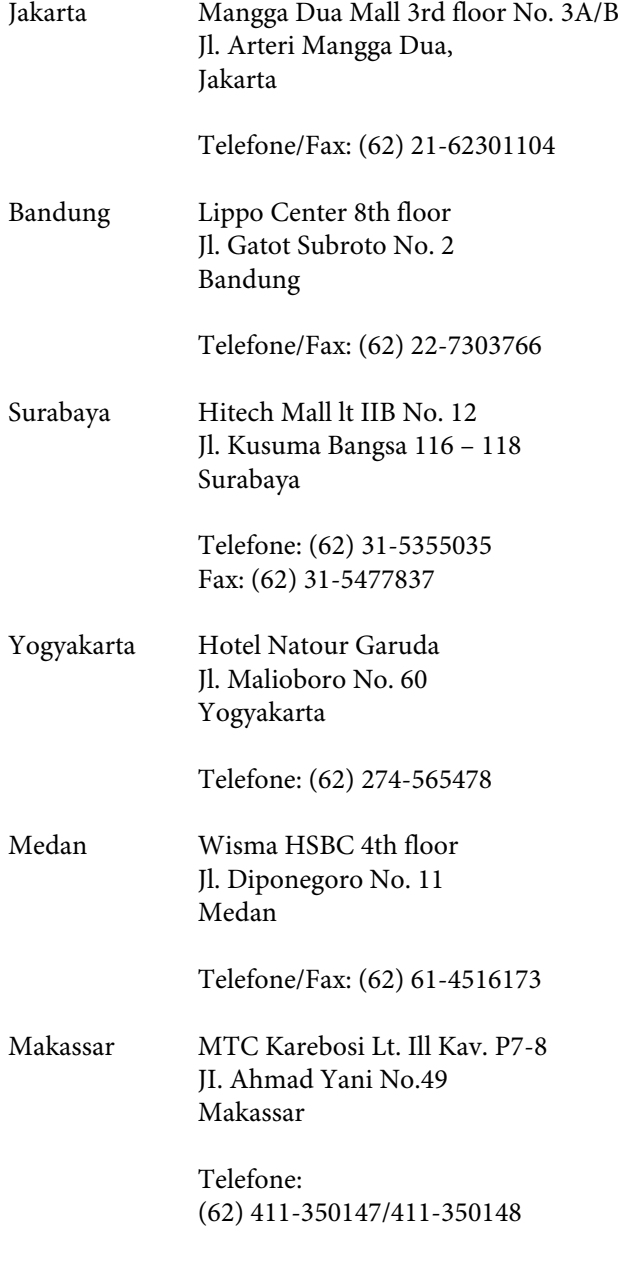

## **Assistência a utilizadores em Hong Kong**

Para obter assistência técnica e outros serviços pós-venda, deve contactar a Epson Hong Kong Limited.

## **Página de Internet**

A Epson Hong Kong criou uma página de internet em chinês e inglês, onde fornece as seguintes informações:

- ❏ Product information (informações sobre produtos)
- ❏ Answers to Frequently Asked Questions (FAQs) (respostas às perguntas mais frequentes)
- ❏ Latest versions of Epson product drivers (últimas versões dos drivers dos produtos Epson)

Pode aceder à página em:

<http://www.epson.com.hk>

## **Technical Support Hotline (linha directa dos serviços de assistência técnica)**

Pode contactar os nossos técnicos pelos seguintes números de telefone e fax:

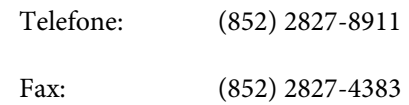

## **Assistência a utilizadores na Malásia**

As informações de contacto e de assistência e serviços são:

## **World Wide Web ([http://www.epson.com.my\)](http://www.epson.com.my)**

- ❏ Informações sobre especificações de produtos, controladores para descarregamento
- ❏ Perguntas mais frequentes (FAQ), Perguntas sobre vendas, perguntas por email

## **Epson Trading (M) Sdn. Bhd.**

Head Office.

Telefone: 603-56288288

Fax: 603-56288388/399

### **Epson Helpdesk (serviço de atendimento telefónico)**

❏ Perguntas sobre vendas e informações sobre produtos (Infoline) Telefone: 603-56288222

❏ Perguntas sobre serviços de reparação e garantias, utilização de produtos e assistência técnica (Techline)

Telefone: 603-56288333

## **Assistência a utilizadores na Índia**

As informações de contacto e de assistência e serviços são:

# **World Wide Web**

### **[\(http://www.epson.co.in](http://www.epson.co.in))**

Estão disponíveis informações sobre especificações de produtos, controladores para descarregamento e perguntas sobre produtos.

## **Sede da Epson Índia — Bangalore**

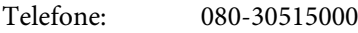

Fax: 30515005

## **Divisões Regionais da Epson Índia:**

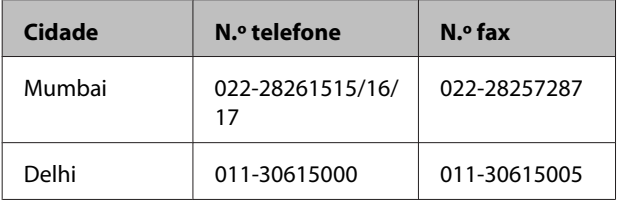

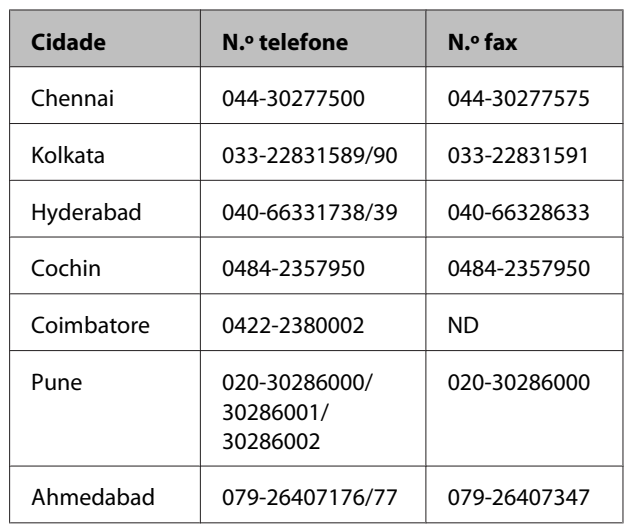

## **Linha de ajuda**

Para assistência e informações sobre produtos, ou para encomendar tinteiros — 18004250011 (9AM – 9PM) — Chamada gratuita.

Para assistência técnica (CDMA e por telemóvel) — 3900 1600 (9AM – 6PM) Prefixo e código STD local

## **Assistência a utilizadores nas Filipinas**

Para obter assistência técnica e outros serviços pós-venda, deve contactar a Epson Philippines Corporation, pelos seguintes números de telefone e fax e endereço de email:

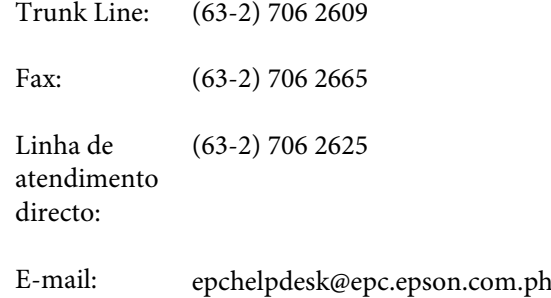

### **World Wide Web**

([http://www.epson.com.ph\)](http://www.epson.com.ph)

Estão disponíveis informações sobre especificações de produtos, controladores para descarregamento, Perguntas Mais Frequentes (FAQ) e perguntas por email.

#### **Onde Obter Ajuda**

### **N.º gratuito 1800-1069-EPSON(37766)**

A nossa equipa pode, por telefone, atendê-lo sobre:

- ❏ Perguntas sobre vendas e informações sobre produtos
- ❏ Dúvidas e problemas relativos à utilização de produtos
- ❏ Perguntas sobre reparação de avarias e garantias

# **Licenças de Software de Fonte Aberta**

## **Bonjour**

This printer product includes the open source software programs which apply the Apple Public Source License Version1.2 or its latest version ("Bonjour Programs").

We provide the source code of the Bonjour Programs pursuant to the Apple Public Source License Version1.2 or its latest version until five (5) years after the discontinuation of same model of this printer product. If you desire to receive the source code of the Bonjour Programs, please see the "Contacting Customer Support" in Appendix or Printing Guide of this User's Guide, and contact the customer support of your region.

You can redistribute Bonjour Programs and/or modify it under the terms of the Apple Public Source License Version1.2 or its latest version.

These Bonjour Programs are WITHOUT ANY WARRANTY; without even the implied warranty of MERCHANTABILITY AND FITNESS FOR A PARTICULAR PURPOSE.

The Apple Public Source License Version1.2 is as follows. You also can see the Apple Public Source License Version1.2 at http://www.opensource.apple.com/apsl/. APPLE PUBLIC SOURCE LICENSE Version 2.0 - August 6, 2003

1. General; Definitions. This License applies to any program or other work which Apple Computer, Inc. ("Apple") makes publicly available and which contains a notice placed by Apple identifying such program or work as "Original Code" and stating that it is subject to the terms of this Apple Public Source License version 2.0 ("License"). As used in this License:

1.1 "Applicable Patent Rights" mean: (a) in the case where Apple is the grantor of rights, (i) claims of patents that are now or hereafter acquired, owned by or assigned to Apple and (ii) that cover subject matter contained in the Original Code, but only to the extent necessary to use, reproduce and/or distribute the Original Code without infringement; and (b) in the case where You are the grantor of rights, (i) claims of patents that are now or hereafter acquired, owned by or assigned to You and (ii) that cover subject matter in Your Modifications, taken alone or in combination with Original Code.

1.2 "Contributor" means any person or entity that creates or contributes to the creation of Modifications.

1.3 "Covered Code" means the Original Code, Modifications, the combination of Original Code and any Modifications, and/or any respective portions thereof.

1.4 "Externally Deploy" means: (a) to sublicense, distribute or otherwise make Covered Code available, directly or indirectly, to anyone other than You; and/or (b) to use Covered Code, alone or as part of a Larger Work, in any way to provide a service, including but not limited to delivery of content, through electronic communication with a client other than You.

1.5 "Larger Work" means a work which combines Covered Code or portions thereof with code not governed by the terms of this License.

1.6 "Modifications" mean any addition to, deletion from, and/or change to, the substance and/or structure of the Original Code, any previous Modifications, the combination of Original Code and any previous Modifications, and/ or any respective portions thereof. When code is released as a series of files, a Modification is: (a) any addition to or deletion from the contents of a file containing Covered Code; and/or (b) any new file or other representation of computer program statements that contains any part of Covered Code.

1.7 "Original Code" means (a) the Source Code of a program or other work as originally made available by Apple under this License, including the Source Code of any updates or upgrades to such programs or works made available by Apple under this License, and that has been expressly identified by Apple as such in the header file(s) of such work; and (b) the object code compiled from such Source Code and originally made available by Apple under this License

1.8 "Source Code" means the human readable form of a program or other work that is suitable for making modifications to it, including all modules it contains, plus any associated interface definition files, scripts used to control compilation and installation of an executable (object code).

1.9 "You" or "Your" means an individual or a legal entity exercising rights under this License. For legal entities, "You" or "Your" includes any entity which controls, is controlled by, or is under common control with, You, where "control" means (a) the power, direct or indirect, to cause the direction or management of such entity, whether by contract or otherwise, or (b) ownership of fifty percent (50%) or more of the outstanding shares or beneficial ownership of such entity.

2. Permitted Uses; Conditions & Restrictions. Subject to the terms and conditions of this License, Apple hereby grants You, effective on the date You accept this License and download the Original Code, a world-wide, royalty-free, non-exclusive license, to the extent of Apple's Applicable Patent Rights and copyrights covering the Original Code, to do the following:

2.1 Unmodified Code. You may use, reproduce, display, perform, internally distribute within Your organization, and Externally Deploy verbatim, unmodified copies of the Original Code, for commercial or non-commercial purposes, provided that in each instance:

(a) You must retain and reproduce in all copies of Original Code the copyright and other proprietary notices and disclaimers of Apple as they appear in the Original Code, and keep intact all notices in the Original Code that refer to this License; and

(b) You must include a copy of this License with every copy of Source Code of Covered Code and documentation You distribute or Externally Deploy, and You may not offer or impose any terms on such Source Code that alter or restrict this License or the recipients' rights hereunder, except as permitted under Section 6.

2.2 Modified Code. You may modify Covered Code and use, reproduce, display, perform, internally distribute within Your organization, and Externally Deploy Your Modifications and Covered Code, for commercial or non-commercial purposes, provided that in each instance You also meet all of these conditions:

(a) You must satisfy all the conditions of Section 2.1 with respect to the Source Code of the Covered Code;

(b) You must duplicate, to the extent it does not already exist, the notice in Exhibit A in each file of the Source Code of all Your Modifications, and cause the modified files to carry prominent notices stating that You changed the files and the date of any change; and

(c) If You Externally Deploy Your Modifications, You must make Source Code of all Your Externally Deployed Modifications either available to those to whom You have Externally Deployed Your Modifications, or publicly available. Source Code of Your Externally Deployed Modifications must be released under the terms set forth in this License, including the license grants set forth in Section 3 below, for as long as you Externally Deploy the Covered Code or twelve (12) months from the date of initial External Deployment, whichever is longer. You should preferably distribute the Source Code of Your Externally Deployed Modifications electronically (e.g. download from a web site).

2.3 Distribution of Executable Versions. In addition, if You Externally Deploy Covered Code (Original Code and/ or Modifications) in object code, executable form only, You must include a prominent notice, in the code itself as well as in related documentation, stating that Source Code of the Covered Code is available under the terms of this License with information on how and where to obtain such Source Code.

2.4 Third Party Rights. You expressly acknowledge and agree that although Apple and each Contributor grants the licenses to their respective portions of the Covered Code set forth herein, no assurances are provided by Apple or any Contributor that the Covered Code does not infringe the patent or other intellectual property rights of any other entity. Apple and each Contributor disclaim any liability to You for claims brought by any other entity based on infringement of intellectual property rights or otherwise. As a condition to exercising the rights and licenses granted hereunder, You hereby assume sole responsibility to secure any other intellectual property rights needed, if any. For example, if a third party patent license is required to allow You to distribute the Covered Code, it is Your responsibility to acquire that license before distributing the Covered Code.

3. Your Grants. In consideration of, and as a condition to, the licenses granted to You under this License, You hereby grant to any person or entity receiving or distributing Covered Code under this License a non-exclusive, royalty-free, perpetual, irrevocable license, under Your Applicable Patent Rights and other intellectual property rights (other than patent) owned or controlled by You, to use, reproduce, display, perform, modify, sublicense, distribute and Externally Deploy Your Modifications of the same scope and extent as Apple's licenses under Sections 2.1 and 2.2 above.

4. Larger Works. You may create a Larger Work by combining Covered Code with other code not governed by the terms of this License and distribute the Larger Work as a single product. In each such instance, You must make sure the requirements of this License are fulfilled for the Covered Code or any portion thereof.

5. Limitations on Patent License. Except as expressly stated in Section 2, no other patent rights, express or implied, are granted by Apple herein. Modifications and/or Larger Works may require additional patent licenses from Apple which Apple may grant in its sole discretion.

6. Additional Terms. You may choose to offer, and to charge a fee for, warranty, support, indemnity or liability obligations and/or other rights consistent with the scope of the license granted herein ("Additional Terms") to one or more recipients of Covered Code. However, You may do so only on Your own behalf and as Your sole responsibility, and not on behalf of Apple or any Contributor. You must obtain the recipient's agreement that any such Additional Terms are offered by You alone, and You hereby agree to indemnify, defend and hold Apple and every Contributor harmless for any liability incurred by or claims asserted against Apple or such Contributor by reason of any such Additional Terms.

7. Versions of the License. Apple may publish revised and/or new versions of this License from time to time. Each version will be given a distinguishing version number. Once Original Code has been published under a particular version of this License, You may continue to use it under the terms of that version. You may also choose to use such Original Code under the terms of any subsequent version of this License published by Apple. No one other than Apple has the right to modify the terms applicable to Covered Code created under this License.

8. NO WARRANTY OR SUPPORT. The Covered Code may contain in whole or in part pre-release, untested, or not fully tested works. The Covered Code may contain errors that could cause failures or loss of data, and may be incomplete or contain inaccuracies. You expressly acknowledge and agree that use of the Covered Code, or any portion thereof, is at Your sole and entire risk. THE COVERED CODE IS PROVIDED "AS IS" AND WITHOUT WARRANTY, UPGRADES OR SUPPORT OF ANY KIND AND APPLE AND APPLE'S LICENSOR(S) (COLLECTIVELY REFERRED TO AS "APPLE" FOR THE PURPOSES OF SECTIONS 8 AND 9) AND ALL CONTRIBUTORS EXPRESSLY DISCLAIM ALL WARRANTIES AND/OR CONDITIONS, EXPRESS OR IMPLIED, INCLUDING, BUT NOT LIMITED TO, THE IMPLIED WARRANTIES AND/OR CONDITIONS OF MERCHANTABILITY, OF SATISFACTORY QUALITY, OF FITNESS FOR A PARTICULAR PURPOSE, OF ACCURACY, OF QUIET ENJOYMENT, AND NONINFRINGEMENT OF THIRD PARTY RIGHTS. APPLE AND EACH CONTRIBUTOR DOES NOT WARRANT AGAINST INTERFERENCE WITH YOUR ENJOYMENT OF THE COVERED CODE, THAT THE FUNCTIONS CONTAINED IN THE COVERED CODE WILL MEET YOUR REQUIREMENTS, THAT THE OPERATION OF THE COVERED CODE WILL BE UNINTERRUPTED OR ERROR-FREE, OR THAT DEFECTS IN THE COVERED CODE WILL BE CORRECTED. NO ORAL OR WRITTEN INFORMATION OR ADVICE GIVEN BY APPLE, AN APPLE AUTHORIZED REPRESENTATIVE OR ANY CONTRIBUTOR SHALL CREATE A WARRANTY. You acknowledge that the Covered Code is not intended for use in the operation of nuclear facilities, aircraft navigation, communication systems, or air traffic control machines in which case the failure of the Covered Code could lead to death, personal injury, or severe physical or environmental damage.

9. LIMITATION OF LIABILITY. TO THE EXTENT NOT PROHIBITED BY LAW, IN NO EVENT SHALL APPLE OR ANY CONTRIBUTOR BE LIABLE FOR ANY INCIDENTAL, SPECIAL, INDIRECT OR CONSEQUENTIAL DAMAGES ARISING OUT OF OR RELATING TO THIS LICENSE OR YOUR USE OR INABILITY TO USE THE COVERED CODE, OR ANY PORTION THEREOF, WHETHER UNDER A THEORY OF CONTRACT, WARRANTY, TORT (INCLUDING NEGLIGENCE), PRODUCTS LIABILITY OR OTHERWISE, EVEN IF APPLE OR SUCH CONTRIBUTOR HAS BEEN ADVISED OF THE POSSIBILITY OF SUCH DAMAGES AND NOTWITHSTANDING THE FAILURE OF ESSENTIAL PURPOSE OF ANY REMEDY. SOME JURISDICTIONS DO NOT ALLOW THE LIMITATION OF LIABILITY OF INCIDENTAL OR CONSEQUENTIAL DAMAGES, SO THIS LIMITATION MAY NOT APPLY TO YOU. In no event shall Apple's total liability to You for all damages (other than as may be required by applicable law) under this License exceed the amount of fifty dollars (\$50.00).

10. Trademarks. This License does not grant any rights to use the trademarks or trade names "Apple", "Apple Computer", "Mac", "Mac OS", "QuickTime", "QuickTime Streaming Server" or any other trademarks, service marks, logos or trade names belonging to Apple (collectively "Apple Marks") or to any trademark, service mark, logo or trade name belonging to any Contributor. You agree not to use any Apple Marks in or as part of the name of products derived from the Original Code or to endorse or promote products derived from the Original Code other than as expressly permitted by and in strict compliance at all times with Apple's third party trademark usage guidelines which are posted at http://www.apple.com/legal/guidelinesfor3rdparties.html.

11. Ownership. Subject to the licenses granted under this License, each Contributor retains all rights, title and interest in and to any Modifications made by such Contributor. Apple retains all rights, title and interest in and to the Original Code and any Modifications made by or on behalf of Apple ("Apple Modifications"), and such Apple Modifications will not be automatically subject to this License. Apple may, at its sole discretion, choose to license such Apple Modifications under this License, or on different terms from those contained in this License or may choose not to license them at all.

12. Termination.

12.1 Termination. This License and the rights granted hereunder will terminate:

(a) automatically without notice from Apple if You fail to comply with any term(s) of this License and fail to cure such breach within 30 days of becoming aware of such breach;

(b) immediately in the event of the circumstances described in Section 13.5(b); or

(c) automatically without notice from Apple if You, at any time during the term of this License, commence an action for patent infringement against Apple; provided that Apple did not first commence an action for patent infringement against You in that instance.

12.2 Effect of Termination. Upon termination, You agree to immediately stop any further use, reproduction, modification, sublicensing and distribution of the Covered Code. All sublicenses to the Covered Code which have been properly granted prior to termination shall survive any termination of this License. Provisions which, by their nature, should remain in effect beyond the termination of this License shall survive, including but not limited to Sections 3, 5, 8, 9, 10, 11, 12.2 and 13. No party will be liable to any other for compensation, indemnity or damages of any sort solely as a result of terminating this License in accordance with its terms, and termination of this License will be without prejudice to any other right or remedy of any party.

#### 13. Miscellaneous.

13.1 Government End Users. The Covered Code is a "commercial item" as defined in FAR 2.101. Government software and technical data rights in the Covered Code include only those rights customarily provided to the public as defined in this License. This customary commercial license in technical data and software is provided in accordance with FAR 12.211 (Technical Data) and 12.212 (Computer Software) and, for Department of Defense purchases, DFAR 252.227-7015 (Technical Data -- Commercial Items) and 227.7202-3 (Rights in Commercial Computer Software or Computer Software Documentation). Accordingly, all U.S. Government End Users acquire Covered Code with only those rights set forth herein.

13.2 Relationship of Parties. This License will not be construed as creating an agency, partnership, joint venture or any other form of legal association between or among You, Apple or any Contributor, and You will not represent to the contrary, whether expressly, by implication, appearance or otherwise.

13.3 Independent Development. Nothing in this License will impair Apple's right to acquire, license, develop, have others develop for it, market and/or distribute technology or products that perform the same or similar functions as, or otherwise compete with, Modifications, Larger Works, technology or products that You may develop, produce, market or distribute.

13.4 Waiver; Construction. Failure by Apple or any Contributor to enforce any provision of this License will not be deemed a waiver of future enforcement of that or any other provision. Any law or regulation which provides that the language of a contract shall be construed against the drafter will not apply to this License.

13.5 Severability. (a) If for any reason a court of competent jurisdiction finds any provision of this License, or portion thereof, to be unenforceable, that provision of the License will be enforced to the maximum extent permissible so as to effect the economic benefits and intent of the parties, and the remainder of this License will continue in full force and effect. (b) Notwithstanding the foregoing, if applicable law prohibits or restricts You from fully and/or specifically complying with Sections 2 and/or 3 or prevents the enforceability of either of those Sections, this License will immediately terminate and You must immediately discontinue any use of the Covered Code and destroy all copies of it that are in your possession or control.

13.6 Dispute Resolution. Any litigation or other dispute resolution between You and Apple relating to this License shall take place in the Northern District of California, and You and Apple hereby consent to the personal jurisdiction of, and venue in, the state and federal courts within that District with respect to this License. The application of the United Nations Convention on Contracts for the International Sale of Goods is expressly excluded.

13.7 Entire Agreement; Governing Law. This License constitutes the entire agreement between the parties with respect to the subject matter hereof. This License shall be governed by the laws of the United States and the State of California, except that body of California law concerning conflicts of law.

Where You are located in the province of Quebec, Canada, the following clause applies: The parties hereby confirm that they have requested that this License and all related documents be drafted in English.

Les parties ont exigé que le présent contrat et tous les documents connexes soient rédigés en anglais.

EXHIBIT A.

"Portions Copyright (c) 1999-2003 Apple Computer, Inc. All Rights Reserved.

This file contains Original Code and/or Modifications of Original Code as defined in and that are subject to the Apple Public Source License Version 2.0 (the 'License'). You may not use this file except in compliance with the License. Please obtain a copy of the License at http://www.opensource.apple.com/apsl/ and read it before using this file.

The Original Code and all software distributed under the License are distributed on an 'AS IS' basis, WITHOUT WARRANTY OF ANY KIND, EITHER EXPRESS OR IMPLIED, AND APPLE HEREBY DISCLAIMS ALL SUCH WARRANTIES, INCLUDING WITHOUT LIMITATION, ANY WARRANTIES OF MERCHANTABILITY, FITNESS FOR A PARTICULAR PURPOSE, QUIET ENJOYMENT OR NON-INFRINGEMENT. Please see the License for the specific language governing rights and limitations under the License."

# **Outras Licenças de Software**

## **Info-ZIP Copyright and License**

This is version 2007-Mar-4 of the Info-ZIP license. The definitive version of this document should be available at ftp://ftp.info-zip.org/pub/infozip/license.html indefinitely and a copy at http://www.info-zip.org/pub/infozip/ license.html.

Copyright © 1990-2007 Info-ZIP. All rights reserved.

For the purposes of this copyright and license, "Info-ZIP" is defined as the following set of individuals:

Mark Adler, John Bush, Karl Davis, Harald Denker, Jean-Michel Dubois, Jean-loup Gailly, Hunter Goatley, Ed Gordon, Ian Gorman, Chris Herborth, Dirk Haase, Greg Hartwig, Robert Heath, Jonathan Hudson, Paul Kienitz, David Kirschbaum, Johnny Lee, Onno van der Linden, Igor Mandrichenko, Steve P. Miller, Sergio Monesi, Keith Owens, George Petrov, Greg Roelofs, Kai Uwe Rommel, Steve Salisbury, Dave Smith, Steven M. Schweda, Christian Spieler, Cosmin Truta, Antoine Verheijen, Paul von Behren, Rich Wales, Mike White.

This software is provided "as is," without warranty of any kind, express or implied. In no event shall Info-ZIP or its contributors be held liable for any direct, indirect, incidental, special or consequential damages arising out of the use of or inability to use this software.

Permission is granted to anyone to use this software for any purpose, including commercial applications, and to alter it and redistribute it freely, subject to the above disclaimer and the following restrictions:

- 1. Redistributions of source code (in whole or in part) must retain the above copyright notice, definition, disclaimer, and this list of conditions.
- 2. Redistributions in binary form (compiled executables and libraries) must reproduce the above copyright notice, definition, disclaimer, and this list of conditions in documentation and/or other materials provided with the distribution. The sole exception to this condition is redistribution of a standard UnZipSFX binary (including SFXWiz) as part of a self-extracting archive; that is permitted without inclusion of this license, as long as the normal SFX banner has not been removed from the binary or disabled.

- 3. Altered versions--including, but not limited to, ports to new operating systems, existing ports with new graphical interfaces, versions with modified or added functionality, and dynamic, shared, or static library versions not from Info-ZIP--must be plainly marked as such and must not be misrepresented as being the original source or, if binaries, compiled from the original source. Such altered versions also must not be misrepresented as being Info-ZIP releases--including, but not limited to, labeling of the altered versions with the names "Info-ZIP" (or any variation thereof, including, but not limited to, different capitalizations), "Pocket UnZip", "WiZ" or "MacZip" without the explicit permission of Info-ZIP. Such altered versions are further prohibited from misrepresentative use of the Zip-Bugs or Info-ZIP e-mail addresses or the Info-ZIP URL(s), such as to imply Info-ZIP will provide support for the altered versions.
- 4. Info-ZIP retains the right to use the names "Info-ZIP", "Zip", "UnZip", "UnZipSFX", "WiZ", "Pocket UnZip", "Pocket Zip", and "MacZip" for its own source and binary releases.